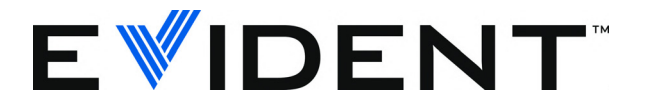

# 38DL PLUS 超声测厚仪 用户手册

DMTA-10004-01ZH — 版本 D 2022 年 9 月

这本指导手册包含安全有效地使用 Evident 产品的必要信息。使用产品前,请通读这本指导手册。使用产品时,须按 手册中的指导说明进行操作。 请将指导手册保存在安全、易于找到的地方。

EVIDENT SCIENTIFIC INC., 48 Woerd Avenue, Waltham, MA 02453, USA

版权 © 2022 年, Evident 所有。保留所有权利。未经 Evident 公司明确的书面许可,不得对本 手册的任何部分进行复制、翻译或发行。

译自英文原版手册:*38DL PLUS — Ultrasonic Thickness Gage: User's Manual* (DMTA-10004-01EN – Rev. F, September 2022) Copyright © 2022 by Evident.

为确保手册内容准确,手册的编写与翻译力求符合规范的语言习惯。手册中所说明的产品为 其扉页上印刷日期之前制造的产品。因此如果产品在此日期之后有所更新,手册中用于说明 的产品和实际产品之间可能会有些许差别。

手册所包含的内容会随时变化,恕不事先通知。

手册编号:DMTA-10004-01ZH 版本 D 2022 年 9 月

在美国印刷。

所有品牌为它们各自拥有者或第三方实体的商标或注册商标。

# 目录

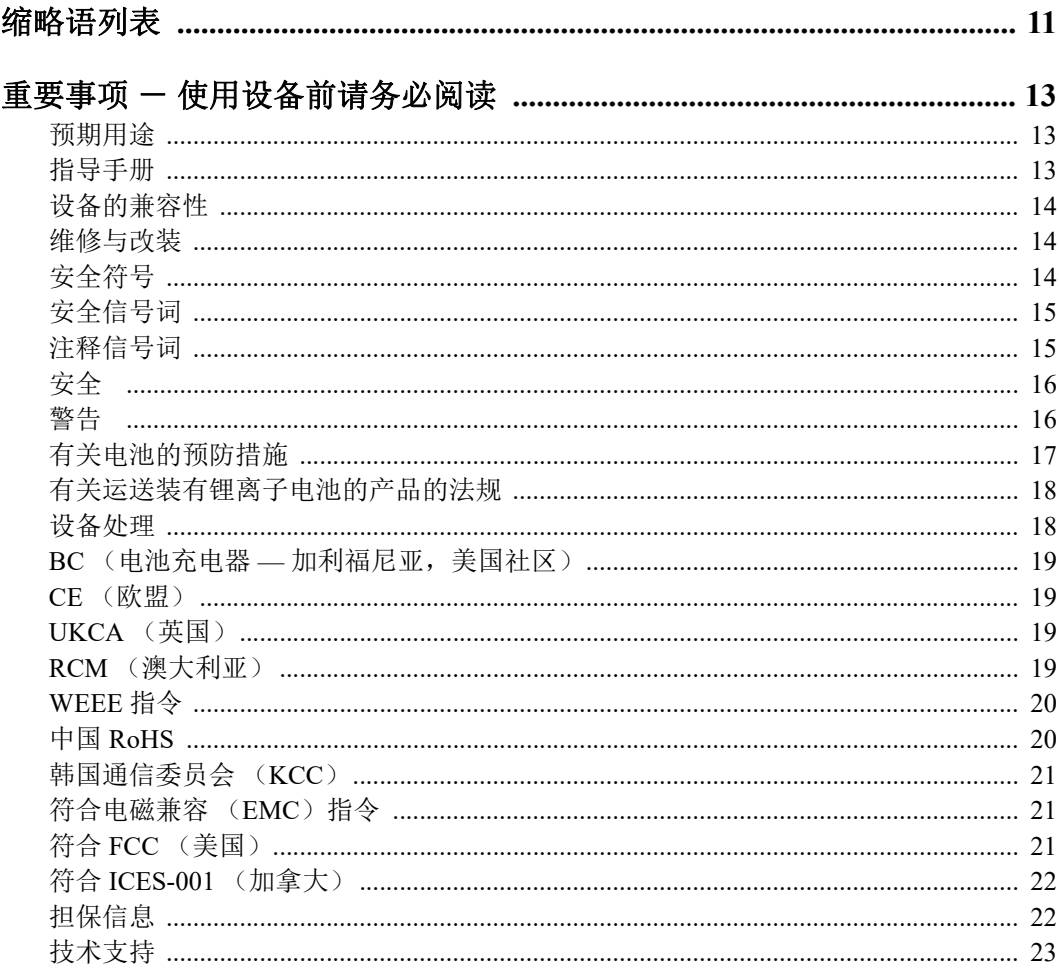

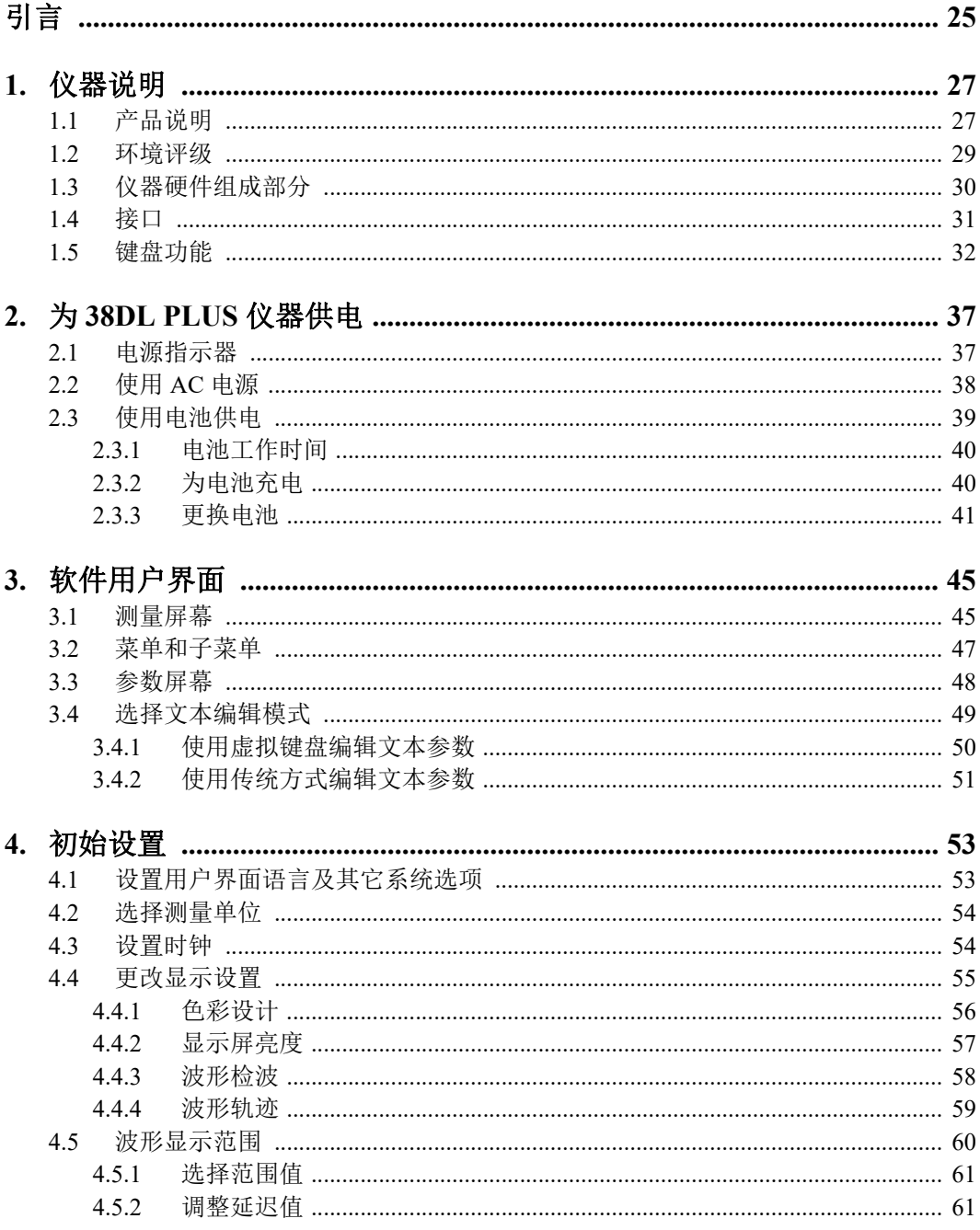

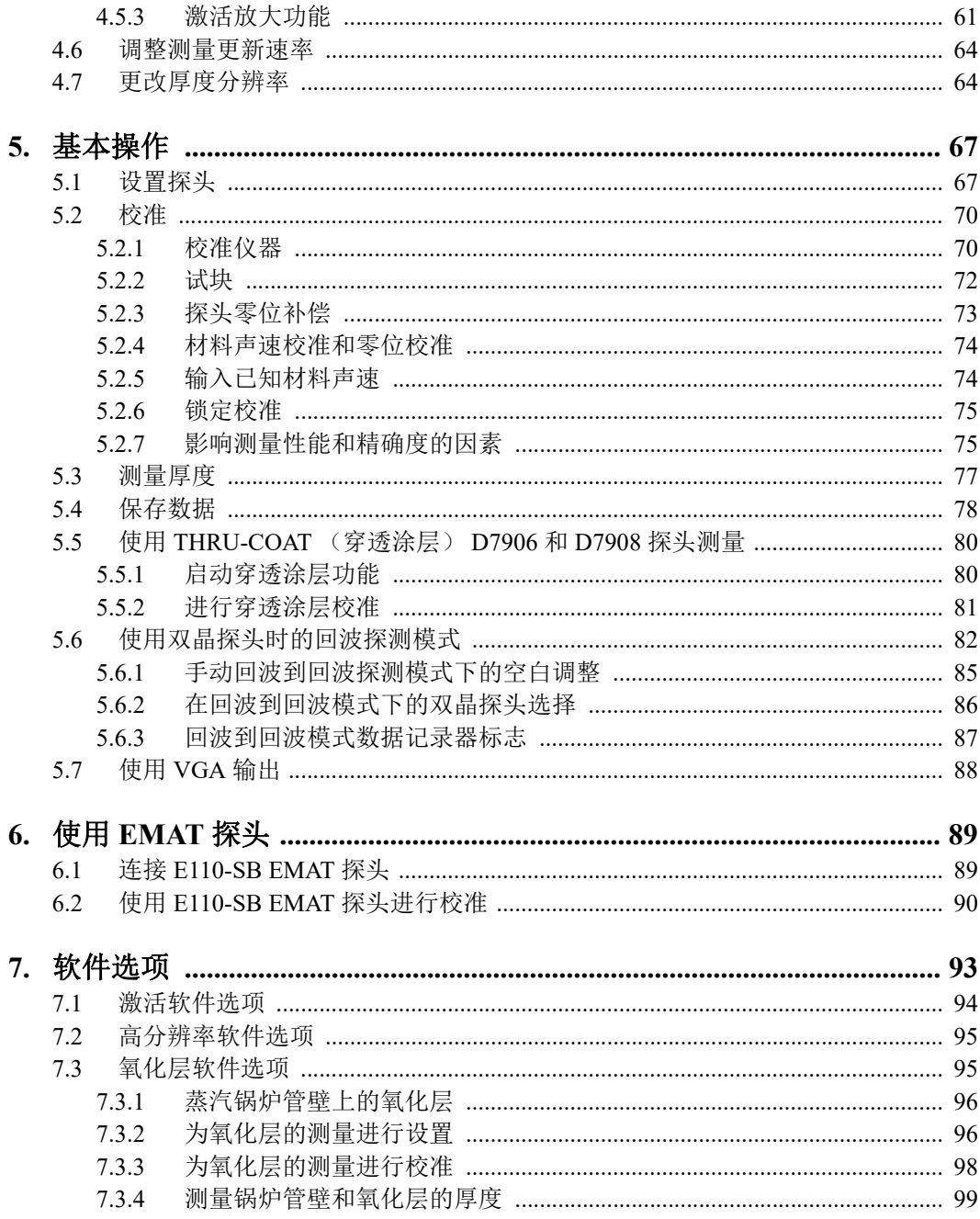

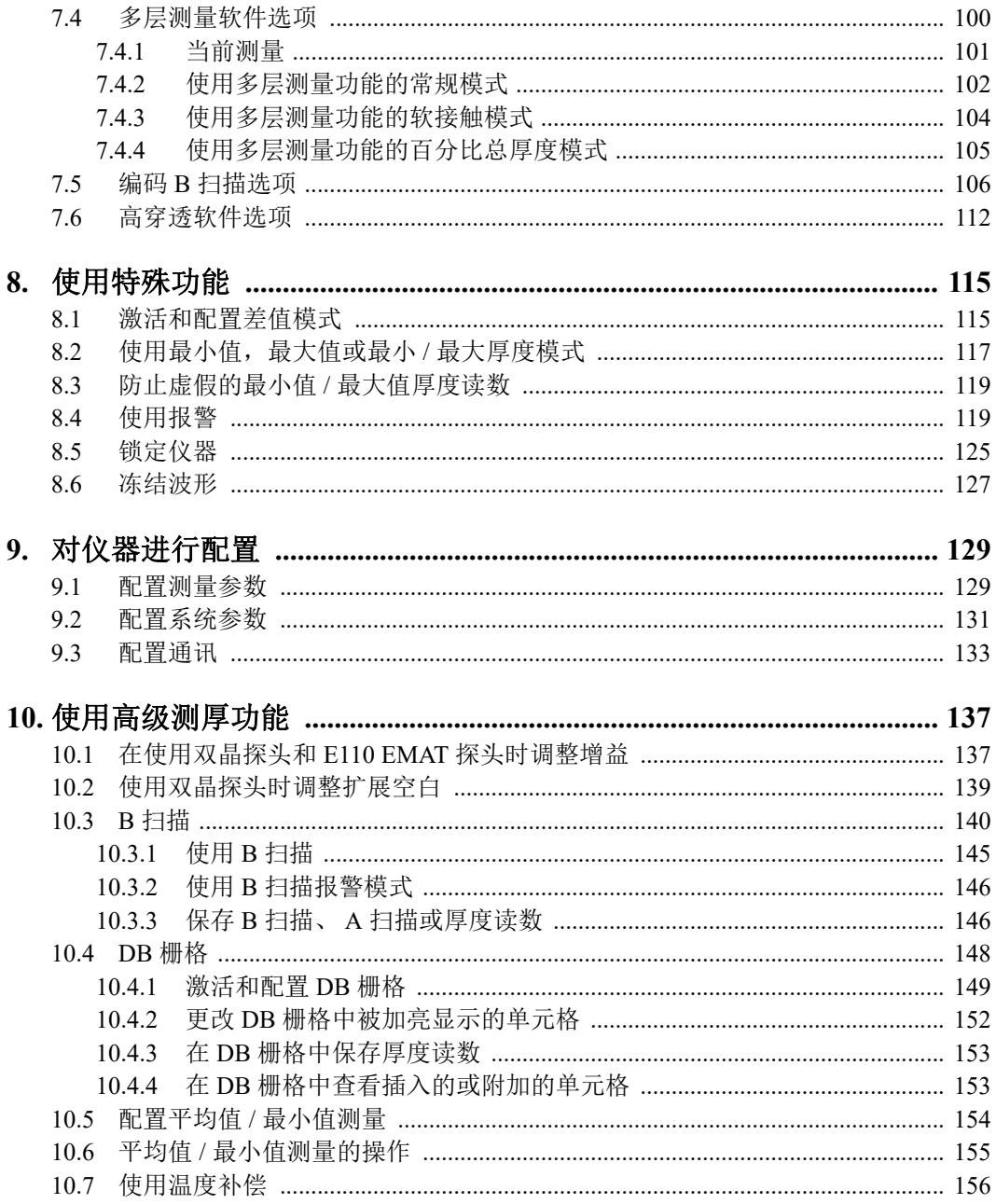

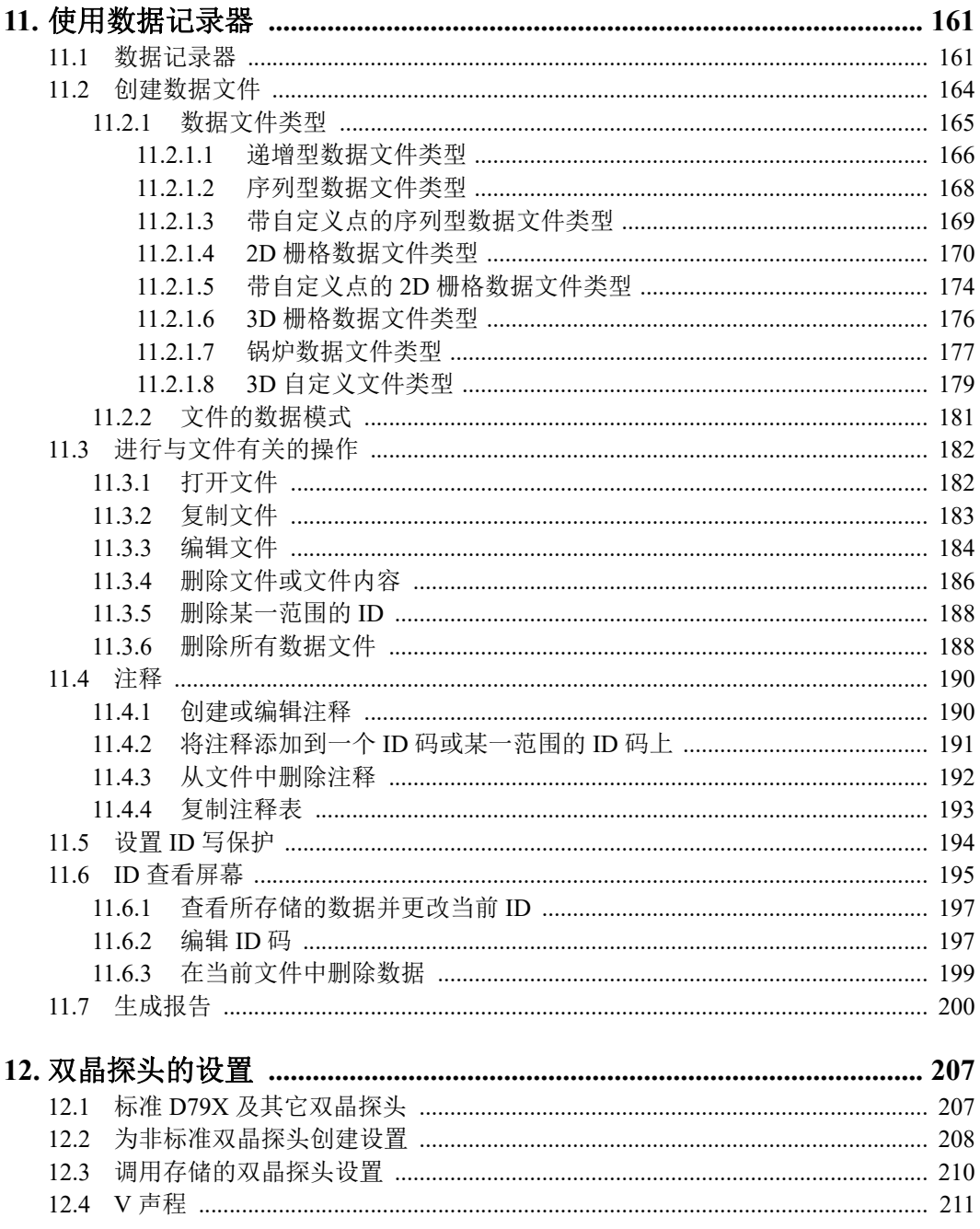

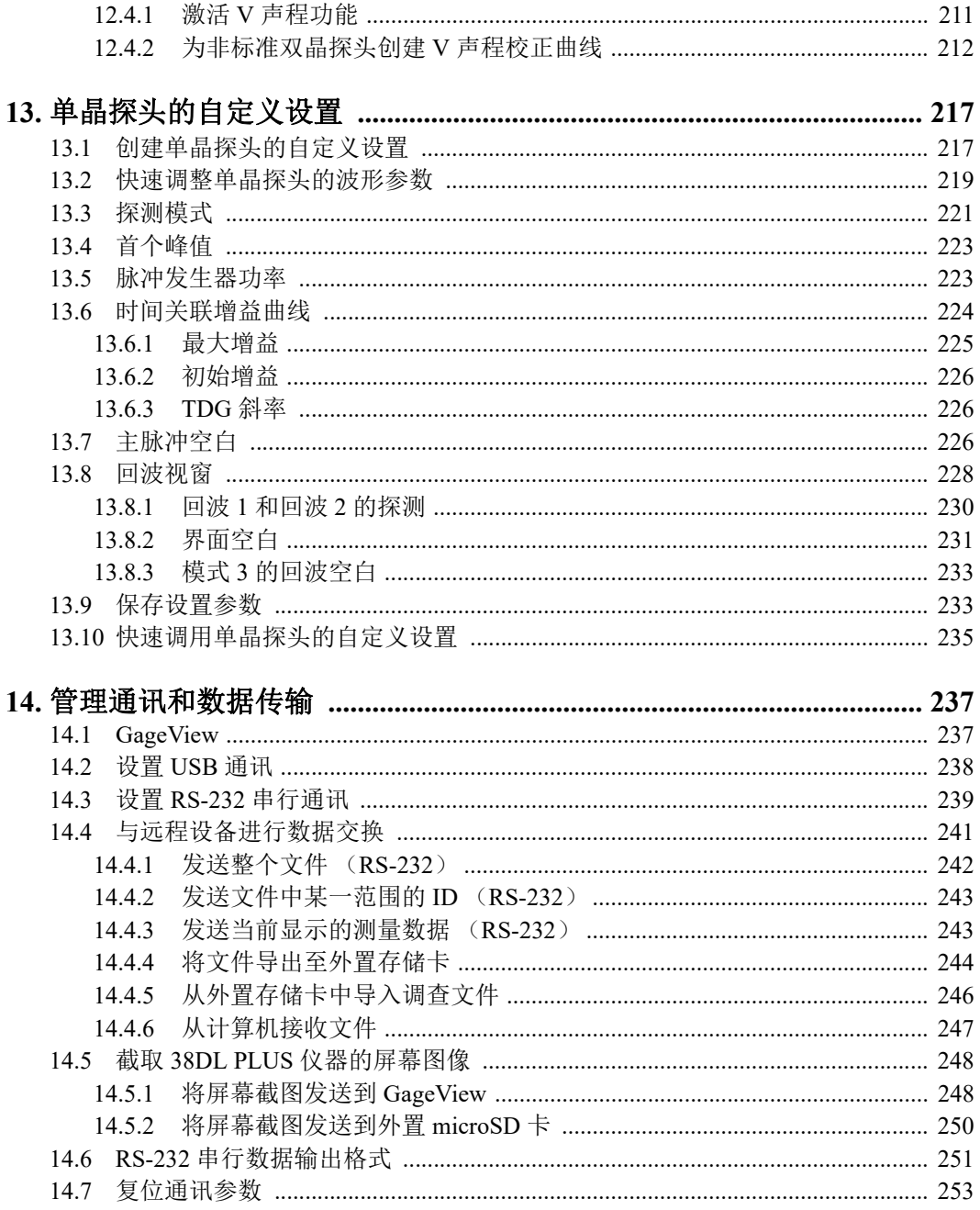

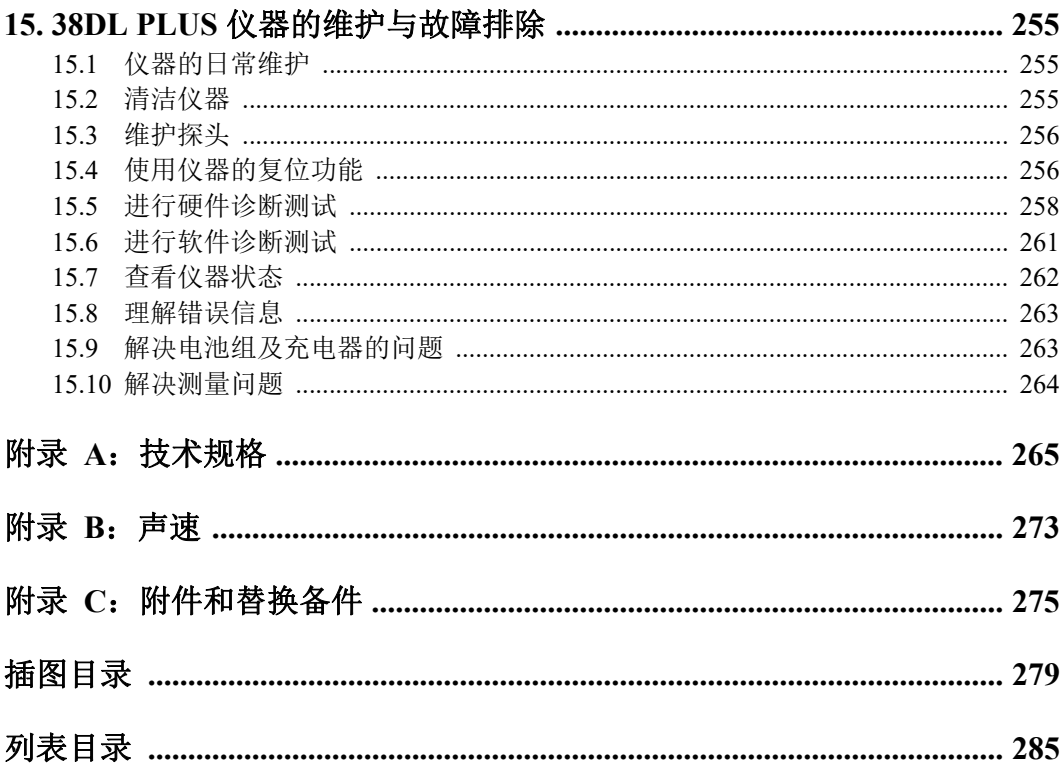

# <span id="page-10-0"></span>缩略语列表

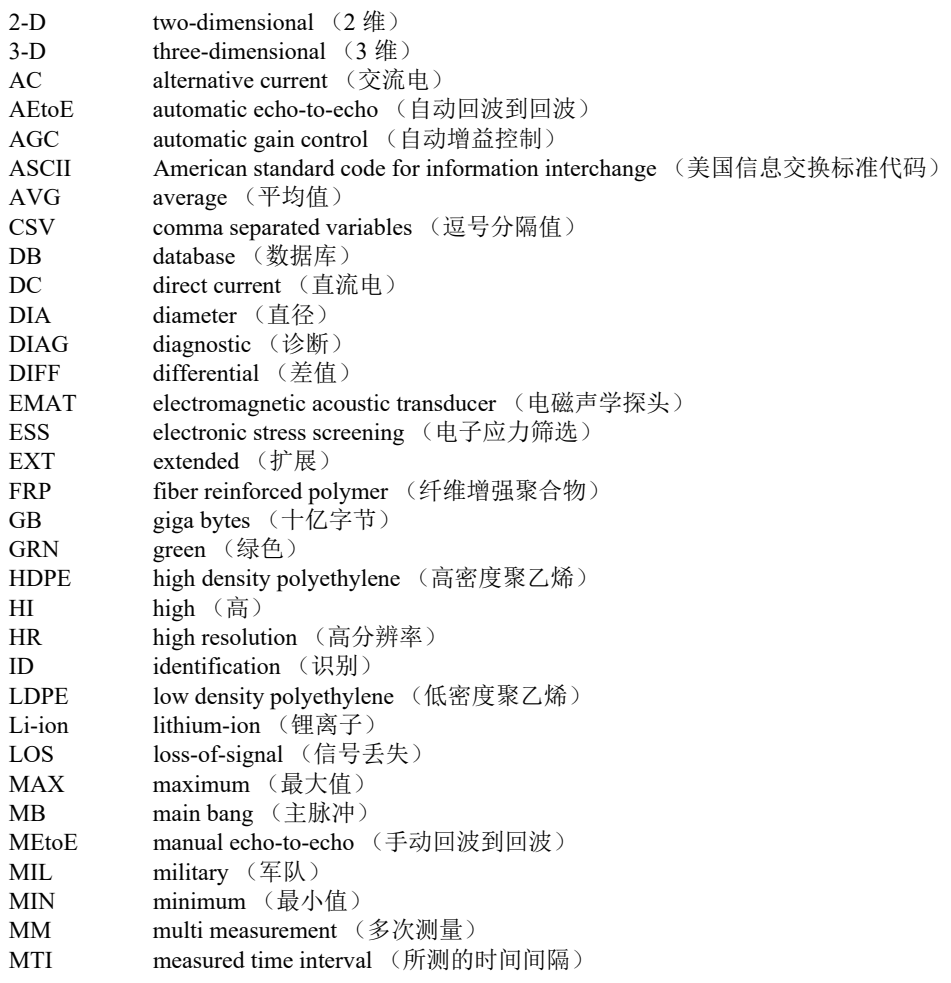

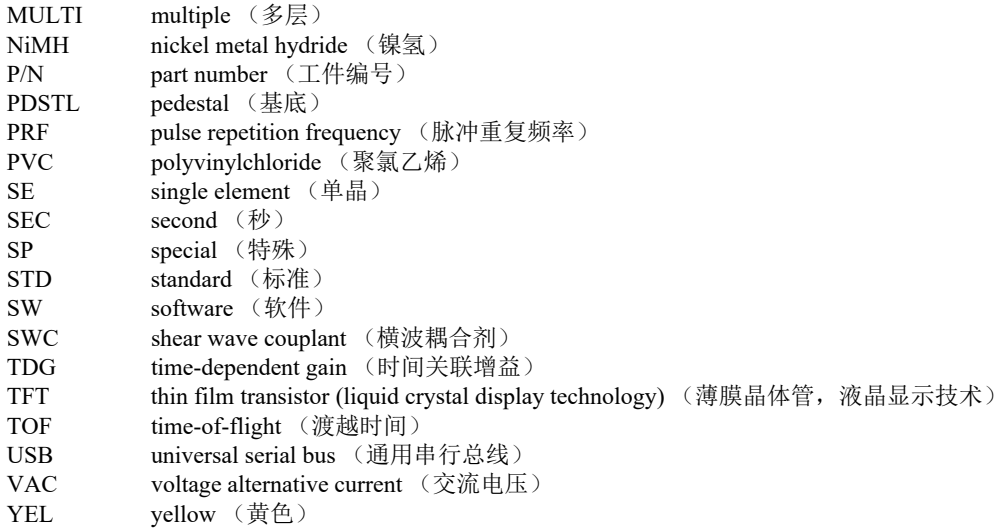

# <span id="page-12-0"></span>重要事项 - 使用设备前请务必阅读

#### <span id="page-12-1"></span>预期用途

38DL PLUS的设计目的是对工业材料和商业材料进行无损检测。

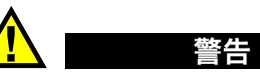

请勿使用38DL PLUS进行任何与预期用途无关的操作。千万不要使用这款设备对人体 或动物躯体进行检测或检查。

#### <span id="page-12-3"></span><span id="page-12-2"></span>指导手册

这本指导手册包含安全有效地使用这款产品的必要信息。使用产品前,请通读这本指 导手册。使用产品时,必须按照手册中的指导说明进行操作。请将这本指导手册保存 在安全、易于找到的地方。

#### 重要事项

本手册中所说明组件的某些细节可能与您设备中安装的组件有所不同。不过,它们的 操作原理是相同的。

# <span id="page-13-0"></span>设备的兼容性

只能将本设备与 Evident 公司提供的、经过批准的辅助设备一起使用。由 Evident 提供 并经批准可与本设备一起使用的辅助设备在本手册后面有述。

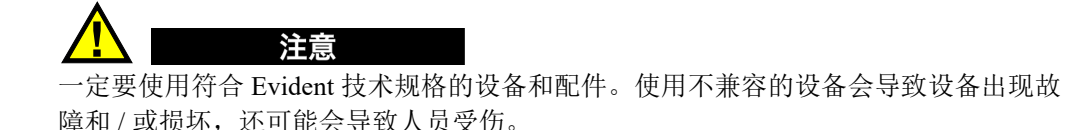

# <span id="page-13-1"></span>维修与改装

本设备不包含任何可由用户自行维护的部件。拆开设备可能会使设备的质保失效。

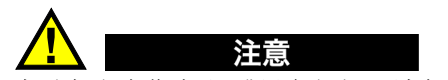

为避免人身伤害和/或设备损坏,请勿拆卸、改装设备,或企图对设备进行修理。

# <span id="page-13-2"></span>安全符号

以下安全符号可能会出现在设备上或指导手册中。

# 一般警告符号

这个符号用于提醒用户注意潜在的危险。必须遵守标有这个符号的所有安全指示, 以避免造成可能出现的人身伤害或材料损坏。

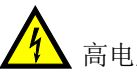

高电压警告符号

这个符号用于提醒用户注意潜在的高于1000伏电击的危险。必须遵守标有这个符 号的所有安全指示,以避免造成可能出现的伤害。

## <span id="page-14-0"></span>安全信号词

以下安全信号词可能会出现在设备的说明文件中。

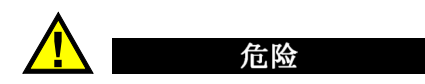

"危险"信号词表明危急情况。它提醒用户必须严格遵守正确的操作规程,否则将会 造成严重的人身伤害甚至死亡。在未充分理解、未具备操作条件之前,不要继续进行 "危险"信号词后面的操作程序。

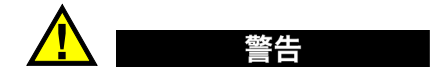

"警告"信号词表明潜在的危险情况。它提醒用户必须严格遵守正确的操作规程,否 则可能会导致严重的人身伤害甚至死亡。在未充分理解、未具备操作条件之前,不要 进行"警告"信号词后面的操作程序。

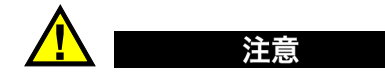

"注意"信号词表明潜在的危险情况。它提醒用户必须严格遵守正确的操作规程,否 则可能会造成轻微或中等程度的人身伤害、物料损毁,尤其是对设备造成部分或全部 损坏,或者造成数据丢失。在未充分理解、未具备操作条件之前,不要进行"注意" 信号词后面的操作程序。

### <span id="page-14-1"></span>注释信号词

以下注释信号词可能会出现在设备的指导手册中。

重要事项

"重要事项"信号词提醒用户特别注意那些要完成操作程序就必须了解的至关重要、 不可或缺的信息。

注释

"注释"信号词提醒用户对某些操作程序要特别引起注意。 "注释"信号词还表示 其下所述相关或辅助性信息会对用户有用,但不强制要求执行。

重要事项 一 使用设备前请务必阅读 15

#### 提示

"提示"信号词提醒用户注意那些根据用户具体需要,帮助用户应用手册中说明的技 巧以及操作步骤的提示。"提示"信号词还可能引出如何有效提高产品性能的提示。

## <span id="page-15-0"></span>安全

在启动设备之前,须核查是否已经采取了适当的安全预防措施(参阅以下警告信息)。 此外, 须注意设备外部的安全标记, 这些标记在"[安全符号](#page-13-2)"中有说明。

## <span id="page-15-1"></span>警告

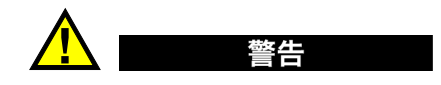

#### 一般警告

- 在开启设备前,请仔细阅读指导手册中的指导说明。
- 请将指导手册保存在一个安全的地方,供日后查阅。
- 请遵循安装和操作程序。
- 务必遵守设备上和指导手册中的安全警告。
- 如果不以制造商规定的方式使用设备,则设备自身带有的保护功能可能会被损坏。
- 请勿安装替换部件,或未经授权对设备进行改装。
- 适用的维护指令只能由受过专门培训的维护人员执行。为了避免电击危险,只有具 备资格的人员才可对设备进行维护。有关本设备的任何故障或问题,请与 Evident 公司或 Evident 授权的代理商联系。
- 不要直接用手触碰接口。否则,可能会使设备出现故障,或遭到电击。
- 不要使金属或异物通过接口或设备的其他任何开口处进入到设备中。否则,可能会 使设备出现故障,或遭到电击。

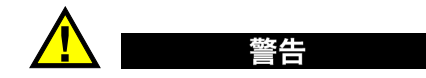

### 电气警告

设备只能与额定标签上规定的电源类型连接。

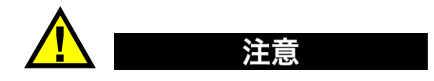

如果未经许可使用了一条不是 Evident 产品专用的电源线, 则 Evident 将不能确保设备 的电气安全。

# <span id="page-16-0"></span>有关电池的预防措施

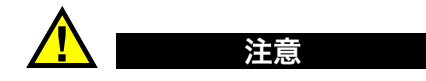

- 在对电池进行处理之前,应查阅当地的法律、法规及法令,并遵照这些法律、法规 及法令处理电池。
- 锂离子电池的运输受联合国颁布的《联合国关于危险货物运输建议书》的管制。 各国政府、政府间国际组织,以及其他国际组织都应严格遵守这些法规中的原则, 从而在这个领域内对世界范围内的统一和谐做出贡献。这些国际组织包括国际民间 航空组织(ICAO)、国际航空运输协会(IATA)、国际海事组织(IMO)、美国运 输局(USDOT),以及加拿大交通部(TC)等。在运输锂离子电池之前,请联系您 的运输商,确认当前的运输合规情况。
- 仅适用于加利福尼亚州(美国): 本设备包含CR电池。CR电池包含高氯酸盐物质,可能要求以特殊方式处理。请访 问以下网站:<http://www.dtsc.ca.gov/hazardouswaste/perchlorate>。
- 不要打开、挤压电池,也不要在电池上扎孔,否则会造成人身伤害。
- 切勿焚烧电池。请将电池放置在远离火源或其他极高温热源的地方。若电池暴露在 极高温热源下(80°C以上),可能会引起爆炸,或造成人身伤害。
- 请勿摔落、碰撞或以其他方式损坏电池,因为这样做可能会使电池内部具有腐蚀性 和爆炸性的物质暴露在外。
- 请勿使电池的两端短路。短路会造成人身伤害,使电池严重损坏,并导致电池报 废。
- 请勿将电池放置在潮湿环境或雨水中。这样做可能会引起电击。
- 只能使用经 Evident 许可使用的外置充电器为电池充电。
- 只能使用由 Evident 提供的电池。
- 请勿存放剩余电量低于40%的电池。存放电池前,需将电池的电量 充至40% ~ 80%的水平。
- 存放期间,请使电池电量始终保持在40% ~ 80%的水平。
- 存放设备时,请勿将电池遗留在38DL PLUS设备中。

## <span id="page-17-0"></span>有关运送装有锂离子电池的产品的法规

重要事项

在运送锂离子电池或电池组时,需确保遵守所有当地的运输法规。

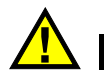

警告

损坏的电池不能通过正常路线运送:千万不要将损坏的电池运送给 Evident。请与您所 在地的 Evident 代理商或材料处理专业人员联系。

# <span id="page-17-1"></span>设备处理

在对报废的38DL PLUS进行处理之前,应查阅当地的法律、法规及法令,并遵照这些 法律、法规及法令处理设备。

### <span id="page-18-0"></span>**BC**(电池充电器 **—** 加利福尼亚,美国社区)

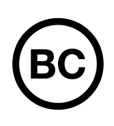

BC标识表明产品经过测试并证明符合《加利福尼亚法规汇编》的第20 章第1601节到第1608节中讲述的有关电池充电器系统的"电器能效 法规"的要求。本设备的内置电池充电器已经根据加州能源委员会 (CEC)的要求进行测试和认证;本设备列于CEC的在线(T20)数据库 中。

### <span id="page-18-1"></span>**CE**(欧盟)

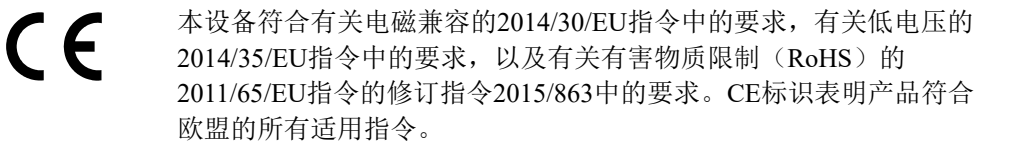

### <span id="page-18-2"></span>**UKCA**(英国)

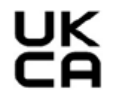

本设备符合《2016年电磁兼容性法规》、《2016年电气设备(安全) 法规》和《2012年限制在电气和电子设备中使用某些有害物质法规》 的要求。UKCA标识表明产品符合上述指令。

### <span id="page-18-3"></span>**RCM**(澳大利亚)

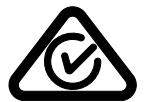

这个合规标识(RCM)表明产品符合所有适用的标准,并已在澳大利亚 通信和媒体管理局(ACMA)注册,可以在澳大利亚市场上售卖。

## <span id="page-19-0"></span>**WEEE**指令

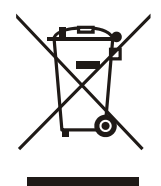

根据 《欧洲关于报废电气电子设备的 2012/19/EU 指令》(WEEE),这 个标识表示严禁随意将带有这个标识的产品作为未分类城市垃圾丢弃, 而应单独回收。要了解您所在国家有关回收和 / 或收集体系的信息, 请 与您所在地的 Evident 经销商联系。

# <span id="page-19-1"></span>中国**RoHS**

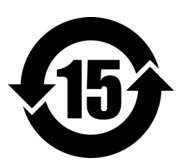

本标志是根据 " 电器电子产品有害物质限制使用管理办法 " 以及 " 电子电气产品有害物质限制使用标识要求 " 的规定, 适用于在中国销售的电器电子产品上的电器电子产品有害物 质使用限制标志。

电器电子产品有 害物质限制使用 标志

(注意)电器电子产品有害物质限制使用标志内的数字为在 正常的使用条件下有害物质等不泄漏的期限,不是保证产品 功能性能的期间。

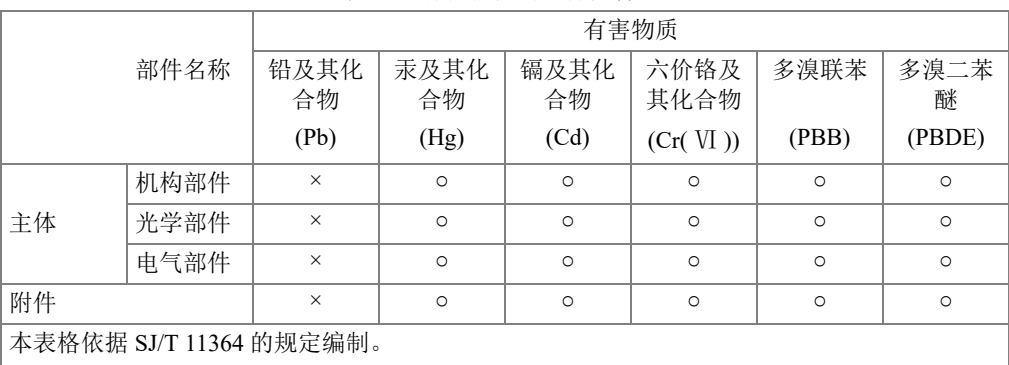

产品中有害物质的名称及含量

○:表示该有害物质在该部件所有均质材料中的含量均在 GB/T26572 规定的限量要求以下。

×:表示该有害物质至少在该部件的某一均质材料中的含量超出 GB/T26572 规定的限量要求。

## <span id="page-20-0"></span>韩国通信委员会(**KCC**)

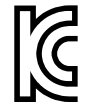

这个标识向销售商与用户表明,本设备是适用于办公室内操作的电磁性 设备(A类产品),而且可以在家庭住宅的外面使用。本设备符合韩国 的电磁兼容性(EMC)要求。

이 기기는 업무용 환경에서 사용할 목적으로 적합성평가를 받은 기기로서 가정용 환 경에서 사용하는 경우 전파간섭의 우려가 있습니다 .

### <span id="page-20-1"></span>符合电磁兼容(**EMC**)指令

本设备产生并使用射频能量。如果不严格按照制造商的指导进行正确安装和使用,可 能会引起电磁干扰。38DL PLUS经过测试证明,符合EMC指令对工业设备所制定的限 定标准。

## <span id="page-20-2"></span>符合**FCC**(美国)

#### 注释

本产品经过测试证明符合FCC规章第15部分中关于A类数字式设备的限制要求。制定 这些限制要求的目的是为了避免在商业环境中操作设备时造成有害干扰而提供合理的 保护。本设备产生和使用射频能量,而且可能还会辐射射频能量,如果不严格按照指 导手册中的说明正确安装和使用,可能会对无线电通信造成有害的干扰。在居民区操 作这类设备时很可能会产生有害的干扰,如果发生了这种情况,则需用户自己出资解 决干扰问题。

#### 重要事项

未经负责合规的有关部门的明确许可,而对设备进行修改或改装,会使用户丧失操作 设备的授权。

#### **FCC**供应商的一致性声明

据此声明,以下产品:

产品名称:38DL PLUS

型号: 38DL PLUS-MR/38DL PLUS-CW

符合以下技术规格:

FCC第15部分的B项中的15.107小节和15.109小节。

补充信息:

本设备符合FCC规章的第15部分中的要求。设备的操作受以下两个条件的限制:

- (1)设备不会造成有害的干扰。
- (2)设备必须具有接收任何干扰的能力,包含那些可能会引起不希望出现操作 的干扰。

负责方的名称:

EVIDENT SCIENTIFIC INC.

地址:

48 Woerd Avenue, Waltham, MA 02453, USA

电话号码:

```
+1 781-419-3900
```
# <span id="page-21-0"></span>符合**ICES-001**(加拿大)

This Class A digital apparatus complies with Canadian ICES-001.

Cet appareil numérique de la classe A est conforme à la norme NMB-001 du Canada.

## <span id="page-21-1"></span>担保信息

Evident 公司担保其所生产的产品在特定的时间内,及 Evident Scientific Inc. Terms and Conditions 中所限定的条件下,不会在材料和工艺方面出现任何缺陷。《Evident Scientific Inc. 的条款与条件》出现在以下网页中: <https://www.olympus-ims.com/zh/terms/>。

Evident 公司的质保只在按照指导手册中讲述的方法正常使用产品的情况下有效。对于 过度使用产品,企图在未经授权的情况下自行修理或改装产品时出现的问题,不予担 保。

在收到货物时,要仔细全面地进行检查,及时发现可能在运输过程中出现的外部或内 部损坏。如有任何损坏,须及时通知货运人员,因为通常货运人员对运输过程中货物 出现的损坏负有责任。请保留包装材料、货运单以及其他货运文件,以便就损失提出 索赔。通知了货运人员后,请联系 Evident,我们可以在索赔损失事务中提供帮助。如 有需要,我们还会提供替代产品设备。

本指导手册说明正确操作您所购买的 Evident 产品的方法。然而,手册中的信息只用于 教学目的,在未经操作人员或主管的独立测试和/或验证的情况下,不能用于具体的 检测应用中。随着应用重要程度的增加,这种对操作程序独立核查的重要性也相应增 加。基于这个原因, Evident 对手册中说明的技巧、示例或步骤符合工业标准或者满足 任何特定应用的要求,不做任何明确的或非明确的担保。

Evident保留修改所有产品的权利,但不承担对此前制造的产品进行更新的责任。

# <span id="page-22-0"></span>技术支持

Evident 公司坚定致力于提供优质客户服务和高水平的产品技术支持。如果您在使用我 们的产品时,遇到任何困难,或者产品不能以说明手册中描述的方式工作,请首先查 阅 《用户手册》。然后,如果仍需要帮助,请联系我们的售后服务部门。要获得离您 最近的服务中心地址,请通过 Evident Scientific 网站访问服务中心网页。

# <span id="page-24-0"></span>引言

本手册为用户提供了操作 38DL PLUS 超声测厚仪的基本和高级指导。手册中所编排的 信息分别对仪器使用的技术、安全细节、硬件和软件进行说明。手册中所提供的实际 测量示例有助于用户熟悉仪器的功能。

#### 重要事项

38DL PLUS 仪器的其它说明手册在第 13 页的 " [指导手册](#page-12-3) " 中有说明。

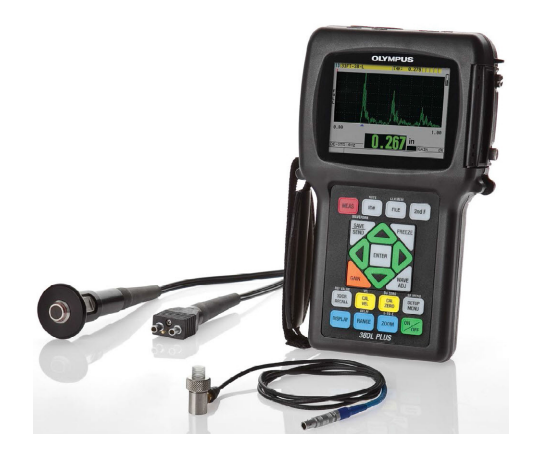

图 **i-1 38DL PLUS** 仪器

# <span id="page-26-0"></span>**1.** 仪器说明

本章介绍 38DL PLUS 仪器的主要功能和硬件组成部分。

## <span id="page-26-1"></span>**1.1** 产品说明

Evident 生产的 38DL PLUS 是一款手持式超声测厚仪,可用于多种测厚应用。使用 38DL PLUS 仪器, 操作人员仅从工件的一侧就可在不损坏工件的情况下, 测量出被腐 蚀、带点蚀缺陷、带结疤缺陷、带粒状缺陷的材料以及其它难于测量材料的厚度 (参 见第 27 [页的图](#page-26-2) 1-1)。

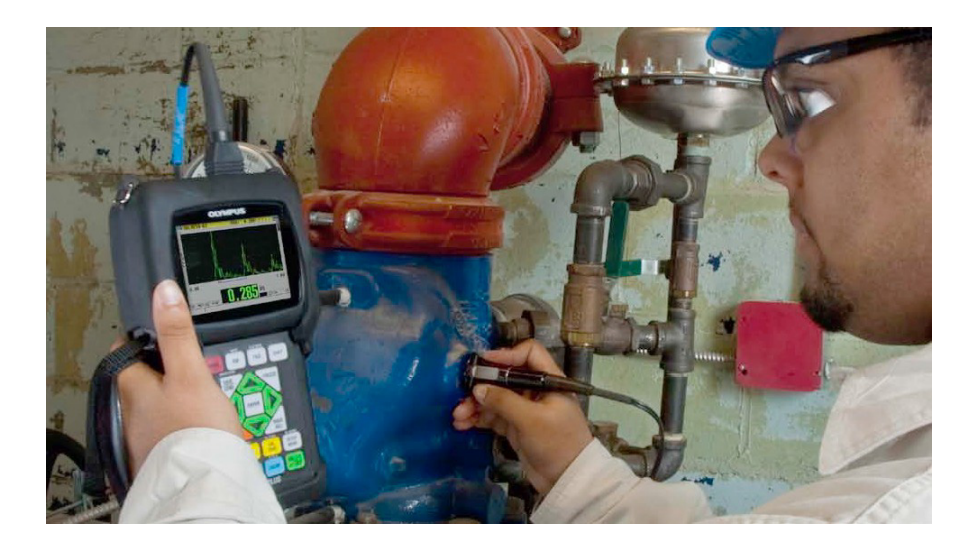

<span id="page-26-2"></span>图 **1-1** 使用 **38DL PLUS** 仪器测量材料的厚度

38DL PLUS 仪器可同时显示厚度读数和 A 扫描,以便用户核查波形。38DL PLUS 仪器 的微处理器持续调整接收器的设置,以在可靠性、范围、灵敏度和精确性方面优化每 次测量操作。高级内置数据记录器最多可存储 475000 个厚度测量值和 20000 个波形。

38DL PLUS 仪器可以使用各种型号的单晶和双晶探头,测量厚度在 0.08 毫米 ~ 635 毫 米 (0.003 英寸 ~ 25 英寸)范围内的材料。被测材料的温度范围在 −20 ℃ ~ 500 ℃ (−4 °F ~ 932 °F)之间,具体范围取决于材料特性、所用探头及测量模式。用户还可 以使用单晶或双晶探头进行回波到回波测量。

<span id="page-27-2"></span>可通过双向串行 USB/RS-232 通讯接口将 38DL PLUS 仪器连接到打印机或计算机。

#### 高级测量功能

- 穿透涂层 (THRU-COAT)测量
- 温度补偿测量
- <span id="page-27-0"></span>• 最小值 / 平均值模式
- EMAT 探头性能
- 表明测量状态的标志及报警
- 全 VGA 彩色透反 LED 背光显示屏
- 自动探头识别功能,可识别标准 D79X 和 MTD705 系列探头
- 对默认增益的动态优化调整
- V 声程校准, 为所有双晶探头建立自定义 V 声程校正表
- 针对校准双回波的警告
- 对未知材料声速和 / 或探头零位的校准
- 回波到回波测量
- 每秒 30 个读数的快速扫查模式
- <span id="page-27-1"></span>• 手动增益调整,步距为 1 dB
- 信号丢失 (LOS)情况下,保持厚度或显示空白
- 保持最小值或最大值,或同时保持最小值和最大值
- 以绝对值或百分比表示的、相对于设置点的厚度差值显示
- 密码保护锁定功能的选项
- 可以选择分辨率: 低分辨率为 0.1 毫米 (0.01 英寸): 标准分辨率为 0.01 毫米 (0.001 英寸); (可选购)高分辨率为 0.001 毫米 (0.0001 英寸)(高分辨率选 项仅对部分探头适用)

#### **A** 扫描和 **B** 扫描显示选项

- 用于验证关键性测量的实时 A 扫描波形显示
- 手动冻结模式,可进行后处理操作
- 波形显示的手动放大和范围控制
- 信号丢失 (LOS)情况下的自动保持,以及自动放大 (用于测量的回波被居中)
- 扩展空白
- 回波到回波模式下,第一个接收到的回波后的空白
- 接收器增益读数
- 可在扫查测量过程中,捕获并显示最小厚度读数的波形
- 显示存储的和下载的波形

#### 内置数据记录器功能

- 内置数据存储, 可将数据导出到可插拔 microSD 存储卡中
- <span id="page-28-1"></span>• 可存储 475000 个信息全面的厚度读数或 20000 个带有厚度读数的波形
- 数据库增强功能,可使用 32 位字符对文件命名,使用 20 位字符对 ID 编码命名
- 自动 ID 编码根据预置的序列增量, 或使用键盘以手动方式编辑 ID 编码
- 将读数 / 波形保存到 ID 编码
- 在显示当前厚度读数和波形时,同时显示 ID 编码、存储的注释以及存储的参考厚 度值
- 9 种可用的文件格式
- 删除所选数据或全部存储的数据
- 保存或发送屏幕上保持的或冻结的厚度读数
- 传输所选数据或所有存储的数据
- 可使用键盘进行编辑的通讯参数
- 标准 USB 和 RS-232 双向通讯

#### <span id="page-28-0"></span>**1.2** 环境评级

38DL PLUS 仪器是一款可在恶劣环境中使用的坚固耐用的测厚仪。 38DL PLUS 仪器的 设计符合 IP67 标准 (侵入保护) 的要求。

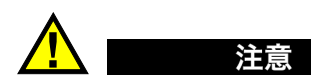

一旦仪器的密封装置被不适当地处理过, Evident 将不担保仪器符合任何级别的侵入保 护性能。在恶劣环境中使用仪器以前,操作人员一定要正确判断,采取适当的预防措 施。

为了保持仪器最初的侵入保护级别,用户有责任对所有日常暴露于外的密封膜进行合 理防护。此外,用户有责任每年将仪器送回到 Evident 授权的服务中心,以确保仪器的 密封装置得到适当的维护。

#### <span id="page-29-0"></span>**1.3** 仪器硬件组成部分

38DL PLUS 仪器的前面板有一个彩色显示屏和一个小型键盘。仪器还配有手腕带。仪 器的橡胶保护套上有用于保护 DC 电源及串行通讯接口的防尘密封盖,仪器四角处有 吊带环,背面还有一个支架 (参见第 30 [页的图](#page-29-1) 1-2)。

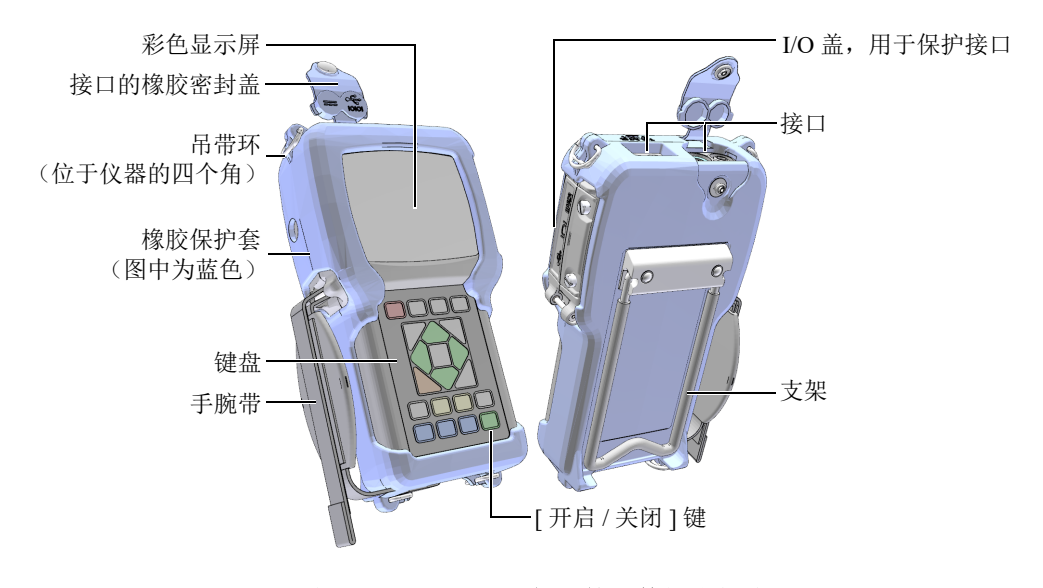

<span id="page-29-1"></span>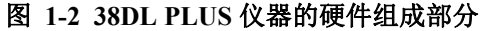

### <span id="page-30-0"></span>**1.4** 接口

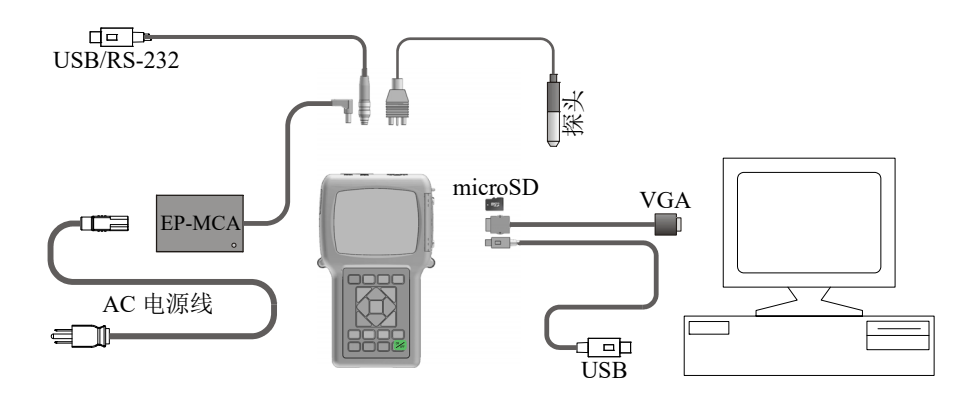

第 31 [页的图](#page-30-2) 1-3 以图示说明 38DL PLUS 仪器与外置设备连接的方式。

<span id="page-30-1"></span>图 **1-3 38DL PLUS** 的连接情况

<span id="page-30-2"></span>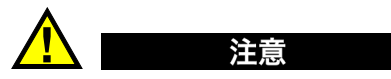

为避免受到人身伤害或仪器损坏,只可使用为 38DL PLUS 仪器提供的 AC 电源线。请 勿将这条 AC 电源线与其它产品一起使用。

DC 电源接口、 USB/RS-232 通讯接口、发送 / 接收探头接口位于 38DL PLUS 仪器的顶 部 (参见第 32 [页的图](#page-31-1) 1-4)。

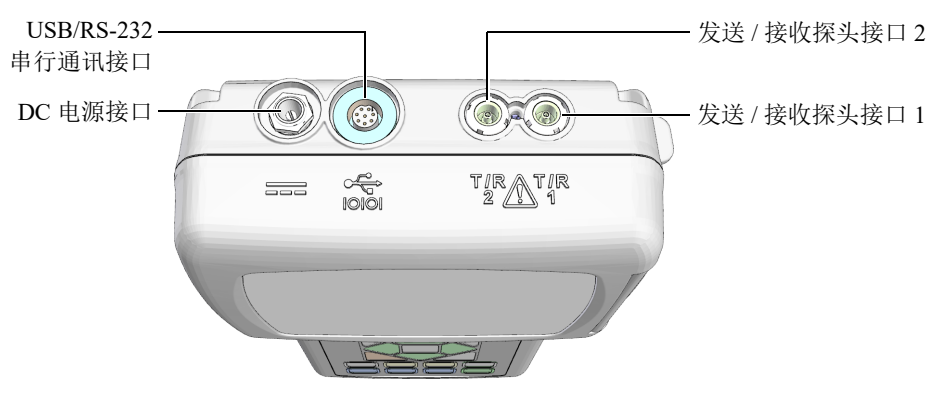

图 **1-4** 顶部的接口

<span id="page-31-1"></span>USB 从接口、 VGA 输出接口、外置 microSD 存储卡的插槽位于仪器的右侧。这几个接 口有一个共用的 I/O 盖 (参见第 32 [页的图](#page-31-2) 1-5)。

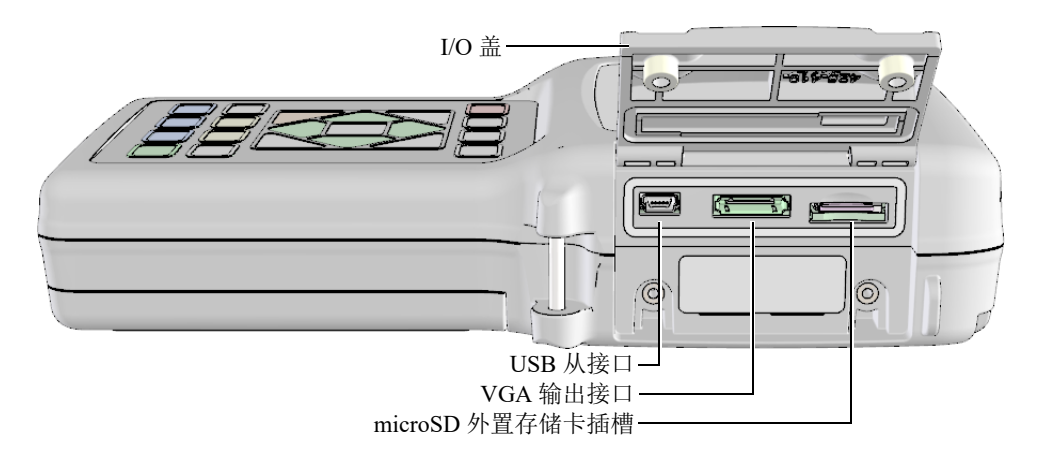

#### 图 **1-5 I/O** 盖下面的接口

#### <span id="page-31-2"></span><span id="page-31-0"></span>**1.5** 键盘功能

38DL PLUS 仪器配有英文、国际符号、中文或日文键盘 (参见第 33 [页的图](#page-32-0) 1-6)。这 几种键盘上的功能完全相同。国际符号键盘中的很多键上标有图形符号,而不是文字。 在本手册中,键盘上的按键以带方括号的黑体字表示,如:**[** 测量 **]** 键。

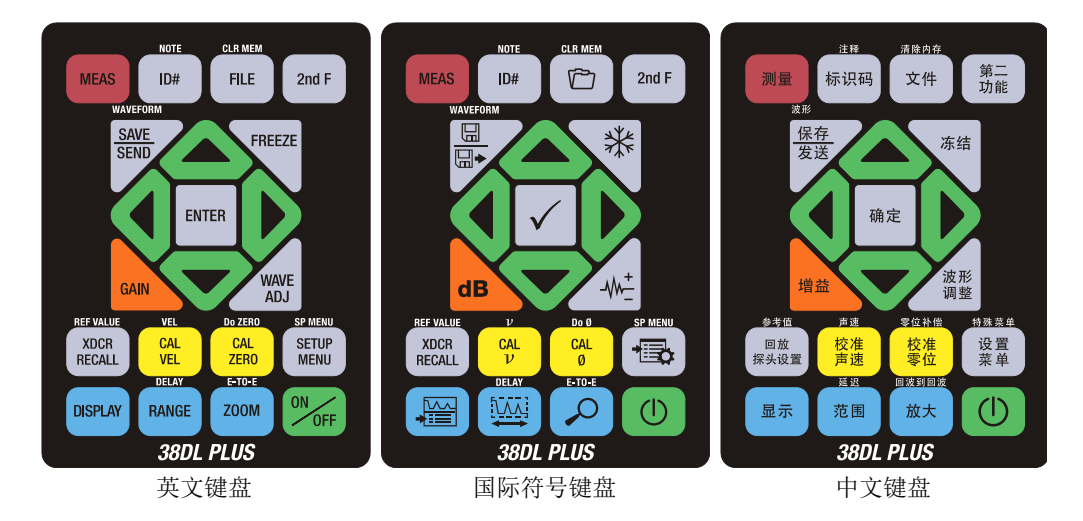

图 **1-6 38DL PLUS** 仪器的键盘

<span id="page-32-0"></span>每个按键上的文字表明这个键的主要功能。某些按键上方区域的文字表明这个键的第 二功能。要激活第二功能,需先按 **[** 第二功能 **]** 键。这本手册中,第二功能的表示方法 如下:**[** 第二功能 **]**, **[** 主要功能 **]** (第二功能)。例如:激活清除内存功能的操作步骤 如下:" 按 **[** 第二功能 **]**, **[** 文件 **]** (清除内存)键 "。

将 **[]**、 **[]**、 **[]** 和 **[]** 键,与 **[** 确定 **]** 键一起使用,可选择菜单中的项目或屏幕上的 参数,还可以改变参数值。可随时使用 **[ 测量 ]** 键, 返回到测量屏幕。黄色按键与校准 相关。蓝色按键与显示配置相关。

第 33 [页的表](#page-32-1) 1 列出了 38DL PLUS 仪器键盘上的各个按键及其功能。

表 **1** 键盘功能

<span id="page-32-1"></span>

| 英文          | 国际符号 | 功能                                 |
|-------------|------|------------------------------------|
| <b>MEAS</b> |      | 测量 — 完成当前操作, 并返回到测量屏幕。             |
| ID#         |      | 标识码 - 访问与厚度测量位置的 ID 编码相关的<br>多个功能。 |

表 **1** 键盘功能 (接上页)

| 英文                                                     | 国际符号                                            | 功能                                                                     |
|--------------------------------------------------------|-------------------------------------------------|------------------------------------------------------------------------|
| <b>NOTE</b><br>2nd F<br>ID#                            |                                                 | 注释 — 创建或选择注释, 并将注释保存在某个 ID<br>编码位置。                                    |
| <b>FILE</b>                                            | احيل                                            | 文件 - 打开文件菜单, 访问有关文件的指令: 打<br>开、回顾、创建、复制、编辑、删除、发送、导<br>入、导出、复制注释、内存、报告。 |
| <b>CLR MEM</b><br>2nd F<br><b>FILE</b>                 | <b>CLR MEM</b><br>تي                            | 清除内存 — 清除整个文件的另一种方法。还可以<br>清除某个文件中某一范围的数据, 或清除一个单<br>个 ID 编码位置。        |
| 2ndF                                                   |                                                 | 第二功能 - 要激活某个键的第二功能, 需首先按<br>下这个第二功能键,再按下对应的功能键。                        |
| <b>SAVE</b><br><b>SEND</b>                             | $\boxplus$<br>$\overline{\mathbb{R}}$           | 保存 / 发送 - 将一个测量值, 或一个测量值及其<br>相应的波形保存到数据记录器中当前 ID 编码位<br>置。            |
| <b>WAVEFORM</b><br><b>SAVE</b><br><b>SEND</b><br>2nd F | <b>WAVEFORM</b><br>⊞<br>$\overline{\mathbb{R}}$ | 波形 - 将一个测量值及其相应波形保存到数据记<br>录器中当前 ID 编码位置。                              |
| <b>FREEZE</b>                                          | ₩                                               | 冻结 - 立即将显示的波形保持在屏幕上, 再次按<br>下这个键,解除冻结状态。                               |
| <b>GAIN</b>                                            | d <b>B</b>                                      | 增益 - 使用双晶探头时, 启动对增益值的调整功<br>能。                                         |
| <b>WAVE</b><br><b>ADJ</b>                              | $-\sqrt{v}$                                     | 波形调整 - 在可编辑的可选波形参数的显示和非<br>显示状态之间切换。                                   |
| <b>ENTER</b>                                           |                                                 | 确定 - 选择一个加亮显示的项目, 或接受一个所<br>输入的数值。                                     |

表 **1** 键盘功能 (接上页)

| 英文                                                        | 国际符号                                                   | 功能                                                                                                    |
|-----------------------------------------------------------|--------------------------------------------------------|----------------------------------------------------------------------------------------------------|
|                                                           |                                                        | 向上箭头<br>在屏幕上或列表中, 移动到前一个项目。<br>对于某些参数 (如: 增益), 向上箭头可增加<br>数值。                                                             |
|                                                           |                                                        | 向下箭头<br>在屏幕上或列表中, 移动到下一个项目。<br>对于某些参数 (如: 增益), 向下箭头可减少<br>数值。                                                             |
|                                                           |                                                        | 向左箭头<br>为所选参数选择前一个值。<br>在文本编辑模式下,将光标向左移动一个字符<br>$\bullet$<br>位置。                                                          |
|                                                           |                                                        | 向右箭头<br>为所选参数选择下一个值。<br>$\bullet$<br>在文本编辑模式下, 将光标向右移动一个字符<br>$\bullet$<br>位置。                                            |
| <b>XDCR</b><br><b>RECALL</b>                              |                                                        | 回放探头设置 - 调用默认或自定义的探头设置。                                                                                                   |
| <b>REF VALUE</b><br><b>XDCR</b><br>2nd F<br><b>RECALL</b> |                                                        | 参考值 - 对于某些功能 (如: 差值模式或温度补<br>偿),可打开一个屏幕,在此可输入一个参考值。                                                                       |
| <b>CAL</b><br><b>VEL</b>                                  | <b>CAL</b><br>$\boldsymbol{\nu}$                       | 校准声速<br>可切换到半自动阶梯试块校准模式。<br>在穿透涂层模式下, 按 [校准声速] 键两次,<br>$\bullet$<br>可查看并设置涂层声速。<br>只可在传统的文本编辑模式下, 删除光标位置<br>的字符。          |
| <b>VEL</b><br><b>CAL</b><br>2nd F<br><b>VEL</b>           | $\boldsymbol{\nu}$<br><b>CAL</b><br>$\boldsymbol{\nu}$ | 声速<br>打开一个屏幕, 在此可查看声速值, 并手动更<br>$\bullet$<br>改声速值。<br>在穿透涂层模式下或使用内置氧化层选项时,<br>$\bullet$<br>再次按下这两个键,可以查看或调整涂层或氧<br>化层的声速。 |

<span id="page-35-1"></span><span id="page-35-0"></span>表 **1** 键盘功能 (接上页)

| 英文                                                     | 国际符号                    | 功能                                                                                               |
|--------------------------------------------------------|-------------------------|--------------------------------------------------------------------------------------------------|
| <b>CAL</b><br><b>ZERO</b>                              | CAL<br>Ø                | 零位校准<br>补偿探头零位或使用阶梯试块进行零位校准。<br>只可在传统的文本编辑模式下, 在光标位置插<br>入一个字符。                                  |
| Do ZERO<br><b>CAL</b><br>2nd F<br><b>ZERO</b>          | Do Ø<br><b>CAL</b><br>Ø | 零位补偿 - 补偿双晶探头和 M2008 探头的延迟。                                                                      |
| <b>SETUP</b><br><b>MENU</b>                            |                         | 设置菜单 - 访问以下仪器参数: 测量、系统、报<br>警、差值模式、通讯、B扫描、DB栅格、平均值<br>/ 最小值、温度校正、多层 (可选)、氧化层 (可<br>选)、密码设置、仪器锁定。 |
| <b>SP MENU</b><br><b>SETUP</b><br>2nd F<br><b>MENU</b> | <b>SP MENU</b><br>╉┋╤┸  | 特殊菜单 - 访问以下特殊仪器参数: 时钟、语<br>言、选项、复位、测试、软件诊断、仪器状态。                                                 |
| <b>DISPLAY</b>                                         | 鲻                       | 显示 - 访问以下显示参数: 彩色荧屏设置、亮<br>度、波形检波、波形轨迹及 VGA 输出。                                                  |
| <b>RANGE</b>                                           | M                       | 范围 — 将波形显示范围值更改为下一个有效值。                                                                          |
| <b>DELAY</b><br><b>RANGE</b><br>2nd F                  | DELAY<br>JV 7           | 延迟 - 对延迟值进行编辑, 可更改波形显示的起<br>始位置。                                                                 |
| <b>ZOOM</b>                                            |                         | 放大 - 动态改变波形显示的范围, 以最大倍数局<br>部放大显示被测回波附近的区域。                                                      |
| <b>E-TO-E</b><br>Z00M<br>2nd F                         | <b>E-TO-E</b>           | 回波到回波 - 使用双晶探头时, 打开一个菜单,<br>并选择测量模式: 标准、自动回波到回波, 或手<br>动回波到回波。                                   |
| OΝ<br><b>OFF</b>                                       |                         | 开启 / 关闭 - 开启或关闭仪器。                                                                               |
# **2.** 为 **38DL PLUS** 仪器供电

本章说明如何使用不同电源操作 38DL PLUS 仪器。

# <span id="page-36-1"></span>**2.1** 电源指示器

电源指示器始终显示在屏幕的右侧。这个指示器表明电池电量的水平,以及仪器当前 使用的电源类型 (参见第 37 [页的图](#page-36-0) 2-1)。

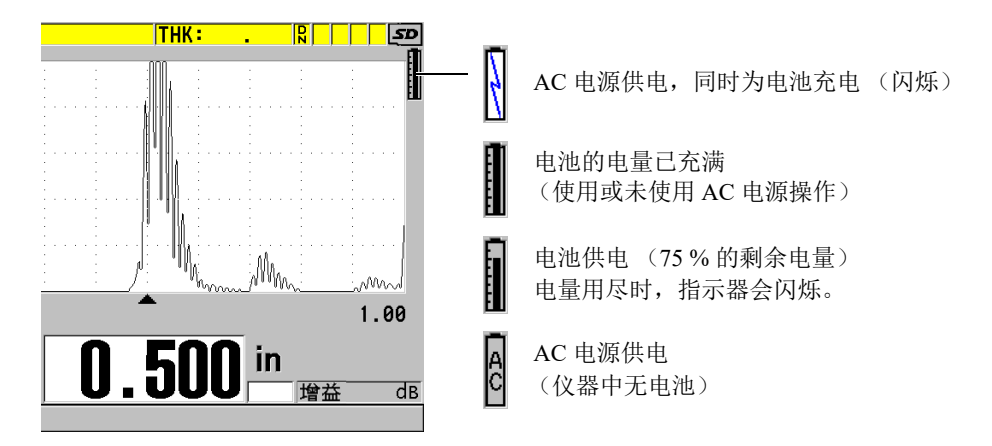

#### 图 **2-1** 电池和 **AC** 电源供电时的指示器

<span id="page-36-0"></span>仪器使用电池供电时,电源指示器中的黑色竖棒表明剩余的电量。每个刻度代表总电 量水平的 12.5 %。

# <span id="page-37-1"></span>**2.2** 使用 **AC** 电源

用户可通过充电器 / 适配器 (工件编号: EP-MCA [U8767042]) 为 38DL PLUS 仪器接 通 AC 电源。 EP-MCA 充电器 / 适配器有一个通用 AC 电源输入口,可以接入电压范围 在 100 VAC ~ 120 VAC 或 200 VAC ~ 240 VAC 之间、频率在 50 Hz ~ 60 Hz 之间的任 何线缆。

#### 使用 **AC** 电源

1. 将 AC 电源线的一端连接到充电器 / 适配器 (工件编号: EP-MCA [U8767042]), 另一端连接到适当的电源插座 (参见第 38 [页的图](#page-37-0) 2-2)。

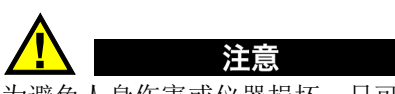

为避免人身伤害或仪器损坏,只可使用为 38DL PLUS 仪器提供的 AC 电源线。不可将 这条 AC 电源线用于其它产品。

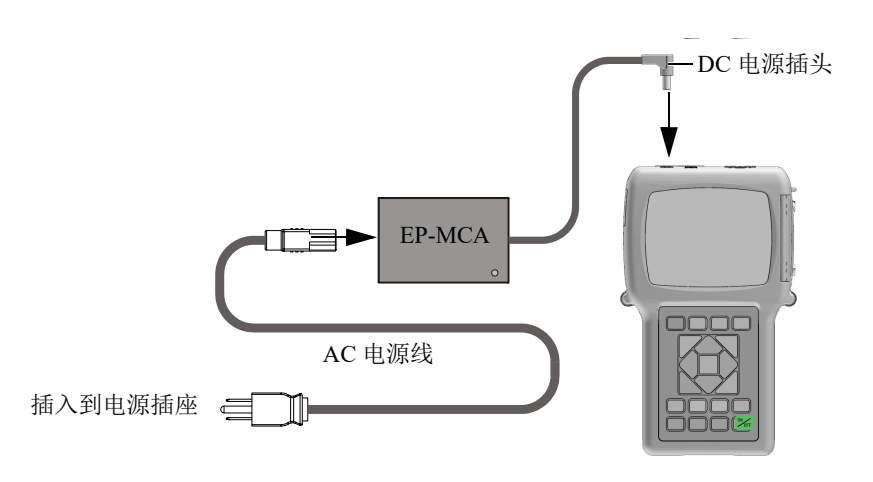

图 **2-2** 连接充电器 **/** 适配器

<span id="page-37-0"></span>2. 在 38DL PLUS 仪器上,打开 38DL PLUS 仪器顶部盖住 DC 适配器接口的橡胶密封 盖 (参见第 39 [页的图](#page-38-0) 2-3)。

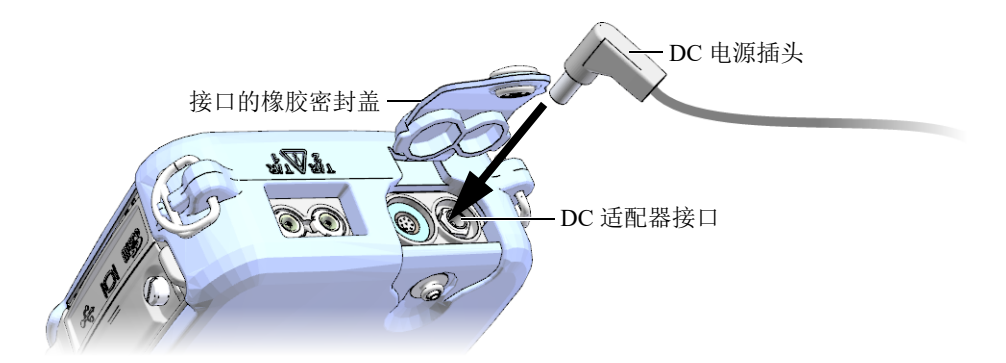

图 **2-3** 接入 **DC** 电源插头

- <span id="page-38-0"></span>3. 将充电器 / 适配器的 DC 电源插头插入到 DC 适配器接口中 (参见第 39 [页的图](#page-38-0) 2-3)。
- 4. 按 [ 开启 / 关闭 ] 键, 打开 38DL PLUS 仪器。

# **2.3** 使用电池供电

38DL PLUS 仪器带有充电锂离子电池 (工件编号:38-BAT [U8760054])。在为 38DL PLUS 仪器接通 AC 电源后, 仪器会自动为 38-BAT 电池充电。

还可以使用装于 AA 电池盒 (工件编号: 38DLP/AA [U8780290]) 中的 4 节 AA 碱性 或镍氢 (NiMH)充电电池供电,操作 38DL PLUS 仪器。 38DL PLUS 仪器不能为镍氢 电池充电。须使用外置电池充电器 (不包含在仪器配置中)为 AA 电池充电。

# 注释

38DL PLUS 仪器出厂时,电池的电量没有完全充满。在使用电池操作仪器以前,必须 将电池的电量充满。

# **2.3.1** 电池工作时间

电池的工作时间取决于所用的电池类型、电池的年龄,以及仪器的设置。为了获得仪 器真实的电池工作时间,对 38DL PLUS 仪器测试时,使用的是中级操作参数 (刷新率 为 4 Hz: 显示亮度为 50 %)。

新电池的额定工作时间如下:

- 充电锂离子电池:12 ~ 14 小时
- AA 镍氢电池:4 ~ 5 小时 (外置充电)
- AA 碱性: 2 ~ 3 小时 (不可充电)

# **2.3.2** 为电池充电

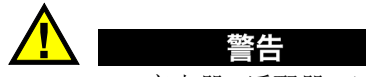

38DL PLUS 充电器 / 适配器 (工件编号: EP-MCA [U8767042]) 的设计目的是仅为 38DL PLUS 仪器的电池充电 (工件编号:38-BAT [U8760054])。不要试图使用这款充 电器 / 适配器为其它类型的电池充电 (如: 碱性电池或镍氢电池),也不可使用其它类 型的充电器 / 适配器为 38DL PLUS 仪器的电池 (工件编号: 38-BAT [U8760054]) 充 电。否则,会引起爆炸,并造成人身伤害。

切勿尝试使用 38DL PLUS 充电器 / 适配器 (工件编号: EP-MCA [U8767042]) 为其它 电子设备供电或充电,因为在为电池充电时可能会引起爆炸,从而造成严重的人员伤 亡。

# 为内置电池充电

 使用 AC 电源线连接 38DL PLUS 仪器 (参阅第 38 [页的](#page-37-1) " 使用 AC 电源 ")。 无论仪器开启还是关闭,都会为电池充电,只是仪器开启时电池充电速度要慢一 些。

### 注释

电池的电量充满时,表明电池正在充电的闪电符号变为电池满电量的标记 (整个竖棒 为黑色)。这个黑色竖棒为电池充满电量的标记 (参阅第 37 页的 " [电源指示器](#page-36-1) ")。 大约需要 2 到 3 个小时可以将电池的电量充满,时间的长短由电池的初始状态决定。

### 注释

开始使用时,可能要对电池进行几次完全充电和放电循环后,电池才可被充至极限。 对于这类充电电池,这是一种正常的调节过程。

# 电池使用说明

- 如果每天 (或经常)使用电池,则应在不用时,也将仪器与充电器 / 适配器连接。
- 只要有可能, 就将仪器与 EP-MCA 充电器 / 适配器连接 ( 整夜或整个周末 ), 以 充满电池的电量。
- 为了保持电池固有的容量及其使用寿命,必须经常将电池充满电量。
- 使用电池后,应尽快为电量不足的电池充满电量。

#### 电池存储说明

- 不要存储没有充满电量的电池。
- 将电池存储在凉爽、干燥的环境中。
- 避免将电池长期存放在阳光下或其它过热的地方,如:汽车的后备箱中。
- 对于存储中的电池,至少每 2 个月要为电池充满一次电量。

# **2.3.3** 更换电池

电池位于 38DL PLUS 仪器后面板上的电池舱中 (参见第 42 [页的图](#page-41-0) 2-4)。

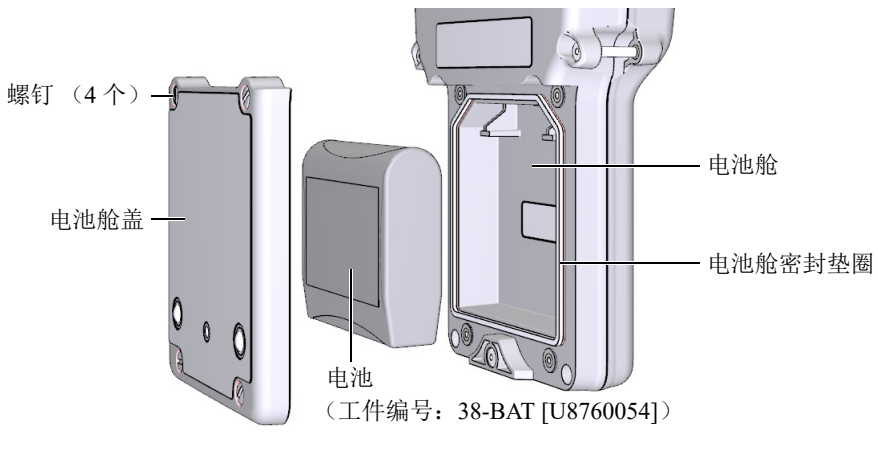

图 **2-4** 打开电池舱

<span id="page-41-0"></span>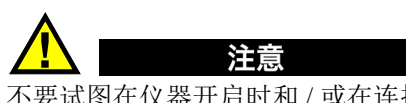

不要试图在仪器开启时和 / 或在连接了充电器 / 适配器的情况下更换电池。对于使用过 的电池,需立即处理。将电池放置在远离儿童的地方。如果对仪器中使用的电池处理 不当,可能会引起火灾或化学性烧伤。请勿拆解电池,将电池加热到 50 ℃ 以上, 或焚 烧电池。只可使用 Evident 的电池 (工件编号:38-BAT [U8760054])替换旧电池。

# 更换电池

- 1. 断开仪器与充电器 / 适配器的连接。
- 2. 确保 38DL PLUS 仪器已关闭。
- 3. 断开 38DL PLUS 仪器与任何其它线缆的连接。
- 4. 拆下手腕带。
- 5. 拆下橡胶保护套。
- 6. 拧下位于仪器后面板的电池舱盖上的 4 个螺钉 (参见第 42 [页的图](#page-41-0) 2-4)。
- 7. 拆下电池舱盖。
- 8. 取出电池,然后小心地断开电池与电池连接器的连接。
- 9. 将新电池置于电池舱内并连接好。

42 第 2 章

- 10. 确保电池舱盖的垫圈干净且状态良好。
- 11. 重新盖好仪器后面板上的电池舱盖,然后拧紧 4 个螺钉。
- 12. 重新装好橡胶保护套及手腕带。
- 13. 按 [ 开启 / 关闭 ] 键, 打开 38DL PLUS 仪器。
- 14. 回答出现在屏幕底部的问题 (参见第 43 [页的图](#page-42-0) 2-5):
	- ◆ 如果使用的是 38-BAT 电池, 则选择锂离子电池。

或者

如果使用的是装在 AA 电池盒中的 4 节 AA 镍氢电池或 4 节 AA 碱性电池, 则 洗择镍氢电池或碱性电池。

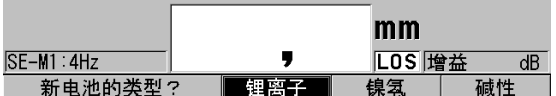

#### 图 **2-5** 选择新电池类型

注释

<span id="page-42-0"></span>更换了新的 38-BAT 充电电池后,需为电池充满电量,以确保电源指示器所显示的估算 剩余电量的精确性 (参阅第 37 页的 " [电源指示器](#page-36-1) ")。

# **3.** 软件用户界面

本章的各个小节将介绍 38DL PLUS 仪器软件屏幕上和菜单中的主要内容。

# **3.1** 测量屏幕

打开 38DL PLUS 仪器后,会出现测量屏幕,在此可以看到波形图像中的超声回波,读 到测量出的厚度数值 (参见第 45 [页的图](#page-44-0) 3-1)。测量屏幕是 38DL PLUS 软件的主要屏 幕。在 38DL PLUS 软件的任何位置,只要按下 **[** 测量 **]** 键,就会返回到测量屏幕。电 源指示器始终会出现在 38DL PLUS 仪器屏幕的右侧 (详见第 37 页的 " [电源指示器](#page-36-1) ")。

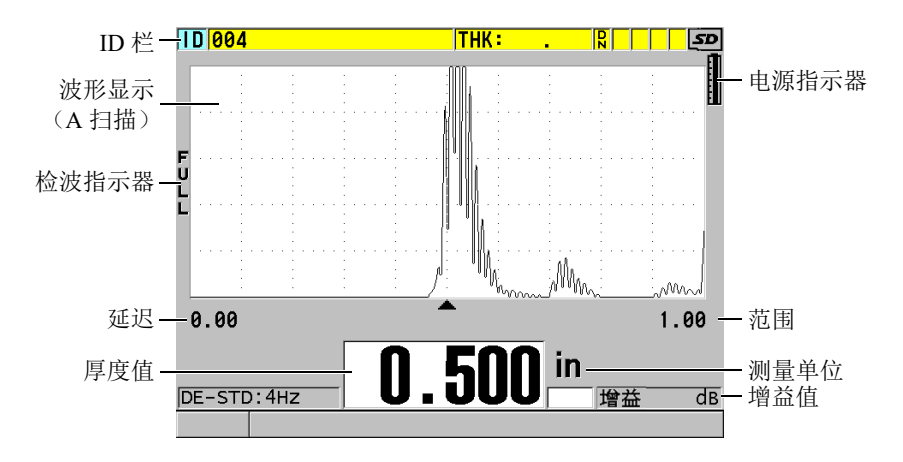

<span id="page-44-0"></span>图 **3-1** 测量屏幕上的主要内容

有经验的操作人员可以通过波形轨迹,即 A 扫描,核查用于厚度测量的信号是否为正 确的底面回波,而不是噪波、材料不规则处反射的声波,或第二个多重回波。通过 A 扫描还可以观察到一些非常细小的、仪器不能测量的信号指示。

位于测量屏幕顶部的 ID 栏中包含当前厚度测量位置的 ID 码、以前存储的值、注释以 及某些指示器 (参见第 46 [页的图](#page-45-0) 3-2)。当以前存储的厚度值不是刚刚采集的值,而 是来自文件时,下载指示器 ( <mark>p</mark> ) 将出现。

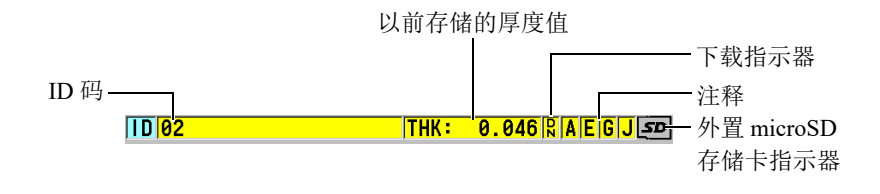

图 **3-2 ID** 栏

<span id="page-45-0"></span>当仪器右侧 I/O 盖下面的插槽中插有 microSD 存储卡时,屏幕右上角会出现外置 microSD 存储卡指示器 (参见第 32 [页的图](#page-31-0) 1-5)。 38DL PLUS 仪器启动时,会识别外 置 microSD 存储卡。

根据不同情况及所使用的功能和选项,在波形图像和主要测量值周围会出现各种不同 的指示器及数值 (参见第 46 [页的图](#page-45-1) 3-3)。位于屏幕底部的帮助栏中的文字表明用户 在菜单结构中浏览和进行选择时所需使用的按键。

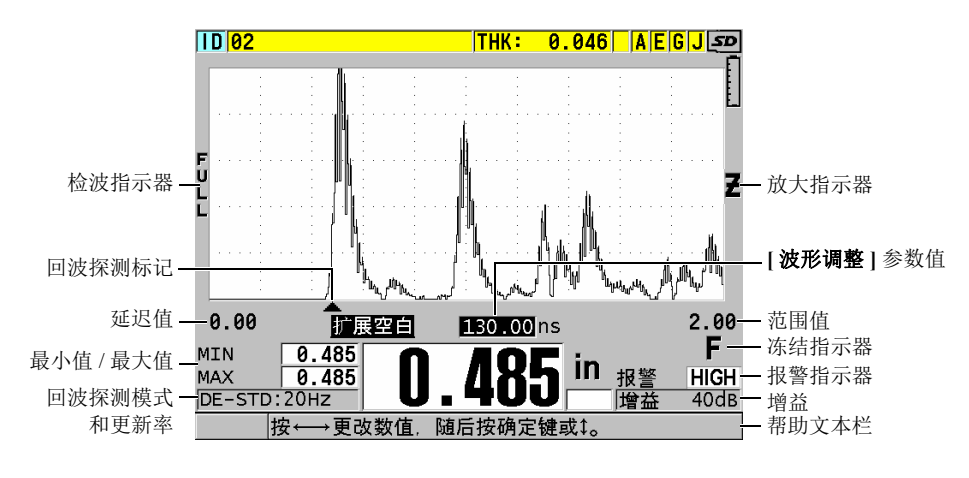

<span id="page-45-1"></span>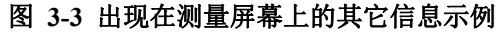

当 38DL PLUS 仪器不再探测到超声回波时,会出现信号丢失 (**LOS**)指示器,而且厚 度值被清除 (参见第 47 [页的图](#page-46-0) 3-4)。

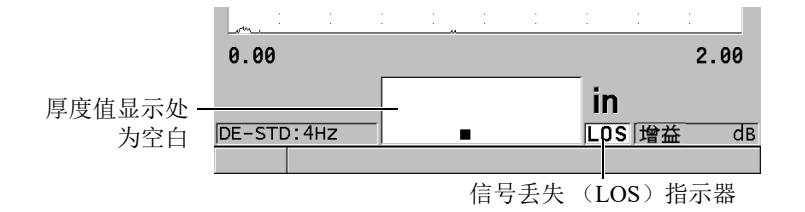

#### 图 **3-4** 信号丢失 (**LOS**)指示器

# <span id="page-46-0"></span>**3.2** 菜单和子菜单

按下 38DL PLUS 仪器前面板上的某些键,屏幕上会显示菜单和子菜单。菜单出现在屏 幕的左上角 (参见第 47 [页的图](#page-46-1) 3-5)。在某些情况下,还会出现子菜单。子菜单中显 示与选中 (加亮显示)的菜单指令相关的参数,从而方便了用户的操作。

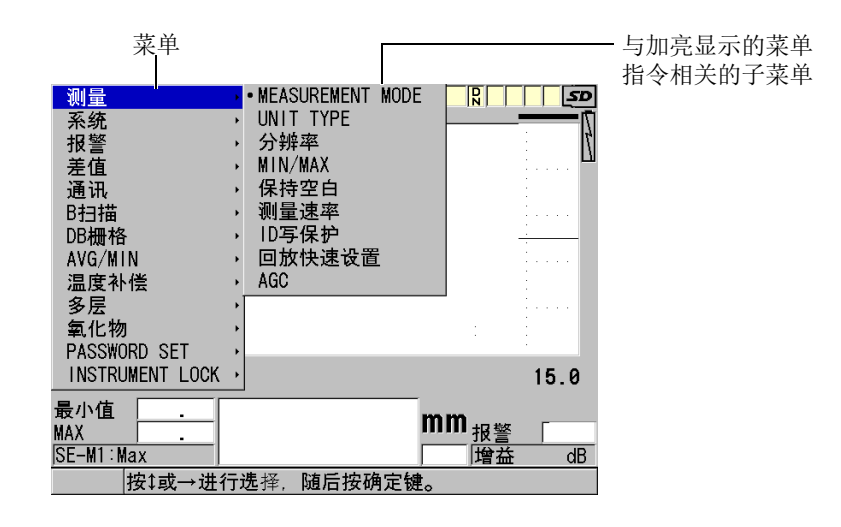

#### <span id="page-46-1"></span>图 **3-5** 菜单与子菜单示例

#### 选择菜单或子菜单指令

- 1. 按前面板上的某个按键,显示一个菜单。
- 2. 使用 **[▲]** 和 **[▼]** 键, 加亮显示所需的菜单指令。
- 3. 在可行及所需的情况下,使用 [▶] 键将光标移动到子菜单,然后使用 [▲] 或 [▼] 键,加亮显示所需的子菜单指令。
- 4. 按 **[ 确定 ]** 键, 选择加亮显示的菜单或子菜单指令。

#### 注释

在本手册后面的章节中,以上步骤的描述将简化为 " 选择某个菜单或子菜单指令 "。例 如:" 在菜单中, 选择测量。"

# **3.3** 参数屏幕

38DL PLUS 仪器参数屏幕中的参数被合理地编排成组,操作人员可以使用前面板上的 按键或菜单指令访问这些参数。第 48 [页的图](#page-47-0) 3-6 中的示例为测量参数屏幕。

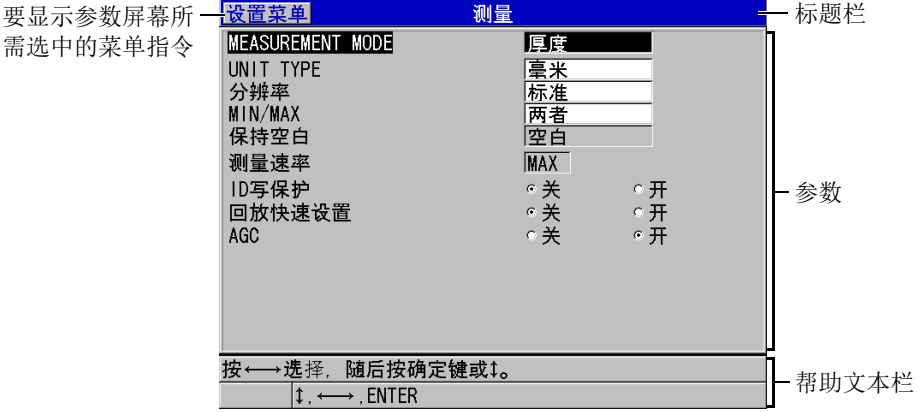

#### <span id="page-47-0"></span>图 **3-6** 参数屏幕示例

参数屏幕最上方的标题栏表明参数主题。如果操作人员通过菜单进入参数屏幕,则标 题栏的左侧会出现一个菜单按钮。可以通过选择这个菜单按钮,方便地返回到原先的 菜单页。在屏幕的最下面,会出现一个或两个帮助文本栏,表明选择参数、编辑参数 值所需使用的按键。

#### 选择参数并编辑参数值

- 1. 使用 **[▲]** 和 **[▼]** 键, 加亮显示所需的参数。
- 2. 对于带有预置值的参数,使用 **[]** 和 **[]** 键,选择所需的值。
- 3. 在带有列表或字母数字参数的参数屏幕中:
	- 在列表中, 使用 [▲] 和 [▼] 键, 加亮显示所需的项目。
	- 对于字母数字参数, 使用 [▲] 和 [▼] 键, 输入所需的字符 (详见第 49 页的 " [选择文本编辑模式](#page-48-0) ")。
	- 按 **[ 第二功能 ], [▼]** 键, 或 **[ 第二功能 ]**, [▲] 键, 离开列表或字母数字参数, 进到下一个屏幕,或返回到上一个屏幕。
- 4. 退出参数屏幕:
	- ◆ 按 **| 测量** | 键, 返回到测量屏幕。
		- 或者

当菜单按钮出现在标题栏的左侧时, 使用 **[▲]** 键, 加亮显示菜单按钮, 然后按 **[** 确定 **]** 键,重新打开菜单。

#### 注释

在本手册后面的章节中,以上步骤的描述将简化为 " 选择某个参数或列表,并设定它 的值"。例如:"在测量屏幕中,将测量模式设定为厚度。"

# <span id="page-48-0"></span>**3.4** 选择文本编辑模式

38DL PLUS 仪器提供了两种编辑字母数字参数值的方法。一种方法是使用虚拟键盘, 另一种是传统的方法。虚拟键盘出现在屏幕上,显示可以使用的所有字符 (详见第 [50](#page-49-0) 页的 " [使用虚拟键盘编辑文本参数](#page-49-0) ")。使用传统方法,用户可以从隐藏的标准分类字 母、数字和特殊字符列表中进行选择

(详见第 51 页的 " [使用传统方式编辑文本参数](#page-50-0) ")。

#### 选择文本编辑模式

- 1. 仪器显示测量屏幕时, 按 **| 设置菜单** | 键。
- 2. 在菜单中, 选择系统。
- 3. 在系统参数屏幕中,加亮显示文本编辑模式,然后选择所需的模式(虚拟键盘或 传统键盘)。
- 4. 按 **| 测量 |** 键, 返回到测量屏幕。

### <span id="page-49-0"></span>**3.4.1** 使用虚拟键盘编辑文本参数

当文本编辑模式被设为虚拟键盘时,在选择字母数字参数时,屏幕上会出现虚拟键盘 (参见第 50 [页的图](#page-49-1) 3-7)。

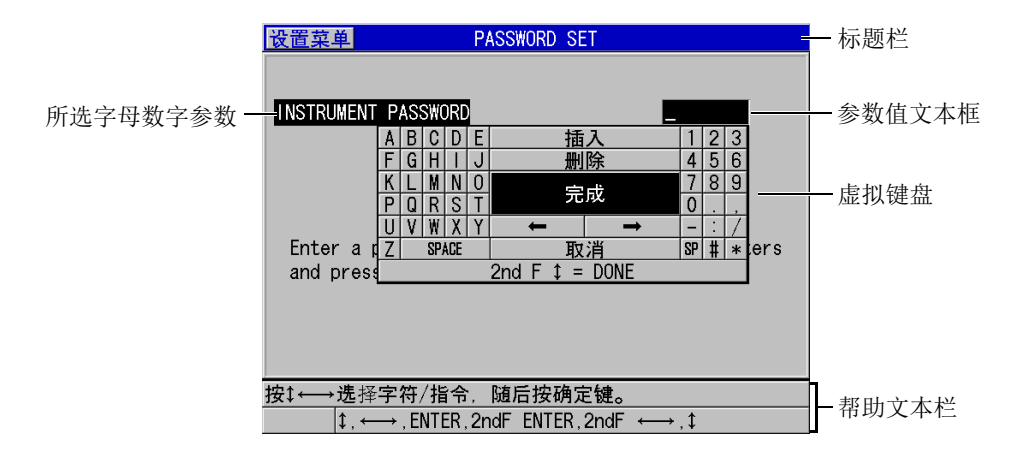

#### 图 **3-7** 虚拟键盘的示例

#### <span id="page-49-1"></span>使用虚拟键盘编辑字母数字参数

- 1. 选择一个字母数字参数。 出现虚拟键盘。
- 2. 使用 **[]**、 **[]**、 **[]** 和 **[]** 键,加亮显示希望输入的字符,然后按 **[** 确定 **]** 键。 所选字符会出现在参数值文本框中,且光标会移动到下一个字符位置。
- 3. 重复前面的步骤输入其它字符。
- 4. 如果需要在数值文本框中移动光标,则在虚拟键盘上,加亮显示向左或向右箭头按 钮 (在完成的下方),然后按 **[** 确定 **]** 键。 光标移动一个字符位置。
- 5. 在需要删除字符时:
	- *a*) 将光标移动到希望删除的字符。
	- *b*) 在虚拟键盘上,加亮显示删除,然后按 **[** 确定 **]** 键。
- 6. 在需要插入一个字符时:
	- *a*) 将光标移动到想要插入字符的位置。
	- *b*) 在虚拟键盘上,加亮显示插入,然后按 **[** 确定 **]** 键。
	- *c*) 在光标位置输入想要的字符。
- 7. 如果想要取消编辑操作, 返回到先前的参数值, 则在虚拟键盘上, 加亮显示**取消**, 然后按 **[** 确定 **]** 键。
- 8. 要完成参数值的编辑操作,加亮显示虚拟键盘上的完成,然后按 **[** 确定 **]** 键。

#### 注释

当编辑多行参数值时,加亮显示完成,并按 **[** 确定 **]** 键,可以将光标移动到下一行。也 可以按 **[** 第二功能 **]**, **[]** 键,接受文本,并将光标移动到下一行。

# <span id="page-50-0"></span>**3.4.2** 使用传统方式编辑文本参数

当文本编辑模式为传统键盘时,可以从标准分类字母、数字和特殊字符的循环隐藏列 表中选择每个字符 (参见第 52 [页的图](#page-51-0) 3-8)。字母列表中只有大写字母。

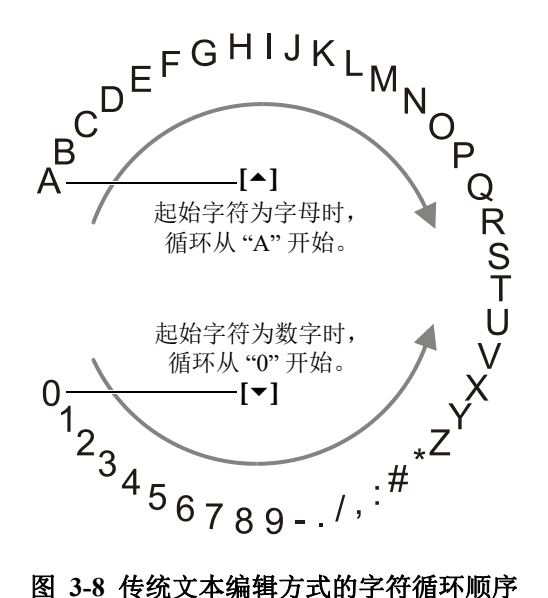

#### <span id="page-51-0"></span>使用传统方式编辑字母数字参数值

- 1. 选择一个字母数字参数。
- <span id="page-51-1"></span>2. 使用 **[]** 和 **[]** 键,选择想要输入的字符。按住这两个键中的一个键,快速循环切 换字母、数字及特殊字符。
- <span id="page-51-2"></span>3. 使用 **[]** 键,移动到下一个字符。
- 4. 重复步骤 [2](#page-51-1) 和 [3](#page-51-2),输入其它字符。
- 5. 如果需要在参数值文本框中移动光标位置,则使用 **[]** 或 **[]** 键。
- 6. 要在光标位置插入字符,按 **[** 校准零位 **]** 键。 光标处的字符及其右边的所有字符将向右边移动一位,为新的字符留出位置。
- 7. 要在光标处删除字符,按 **[** 校准声速 **]** 键。 光标处的字符被删除,其右边的所有字符都向左边移动一位。
- 8. 按 **[** 确定 **]** 键,接受所输入的字符串,并移动到下一个参数。

# **4.** 初始设置

本章的各个小节说明系统的基本配置情况。

# **4.1** 设置用户界面语言及其它系统选项

可以将 38DL PLUS 仪器的用户界面配置为以下各种语言:英语、德语、法语、西班牙 语、日语、中文、俄语、瑞典语、意大利语、挪威语、葡萄牙语、捷克语及自定义界 面。还可以设置代表数字中小数点的字符。

38DL PLUS 仪器装有一个可发出提示音的蜂鸣器,在按键时会发出声音,或提醒用户 注意报警状态。用户可以打开或关闭蜂鸣器。

要在不使用仪器时节省电池电量,可以启动非活动时间功能,这样如果用户在 6 分钟 内没有按键或进行测量操作,仪器会自动关闭。

#### 更改用户界面语言及其它系统选项

- 1. 按 **[ 设置菜单 ]** 键。
- 2. 在菜单中, 选择系统。
- 3. 在系统屏幕中 (参见第 54 [页的图](#page-53-0) 4-1):
	- *a*) 将蜂鸣器设为开或关。
	- *b*) 将非活动时间设为开或关。
	- *c*) 将语言设置为所需的语言。
	- *d*) 将小数点类型设置为想要使用的字符 (点或逗号),以分开整数位和小数位。

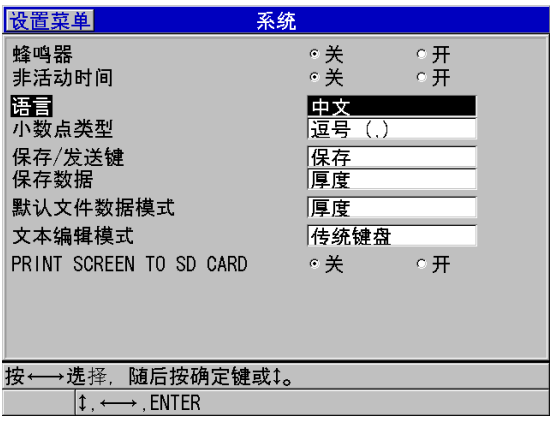

### 图 **4-1** 选择用户界面语言

- <span id="page-53-0"></span>4. 按 **| 测量** | 键, 返回到测量屏幕。
- 5. 关闭 38DL PLUS 仪器, 然后重启, 便可激活对语言的更改。

# **4.2** 选择测量单位

可以将 38DL PLUS 仪器所显示的厚度测量值的单位设定为英寸或毫米。

#### 设置测量单位

- 1. 按 **[ 设置菜单** ] 键。
- 2. 在菜单中,选择测量。
- 3. 在测量屏幕中,将单位类型设为英寸或毫米。
- 4. 按 **| 测量** | 键, 返回到测量屏幕。

# **4.3** 设置时钟

38DL PLUS 仪器内置有的一个显示日期和时间的时钟。用户可以设置日期和时间,并 选择它们的显示形式。 38DL PLUS 仪器在保存测量值时,还会同时保存采集这些数据 的时间。

#### 设置时钟

- 1. 按 **[** 第二功能 **]**, **[** 设置菜单 **]** (特殊菜单 **)** 键。
- 2. 在菜单中,选择时钟。
- 3. 在时钟屏幕上 (参见第 55 [页的图](#page-54-0) 4-2):
	- *a*) 将参数设置为当前日期和时间,并设置想要的表现日期和小时的模式。
	- *b*) 选择设定。

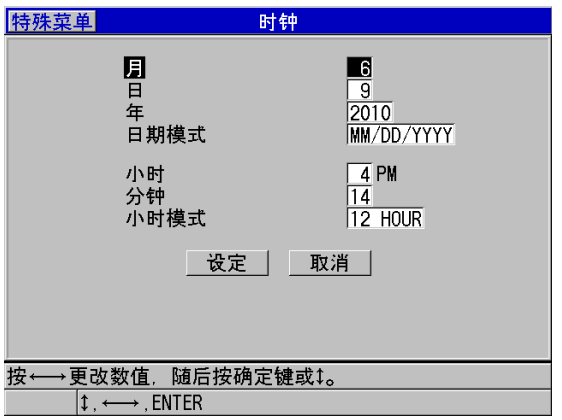

图 **4-2** 选择时钟参数

# <span id="page-54-0"></span>**4.4** 更改显示设置

用户可以更改显示图像的某些设置,如:颜色、亮度、波形检波及波形轨迹。

#### 更改显示设置

- 1. 显示测量屏幕时,按 **[ 显示 ]** 键。
- 2. 在**显示设置**屏幕中 (参见第56[页的图](#page-55-0) 4-3),为以下参数选择想要的参数和值:
	- [色彩设计](#page-55-1),选择室内或室外优化显示效果 (详见第 56 页的 "色彩设计 ")。
	- 显示屏亮度,选择一个预先定义的亮度水平 (详见第 57 页的 " [显示屏亮度](#page-56-0) ")。
	- [波形检波](#page-57-0),选择一个检波模式(详见第58页的"波形检波")。
	- [波形轨迹](#page-58-0),选择一个轨迹类型(详见第59页的"波形轨迹")。

初始设置 55

— **VGA** 输出,用于开启或关闭 VGA 输出的 VGA 信号 (详见第 88 页的 " [使用](#page-87-0) [VGA](#page-87-0) 输出 ")。

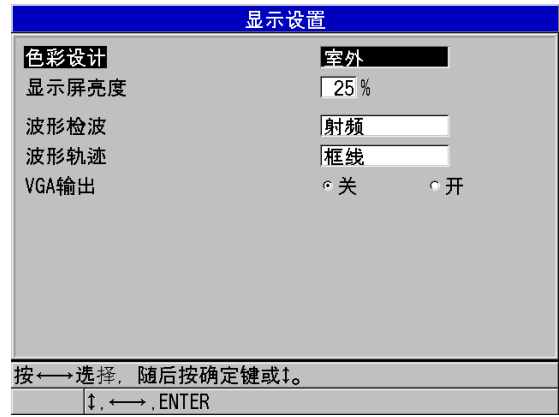

#### 图 **4-3** 显示设置屏幕

<span id="page-55-0"></span>3. 按 **[测量** ] 键, 返回到测量屏幕。

# <span id="page-55-1"></span>**4.4.1** 色彩设计

38DL PLUS 仪器提供两种标准的色彩设计,目的是在室内和室外光线条件下提供最佳 显示效果(参见第 57 [页的图](#page-56-1) 4-4)。在显示测量屏幕时,按 | 显示 | 键, 访问色彩设计 参数。

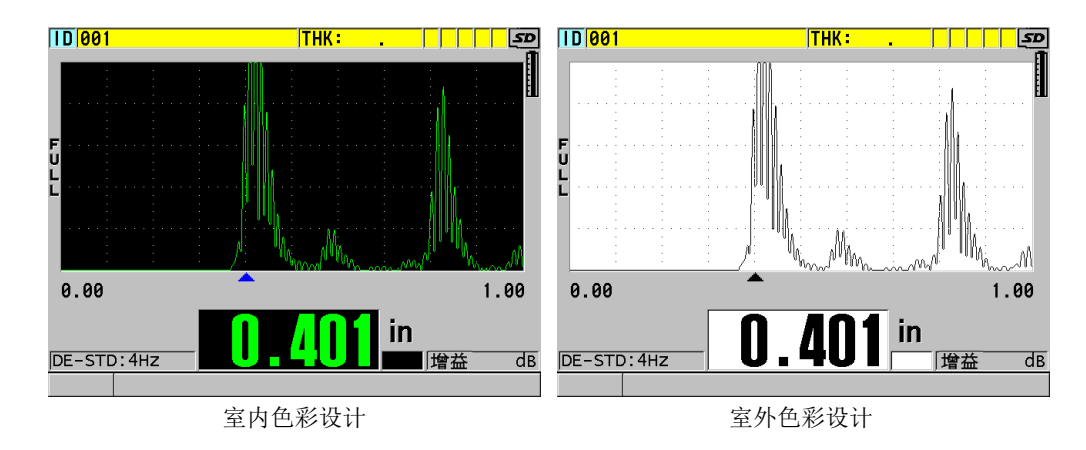

#### 图 **4-4** 室内和室外色彩设计示例

<span id="page-56-1"></span>室内色彩设计可使仪器屏幕在室内或昏暗的光线条件下具有最佳显示效果。使用室内 色彩设计模式时,屏幕上的字体为绿色,波形轨迹为绿色,波形视图的背景为黑色。

室外色彩设计可使仪器屏幕在阳光直射的情况下具有最佳显示效果。使用室外色彩设 计模式时,屏幕上的字体为黑色,波形轨迹为黑色,波形视图的背景为白色。为了方 便读者阅读,本手册中大部分屏幕截图使用室外色彩设计模式。

注释

只在选择了室内色彩设计模式时,才会出现与某些报警条件对应的彩色测量值。

# <span id="page-56-0"></span>**4.4.2** 显示屏亮度

可以通过选择背光强度的方式调整 38DL PLUS 仪器的显示屏亮度。显示屏亮度可被设 置为 0 %、 25 %、 50 %、 75 % 和 100 %。百分比越高,显示亮度越强。默认情况下, 显示亮度被设置为 25 %。在显示测量屏幕时,按 **[ 显示 ]** 键,可访问**显示屏亮度**参数。

38DL PLUS 仪器使用透反彩色显示技术,可以反射环境光,从而使屏幕在光线直射的 情况下更加明亮。在环境光比较明亮的条件下,可以将显示亮度设置为较低的百分比。

#### 注释

减少显示屏亮度的百分比可以增加电池的工作时间。仪器技术规格中的电池工作时间 是基于 50 % 的背光亮度计算的。

# <span id="page-57-0"></span>**4.4.3** 波形检波

检波模式是超声波回波在波形图像上的表现方式 (参见第 58 [页的图](#page-57-1) 4-5)。检波模式 不会以任何方式影响厚度测量。检波指示器 (**FULL**、 **POS**、 **NEG** 或 **RF**)出现在波 形图像的左侧。在显示测量屏幕时,按 **[** 显示 **]** 键可访问波形检波参数。

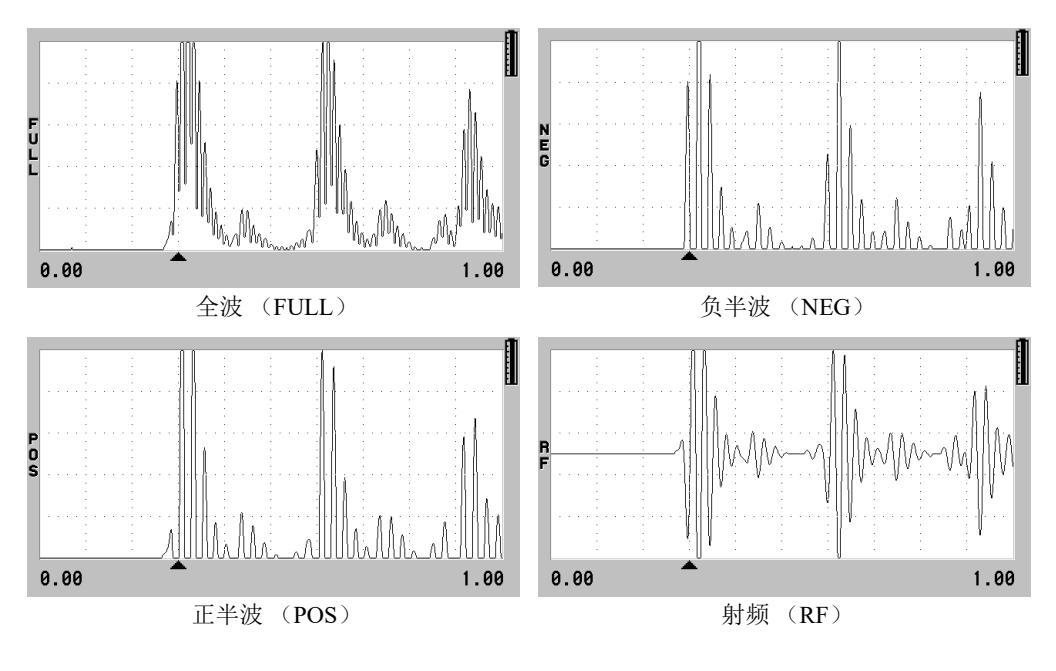

<span id="page-57-1"></span>图 **4-5** 检波模式的示例

可用的检波模式如下:

全波 (指示器为 **FULL**)

将回波的负半周波形沿基线 " 折叠 " 到基线以上,从而波形的正半周波瓣和负半周 波瓣都可显示在图像中。在大多数厚度测量应用中,全波模式可以最佳方式表现完 整的位置和量值信息。<br />
全波为使用双晶探头时的默认模式。

负半波 (指示器为 **NEG**)

将波形的负半周波瓣显示为正半周波形,而且不显示正半周波瓣。

正半波 (指示器为 **POS**)

显示波形的正半周波瓣,不显示负半周波瓣。

射频 (指示器为 **RF**)

同时在基线的上下两侧显示负半周和正半周波瓣。射频为使用单晶探头时的默认模 式。

# <span id="page-58-0"></span>**4.4.4** 波形轨迹

38DL PLUS 仪器可以将波形轨迹显示为线 (轮廓线), 也可以显示为填充区域 (参见 第 60 [页的图](#page-59-0) 4-6)。在显示测量屏幕时,按 **[** 显示 **]** 键访问波形轨迹参数。

#### 注释

只有在波形检波模式为全波、正半波或负半波时,才可以使用填充的波形轨迹。

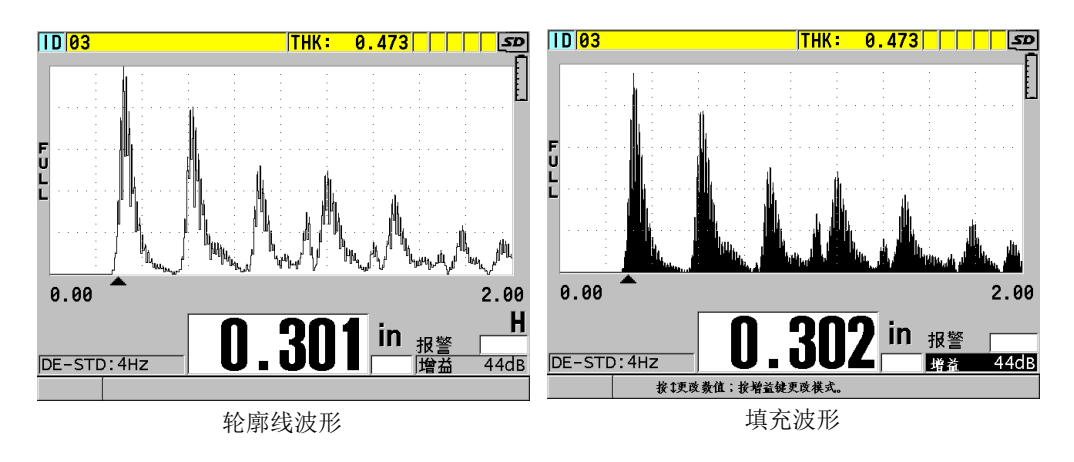

图 **4-6** 波形轨迹模式示例

# <span id="page-59-0"></span>**4.5** 波形显示范围

波形显示范围为波形图像在水平轴上跨越的距离。一般将水平轴的左端,即延迟,设 置为零。可以手动方式[调整延迟](#page-60-0)值,以改变范围的起始点 (参阅第 61 页的 " 调整延迟 [值](#page-60-0) "),还可以选择范围的终点 (参阅第 61 页的 " [选择范围值](#page-60-1) ")。还可以激活放大功 能,自动设置延迟和范围值,以得到回波图像的最佳显示效果 (参阅第 61 [页的](#page-60-2) " 激活 [放大功能](#page-60-2) ")。

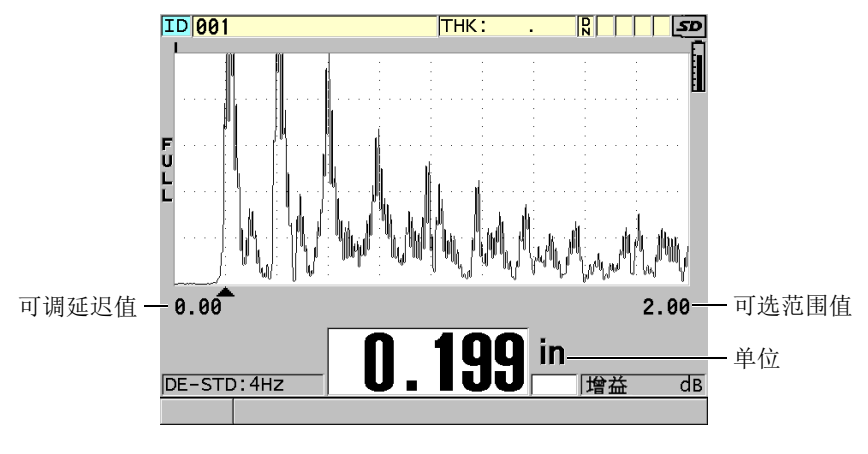

#### 图 **4-7** 波形显示范围

# <span id="page-60-1"></span>**4.5.1** 选择范围值

每个探头频率都有其固定的有效范围。有效范围还取决于材料声速。这些可选范围方 便了用户对波形图像厚度范围的调整,可只显示正被测量的厚度范围,从而可为每个 应用使用波形显示的最大分辨率。范围设置只影响波形的显示。即使在显示范围中没 有出现用于测量厚度的回波,仪器依然可以进行厚度测量。放大功能被激活时,不能 手动设置范围。

#### 选择范围值

- 1. 显示测量屏幕时, 按 **[ 范围** ] 键。 波形范围更改至下一个更高一级的范围。
- 2. 继续按 **[ 范围 ]** 键, 直到得到想要的范围。 范围值达到最大时,会重新循环到最小范围值。

# <span id="page-60-0"></span>**4.5.2** 调整延迟值

波形显示的延迟调整波形图像在水平方向上的起始点。可以调整延迟值,将用于测量 的回波波形显示在波形图像的中部。在使用延迟块式或水浸式探头时,或在测量厚材 料需要更详细地查看用于测量的回波时,这个功能非常有用。

#### 调整延迟值

- 1. 按 **[** 第二功能 **]**, **[** 范围 **](** 延迟 **)** 键。
- 2. 使用箭头键调整延迟值。
- 3. 再次按 **[** 第二功能 **]**, **[** 范围 **](** 延迟 **)** 键,停止编辑延迟值。

提示 按住 **[** 范围 **]** 键,可将延迟值重置为零。

# <span id="page-60-2"></span>**4.5.3** 激活放大功能

放大功能自动、动态地设置延迟值与范围值,以在波形图像中更好地跟踪、显示探测 到的回波。

# 激活放大功能

1. 显示测量屏幕时, 按 **| 放大** | 键。

放大标志(图)出现在波形图像的右侧、电源指示器的下方。

2. 再次按 **[** 放大 **]** 键,关闭放大功能。

最终出现的放大波形取决于当前测量模式。使用 D79X 双晶探头时及在模式 1 下使用 单晶探头时,放大功能会将第一个底面回波调整到屏幕的中间 (参见第 62 [页的图](#page-61-0) 4-8)。

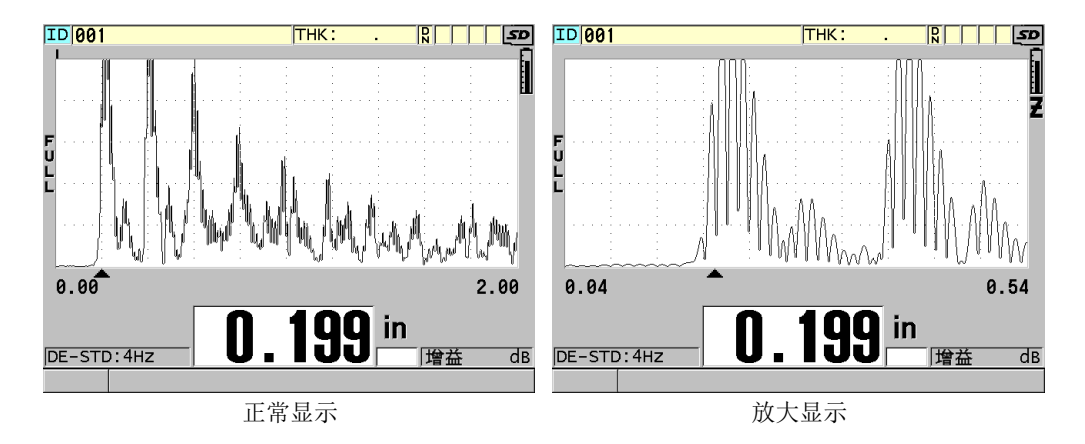

#### 图 **4-8** 比较模式 **1** 下的正常显示和放大显示

<span id="page-61-0"></span>在模式 2 下使用单晶探头时,放大功能会调整波形的范围和延迟,使界面回波和第一 个底面回波出现在波形图像中 (参见第 63 [页的图](#page-62-0) 4-9)。

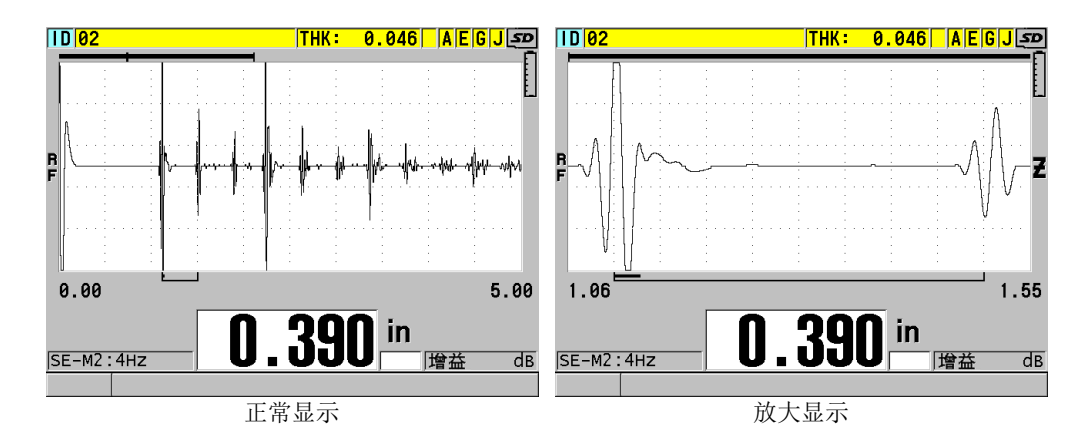

#### 图 **4-9** 比较模式 **2** 的正常显示和放大显示

<span id="page-62-0"></span>在模式 3 下使用单晶探头时,放大功能会调整波形的范围和延迟,以使界面回波和第 二个测量到的底面回波出现在波形图像中 (参见第 63 [页的图](#page-62-1) 4-10)。

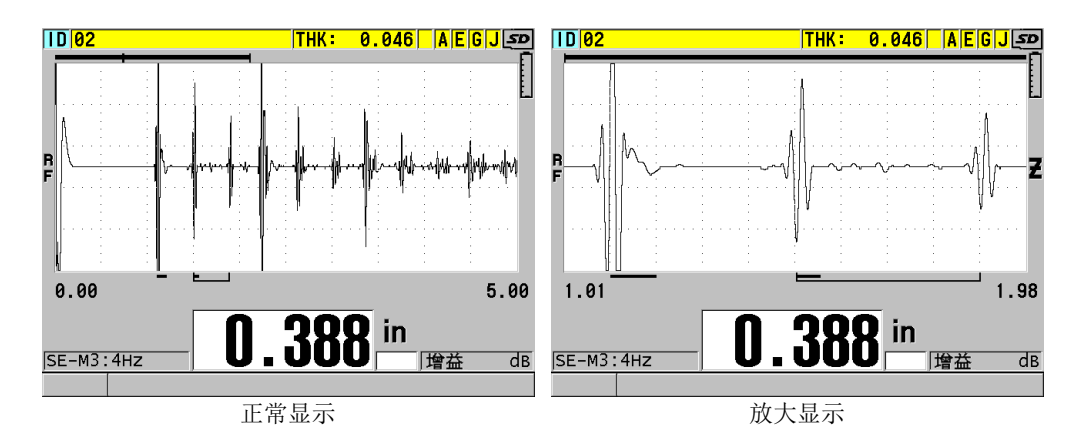

# <span id="page-62-1"></span>图 **4-10** 比较模式 **3** 下的正常显示和放大显示

# **4.6** 调整测量更新速率

可以选择一个预先定义的测量更新速率(**4 Hz**、**8 Hz**、**16 Hz**、**20 Hz**、或最大值)。测 量更新速率指示器会始终出现在厚度测量值的左侧 (参见第 64 [页的图](#page-63-0) 4-11)。

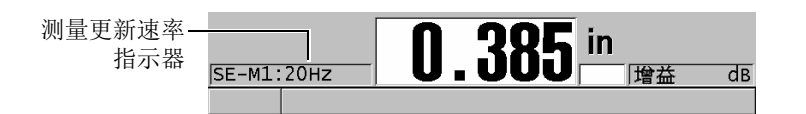

#### 图 **4-11** 测量更新速率指示器

<span id="page-63-0"></span>更新速率的**最大值**可达 30 Hz,而且要取决于测量类型。在进行高温厚度测量需要限制 探头接触时间时,或在需要找到最小厚度而使用探头扫查某个区域的应用中,这个选 项非常有用。

# 注释

在输入了最小或最大模式时, 38DL PLUS 仪器会自动使用最快的更新速率 (参[阅第](#page-116-0) 117 页的"[使用最小值,最大值或最小](#page-116-0) / 最大厚度模式")。

#### 调整测量更新速率

- 1. 仪器显示测量屏幕时,按 **[设 置菜单** ] 键。
- 2. 在菜单中, 洗择测量。
- 3. 在测量屏幕中,将测量速率设置为想要的值。
- 4. 按 **| 测量 |** 键, 返回到测量屏幕。

# **4.7** 更改厚度分辨率

用户可以更改厚度测量值的分辨率,即可以更改小数点右侧的位数。分辨率的选择将 影响所有带厚度单位的测量值的显示和数据输出。其中包括测得的厚度值、差分参考 值及报警设置点。双晶探头的最高厚度分辨率为 0.01 毫米 (0.001 英寸)。所显示的声 速值总在小数点后带四位数。

在某些应用中,如果精确度不要求到最后一位小数,或材料的内、外表面极其粗糙而 使测得的厚度数值的最后一位小数不可靠时,可以减少分辨率。

高分辨率软件选项 (产品编号: 38DLP-HR [U8147015]) 可以将分辨率增加到 0.001 毫 米 (0.0001 英寸)。在测量厚度少于 102 毫米 (4 英寸)的材料时,可以使用高分辨 率软件选项。在使用低于 1.0 MHz 的低频探头时,不能激活高分辨率软件选项。

#### 更改厚度测量分辨率

- 1. 按 **[**设 置菜单 **]** 键。
- 2. 在菜单中,选择测量。
- 3. 在测量屏幕中,将分辨率设置为所需的选项:
	- 标准:0.01 毫米或 0.001 英寸 (默认)
	- 低:0.1 毫米或 0.01 英寸
	- 高 (可选项):0.001 毫米或 0.0001 英寸
- 4. 按 [测 量 ] 键, 返回到测量屏幕。

# **5.** 基本操作

本章中的各小节介绍 38DL PLUS 超声测厚仪的基本操作方法。

# <span id="page-66-0"></span>**5.1** 设置探头

38DL PLUS 仪器可以使用所有单晶和双晶探头进行操作。 38DL PLUS 仪器可自动识别 标准 D79X 双晶探头,而且会自动导入适当的预先定义的设置。预先定义的设置中包 含随仪器附送的不锈钢阶梯试块的超声声速。在使用双晶探头时,需要进行探头零位 补偿。

在使用单晶探头或其它双晶探头时,需要手动导入适当的设置。 38DL PLUS 仪器出厂 时,已经根据用户所购探头的默认条件,使用随机附送的不锈钢试块的大约声速进行 了设置。为便于用户使用,测厚仪中的默认状态已被选好。

#### 设置探头

1. 将探头插入 38DL PLUS 仪器机壳顶部的探头接口中 (参见第 68 [页的图](#page-67-0) 5-1)。单 晶探头插入 T/R 1 接口中。

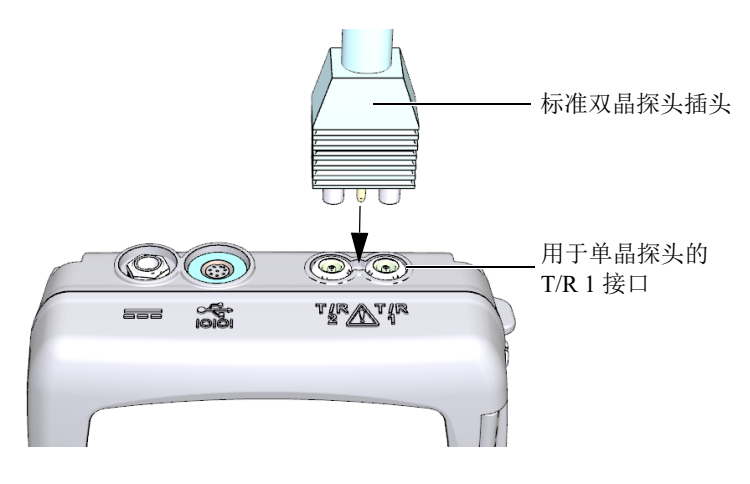

图 **5-1** 插入探头

<span id="page-67-0"></span>2. 按 [开 / 关 ] 键, 启动仪器。 出现测量屏幕。使用标准 D79X 双晶探头时,测量屏幕上会出现 "**Do--**" 信息 (参见第 68 [页的图](#page-67-1) 5-2)。

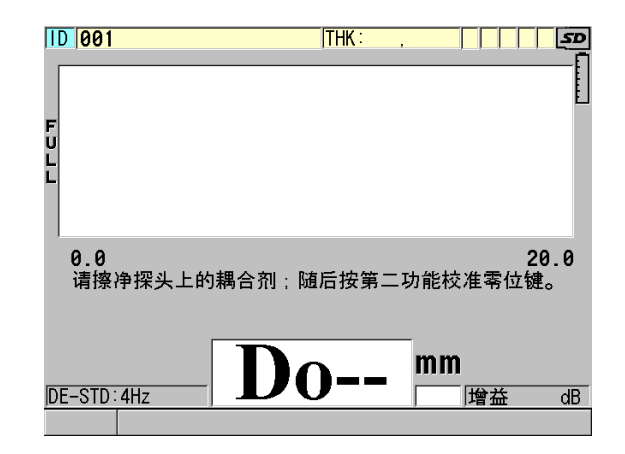

### 图 **5-2** 使用标准 **D79X** 双晶探头的初始屏幕

- <span id="page-67-1"></span>3. 为双晶探头进行探头零位补偿:
	- *a*) 擦去探头端部的耦合剂。
- *b*) 按 **[** 第二功能 **]**, **[** 校准零位 **]** (零位补偿)键。
- 4. 为单晶探头或其它双晶探头导入合适的设置:
	- *a*) 按 **[** 回放探头设置 **]** 键。
	- *b*) 在菜单中,选择所用探头类型的默认选项 (例如:默认单晶)。
	- *c*) 在所用探头类型的默认屏幕 (参见第 69 [页的图](#page-68-0) 5-3)上的默认设置列表中, 加亮显示正在使用探头的设置。

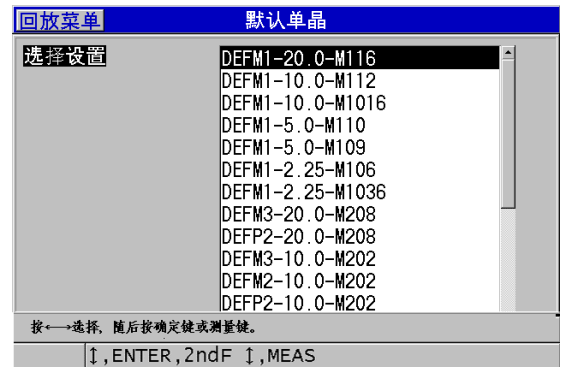

#### 默认设置的命名格式:

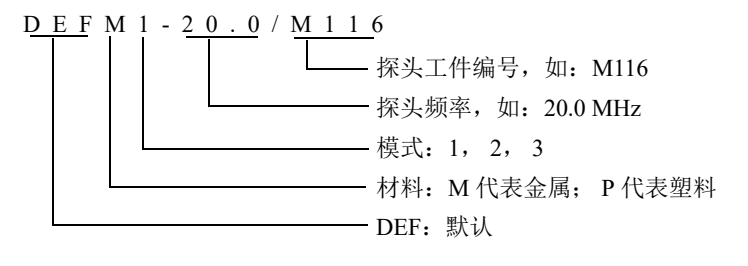

#### 图 **5-3** 选择默认单晶探头的设置

# <span id="page-68-0"></span>注释

用户可以为特殊的应用, 重新命名列表中从 USER-1 (用户 1) 到 USER-35 (用户 35)的设置。有关设置的更详细信息,请参阅第 217 页的 " [单晶探头的自定义设置](#page-216-0) "。 d) 按 **[测量 ]** 键, 自动为所选设置调用设置参数, 并返回到测量屏幕。

# <span id="page-69-1"></span>**5.2** 校准

校准是使用已知探头,在特定的温度下,对仪器进行调整的过程,其目的是对某种特 定材料进行精确测量。在检测某种特殊材料前,经常需要校准仪器。仪器测量时的精 确度与仪器进行校准时的精确度完全相同。

需要进行以下三种类型的校准:

探头零位补偿 (**[** 零位补偿 **]** 键)

只用于双晶探头,校准声束在每个双晶探头延迟块中的传播时间。这个补偿值针对 不同的探头不同,且随温度而变化。启动测厚仪、更换探头或探头温度有显著变化 时,必须进行探头零位补偿 (参阅第 67 页的 " [设置探头](#page-66-0) " 和第 73 页的 " [探头零](#page-72-0) [位补偿](#page-72-0) ")。

材料声速校准 (**[** 校准声速 **]** 键)

材料声速的校准需使用一个带有已知厚度且材料与被测工件相同的厚试块进行,或 者以手动方式输入一个以前确定的材料声速值。测量每一种新材料时,都需进行这 项操作

(参阅第 70 页的 " [校准仪器](#page-69-0) " 和第 74 页的 " [材料声速校准和零位校准](#page-73-0) ")。

零位校准 ([校准零位]键)

进行零位校准需使用一个带有已知厚度且材料与被测工件相同的薄试块。与探头零 位补偿和材料声速校准不同的是,零位校准操作只有在需要最佳绝对精度时才有必 要进行 (精确度高于 ±0.10 毫米或 ±0.004 英寸)。用户只需为每个新探头与材料 一起进行一次零位校准即可。当探头温度变化时,不需要重复零位校准,而要进行 探头零位补偿 (参阅第 70 页的 " [校准仪器](#page-69-0) " 和第 74 页的 " [材料声速校准和零位](#page-73-0) [校准](#page-73-0) ")。

#### <span id="page-69-0"></span>**5.2.1** 校准仪器

若要得到精确的测量结果,则需进行以下校准:

- 材料声速校准
- 零位校准

必须使用带有已知精确厚度的薄样件和厚样件进行校准。试块材料必须与待测工件相 同 (参阅第 72 [页的](#page-71-0) " 试块 ",了解有关试块的详细情况)。

以下说明的校准过程使用的是一个双晶探头和一个 5 阶梯试块。请参阅第 70 [页的](#page-69-1) " 校 [准](#page-69-1) ",了解校准过程的更详细情况。

#### 校准仪器

- 1. 进行材料声速校准 (参见第 71 [页的图](#page-70-0) 5-4):
	- *a*) 在试块厚阶梯的表面滴上一滴耦合剂。
	- *b*) 使用中等到较强的压力将探头耦合到试块的厚阶梯上。 波形和厚度读数出现在屏幕上。
	- *c*) 按 **[** 校准声速 **]** 键。
	- *d*) 厚度读数的显示稳定后,按 **[** 确定 **]** 键。
	- e) 使用箭头键, 编辑厚度值, 以使其与试块的已知厚阶梯厚度相符。

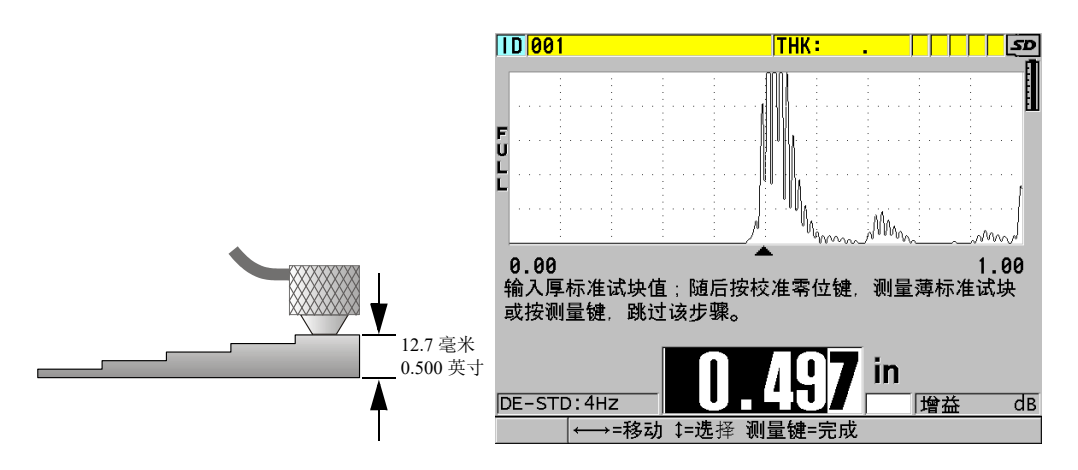

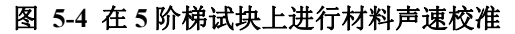

- <span id="page-70-0"></span>2. 进行零位校准 (参见第 72 [页的图](#page-71-1) 5-5):
	- *a*) 在试块的薄阶梯的表面滴上一滴耦合剂。
	- *b*) 将探头耦合到试块的薄阶梯,然后按 **[** 校准零位 **]** 键。
	- *c*) 厚度读数的显示稳定后,按 **[** 确定 **]** 键。
	- $d$ ) 使用箭头键, 编辑厚度值, 以使其与试块的已知薄阶梯厚度相符。

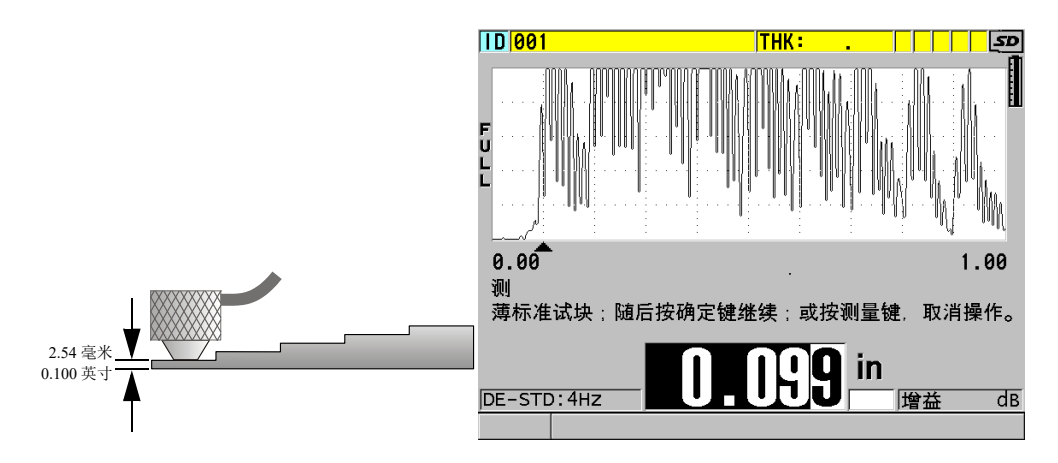

#### 图 **5-5** 在 **5** 阶梯试块上进行零位校准

<span id="page-71-1"></span>3. 按 **[** 测量 **]** 键,完成校准,并返回到测量屏幕。

#### 重要事项

如果在按 | 测量 | 键以前关闭了仪器, 则声速值将不会被更新为新的数值; 仪器中保留 的仍然是以前的数值。

# 注释

当 38DL PLUS 仪器在校准过程中发现错误时,仪器在返回到测量屏幕以前,会在帮助 文本栏中相继显示以下信息:

" 探测到的回波可能不正确 **!**"

" 无效的校准结果 **!**"

在这种情况下,声速没有变化。出现这种情况的可能原因是输入了不正确的厚度值。

# <span id="page-71-0"></span>**5.2.2** 试块

用户购买 38DL PLUS 仪器时,会获赠一个带有两个厚度的柱形不锈钢试块。可以使用 试块的两个已知确切的厚度进行材料声速校准和零位校准。
在需要使用两个以上的已知厚度进行校准时,还经常会使用精确阶梯试块 (参见第 [73](#page-72-0) [页的图](#page-72-0) 5-6)。

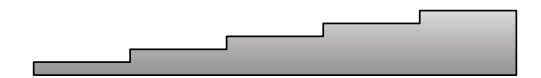

图 **5-6 5** 阶梯试块示例

<span id="page-72-0"></span>在进行材料声速校准和零位校准时,需要使用具有以下特性的试块:

- 试块的材料与被测工件的材料相同。
- 有两个或多个已知确切厚度的阶梯。
- 试块的一个部分的厚度要与被测工件的最薄部分的厚度相同,以进行零位校准。试 块的表面条件应与被测工件的表面条件相似。粗糙的表面通常会降低测量精度,但 在试块上模拟出待测工件的实际表面状况,可改善测量结果。
- 试块的一个部分的厚度应与被测工件的最厚部分的厚度相同,以进行材料声速校 准。试块的上、下表面应光滑且平行。
- 试块温度应与被测工件的温度相同。

## **5.2.3** 探头零位补偿

出现 "**Do—**" 或零位指示器时,可以按下 **[** 第二功能 **]**, **[** 校准零位 **]** (零位补偿 )键, 进行探头零位补偿操作。在双晶探头的温度发生变化时,也应该进行这项操作。

进行探头零位补偿操作的频度,取决于双晶探头内部温度变化的速度。这与材料表面 温度、探头使用的次数、探头与材料接触的时间长短以及用户希望达到的精度有关。

### 注释

当被测材料的表面温度明显高于室温时,零位补偿要定期重复进行。工件编号为 D790-SM、 D791-RM、 D797-SM 及 D798 的探头,较之那些带有不同类型的树脂延迟 块的探头而言,定期重复校准的要求不是那么严格。

对于高温测量, Evident 建议用户在考虑上述因素的基础上建立一个探头零位补偿日程 表。例如:使用 D790-SM、 D791-RM 或 D797-SM 型号的探头进行高温操作,可减少 进行零位补偿的频度。也可以在常规应用中使用 D790-SM 和 D791-RM 探头。

# **5.2.4** 材料声速校准和零位校准

这个功能被激活时,在声速校准的过程中, 38DL PLUS 仪器会进行材料增益的优化操 作(参阅第129页的"[配置测量参数](#page-128-0)")。

对于双晶探头,材料增益优化操作 (**测量**屏幕中的**增益优化**)评价来自试块的信号, 并根据探头灵敏度和材料的噪声水平自动设置一个起始默认增益值。当所要求的默认 增益值超出了允许的范围,会出现提示信息,表明探头可能不会正常工作。

38DL PLUS 仪器会进行校准双回波验证,以避免在薄样件上出现误校准。当仪器没有 测到第一个底面回波,而是测量了第二个底面回波的时间时,会出现双回波现象。 38DL PLUS 仪器将所测量到的渡越时间与基于当前声速所预测的渡越时间进行比较。 如果 38DL PLUS 仪器怀疑出现了双回波,则会显示一条警告信息。在所测量的厚度低 于探头所能测到的最小厚度时,或探头已经损坏或灵敏度过低时,会出现双回波现象。

#### 注释

还可以改变材料声速校准和零位校准的顺序,先进行零位校准,再进行材料声速校准。

### **5.2.5** 输入已知材料声速

在准备测量不同材料工件的厚度时,如果操作人员知道材料的声速,可以省去材料声 速校准过程,直接输入声速值。

### 输入已知材料声速值

- 1. 显示测量屏幕时,按 **[** 第二功能 **]**, **[** 校准声速 **]** (声速 **)** 键。
- 2. 在声速屏幕中 (参见第 75 [页的图](#page-74-0) 5-7), 使用箭头键将声速编辑为已知声速值。

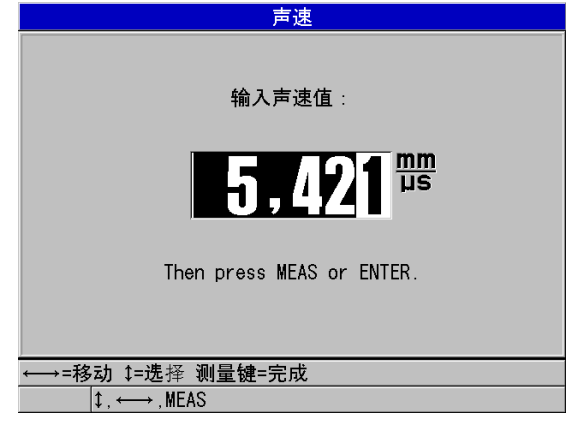

图 **5-7** 输入一个已知材料声速

<span id="page-74-0"></span>3. 按 **| 测量 |** 键, 返回到测量屏幕。

# **5.2.6** 锁定校准

38DL PLUS 仪器具有密码保护锁定功能,可防止对设置做出修改,还可避免访问某些 功能。可以对校准进行锁定,以防止对校准进行更改。在锁定情况下更改校准时,帮 助文本栏中会马上出现一则信息,如第 75 [页的图](#page-74-1) 5-8 中所示 (详见第 125 [页的](#page-124-0) " 锁定 [仪器](#page-124-0) ")。

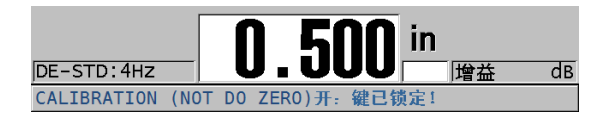

### 图 **5-8** 校准锁定信息

# <span id="page-74-1"></span>**5.2.7** 影响测量性能和精确度的因素

以下因素会影响仪器的性能和厚度测量的精确度。

校准

超声测量的精确度取决于校准测厚仪时的精确度与用心程度。 38DL PLUS 出厂时 已配有多种探头和应用的标准设置。在某些情况下,可能需要根据不同的测量情

况,优化这些设置。在任何情况下,一旦更换过被测材料或探头,就应该进行声速 校准和零位校准。建议定期使用带有已知厚度的样件进行检查,以确保测厚仪工作 正常。

被测工件的表面粗糙度

如果被测工件的正面和底面都平滑,则可以获得最佳测量精度。如果接触面很粗 糙,则所能测到的最小厚度值会由于增厚的耦合层中出现声反响而增大。此外,如 果被测工件的两个表面都很粗糙,则探头可能会探测到多重具有微弱差别的声程, 从而使回波失真,导致测量不准确。

#### 耦合技术

在模式 1 (接触式探头)的测量中,耦合层厚度属于测量范围的一部分,并由零位 偏移的一部分补偿。要获得最大精度,操作人员需要掌握可靠稳定的耦合技术。要 获得稳定的测量读数,需使用适当的低粘性耦合剂,仅施用可获得可靠读数的足够 剂量,而且要在探头上施加稳定的压力。实践证明,适中到较强的力度可生成重复 性较高的读数。一般来说,对于小直径探头,施予较轻的力度便可挤出多余的耦合 剂,而大直径探头则需更大的力度达到相同的效果。在所有模式中,倾斜的探头都 会使回波失真,产生不正确的读数,如下所述。

被测工件的曲率

要获得可靠的测量结果,探头须与被测工件对齐。在曲面上进行测量时,应将探头 放置在靠近工件中心线的位置,并尽可能地使探头平稳地贴附在表面上。在某些情 况下,使用一个装有弹簧的 V 型试块支架有助于保持探头与工件的对齐状态。一 般情况下,当曲率半径降低时,探头的尺寸应该减小,而且对探头对齐的要求也会 变得更为重要。对于曲率半径极小的工件,需要使用水浸式测量方法。在某些情况 下,通过观察波形图像,有助于保持优化的对齐状态。波形图像还可以帮助操作人 员练习按压探头的最佳方式。在曲面上测量时,必须仅使用足够获取读数的耦合剂 量。多余的耦合剂会在探头和被测表面之间形成楞条,造成声反响,从而会产生错 误信号, 生成错误读数。

锥度或偏心

若被测工件的接触表面或底面呈锥度或偏心,回波会由于波束宽度在声程中的变化 而失真。测量精度会因此而降低。严重情况下,将无法进行测量。

被测材料的声学特性

在某些工程材料中,可能会有多种条件限制超声厚度测量的精度和范围。

— 声散射:

在某些材料中,如:铸造不锈钢、铸铁、玻璃纤维及复合材料,声能会从铸件 材料的单个晶粒,或从玻璃纤维或复合材料内部不同材料的边界处发散,造成 声束散射。任何材料中的孔隙也会产生同样的效果。为防止探测到这些错误的 散射回波,需要对仪器的灵敏度进行调节。这种补偿反过来会限制仪器识别来 自材料底面的有效回波的能力,从而会限制仪器的测量范围。

- 声衰减或声吸收: 在测量很多有机材料时,如:低密度塑料和橡胶,在超声波厚度测量的频率 下,声能衰减的速度会非常快。这种衰减通常随着温度升高而增加。对于这类 材料,可测最大厚度往往受到声衰减的限制。
- 声速变化:

只有在材料声速与仪器校准的声速一致的情况下,超声厚度测量才会准确。在 某些材料中,声速在不同的位置 (一点到另一点)会发生很明显的变化。这 种情况会出现在某些铸造金属材料中,因为这些材料的晶粒结构会因不同的冷 却速度发生变化,而这种变化会使声速产生各向异性现象。玻璃纤维由于树脂 / 纤维比率的变化会产生局部声速变化。许多塑料和橡胶材料在受到温度影响 时,声速会很快发生变化,因此针对这些材料,要在实际测量时的温度条件下 进行声速校准。

#### 相位颠倒或相位失真

回波信号的相位或极性取决于两种交界材料的相对声阻抗 (密度 × 声速)。 38DL PLUS 仪器假设在通常情况下,被测工件的背面介质是空气或液体,而空气和液体 的声阻抗低于金属、陶瓷或塑料。但是,在某些特殊情况下,如:金属表面上带有 玻璃或塑料衬垫层,或钢表面上镀有铜覆盖层,则两种材料的声阻抗关系被颠倒, 而它们的回波相位也要颠倒。在这类情况下,需要改变相关的回波探测极性设置, 以保持测量的精确性 (参阅第 230 页的 " 回波 1 和回波 2 [的探测](#page-229-0) ")。一些更为复 杂的情况会发生在各向异性或非同质材料中,如:粗粒金属铸件或某些复合材料。 在这些材料中,由于材质条件,会在声束区域内出现多重声程。在这些情况下,相 位失真会产生一个无法清晰界定正负的回波。因此有必要使用参考标准试块仔细进 行实验,以确定其对测量精确性的影响。

# **5.3** 测量厚度

连接好探头 (参阅第 67 页的 " [设置探头](#page-66-0) "), 并[校准](#page-69-0)好仪器 (参阅第 70 页的 " 校准 [仪器](#page-69-0)")后, 就可以开始测量厚度了。

### 测量厚度

1. 在试块或被测工件上的测量处涂上耦合剂。

### 注释

一般情况下,在光滑的材料表面上使用较稀的耦合剂,如:丙二醇、甘油或水。粗糙 的材料表面上需使用较粘稠的耦合剂,如:凝胶或油脂。在高温下进行检测时,需要 使用某些特殊耦合剂。

2. 施用中度到较强的力度,将探头端部耦合到被测材料的表面,并尽可能使探头平放 在材料表面 (参见第 78 [页的图](#page-77-0) 5-9)。

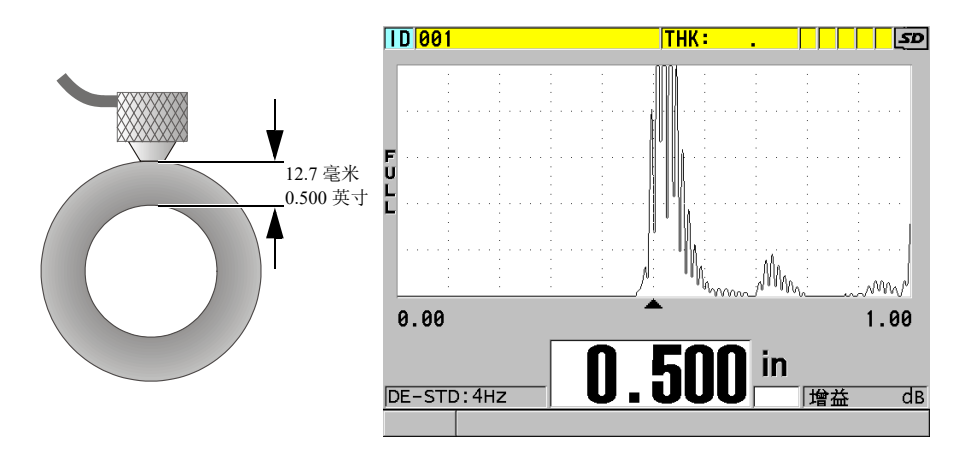

### 图 **5-9** 耦合双晶探头;读出测量厚度值

<span id="page-77-0"></span>3. 读取被测工件的厚度值。

### **5.4** 保存数据

38DL PLUS 仪器的数据记录器是一个基于文件的系统,一次只可打开一个文件。当前 文件会在厚度测量位置 ID 处存储一个测量值。每次按 **[** 保存 **/** 发送 **]** 键时,所显示的 测量值就会被保存到激活文件当前的 ID 处。 ID 编码会为下一个测量值自动递增为另 一个编码。按 **[** 文件 **]** 键,当前文件的名称会出现在菜单上方的 ID 栏中 (参[见第](#page-78-0) 79 [页的图](#page-78-0) 5-10)。

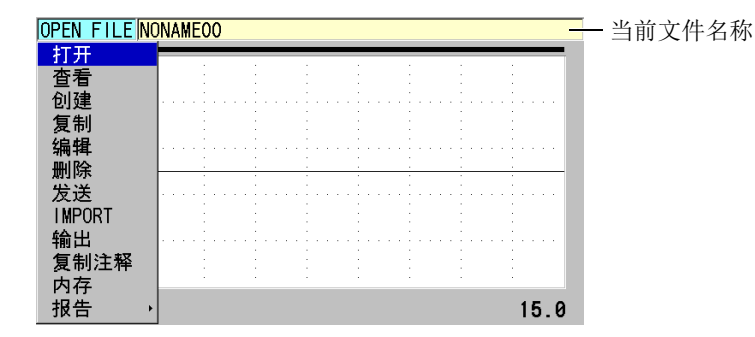

图 **5-10** 当前文件名称出现在 **ID** 栏中

<span id="page-78-0"></span>NONAME00 增量类型文件的名称以 001 为起始 ID。在第一次使用 38DL PLUS 仪器或 复位了仪器的内存后,这个文件是默认的当前文件。用户可以创建不同类型的文件, 并定义代表各种 1 维、 2 维或 3 维厚度测量位置的 ID 编码。重启仪器时, 仪器会自动 打开上次操作时所用的最后一个文件。

可能会出现以下特殊情况:

- 当厚度值显示处为空白时,保存的是 "——-",而不是数值。
- 在当前 ID 编码处已经保存了一个测量值时,除非开启了写保护功能,否则新的厚 度测量值会改写旧的厚度读数 (参阅第 194 页的 " 设置 ID [写保护](#page-193-0) ")。
- 在 ID 增量值达到了序列的最后一个编码而不能更新时,最后一个 **ID** 出现在帮助 文本栏中,同时还会发出长报警音 (蜂鸣器开启时),而且所显示的 ID 编码保持 不变。

有关数据记录器的更多详细信息,请参阅第 161 [页的第](#page-160-0) 11 章。

### 在当前文件的当前 **ID** 编码下保存数据

◆ 当所需的厚度值及波形出现在屏幕上时,按 **[ 保存 / 发送 ]** 键,保存测得的厚度值。 或者

按 **[** 第二功能 **]**, **[** 保存 **/** 发送 **]** (波形)键,保存测量到的厚度值和波形。

### 提示

如果希望在按下 **[ 保存 / 发送 ]** 键时, 将厚度值和波形同时保存, 则在系统屏幕上, 将 保存数据设置为厚度 **+** 波形 (参阅第 131 页的 " [配置系统参数](#page-130-0) ")。

# **5.5** 使用 **THRU-COAT** (穿透涂层) **D7906** 和 **D7908** 探头测 量

THRU-COAT (穿透涂层)是一个用于测量带有涂层或漆层工件的实际金属厚度的功 能。这个功能只需要一个底面回波。在测量外部带有涂层或漆层的严重腐蚀材料时, 建议使用这个功能。必要时,还可以校准对涂层或漆层的测量,以精确测量涂层或漆 层的厚度。

# <span id="page-79-0"></span>**5.5.1** 启动穿透涂层功能

只有在 38DL PLUS 仪器连接了穿透涂层探头 (工件编号:D7906 [U8450005] 或 D7908 [U8450008])时,才可使用穿透涂层功能。

### 启动穿透涂层功能

- 1. 将穿透涂层探头连接到 38DL PLUS 仪器。
- 2. 启动仪器。
- 3. 擦除探头端部的耦合剂。
- 4. 按 **[** 第二功能 **]**, **[** 校准零位 **]** (零位补偿)键。

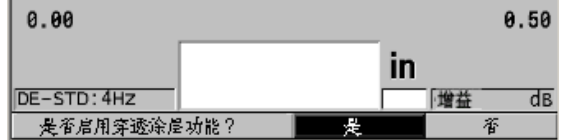

#### 图 **5-11** 打开穿透涂层设置对话框

5. 选择是,回答是否启用穿透涂层功能?提示。

### **5.5.2** 进行穿透涂层校准

穿透涂层探头的校准过程与其它探头的校准过程相似。进行一般校准时,需要不带涂 层的一薄一厚两个样件,且操作人员已经知道两个样件的确切厚度。校准过程在以下 部分中有说明。穿透涂层探头与其它探头校准过程不同的是,在快要结束一般校准操 作时,穿透涂层的校准需再次按下 **[ 校准声速 ]** 键,以使用一个带有确切已知涂层厚度 的样件,校准涂层厚度测量。

### 进行穿透涂层校准

- 1. 确保已开启了穿透涂层功能 (参阅第 80 页的 " [启动穿透涂层功能](#page-79-0) ")。
- 2. 将探头耦合到厚样件上。
- 3. 按 **[** 校准声速 **]** 键。
- 4. 厚度读数的显示稳定后,按 **[** 确定 **]** 键。
- 5. 使用箭头键, 编辑厚度值, 以使其与样件的已知厚度相符。
- 6. 将探头耦合到薄样件。
- 7. 按 **[** 校准零位 **]** 键。
- 8. 厚度读数的显示稳定后,按 **[** 确定 **]** 键。
- 9. 使用箭头键, 编辑厚度值, 以使其与样件的已知厚度相符。
- 10. 如果在所进行的应用中,涂层厚度测量的精确性非常重要,则进行以下操作 (省 去这个步骤不会影响金属基底厚度测量的精确性):
	- *a*) 再次按 **[** 校准声速 **]** 键。
	- *b*) 将探头耦合到带涂层的样件上。
	- *c*) 厚度读数的显示稳定后,按 **[** 确定 **]** 键。
	- d) 使用箭头键, 编辑厚度值, 以使其与带涂层样件的已知涂层厚度相符。
- 11. 按 **[** 测量 **]** 键,完成校准。

#### 注释

按 **[** 第二功能 **]**, **[** 校准声速 **]** (声速)键,可以打开声速屏幕,在此,操作人员可以 查看并编辑已校准过的金属声速。再次按下 **[** 第二功能 **]**, **[** 校准声速 **]** (声速)键, 可打开声速屏幕,查看并编辑已校准过的涂层声速。

# **5.6** 使用双晶探头时的回波探测模式

使用双晶探头时, 38DL PLUS 仪器可提供三种回波探测模式,可使用户对具有不同材 料条件的工件进行厚度测量。下面分别对三种回波探测模式 (**标准、自动回波到回** 波、手动回波到回波)进行说明:

#### 标准

标准回波探测模式基于主脉冲与第一个底面回波之间的渡越时间,测量厚度。使用 这个模式可以测量不带涂层的材料,并可显示清晰的回波波形。

DE-STD (双晶标准)指示器出现在厚度读数的左侧。三角形的回波探测标记出现 在底面回波处、波形图像的下方 (参见第 82 [页的图](#page-81-0) 5-12)。

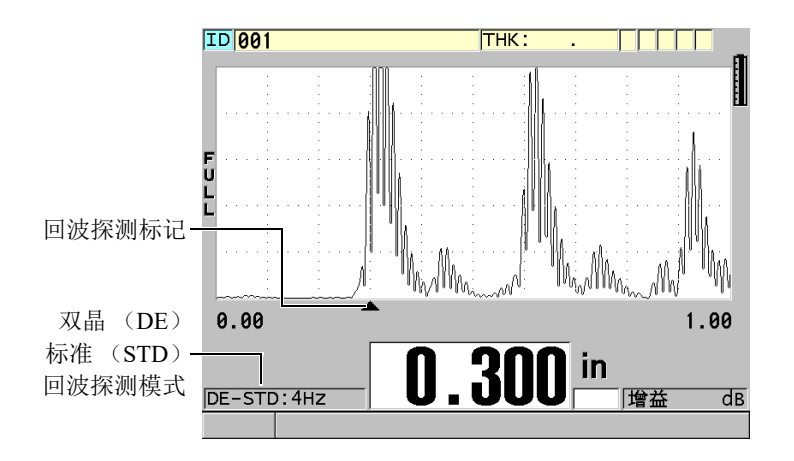

### 图 **5-12** 在标准回波探测模式下进行测量

#### <span id="page-81-0"></span>自动回波到回波

自动回波到回波探测模式基于两个连续的底面回波之间的渡越时间测量厚度。使用 这个模式可对带有漆层或涂层的材料进行厚度测量,因为两个相连底面回波之间的 时间不包括声波在漆层、树脂或涂层内的渡越时间。

**DE-AEtoE** (双晶自动回波到回波)指示器出现在厚度读数的左侧。三角形指示器 换作一条回波到回波探测线段,明确标出用于测量厚度的两个底面回波 (参[见第](#page-82-0) 83 [页的图](#page-82-0) 5-13)。回波高度被自动调整到预置水平。

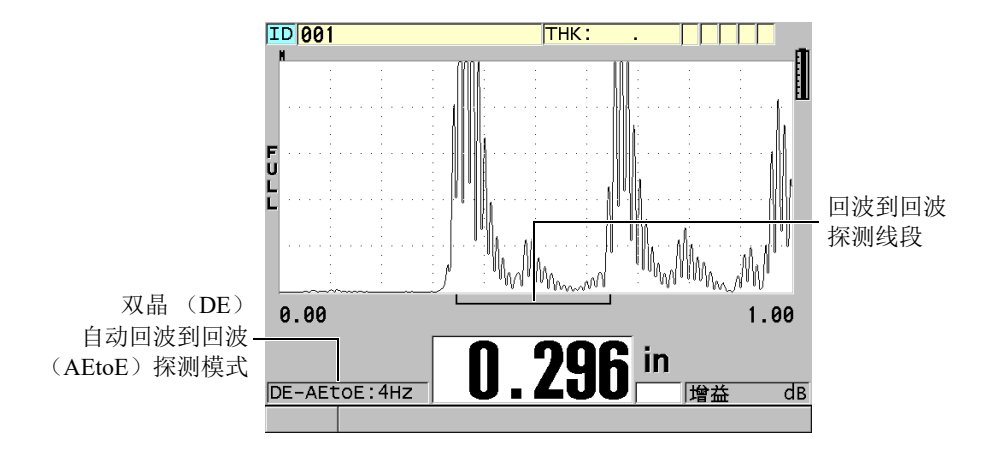

图 **5-13** 在自动回波到回波探测模式下进行测量

### <span id="page-82-0"></span>手动回波到回波

手动回波到回波探测模式同样基于两个连续底面回波之间的渡越时间测量厚度。在 这个模式下,用户可手动调整增益和空白参数。在材料条件会产生噪声信号时,可 使用这个模式,因为在这种情况下,自动模式的测量效果可能不会太好。 **DE-MEtoE** (双晶手动回波到回波)指示器出现在厚度读数的左侧。手动模式下 的回波到回波探测线段与自动回波到回波模式的相似,不同之处是手动模式的线段 包含一段可调节的 E1 (回波 1)空白线段,用以表明回波探测不使用的区域 (参 见第 84 [页的图](#page-83-0) 5-14)。仪器测量 E1 (回波 1)空白后面的、波幅至少为波形显示 高度 20 % 的第一个回波。在这个模式下, 按 [ 波形调整 ] 键, 然后使用箭头键调 整扩展空白、回波 **1** 空白及增益参数。

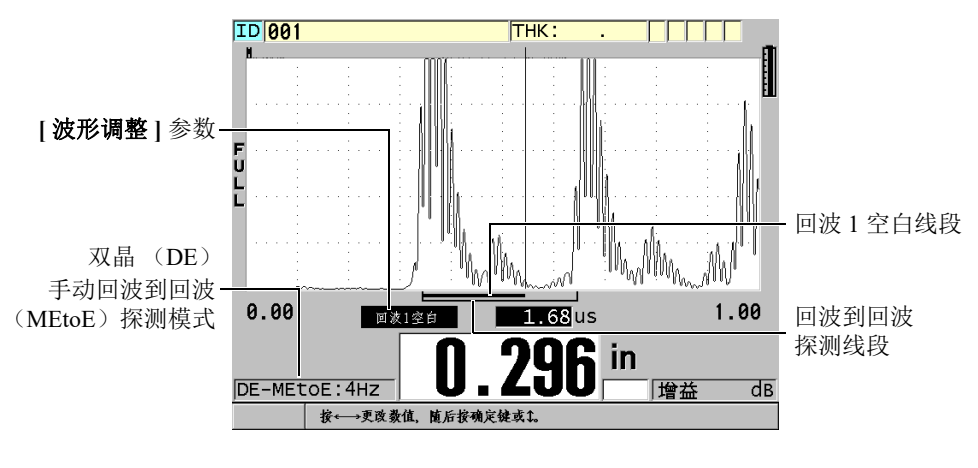

图 **5-14** 在手动回波到回波探测模式下进行测量

#### 注释

<span id="page-83-0"></span>在材料严重腐蚀、不存在多个有效回波的情况下,用户须使用标准模式才可以进行厚 度测量。

所有三种模式都可以使用双晶探头。在回波到回波模式下,可以使用测量、显示和数 据记录器等所有功能。内置数据记录器识别并保存所有必要的回波到回波信息,以上 传或下载这些信息中的厚度值、波形和设置数据。

提示

在需要测量带涂层和不带涂层两种区域的厚度时,不需要在回波探测模式之间切换, 因为可以使用回波到回波模式,测量不带涂层的壁厚。

### 更改回波探测模式

- 1. 按 **[ 第二功能 ], [ 放大 ] (回波到回波)**键。
- 2. 在菜单中,选择想要的回波探测模式 (标准、自动回波到回波,或手动回波到回 波)。
- 3. 再次进行零位校准:
- *a*) 在试块的薄阶梯的表面滴上一滴耦合剂。
- *b*) 将探头耦合到试块的薄阶梯,然后按 **[** 校准零位 **]** 键。
- *c*) 厚度读数的显示稳定后,按 **[** 确定 **]** 键。
- d) 使用箭头键, 编辑厚度值, 以使其与试块薄阶梯的已知厚度相符。

## <span id="page-84-0"></span>**5.6.1** 手动回波到回波探测模式下的空白调整

38DL PLUS 仪器有两个空白功能,可以在材料自身条件产生噪声信号时,探测到有效 回波。

#### 扩展空白

扩展空白功能创建一个空白区域。这个空白区域从波形图像的左侧开始。仪器不会 探测这个区域中的信号。在第二对或第三对底面回波的信号比第一对更强、更清晰 的情况下,可使用扩展空白功能决定使用哪一对回波进行测量。

#### 回波 **1** 空白

回波 1 (E1)空白对应于位于探测到的第一个回波后的一段所选的距离。使用回 波 1 空白排除位于第一个和第二个底面回波之间的任何不希望使用的波峰。不希望 使用的波峰可能是第一个大的回波的下降沿,或是厚试块上的横波反射。回波 1 空 白参数只出现在手动回波到回波探测模式中。

### 调整扩展空白和回波 **1** 空白的参数

- 1. 选择手动回波到回波模式:
	- *a*) 按 **[** 第二功能 **]**, **[** 放大 **]** (回波到回波)键。
	- *b*) 在菜单中,选择手动回波到回波。
- 2. 按 **[**波 形调整 **]** 键。 出现波形调整参数 (参见第 86 [页的图](#page-85-0) 5-15)。

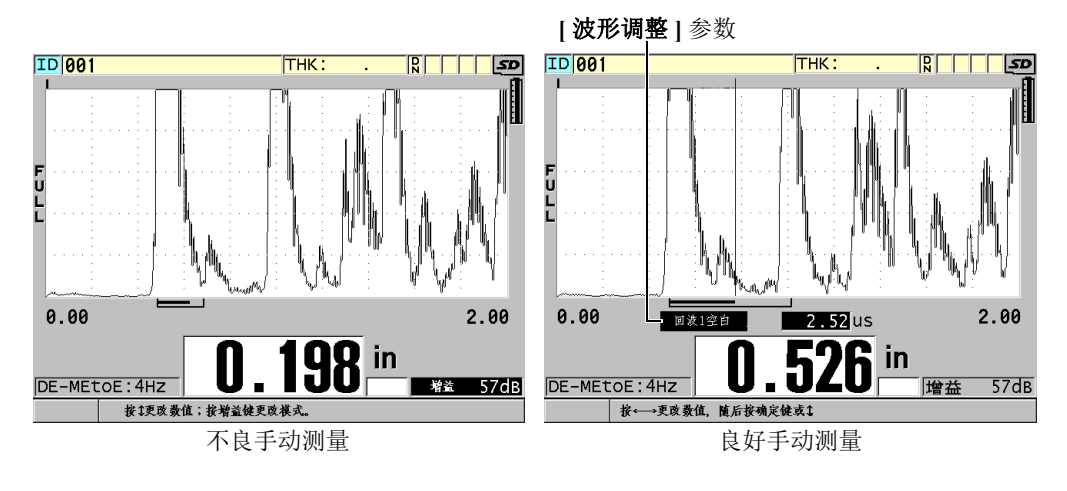

图 **5-15** 比较手动测量

- <span id="page-85-0"></span>3. 使用 <sup>[▲</sup>] 和 [▼] 键, 选择扩展空白或回波 1 空白参数。
- 4. 使用 **[]** 和 **[]** 键调整数值,将不希望使用的波峰排除在外,只探测有效的回波。

# **5.6.2** 在回波到回波模式下的双晶探头选择

尽管在回波到回波模式下,可以使用所有型号的 38DL PLUS 双晶探头, 但是 Evident 建议使用专用于测量钢制工件的特定厚度范围的探头进行测量 (参见第 86 [页的表](#page-85-1) 2)。

<span id="page-85-1"></span>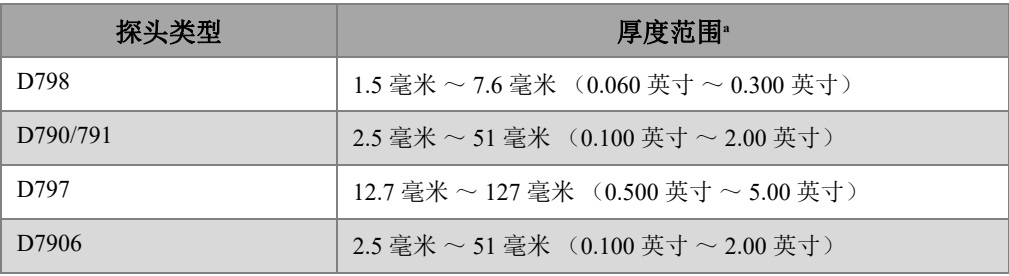

### 表 **2** 用于测量钢制工件的各种厚度范围的探头

a. 厚度范围由探头类型、材料条件和温度决定。

在某些情况下,使用 D790 探头测量厚度大于 18 毫米 (0.7 英寸)的工件时会出现错 误。一般来说,这个错误源于可能在第二个底面回波之前出现的经过模式转换的横波 回波。如果这个不希望使用的回波大于第二个底面回波,则测厚仪会使用这个回波进 行测量,从而得出较薄的厚度读数。

操作人员通过查看波形图像,通常可以区分不希望使用的横波回波和有效的底面回波。 第一个和第二个底面回波之间的距离与零位厚度点和第一个底面回波之间的距离相等。 如果在前两个底面回波之间出现一个回波,则这个回波很可能是经过模式转换的横波 回波。使用手动回波到回波探测模式技术,并手动调整回波 1 空白,可以避免出现这 个错误 (参阅第 85 页的 " [手动回波到回波探测模式下的空白调整](#page-84-0) ")。使用可测量高 干 18 毫米 (0.7 英寸) 厚度范围的 D797 探头可以避免发生这个错误。

在某些情况下,第二个或第三个底面回波的波幅小于后面回波的波幅。这会使仪器生 成一个两倍或三倍于正常厚度的读数。如果使用的是 D790 探头,则这种情况可能会出 现在平滑钢制样件上大约 5 毫米 (0.2 英寸)处。如果出现这种情况,操作人员可在波 形图像上清晰看到,并可以使用手动回波到回波探测模式,或将扩展空白线段移到前 面测得的第一个回波之后。

当 38DL PLUS 仪器不能得到回波到回波读数时,**LOS**(信号丢失)标志会出现在屏幕 上。这种情况下的波形图像会显示以下信息: 回波不够大,因而没有被探测到;或者 只探测到一个回波时,回波到回波探测线段起始于探测到的回波, 但是会向右无限延伸。此时可以增加增益值,以得到有效的回波到回波读数。如果这 个方法不起作用,还可以返回到标准回波探测模式,进行测量,得到一个大约的测量 数值。

### **5.6.3** 回波到回波模式数据记录器标志

以下标志用于回波到回波模式中,出现在上载厚度表的第一个标志区域,以及测量屏 幕右上角的注释栏中:

- **E**:自动回波到回波探测模式
- **e**:手动回波到回波探测模式
- M: 标准探测模式
- l: 在自动回波到回波探测模式下丢失信号
- n: 在手动回波到回波探测模式下丢失信号
- L: 在标准回波探测模式下丢失信号

# **5.7** 使用 **VGA** 输出

可以将 38DL PLUS 仪器与外置显示屏或投影仪连接,更方便地为其他人员显示 38DL PLUS 仪器屏幕的内容。在需要对 38DL PLUS 仪器的操作人员进行培训时,这个功能 特别有用。

激活 VGA 输出后, 38DL PLUS 仪器的屏幕就变为空白,仪器屏幕上的内容只会显示 在所连接的外置屏幕上。在重启 38DL PLUS 仪器时, VGA 输出总处于关闭状态。

### 使用 **VGA** 输出

- 1. 关闭 38DL PLUS 仪器。
- 2. 将可选 VGA 输出线缆 (工件编号:EPLTC-C-VGA-6 [U8840035])连接到位于 38DL PLUS 仪器右侧 I/O 盖下面的 VGA 输出接口中 (参见第 32 [页的图](#page-31-0) 1-5)。
- 3. 将 VGA 输出线缆的另一端连接到外置屏幕或投影仪上。
- 4. 打开 38DL PLUS 仪器。
- 5. 打开外置屏幕或投影仪。
- 6. 按 **[** 显示 **]** 键。
- 7. 在显示设置屏幕上 (参见第 56 [页的图](#page-55-0) 4-3),将 **VGA** 输出设置为开。 38DL PLUS 仪器屏幕变为空白,其屏幕上的内容出现在外置屏幕上。
- 8. 如果希望重新在 38DL PLUS 仪器屏幕上显示内容,则关闭仪器,再重启仪器。

# **6.** 使用 **EMAT** 探头

本章介绍有关 EMAT 探头的背景资料, 以及如何使用 38DL PLUS 和 E110-SB 探头进 行基本的厚度测量。

电磁声探头 (EMAT)利用磁致伸缩原理,在外表面带有高温氧化层的鉄性金属材料 中产生横波声能。 E110-SB 探头 [U8471001] 不适用于非鉄金属, 或外表面不带有氧化 层的材料。 EMAT 探头利用外表面氧化层产生横波声能,而无需使用超声耦合剂。如 果氧化层没有完全附着在钢材料表面上,则横波声能不能传输到钢制材料中。

用 EMAT 探头来估算钢制锅炉管的剩余厚度非常有效,因为用户无需去除管道外表面 的氧化层就可以进行测量。 EMAT 探头产生一个非聚焦信号,可准确地估测剩余壁厚 (误差为 ±0.25mm 或 ±0.010 in.)。由于探头的非聚焦特性,相对来说,它对于内壁上 较小的点蚀缺陷并不敏感。使用 38DL PLUS 和 EMAT 探头进行测量时,可测得的最小 厚度大约为 2.0 mm (0.080 in.),具体厚度值取决于材料的属性。

### 注释

去除了外部氧化层后,使用标准的单晶或双晶探头测量剩余金属部分,可获得更准确 的厚度值。聚焦的双晶探头对于内壁上的任何点蚀缺陷也很灵敏。

# **6.1** 连接 **E110-SB EMAT** 探头

E110-SB [U8471001] EMAT 探头可与 38DL PLUS 仪器一起使用。用户需要使用 EMAT 1/2XA/E110 [U8767104] 滤波适配器和一根标准的 LEMO 到 BNC 线缆 (工件编号: LCB-74-4 [U8800320]),如第 90 [页的图](#page-89-0) 6-1 所示。

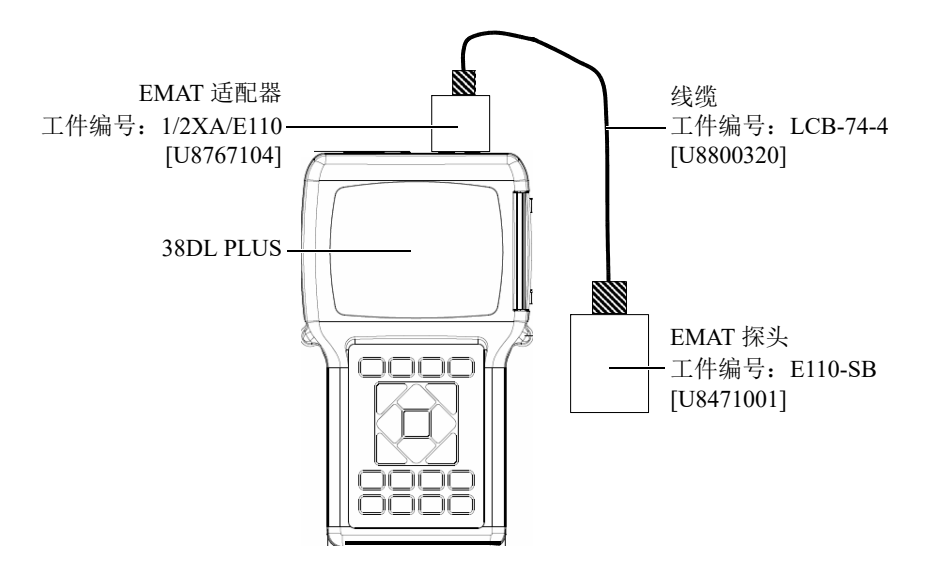

图 **6-1 EMAT** 探头与滤波适配器的连接

<span id="page-89-0"></span>38DL PLUS 仪器自动探测到 E110-SB 探头和 1/2XA/E110 滤波适配器,并自动从 **DEFAULT SINGLE ELEMENT** (默认单晶)探头列表中调用默认的 **DEF-EMAT/E110** 设置。与使用标准探头时相同,用户可能需要调整增益和扩展空白, 以获得准确的厚度测量值。经验丰富且熟知超声测厚基本原理和超声波形分析的技术 人员还可以通过按下 | 波形调整 | 键, 调整其它探头的参数。

# **6.2** 使用 **E110-SB EMAT** 探头进行校准

校准是调整测厚仪的过程,目的是使仪器能准确地测量特定的材料。为 E110-SB EMAT 探头设定默认声速和零位偏移的目的是要准确评估外表面氧化层下的鉄性金属 的厚度。

为达到最佳测量精度,应使用与待测材料的材料一样,且外表面带有氧化层的校准试 块进行校准。这些试块的金属厚度应该是已知的 (不含外表面氧化层),而且应可代 表测量范围的最小和最大厚度值。

该校准步骤与使用标准探头时的校准步骤大致相同,但用户无需使用耦合剂将探头耦 合到材料上。有关校准步骤,请参阅第 70 页的 " [校准仪器](#page-69-1) "。

# 注释

EMAT 探头生成的是横波声能。因此,测厚仪所计算的声速是材料中的横波声速。

# **7.** 软件选项

用户通过使用所提供的软件选项,可以提高用途已经非常广泛的 38DL PLUS 仪器的性 能 (参阅第 93 [页的表](#page-92-0) 3)。

<span id="page-92-0"></span>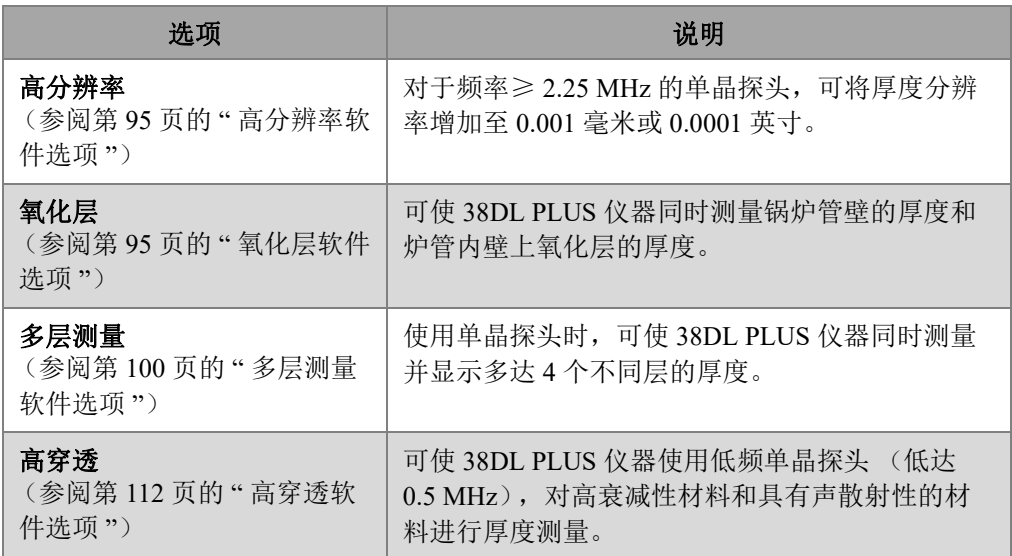

### 表 **3 38DL PLUS** 软件选项

如果用户在最初订购 38DL PLUS 仪器时购买了某个软件选项, 则在用户拿到仪器时, 这个选项就已经被激活。用户也可以先买仪器,以后再购买软件选项。用户只需在仪 器上输入激活代码,就可激活软件选项,而无需将仪器送回到工厂 (参阅第 94 页的 " [激活软件选项](#page-93-0) ")。

如果用户要了解更多有关订购软件选项的信息,请与所在地的 Evident 代理商联系。有 关软件选项的工件编码,请查阅第 275 [页的表](#page-274-0) 41。

# <span id="page-93-0"></span>**7.1** 激活软件选项

每台 38DL PLUS 仪器都有一个独一无二的序列编号。为某台特定的 38DL PLUS 仪器 提供的选项密码只能激活为这台 38DL PLUS 测厚仪购买的软件选项。单个选项密码可 激活一个、多个或全部软件选项。

### 激活软件选项

#### 1. 按 **[** 第二功能 **]**, **[** 设置菜单 **]** (特殊菜单 **)**。

- 2. 在菜单中, 选择**选项**。
- 3. 请记录出现在选项屏幕中 (参见第 94 [页的图](#page-93-1) 7-1)的 S/N (序列号)栏中的 16 位 字母数字序列编码。 选项列表中列出了软件选项的当前状态:如果显示已获许可,则说明对应的选项已 被激活。

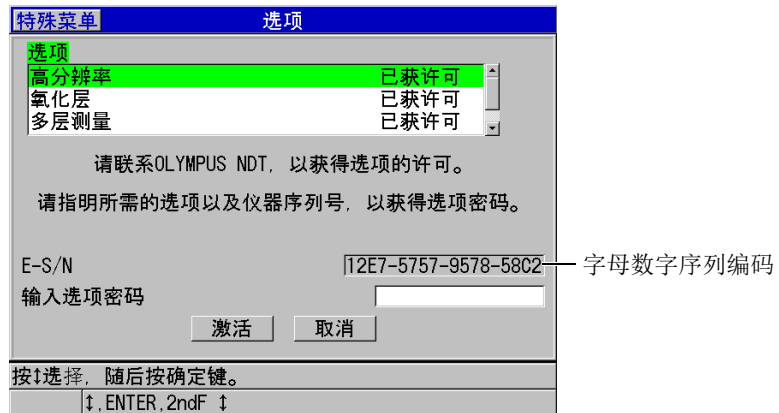

### 图 **7-1** 用于激活软件选项的选项屏幕

- <span id="page-93-1"></span>4. 要购买一个或多个软件选项,请与您所在地的 Evident 代理商联系,并且要提供刚 才记录下来的字母数字序列编码。 Evident 代理商会为您提供相应的选项密码。
- 5. 在**选项**屏幕中 (参见第94[页的图](#page-93-1) 7-1):
- *a*) 在输入选项密码栏中,输入 Evident 代理商为您提供的选项密码。
- *b*) 选择激活。
- 6. 重启仪器,完成激活操作。

# <span id="page-94-0"></span>**7.2** 高分辨率软件选项

38DL PLUS 仪器可以 0.01 毫米 (0.001 英寸) 的标准分辨率和 0.1 毫米 (0.01 英寸) 的低分辨率显示厚度值。这些分辨率对于大多数超声厚度测量的应用已足够。

对于单晶探头,高分辨率软件选项还可以 0.001 毫米 (0.0001 英寸)的高分辨率显示 厚度读数。不是所有探头或测量屏幕都适合使用高分辨率选项,而且,高分辨率选项 还会受到最大厚度值的限制。尽管 38DL PLUS 仪器可以高分辨率显示厚度读数,但测 量精度在极大程度上取决于材料、几何形状、表面条件和温度,因此要对各个不同样 件的测量应用区别对待,酌情决定分辨率。

高分辨率选项适用于以下探头和测量条件:

- 频率范围为 2.25 MHz ~ 30.0 MHz 的单晶探头
- 厚度测量值低于 100 毫米 (4.00 英寸)

对于以下探头和测量条件,不可使用高分辨率选项:

- 双晶探头
- 频率低于 2.25 MHz 的低频探头
- 厚度范围大于 100 毫米 (4.00 英寸)

高分辨率选项被激活后,将出现在分辨率选项列表中 (参阅第 64 页的 " [更改厚度分辨](#page-63-0) [率](#page-63-0) ")。

# <span id="page-94-1"></span>**7.3** 氧化层软件选项

带有氧化层软件选项的 38DL PLUS 仪器可同时测量锅炉管壁的厚度和炉管内壁上氧化 层的厚度。氧化层选项被激活后,当按下 **[** 设置菜单 **]** 时,会看到氧化物选项出现在菜 单中。第 96 [页的表](#page-95-0) 4 表明在使用氧化层软件选项时应选用的探头。

表 **4** 氧化层探头

<span id="page-95-0"></span>

| 探头                         | 内壁氧化层的最小厚度          |
|----------------------------|---------------------|
| M2017 [U8415002]           | 0.254 毫米 (0.010 英寸) |
| M2091 [U8415018]<br>垂直入射横波 | 0.152 毫米 (0.006 英寸) |

## **7.3.1** 蒸汽锅炉管壁上的氧化层

蒸汽锅炉内部的极高温度 (高于 500 °C 或 1000 °F),可在钢质锅炉管的内壁和外壁上 形成四氧化三铁锈层 (一种坚硬且易碎的特殊氧化铁)。在极高温下,水蒸汽与钢材 中的铁发生反应,生成四氧化三铁和氢,其化学反应公式如下:

#### $3 \text{Fe} + 4 \text{H}_20 = \text{Fe}_3\text{O}_4 + 4 \text{H}_2$

其反应速度随着温度的升高而增加。氧原子通过四氧化三铁锈层向内扩散,铁原子向 外扩散,所以即使管壁的表面完全被氧化层覆盖,氧化层仍可继续增厚。

由于氧化层的导热率约为钢材的 3%,因此四氧化三铁氧化层在管中起到了绝热的作 用。当来自于火焰的热量不能再通过管子向内部的蒸汽进行有效辐射时,管壁的温度 会升高,且会超出其额定的工作温度范围。长期处于过高的温度中,加之管子内部极 高的压力,会导致在金属内部的晶粒间产生微小裂纹以及蠕动形变 (金属的缓慢膨胀 或凸起)。这种情况最终会使管材受到损坏。

四氧化三铁锈层的加厚及其相关的金属损伤是影响锅炉管使用寿命的首要限制因素。 这种损伤过程起初很慢,随后会加快。随着氧化层的加厚,管壁会变得更热,从而加 速了氧化层加厚和金属损伤的过程。电力生产工业中的研究表明,厚度小于约 0.3 毫米 (0.012 英寸)的氧化层对管壁厚度测量的影响相对来说无关紧要。超过这个厚度,氧 化层的负面效应会迅速增加。对氧化层厚度的测量可使工厂中的操作人员估算出管子 的剩余使用寿命,并对接近故障临界点的管子进行辨别和更换。使用 38DL PLUS 仪器 进行超声检测,可以一种快速无损方式测量氧化层的厚度。

# **7.3.2** 为氧化层的测量进行设置

用户须连接合适的探头,选择相应的默认设置,并对氧化层和材料的测量参数进行配 置。

### 为氧化层的测量进行设置

- 1. 将 M2017 或 M2091 探头与 LCM-74-4 线缆连接起来。
- 2. 将线缆连到 38DL PLUS 仪器顶部的 T/R 1 单晶探头接口中。
- 3. 按 [ 开 / 关 ] 键, 启动仪器。
- 4. 在仪器显示测量屏幕时,按 **[** 回放探头设置 **]** 键。
- 5. 在默认单晶屏幕中,加亮显示与正在使用探头对应的 **DEF-OXIDE/M2017** 或 **DEF-OXIDE/M2091** 选项。
- 6. 按 **[**测 量 **]** 键。
- 7. 按 **[** 设置菜单 **]** 键。
- 8. 在菜单中, 选择氧化物。
- 9. 在氧化物屏幕上 (参见第 97 [页的图](#page-96-0) 7-2):
	- *a*) 在氧化物测量类型栏中,选择氧化层测量的类型 (厚度或渡越时间)。
	- *b*) 在材料测量类型栏中,选择材料层测量的类型。

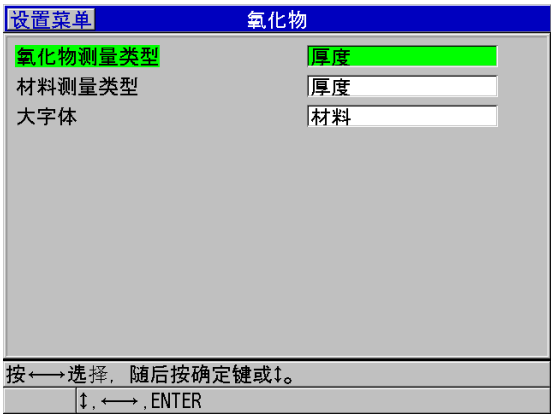

### 图 **7-2** 氧化物屏幕

<span id="page-96-0"></span>*c*) 在大字体栏中,选择在测量屏幕中以大字体显示的测量值 (参见第 98 [页的](#page-97-0) 图 [7-3](#page-97-0))。

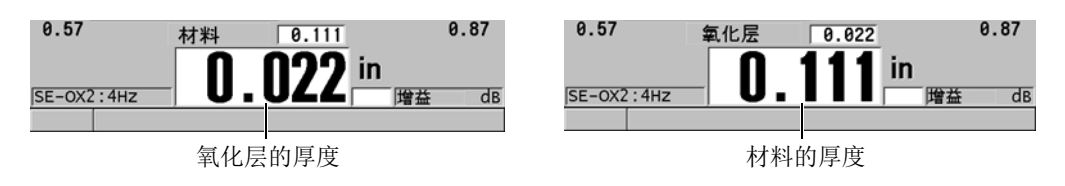

#### 图 **7-3** 选择以较大字体显示的测量值

<span id="page-97-0"></span>10. 按 **|测 量 |** 键, 返回到测量屏幕, 此时屏幕上同时显示**材料和氧化层**两个测量值。

# **7.3.3** 为氧化层的测量进行校准

为获得最佳精度,应分别在两个无氧化层且管壁厚度已知的锅炉管样件上,以及一个 内壁氧化层厚度已知的样件上,进行材料声速校准和零位校准。

### 为氧化层的测量进行校准

1. 将探头耦合到无氧化层的厚锅炉管样件上。

#### 注释

使用 M2091 垂直入射横波探头时,必须要在延迟块和材料表面之间使用横波耦合剂  $(SWC)$ 

#### 2. 按 **[** 校准声速 **]** 键。

- 3. 厚度读数的显示稳定后,按 **[** 确定 **]** 键。
- 4. 使用箭头键, 编辑厚度值, 以使其与厚样件的已知厚度相符。
- 5. 将探头耦合到无氧化层的薄锅炉管样件上。

#### 6. 按 **[** 校准零位 **]** 键。

- 7. 厚度读数的显示稳定后,按 **[** 确定 **]** 键。
- 8. 使用箭头键,编辑厚度值,以使其与薄样件的已知厚度相符。
- 9. 再次按 **[** 校准声速 **]** 键。
- 10. 将探头耦合到内壁氧化层厚度已知的样件上。
- 11. 厚度读数的显示稳定后,按 **[** 确定 **]** 键。
- 12. 使用箭头键, 编辑厚度值, 以使其与已知的内壁氧化层的厚度相符。
- 13. 按 **[** 测量 **]** 键,完成校准。

# **7.3.4** 测量锅炉管壁和氧化层的厚度

38DL PLUS 仪器,通过氧化层软件选项,可以同时测量锅炉管的金属厚度和其内壁上 积聚的氧化层的厚度。

第 99 [页的图](#page-98-0) 7-4 显示了使用单晶探头的默认设置 DEF-OXIDE/M2017 时, 仪器所产生 的正确超声信号。 38DL PLUS 仪器在延迟块回波 (锅炉管的表面)和来自氧化层内部 的回波 (整个底面回波)之间,进行标准的模式 2 测量。仪器使所探测到的整个底面 回波在数据窗口内居中,然后在数据窗口中寻找钢层 / 氧化层的界面回波。氧化层回波 标记表明所探测到的钢层 / 氧化层的界面回波。

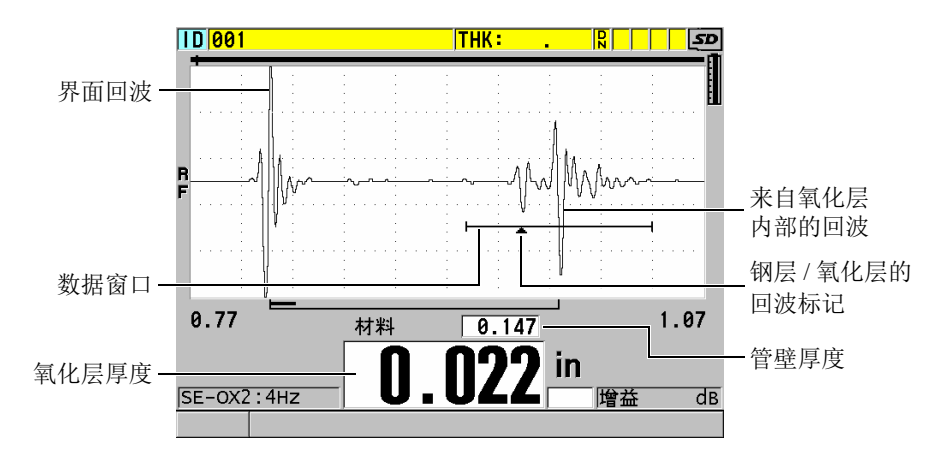

图 **7-4** 使用了氧化层软件选项时的测量屏幕

### 注释

<span id="page-98-0"></span>要获得锅炉管壁和内壁氧化层的精确厚度读数,需要去掉锅炉管外表面上的任何氧化 层或涂层。

38DL PLUS 仪器可测量的最小内壁氧化层的厚度取决于材料的声速, 但是对于 M2017 探头,可测的最小内壁氧化层厚度约为 0.254 毫米 (0.010 英寸),而对于 M2091 探 头, 约为 0.152 毫米 (0.006 英寸)。当内壁氧化层的厚度小于最小可测厚度值, 或者 当氧化层已从锅炉管子的内壁上剥离 (脱粘)时, 38DL PLUS 只会显示钢质锅炉管子 的壁厚。

第100 [页的图](#page-99-1) 7-5 显示了来自某个样件的一个波形: 这个样件的内壁氧化层已从管子 的内壁上脱落。因为氧化层已经脱落,声能无法穿入到内壁氧化层中,因此屏幕上只 显示了来自锅炉管内壁的一个单一反射回波。当内壁氧化层的厚度小于 0.25 毫米 (0.010 英寸)时,所显示的波形都极为相似。钢层 / 氧化层界面与来自于氧化层内部 的回波在时间上非常接近,以至于在整个底面回波中无法区分出这个回波,因此只会 产生一个单一回波。

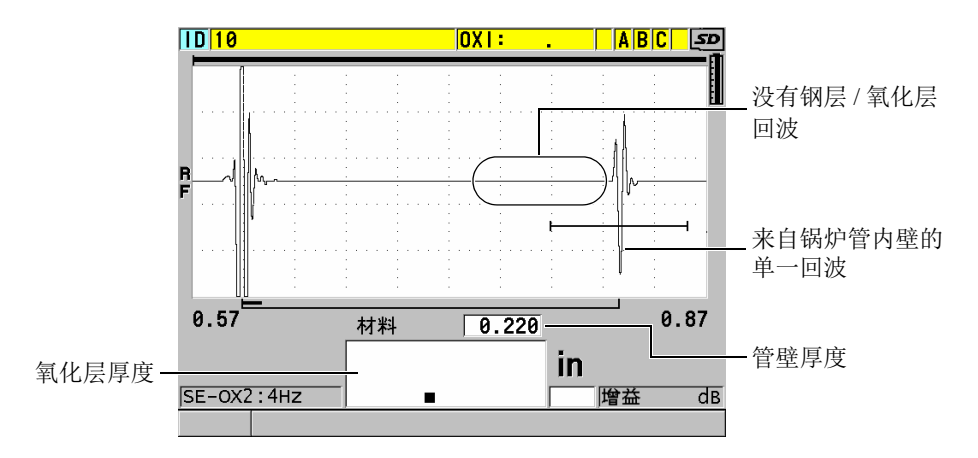

### 图 **7-5** 测量氧化层已脱粘的管壁厚度时的测量屏幕

# <span id="page-99-1"></span><span id="page-99-0"></span>**7.4** 多层测量软件选项

38DLPLUS 仪器使用多层测量软件选项,可以测量和显示多达四层的多层材料的单层 厚度。将这个功能与阻挡层厚度模式一起使用,可以测量多层塑料容器中的阻挡层的 厚度。用户可将测得的数值保存到内置数据记录器中,或发送到电脑中。

常见的多层测量应用如下:

- 多层塑料油箱
- 多层塑料瓶的瓶坯
- 多层飞机窗
- 隐形眼镜:曲率半径和厚度的计算
- 共挤塑料
- 双层的热水浴缸和 SPA 浴缸

38DL PLUS 有三种不同的多层测量模式:

#### 常规

测量和显示多达四层材料的每层厚度,或三层材料的每层厚度以及所选的几个层的 总和。

#### 软接触

显示软式隐形眼镜的弧矢高度、镜片厚度,并计算其曲率半径。该模式专门用于软 式隐形眼镜的测量。

#### 百分比总厚度

显示某一个层在总厚度中所占的百分比。这个模式用于阻挡层的测量应用。

#### 重要事项

在使用**常规**和**百分比总厚度**模式进行多层测量之前, 须为多层测量中的每一个厚度层 分别创建并保存自定义设置。要了解有关创建自定义设置的信息,请参阅 207 [页的第](#page-206-0) [12](#page-206-0) 章。多层测量配置中的所有自定义设置都必须使用相同的**探头类型**。

# **7.4.1** 当前测量

进行多层测量时,屏幕上所显示的那个测量就是当前测量。当前测量值被加亮显示, 并在屏幕的底部重复显示。对应的波形出现在波形图像中 (参见第 101 [页的图](#page-100-0) 7-6)。

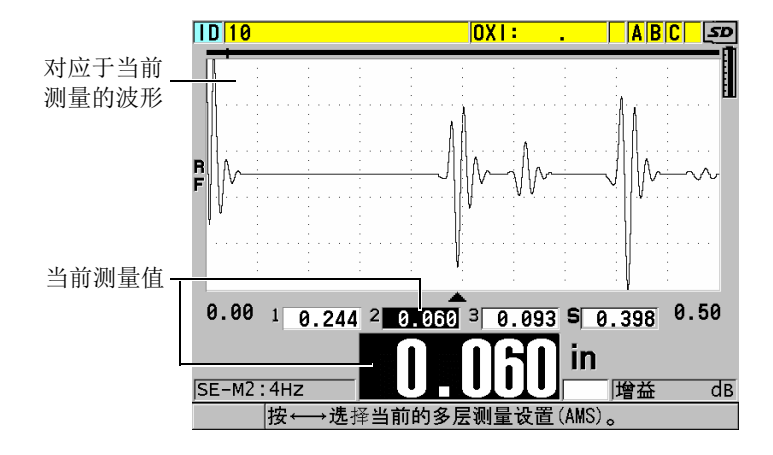

### <span id="page-100-0"></span>图 **7-6** 波形显示屏幕

### 更改当前测量

- 1. 启动多层测量模式 (参阅第 104 页的 " [使用多层测量功能的软接触模式](#page-103-0) ")。
- 2. 使用箭头键,更改当前测量。

# <span id="page-101-2"></span>**7.4.2** 使用多层测量功能的常规模式

除了需要以总厚度的百分比形式表示层厚或需要检测隐形眼镜的情况以外,一般情况 下要使用多层测量功能的常规模式。

### 使用多层测量的常规模式

- <span id="page-101-1"></span>1. 创建并保存一个自定义设置,以为每个单层测量厚度 (参阅 207 [页的第](#page-206-0) 12 章)。
- 2. 确保多层测量软件选项已被激活 (参阅第 94 页的 " [激活软件选项](#page-93-0) ")。
- 3. 按 **[** 设置菜单 **]** 键。
- 4. 在菜单中,选择多层。
- 5. 在多层屏幕下 (参见第 102 [页的图](#page-101-0) 7-7):
	- *a*) 将启用多层模式设为开。

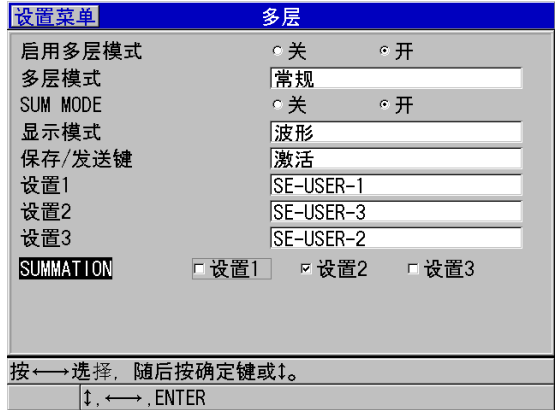

### 图 **7-7** 在常规模式下设置多层测量参数

- <span id="page-101-0"></span>*b*) 将多层模式设为常规。
- *c*) 将 **SUM MODE** (总和模式)设为以下选项中的一项:
- 开:测量和显示多达三个单层的厚度,并计算和显示所选层的厚度总和。
- 关:测量和显示多达四个单层的厚度。
- *d*) 将显示模式设为以下选项中的一项 (参见第 103 [页的图](#page-102-0) 7-8):
	- 波形:在波形图像的下方水平列出多个层的测量值。
	- 大字体:以大字体的形式,垂直列出多个层的测量值。

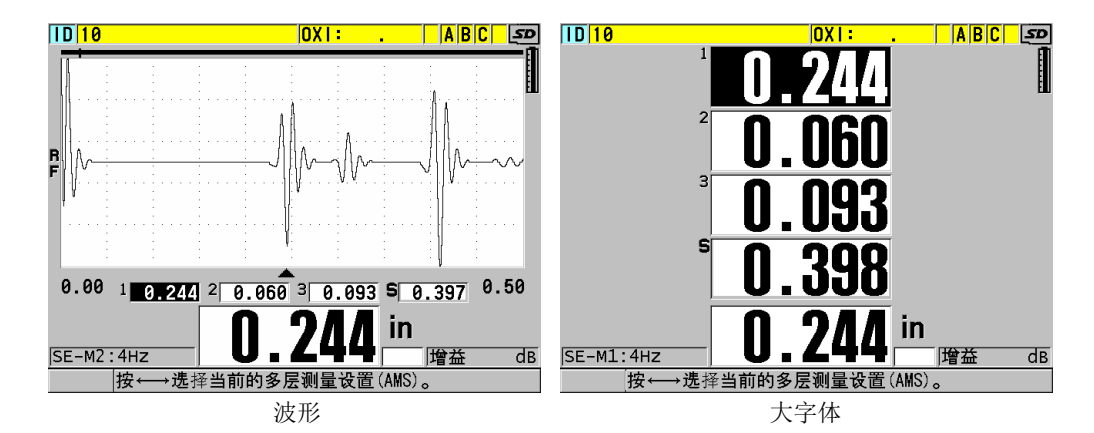

#### 图 **7-8** 显示三个层厚度及厚度总和的多层测量显示模式

- <span id="page-102-0"></span>*e*) 将保存 **/** 发送键设为以下选项中的一项,以确定在按下 **[** 保存 **/** 发送 **]** 键时仪 器的操作:
	- 激活: 只将当前测量的数值 (加亮显示的厚度值)保存到数据记录器中。
	- 自动递增功能已激活:将当前测量的数值保存到数据记录器中,并将当前 设置更改为多层测量列表中的下一个设置。使用这个选项时,用户只需重 复按 | 保存 / 发送 | 键, 就可方便地保存多层测量的所有单层厚度数值。
- *f*) 分别在设置 **1**、设置 **2**、设置 **3** 和设置 **4** 中,选择在步骤 [1](#page-101-1) 中为每一层创建的 自定义设置。如果选择无,则表明此位置处不进行厚度测量。
- *g*) 当 **SUM MODE** (总和模式)被设为开时,在 **SUMMATION** (合计)栏中, 要选择需要合计厚度值的设置。
- $h$ ) 按 [**测 量** ] 键, 返回到测量屏幕, 此时多层测量功能的常规模式处于激活状 态。

# <span id="page-103-0"></span>**7.4.3** 使用多层测量功能的软接触模式

在使用多层测量功能之前,用户应该为弧矢高度和透镜厚度的测量创建和保存自定义 设置。 38DL PLUS 仪器使用所输入的弧矢高度值和基底直径值计算曲率半径。

### 使用多层测量功能的软接触模式

- 1. 创建并保存自定义设置,以进行弧矢高度和透镜厚度的测量 (参阅第 208 页的 " [为非标准双晶探头创建设置](#page-207-0) ")。
- 2. 确保多层测量软件选项已被激活 (参阅第 94 页的 " [激活软件选项](#page-93-0) ")。
- 3. 按 **[** 设置菜单 **]** 键。
- 4. 在菜单中, 选择多层。
- 5. 在多层屏幕下 (参见第 105 [页的图](#page-104-0) 7-9):
	- *a*) 将启用多层模式设为开。
	- *b*) 将多层模式设为软接触。
	- *c*) 将显示模式设为波形或大字体 (参见第 103 [页的图](#page-102-0) 7-8)。
	- *d*) 将保存 **/** 发送键设为以下选项中的一项,以确定在按下 **[** 保存 **/** 发送 **]** 键时仪 器的操作:
		- 激活: 只将当前测量的数值 (加亮显示的厚度值) 保存到数据记录器中。
		- 自动递增功能已激活: 将当前测量的数值保存到数据记录器中, 并将当前 设置更改为多层测量列表中的下一个设置。使用这个选项时,用户只需重 复按 | **保存 / 发送** | 键, 就可方便地保存多层测量的所有单层厚度数值。
	- *e*) 在 **SGTTL HT** (弧矢高度)栏中,选择为测量弧矢高度所自行定义的设置。
	- *f*) 在 **LENS THK** (透镜厚度)栏中,选择为测量透镜厚度所自行定义的设置。
	- *g*) 在 **PDSTL DIA** (基底直径)栏中,输入所使用的基底的直径。
	- $h$ ) 按 **[测 量** ] 键, 返回到测量屏幕, 此时多层测量功能的软接触模式处于激活状 态。

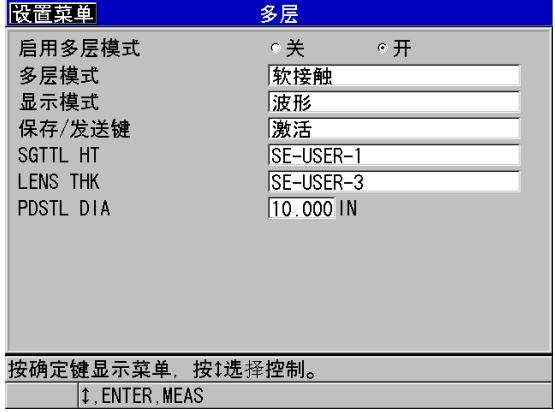

### 图 **7-9** 在软接触模式下设置多层测量参数

# <span id="page-104-0"></span>**7.4.4** 使用多层测量功能的百分比总厚度模式

多层测量功能的百分比总厚度模式与常规模式非常相似。不同之处在于:百分比总厚 度模式可测量多达三个层的单层厚度,并可使用占所选层总厚度的百分比形式表示其 中某一层的厚度。

### 使用多层测量功能的百分比总厚度模式

- 1. 执行使用多层测量常规模式时的步骤 (参阅第 102 页的 " [使用多层测量功能的常](#page-101-2) [规模式](#page-101-2)"),但是要将多层模式设置为百分比总厚度。
- 2. 在多层屏幕中 (参见第 106 [页的图](#page-105-0) 7-10):
	- *a*) 在 **TOTAL** (总合)栏中,要选择需要合计厚度值的设置。
	- *b*) 在 **SHOW TOTAL** (显示总合)栏中,选择开,以在多层测量激活时,在屏 幕上显示所计算的总厚度。
	- *c*) 在 **SHOW AS %** (显示百分比)栏中,选择希望以总厚度的百分比形式显示 厚度测量值的设置。
	- $d$ ) 按 **[测 量** ] 键, 返回到测量屏幕, 此时多层测量功能的百分比总厚度模式处于 激活状态。

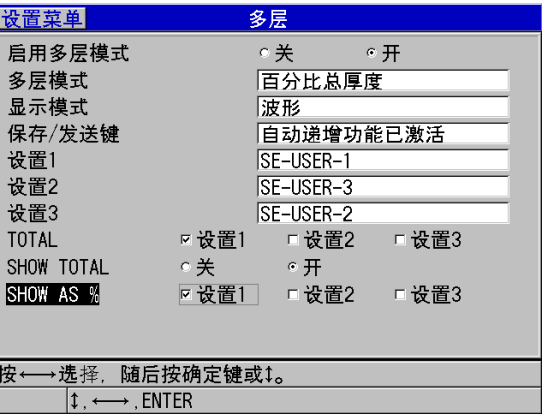

### 图 **7-10** 在百分比总厚度模式下设置多层测量参数

# <span id="page-105-0"></span>**7.5** 编码 **B** 扫描选项

38DL PLUS 的标准软件可以保存非编码 B 扫描。非编码 B 扫描以一个固定的速度运 行,在扫查过程中不会获得所行驶距离的信息。编码 B 扫描软件选项可使 38DL PLUS 仪器与线性编码器连接,从而可生成一个编码 B 扫描,这个编码 B 扫描既可显示厚度 信息,又提供在线性 B 扫描中行进的距离信息。 B 扫描可被保存到内置数据记录器 中,还可以上载到 GageView 接口程序中。

设计编码 B 扫描选项的目的是将其与 Evident 的 B 扫描小车形编码器 (工件编号: EP4/ENC [U8780018])一起使用,但是它也可以与其它线性编码器一起使用。要了解 更多有关将 38DL PLUS 编码 B 扫描使用于其它编码器的信息,请联系 Evident。

在一个单一 B 扫描中, 最多可保存 10000 个厚度读数及其行驶的距离 (DT)。 B 扫描 不仅可捕获最小厚度的相关波形,还可以获得最小厚度的位置。用户可以在 38DL PLUS 仪器上回顾保存的 B 扫描, 也可以将其传送到 GageView 接口程序中进行 回顾。厚度和行驶距离的数据可被导出到 Excel。可在 38DL PLUS 仪器内存中保存的 B 扫描的最大数量大约为 47 个 (每个扫描包含 10000 个读数)。

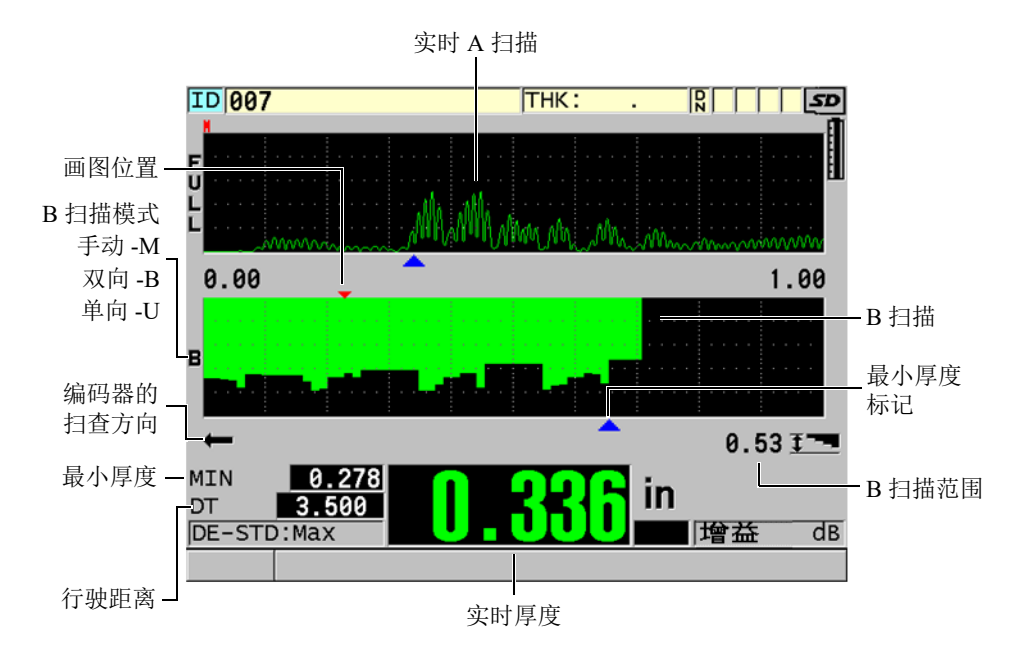

图 **7-11** 编码 **B** 扫描的主屏幕

使用软件密码可以激活可选 B 扫描功能。要购买编码 B 扫描功能,请联系 Evident。 要使用编码 B 扫描功能,需要以下各项:

1. 编码 B 扫描软件编码 (工件编号:38DLP-EBSCAN [U8147018])

2. 小车形 B 扫描编码器 (工件编号:EP4/ENC [U8780018])

# 注释

小车形 B 扫描编码器的设计目的是在没有安装适当的钟形套管的情况下与 D790 和 D790-SM 双晶探头一起使用。

探头 D790 和 D790-SM 不随小车形 B 扫描编码器提供。

3. D790 或 D790-SM 探头。请联系 Evident,了解为 D790-SM 探头配备较长线缆的价 格。

4. 编码器线缆,这条线缆将 EP4/ENC 小车形 B 扫描编码器连接到位于 38DL PLUS 仪器顶部的 11 针 USB/RS-232/B 扫描接口中。

选择以下选项中的一个:

- 3.05 米 (10 英尺)长编码器线缆 (工件编号:38DLP-ENC-CBL-10 [U8840168])
- 7.62 米 (25 英尺)长编码器线缆 (工件编号:38DLP-ENC-CBL-25 [U8840169])
- 15.24 米 (50 英尺)长编码器线缆 (工件编号:38DLP-ENC-CBL-50 [U8840170])
- 30.48 米 (100 英尺)长编码器线缆 (工件编号:38DLP-ENC-CBL-100 [U8840171])

在 **B-SCAN** (B 扫描)屏幕上可以激活和配置编码 B 扫描 (参见第 108 [页的](#page-107-0) 图 [7-12](#page-107-0)), 方法是按 [ 设置菜单 ] 键, 然后在菜单中选择 B 扫描。编码 B 扫描的大多 数控制与标准非编码 B 扫描的控制相同。要了解有关 B 扫描配置的更详细信息,请参 阅第 140 [页的](#page-139-0) 10.3 小节。

| 设置菜单                                                     | B扫描            |  |
|----------------------------------------------------------|----------------|--|
| 启用B扫描                                                    | ○关<br>⊙开       |  |
| 栅格尺寸                                                     | 半尺寸            |  |
| 编码器模式                                                    | 双向             |  |
| B扫描方向                                                    | 左至右            |  |
| 编码器脉冲                                                    | 1.93 Pulses/MM |  |
| 读数读取间隔                                                   | 1.016MM        |  |
| 开始调整                                                     | 0.000 MM       |  |
| B扫描冻结模式                                                  | 显示最小值          |  |
| 查看B扫描冻结                                                  | ○关<br>⊙开       |  |
| B扫描最大厚度模式                                                | 指定厚度           |  |
| B扫描最大厚度                                                  | $12.7$ MM      |  |
| B-SCAN ZOOM FACTOR                                       |                |  |
| —→=移动 1=选择 确定键=完成                                        |                |  |
| $\updownarrow \longrightarrow$ ENTER 2ndF $\updownarrow$ |                |  |

图 **7-12** 更改 **B** 扫描参数

<span id="page-107-0"></span>编码 B 扫描选项的其它配置参数如下所列。

### **ENCODER MODE** (编码器模式)

**MANUAL** (手动):时间不基于编码器。
**B-DIRECTIONAL** (双向):B 扫描随着编码器向前或向后移动。

**UNI-DIRECTIONAL** (单向):无论编码器向前或向后移动, B 扫描都只会向前 移动。

### **ENCODER PULSE** (编码器脉冲)

编码器脉冲必须根据所使用的编码器及其技术规格设置。 Evident 的 EP4/ENC 小车 形编码器总要被设置为 1.97 脉冲 / 毫米或 50 脉冲 / 英寸。

#### **TAKE READING EVERY** (测量间距)

这个参数表明每次测量之间的间距。这是基于编码器在每英寸或每毫米发射脉冲的 数量而确定的固定空间距离。

# 注释

间距越小,最大扫查速度越慢。最大扫查速度可以下述方式计算:

最大扫查速度 = 20 × 读数间距

第 109 [页的表](#page-108-0) 5 列出了一些扫查速度计算的示例。

## 表 **5** 扫查速度计算的示例**<sup>a</sup>**

<span id="page-108-0"></span>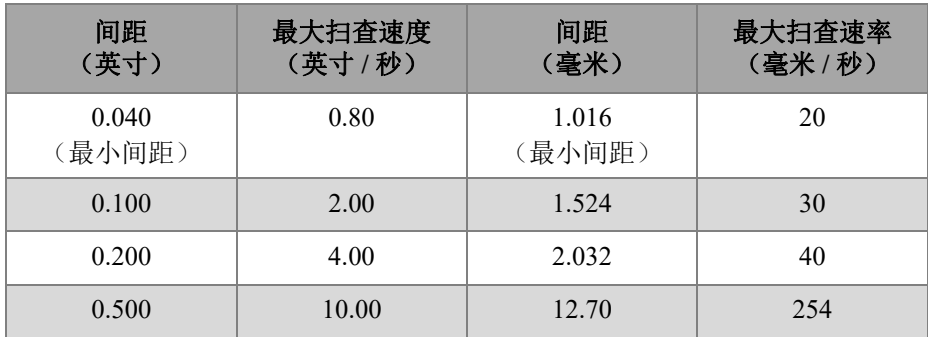

a. 最大读数间距为 595.38 毫米 (25 英寸)。

最大 B 扫描距离也取决于读数间距的设置。最大 B 扫描长度可以下述方式计算:

最大扫描距离 = 读数间距 × 10000

第 110 [页的表](#page-109-0) 6 列出了最大距离的计算示例。

<span id="page-109-0"></span>

| 间距<br>(英寸)      | 最大扫查距离<br>(英尺) | 间距<br>(毫米)      | 最大扫查距离<br>(米) |
|-----------------|----------------|-----------------|---------------|
| 0.040<br>(最小间距) | 33.3           | 1.016<br>(最小间距) | 10.1          |
| 0.060           | 50             | 1.524           | 15.2          |
| 0.100           | 83             | 2.032           | 20.3          |
| 0.200           | 166.6          | 2.540           | 25.4          |
| 0.500           | 416.6          | 12.70           | 127.0         |

表 **6** 最大距离的计算示例

## **START COORDINATES** (起始坐标)

用于为扫查行驶的距离设置起始点。这个值一般被设置为 0.00,但是还可用于定义 多个 B 扫描的起始点。

## **ZOOM FACTOR** (放大因子)

用于设置 B 扫描中代表一个单一厚度读数的垂直线段的数量。

放大因子被设为 1, 表明 B 扫描中每条垂直线段代表一个单一厚度读数。将放大因 子设为 1 会生成一个压缩程度很高的 B 扫描图像 (参见第 111 [页的图](#page-110-0) 7-13)。

放大因子被设为 10, 表明 B 扫描中 10 条垂直线段代表一个厚度读数。将放大因子 设为 10 会生成一个延展性的 B 扫描 (参见第 111 [页的图](#page-110-1) 7-14 和第 112 [页的](#page-111-0) 图 [7-15](#page-111-0))。

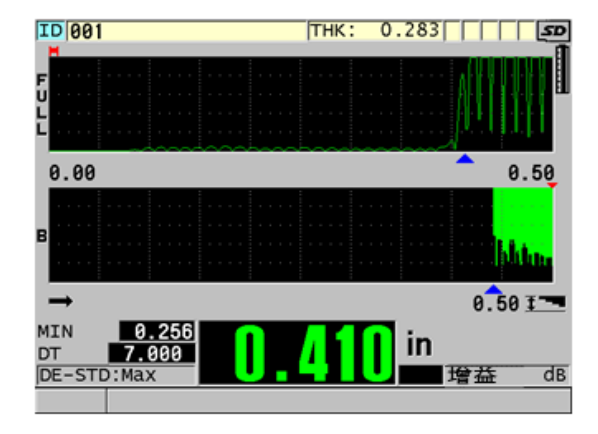

图 **7-13 7** 英寸扫查放大因子设置为 **1**

<span id="page-110-0"></span>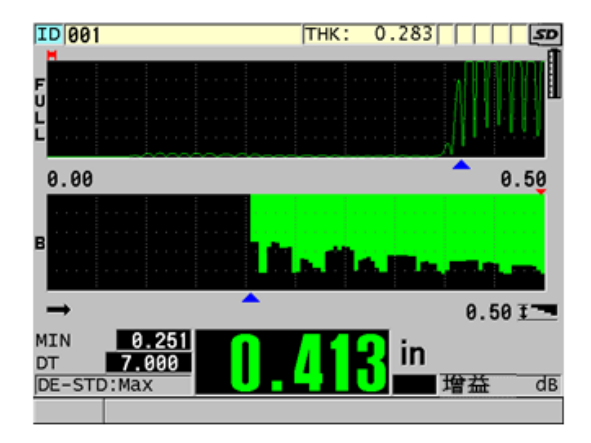

<span id="page-110-1"></span>图 **7-14 7** 英寸扫查放大因子设置为 **5**

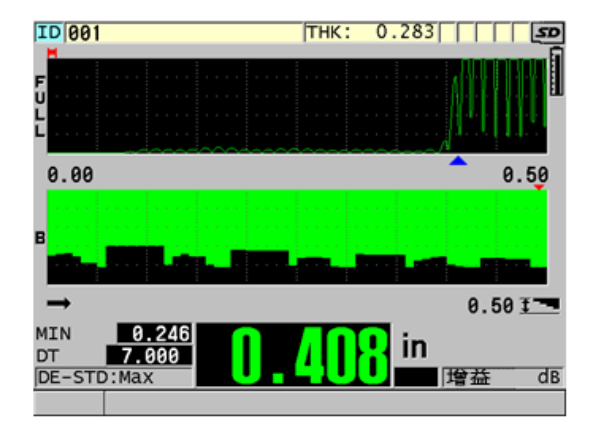

图 **7-15 7** 英寸扫查放大因子设置为 **10**

# <span id="page-111-0"></span>**7.6** 高穿透软件选项

38DL PLUS 仪器的高穿透软件选项与低频单晶探头 (低于 0.5 MHz)配合使用,可对 复合材料、玻璃纤维、塑料、橡胶和铸造金属这些使用标准超声仪器难以测量或无法 测量的材料,进行厚度、材料声速及渡越时间方面的测量。 M2008 [U8415001] 探头是 一款特殊的低频探头,用于测量厚纤维增强聚合物 (FRP)和复合材料的厚度。

# 注释

仅针对 M2008 探头, 在任何时候按下 [ 第二功能 ], [ 校准零位 ] ( 零位补偿) 键, 都 可自动调整零位偏移,并对延迟块中的温度变化进行补偿。

# 将高穿透软件选项与 **M2008** 探头配合使用

- 1. 确保高穿透软件选项已激活 (详见第 94 页的 " [激活软件选项](#page-93-0) ")。
- 2. 将 M2008 探头连接到 38DL PLUS 仪器顶部的 T/R 1 和 T/R 2 接口中。
- 3. 按 **[** 回放探头设置 **]** 键。
- 4. 在菜单中, 洗择默认高穿透单晶。
- 5. 在默认高穿透单晶屏幕中,加亮显示 M2008 探头的默认设置 (**DEFP1-0.5- M2008**),或任何使用 M2008 探头的自定义设置。
- 6. 按 **[测量** ] 键, 返回到带有调用的探头设置的测量屏幕。
- 7. 擦除探头端部的耦合剂。
- 8. 按 **[** 第二功能 **]**, **[** 校准零位 **]** (零位补偿)键。
- 9. 进行材料声速校准和零位校准 (参阅第 70 页的 " [校准仪器](#page-69-0) ")。

# **8.** 使用特殊功能

本章说明如何使用 38DL PLUS 的特殊功能和模式。 38DL PLUS 有很多厚度测量功能。 尽管本章中所概述的功能不用于基本厚度测量,但是这些特殊功能可增强测厚仪的通 用性能。

# **8.1** 激活和配置差值模式

38DL PLUS 所包含的差值模式便于用户比较当前测量值与输入的参考值。当前厚度测 量值显示在厚度显示区,而差值则显示在差值显示区 (参见第 115 [页的图](#page-114-0) 8-1)。

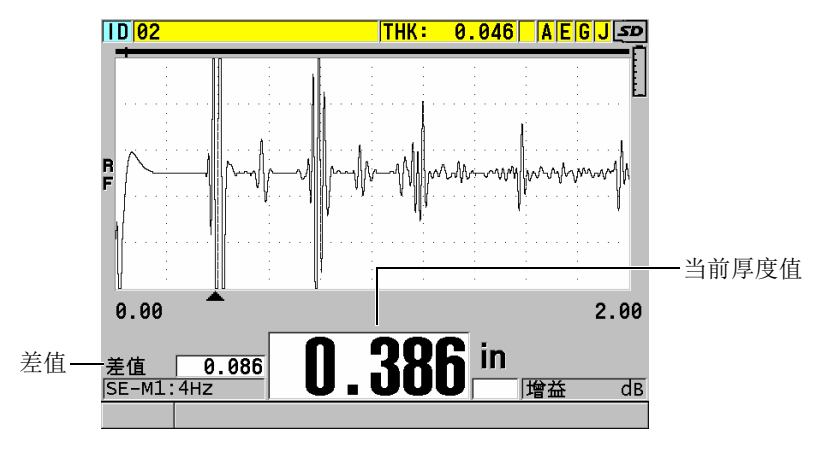

图 **8-1** 常规差值模式

<span id="page-114-0"></span>差值厚度的单位和分辨率与测量厚度时所选用的单位和分辨率相同。

在常规或 **%** 比率差值模式下,按下 **[** 保存 **/** 发送 **]** 键后, 38DL PLUS 所保存的当前厚 度值会附上一个"D"标记,表明差值模式处于激活状态。

# 激活和配置差值模式

- 1. 仪器显示测量屏幕时, 按 **| 设置菜单** | 键。
- 2. 在菜单中,选择差值。
- 3. 在差值屏幕上 (参见第 117 [页的图](#page-116-0) 8-2):
	- *a*) 将启用差值设为开,以开启差值功能。
	- *b*) 在差值模式下,选择以下三种差值模式中的一种:
		- 常规:显示实际厚度值,及其与所输入的参考值之间的差值。

差值 (常规) = 当前厚度 - 参考值

○ **%** 比率:显示实际厚度值,及其与所输入的参考值之间的百分比差值。

 $\text{Differential}_{\% \text{ Ratio}} = \frac{\text{Current thickness} - \text{Reference value}}{\text{Reference value}} \times 100$ 

其中:

Differential =  $\neq$  佰

%Ratio = 百分比比率

Current thickness = 当前厚度

Reference value = 参考值

- o 缩减率: 显示当前厚度值, 及其与原先厚度值的百分比差值。原先值是金 属材料在被折弯加工前的厚度值。这个模式用于金属折弯应用或其它需要 跟踪壁厚减薄百分率的应用。
- *c*) 当差值模式被设为常规或 **%** 比率时,在参考值栏中,输入参考值。

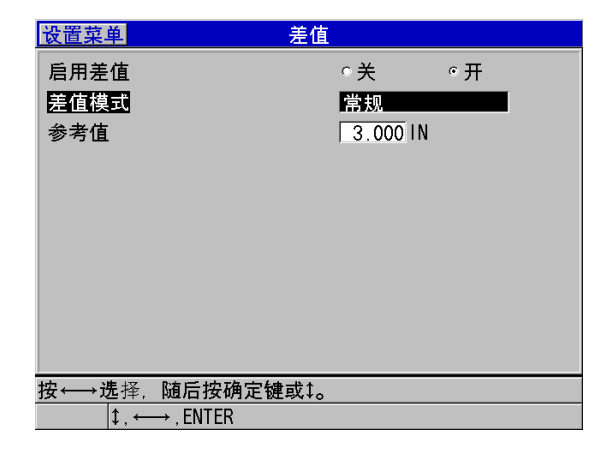

# 图 **8-2** 差值屏幕

## <span id="page-116-0"></span>差值模式被设为缩减率时:

- *d*) 在原先厚度栏中,输入金属折弯前所测得的原始厚度值。
- *e*) 在大字体栏中,选择将在测量屏幕底部以大字体显示的测量值类型 (厚度或 缩减率)。
- 4. 按 **[MEAS]** 键, 返回到显示差值的测量屏幕。

# <span id="page-116-1"></span>**8.2** 使用最小值,最大值或最小 **/** 最大厚度模式

用户还可激活最小值、最大值或最小 / 最大厚度模式,以显示所保留的最小和 / 或最大 厚度值。最小值和 / 或最大值会出现在主厚度读数的左侧 (参见第 118 [页的图](#page-117-0) 8-3)。 当探头从被测物上移开时或信号丢失时 (LOS),最小或最大厚度值会替代主厚度读 数,显示于主厚度显示区中。替换值的每位数会以轮廓线的形式显示。

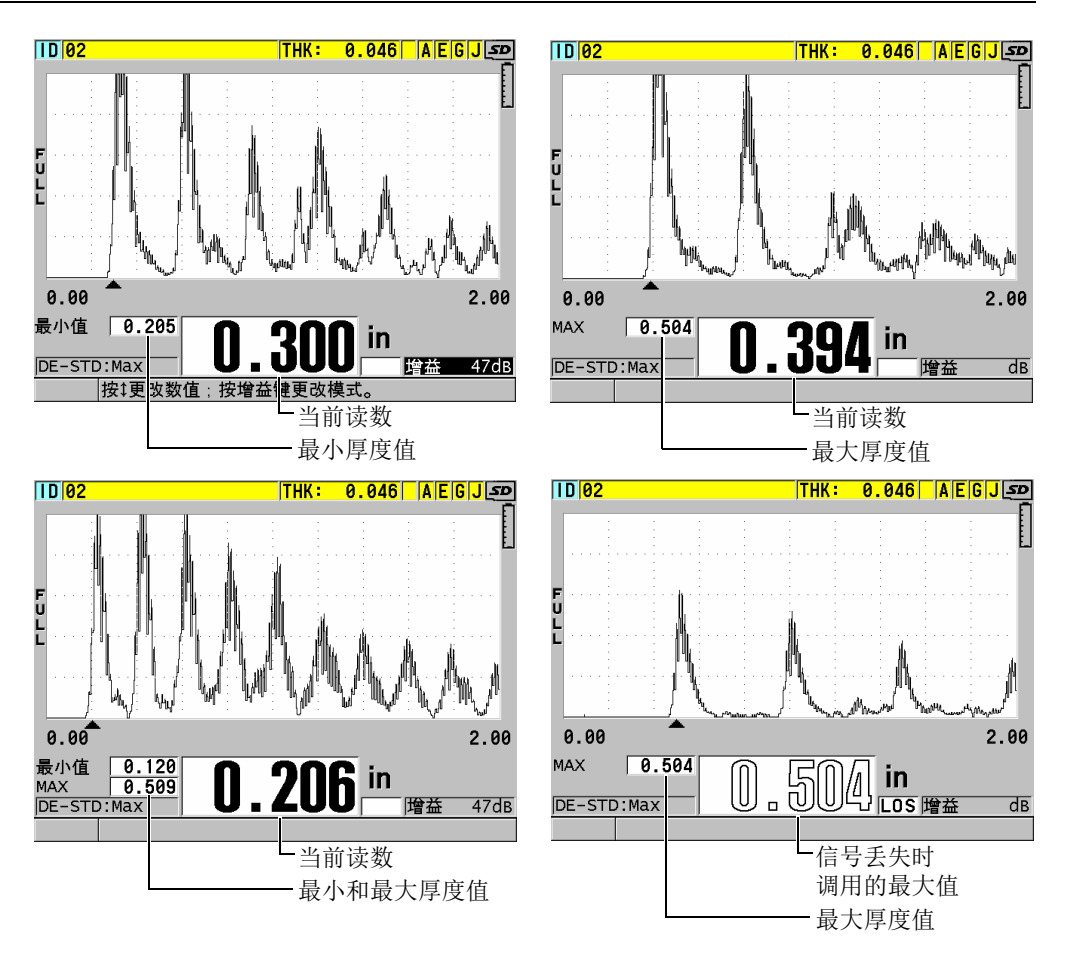

# 图 **8-3** 显示最小和 **/** 或最大厚度值

# 注释

<span id="page-117-0"></span>进入到最小值或最大值模式后,仪器将自动激活最快的显示更新率。退出这两种模式 后,显示刷新率将还原到先前状态。

最小值和最大值厚度模式分别显示从激活或复位了最小值 / 最大值模式后测得的最小或 最大厚度值。当需要在某个测试样件的一系列厚度测量读数中,确定其中最薄 / 最厚的 读数时,这个模式非常有用。

# 激活最小值、最大值或最小 **/** 最大值模式

- 1. 仪器显示测量屏幕时,按 **[设 置菜单** ] 键。
- 2. 在菜单中,选择测量。
- 3. 在测量屏幕中,将最小值 **/** 最大值设定为所需的模式 (关闭、最小值、最大值或 两者)。
- 4. 按 **| 测量 |** 键, 返回到测量屏幕。
- 5. 仪器显示测量屏幕时,再次按 **| 测量** | 键,可以复位所保留的最小值、最大值,或 最小 / 最大值。

厚度显示将变为空白,表明此前的最小值 **/** 最大值已被重置。保存或发送最小值 **/** 最大值读数的操作,也会重置该值。

# **8.3** 防止虚假的最小值 **/** 最大值厚度读数

将探头从被测工件上移开时,仪器可能会产生虚假的最小值 / 最大值读数。这是由于涂 用了过多的耦合剂的缘故,特别是在平滑的表面上,在探头被提起时,仪器读取了耦 合剂的厚度。

# 防止虚假的最小值 **/** 最大值厚度读数

- 1. 激活最小值或最大值厚度模式 (参阅第117页的"[使用最小值,最大值或最小](#page-116-1) / 最 [大厚度模式](#page-116-1) ")。
- 2. 移开探头前,应按下 **| 冻结 |** 键,冻结波形。
- 3. 移开探头后,再次按 **[ 冻结 ]** 键,解除冻结模式,并调用最小厚度和波形。

# **8.4** 使用报警

用户可激活 38DL PLUS 报警模式中的一个,以在当前厚度测量值高于或低于可编辑参 数值时得到提醒。

当报警条件出现时, 38DL PLUS 会以如下方式提醒用户:

- 在测量屏幕的右下角,出现闪烁的 **HIGH** (高)或 **LOW** (低)报警指示字符, 字符的背景为红色 (参见第 120 [页的图](#page-119-0) 8-4)。
- 厚度值以红色字体显示。
- 如果蜂鸣器被启用(参阅第53页的"[设置用户界面语言及其它系统选项](#page-52-0)"),则 38DL PLUS 还会发出长蜂鸣声。

## 注释

只有当仪器的室内色彩设计被激活后,厚度值和报警指示字符才会显示为彩色 (参阅 第 56 页的 " [色彩设计](#page-55-0) ",了解更改色彩设计的信息)。

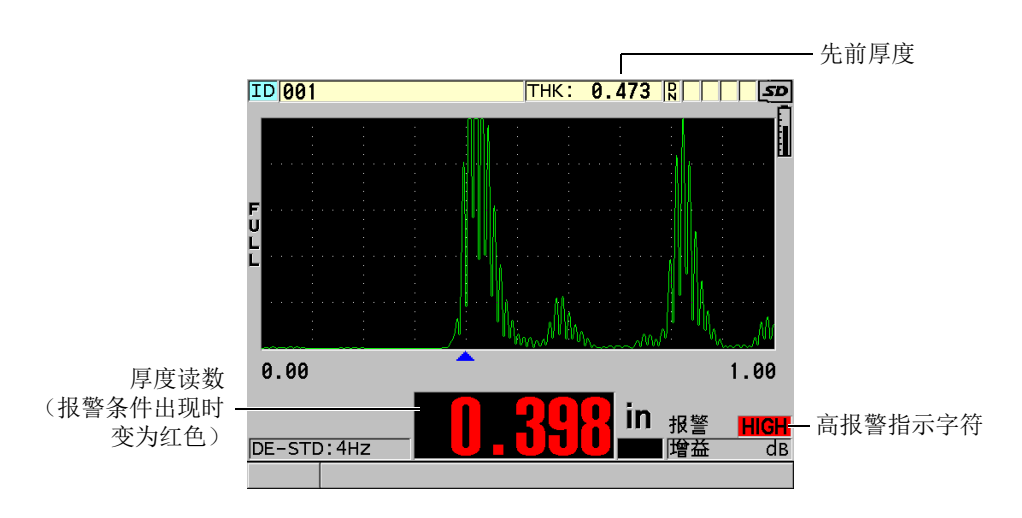

图 **8-4** 高报警指示示例

<span id="page-119-0"></span>数据记录器会将报警条件记录在所有存储测量值的第二状态栏中。**A** 表示报警模式,**L** 表示低报警条件,而 **H** 表示高报警条件。

有四种不同的报警模式 (标准、前一个厚度、 **B** 扫描和缩减率):

## 标准

在当前测量的厚度值小于低参考值或大于高参考值时,仪器会发出标准报警。参考 值是使用仪器当前的单位和分辨率所设的厚度点。

## 先前厚度

要使用这个功能,用户必须首先打开一个先前存储的检测文件。在判断当前厚度值 是否高于或低于报警条件时, 报警使用先前厚度作为参考。如果与文件中每个 ID 位置上存储的先前厚度值相比,当前厚度测量值超出了报警参考值,则会触发先前 厚度报警。

用户可选择绝对差值模式,以设置以下参数:

— 当厚度差值小于或等于缩减绝对值时, 将出现低报警指示。

— 当厚度差值大于**增加绝对值**时, 将出现高报警指示。

第 121 [页的表](#page-120-0) 7 列出了当缩减绝对值和增加绝对值被设为 **1.27** 毫米 (**0.05** 英寸) 时的报警结果示例。

<span id="page-120-0"></span>

| 先前厚度                  | 当前厚度                  | 低报警 | 高报警 | 计算                                                   |
|-----------------------|-----------------------|-----|-----|------------------------------------------------------|
| 7.62 毫米<br>(0.300 英寸) | 6.07 毫米<br>(0.239 英寸) | 有   | 无   | 7.62-6.07 > 1.27 毫米<br>$(0.300 - 0.239) > 0.050$ 英寸) |
| 7.62 毫米<br>(0.300 英寸) | 8.03 毫米<br>(0.316 英寸) | 无   | 有   | 8.03-7.62 > 0.127 毫米<br>$(0.316 - 0.300 > 0.005$ 英寸) |
| 7.62 毫米<br>(0.300 英寸) | 7.24 毫米<br>(0.285 英寸) | 无   | 无   | 7.62-7.24 < 0.127 毫米<br>$(0.300 - 0.285 < 0.050$ 英寸) |
| 7.62 毫米<br>(0.300 英寸) | 7.67 毫米<br>(0.302 英寸) | 无   | 无   | 7.67-7.62<0.127 毫米<br>$(0.302 - 0.300 < 0.005$ 英寸)   |

表 **7** 绝对差值模式的报警计算示例

用户还可选择百分比差值模式,以设置以下参数:

— 当厚度差值小于或等于**百分比缩减值**, 将出现低报警指示。

— 当厚度差值大于**百分比增加值**时, 将出现高报警指示。

第 122 [页的表](#page-121-0) 8 列出了当**百分比缩减值**被设置为 20 %, 百分比增加值被设置为 **5 %** 时的结果示例。

<span id="page-121-0"></span>

| 先前厚度                               | 当前厚度                            | 低报警 | 高报警 | 计算                                                                |
|------------------------------------|---------------------------------|-----|-----|-------------------------------------------------------------------|
| 7.62 毫米<br>(0.300 英寸)              | 6.07 毫米<br>$(0.239 \nexists$ 寸) | 有   | 无   | $\frac{7,62-6,07}{7,62} \times 100 > 20\%$                        |
|                                    |                                 |     |     | 如果单位为英寸, 则为如下公式:<br>$\frac{0,300-0,239}{0,300} \times 100 > 20\%$ |
| 7.62 毫米<br>(0.300 英寸)              | - 8.03 毫米<br>(0.316 英寸)         | 无   | 有   | $\frac{8,03-7,62}{7.62} \times 100 > 5\%$                         |
|                                    |                                 |     |     | 如果单位为英寸, 则为如下公式:<br>$\frac{0,316-0,300}{0,300} \times 100 > 5\%$  |
|                                    |                                 |     |     |                                                                   |
| 7.62 毫米<br>(0.300 英寸)              | 7.24 毫米<br>(0.285 英寸)           | 无   | 无   | $\frac{7,62-7,24}{7,62} \times 100 < 20\%$                        |
|                                    |                                 |     |     | 如果单位为英寸, 则为如下公式:                                                  |
|                                    |                                 |     |     | $\frac{0,300-0,285}{0,300} \times 100 < 20\%$                     |
| 7.62 毫米<br>$(0.300 \frac{1}{100})$ | 7.67 毫米<br>(0.302 英寸)           | 无   | 无   | $\frac{7,67-7,62}{7,62} \times 100 < 5\%$                         |
|                                    |                                 |     |     | 如果单位为英寸, 则为如下公式:<br>$\frac{0,302-0,300}{0,300} \times 100 < 5\%$  |
|                                    |                                 |     |     |                                                                   |

表 **8** 百分比差值模式的报警计算示例

# **B** 扫描

B 扫描报警模式与标准报警模式相似,不同的是在 B 扫描报警模式下,当参考值 落在 B 扫描厚度范围内时,在 B 扫描栅格中会出现线段 (参见第 123 [页的](#page-122-0) 图 [8-5](#page-122-0))。此外,在 B 扫描冻结模式下查看 B 扫描厚度时,可使用报警。

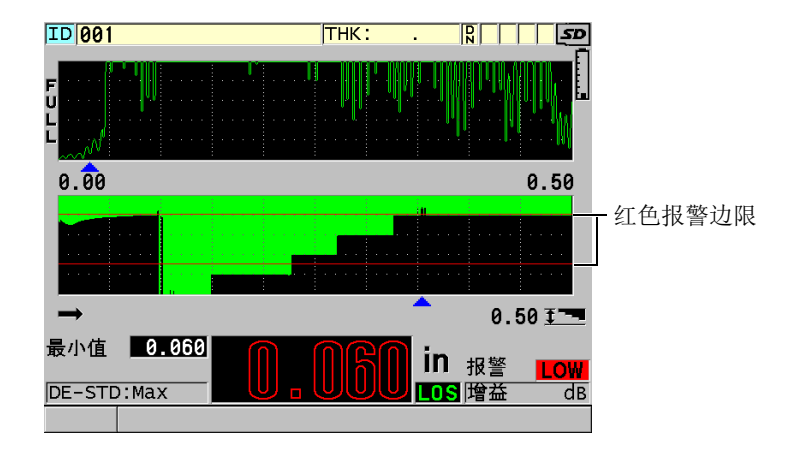

图 **8-5 B** 扫描报警模式示例

# <span id="page-122-0"></span>注释

只有当仪器的室内色彩设计被激活后,厚度值和报警指示字符才会显示为彩色 (参阅 第 56 页的 " [色彩设计](#page-55-0) ",了解更改色彩设计的信息)。

## 缩减率

只有在当前文件的文件数据模式被设为缩减率时,缩减率选项才会出现。用户可为 缩减率百分比参数设置低报警 (黄色报警), 和高报警 (红色报警)边限。仪器 屏幕根据不同情况有不同的显示 (参见第 124 [页的图](#page-123-0) 8-6):

- 当缩减率大于或等于红色报警值时,会出现 **RED** (红色)指示字符。
- 当缩减率介于黄色报警和红色报警值之间时,会出现 **YEL** (黄色)报警指示 字符。
- 当缩减率低于黄色报警值时,会出现 **GRN** (绿色)报警指示字符。

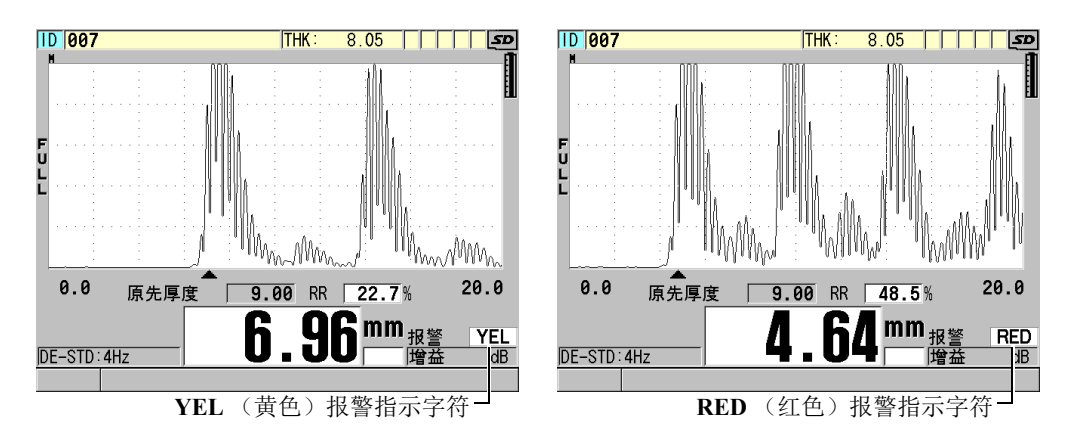

## 图 **8-6 YEL** (黄色)和 **RED** (红色)报警指示字符

# <span id="page-123-0"></span>设置报警

- 1. 仪器显示测量屏幕时, 按 **| 设置菜单** | 键。
- 2. 在菜单中,选择报警。
- 3. 在报警屏幕中 (参见第 125 [页的图](#page-124-0) 8-7):
	- *a*) 将启用报警设为开,以激活报警功能。
	- *b*) 在报警模式中,选择所需的报警模式:标准、先前厚度、 **B** 扫描,或缩减率。 其它参数会根据所选的报警模式发生变化。

# 注释

只有在 B 扫描模式处于激活状态时, **B** 扫描选项才会出现 (参阅第 145 [页的](#page-144-0) " 使用 B [扫描](#page-144-0) ")。

只有在当前文件的文件数据模式参数被设为缩减率时,缩减率选项才会出现(参[阅第](#page-180-0) 181 页的 " [文件的数据模式](#page-180-0) ")。

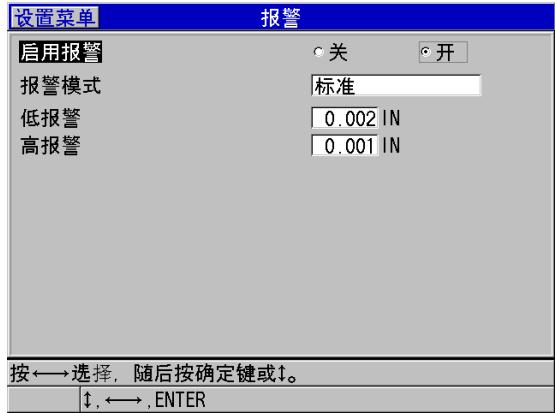

## 图 **8-7** 设置标准报警

<span id="page-124-0"></span>4. 报警模式被设为标准或 B 扫描时, 需设置低报警和高报警值。

或者

在报警模式被设为先前厚度时:

- *a*) 如果先前厚度模式被设为绝对差值,则要设置缩减绝对值和增加绝对值。
- *b*) 如果先前厚度模式被设为百分比差值,则要设置百分比缩减值和百分比增加 值。

或者

## 在报警模式被设为缩减率时,需设置黄色报警和红色报警值。

5. 按 **| 测量** | 键, 返回到测量屏幕。

注释

以某一种单位输入的报警参考值,将随着单位选择的改变而被换算,显示为换算值。

# **8.5** 锁定仪器

38DL PLUS 具有仪器锁定功能,通过这个功能,管理员可以限制某些所选功能的访问 权限。管理员还可输入一个密码,以防止他人解锁这些功能。设定完密码后,须再重 新输入一次密码,才可锁定或解锁功能。

用户可锁定以下功能:

- 通过 **[** 校准声速 **]** 键和 **[** 校准零位 **]** 键而启动的校准功能 (仍可以使用 **[** 第二功能 **]**, **[** 校准零位 **]** (零位补偿)键)
- 通过 **[** 设置菜单 **]** 键和 **[** 特殊菜单 **]** 键访问的设置菜单
- 通过 **[ 回放探头设置 ]** 键调用的探头设置
- 数据记录器功能 (**[ 保存 / 发送 ]** 键除外 )
- 通过 **[** 增益 **]** 键完成的增益调整功能
- 通过 **[** 波形调整 **]** 键完成的波形调整功能

锁定校准功能可防止更改校准参数值,从而使测量值不会受到参数更改的影响,其中 包括材料声速校准和试块零位校准。但是,用户仍可查看这些值,而且可以使用测量 屏幕和数据记录器功能。

只要用户试图使用被锁定的功能,帮助栏中就会出现一条信息,表明这个功能处于锁 定状态 (参见第 126 [页的图](#page-125-0) 8-8)。

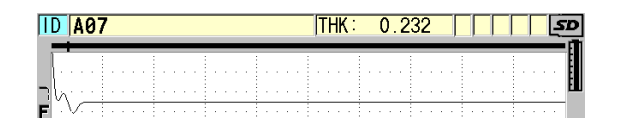

## 图 **8-8** 帮助栏中的锁定功能信息示例

## <span id="page-125-0"></span>设置密码

- 1. 仪器显示测量屏幕时, 按 **[ 设置菜单** ] 键。
- 2. 在菜单中,选择 **PASSWORD SET** (密码设置)。
- 3. 在 **PASSWORD SET** (密码设置)屏幕中的 **INSTRUMENT PASSWORD** (仪器 密码)栏中,输入密码,密码可以最多使用八个字母数字字符。

### 重要事项

如果用户忘记了密码,则可以输入主密码 "OLY38DLP",解锁仪器,并取消当前的密 码。 如果用户想要更改密码,则必须首先使用主密码取消当前的密码,才能重新设置一个 新的密码。

4. 选择设定, 设置密码并返回到测量屏幕。

# 锁定仪器和解除仪器锁定功能

- 1. 仪器显示测量屏幕时, 按 **| 设置菜单** | 键。
- 2. 在菜单中,选择仪器锁定。
- 3. 在仪器锁定屏幕中 (参见第 127 [页的图](#page-126-0) 8-9):
	- *a*) 如果已设置了密码,则在密码栏中输入密码。
	- *b*) 将想要锁定的功能设置为开,将想要解锁的功能设置为关。
	- *c*) 选择设定,激活仪器的锁定功能,并返回到测量屏幕。

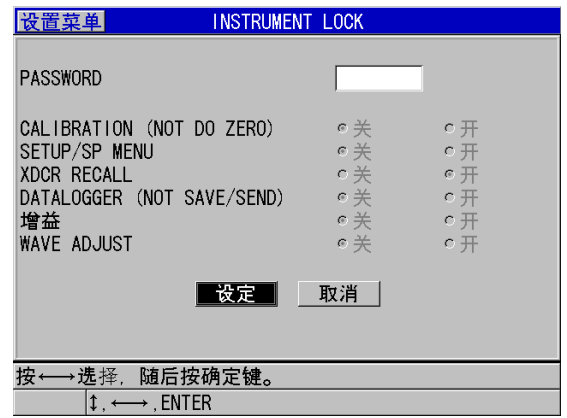

图 **8-9** 仪器锁定屏幕

# <span id="page-126-0"></span>**8.6** 冻结波形

按 | **冻结** | 键, 停止显示波形的刷新操作, 使显示屏上的波形和厚度保持不变, 即使移 动或移开探头时也是如此。冻结功能激活时,冻结标志 ( ) 出现在波形图像的右 侧。

冻结功能有助于方便地设置增益参数, 查看 B 扫描, 或进行高温测量, 因为用户无需 始终将探头耦合到被测工件上。

用户还可使用冻结功能暂停测量操作后,再将探头从被测工件上移开,以防止读取虚 假的最小值或最大值。

# 冻结波形和厚度显示

- 1. 测量进行时,按 **[** 冻结 **]** 键。
- 2. 再次按 [ 冻结 ] 键,解除对波形和厚度显示的冻结。

# 注释

按 **[** 测量 **]** 键或 **[** 保存 **/** 发送 **]** 键,同样可解除对显示屏的冻结。

# **9.** 对仪器进行配置

本章将介绍如何配置各种仪器参数。

# **9.1** 配置测量参数

测量设置是最常用的设置菜单屏幕,用户在此可访问所有与仪器的测量功能相关的参 数。

# 配置测量参数

- 1. 仪器显示测量屏幕时, 按 | 设置菜单 | 键。
- 2. 在菜单中, 选择测量。 出现测量屏幕。根据所连接探头是单晶还是双晶的情况,最后的几个参数将有所不 同 (参见第 130 [页的图](#page-129-0) 9-1)。

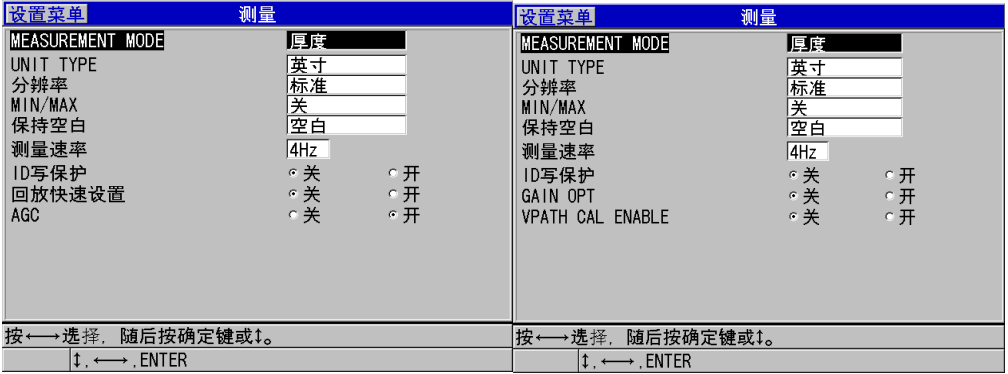

连接单晶探头时 きょうしゃ こうしゃ うちゅう 连接双晶探头时

## 图 **9-1** 测量屏幕

- <span id="page-129-0"></span>3. 在测量模式中, 选择以下所列的一个项目,确定仪器测量和显示的内容:
	- 厚度:被检工件的厚度
	- 声谏计: 被检工件材料的声速
	- 渡越时间: 声束在被检工件中的往返渡越时间 (TOF)
- 4. 在单位类型中,选择英寸(英制)或毫米(公制)单位。 渡越时间测量值始终以微秒为单位。
- 5. 在分辨率栏中, 选择标准、低或高 (详见第 64 页的 " [更改厚度分辨率](#page-63-0) ")。
- 6. 在最小值 **/** 最大值栏中,选择激活最小值、最大值或两者模式 (详见第117页的" 使用最小值, 最大值或最小 / 最大厚度模式 ")。
- 7. 在保持空白栏中,设定仪器在发生信号丢失 (LOS)时的操作:继续显示 (保 持)上一个所测的厚度和波形;或是不保持上一个所测的厚度和波形 (空白)。

#### 注释

最小值 **/** 最大值和保持空白功能不可同时使用。用户必须将最小值 **/** 最大值设为关闭, 才可更改保持空白功能。同样,必须首先将保持空白功能设为空白,才可更改最小值 **/** 最大值功能。

- 8. 在测量速率栏中, 调整测量的更新率 (详见第64页的"[调整测量更新速率](#page-63-1)")。
- 9. 如果想要在已包含数据的 ID 位置上保存测量读数时帮助栏中出现确认信息,则需 将 **ID** 写保护设为开 (详见第 194 页的 " 设置 ID [写保护](#page-193-0) ")。
- 10. 连接单晶探头时,将回放快速设置设为开,可激活前四个自定义设置的快速调用功 能,调用设置的方法是按下 **[** 第二功能 **]** 和箭头键 (详见第 235 页的 " [快速调用单](#page-234-0) [晶探头的自定义设置](#page-234-0) ")。
- 11. 连接单晶探头时, 将**自动增益控制** (AGC) 设为开, 可将测到的全部底面回波自 动调整到相同的波幅。

提示

**AGC** 功能可很好地用于大多数标准测厚应用,其默认状态为开启。在某些厚度测量应 用中, 接收器增益被设为最大值或近乎最大值。在这类情况下, 应关闭 AGC 功能, 以 防止读数不稳定。

- 12. 连接单晶探头时, 将**平均**设为关, 可关闭厚度平均功能; 将**平均**设为开, 可对刚测 出的 5 个厚度读数进行平均操作,或将平均设为 **On-QBar** (开启优质条),在测 量屏幕的下方显示优质测量 Q-bar, 以表明平均读数的稳定性。
- 13. 连接双晶探头时, 将 GAIN OPT (增益优化)设为 ON (开), 可在零位校准和 材料声速校准时激活增益优化功能 (详见第 74 页的 " [材料声速校准和零位校准](#page-73-0) ")。
- 14. 连接双晶探头时,将 VPATH CAL ENABLE (启用 V 声程校准)设为开,便可在 按下 **[** 校准声速 **]** 键时激活 V 声程校准选项 (详见第 212 页的 " [为非标准双晶探](#page-211-0) 头创建 V [声程校正曲线](#page-211-0) ")。
- 15. 按 **| 测量 |** 键, 返回到测量屏幕。

# **9.2** 配置系统参数

在系统屏幕中,用户可配置 38DL PLUS 仪器的许多系统参数。

# 配置系统参数

- 1. 仪器显示测量屏幕时, 按 **[ 设置菜单** ] 键。
- 2. 在菜单中, 洗择系统。 出现系统屏幕 (参见第132 [页的图](#page-131-0) 9-2)。

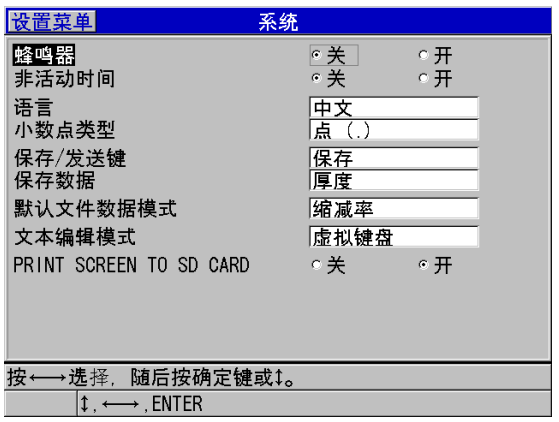

## 图 **9-2** 系统屏幕

- <span id="page-131-0"></span>3. 将蜂鸣器设为开或关 (详见第 53 页的 " [设置用户界面语言及其它系统选项](#page-52-0) ")。
- 4. 将非活动时间设为开或关 (详见第 53 页的 " [设置用户界面语言及其它系统选项](#page-52-0) ")。
- 5. 在语言框中, 选择所需的用户界面语言 (详见第 53 页的 " [设置用户界面语言及其它系统选项](#page-52-0) ")。
- 6. 将小数点类型设为想要使用的字符 (点或逗号),以分开整数位和小数位。
- 7. 将保存 **/** 发送键设为合适的选项,以设定在按下 **[** 保存 **/** 发送 **]** 键时,仪器对当前 数据 (在保存数据栏中所设的数据类型)进行的操作。可用的选项有:
	- 保存: 将当前数据保存到内置数据记录器中。
	- 发送: 将当前数据发送到 RS-232 端口 (要了解有关 RS-232 数据通讯的详细 信息,请参阅第 239 页的 " 设置 RS-232 [串行通讯](#page-238-0) ")。

#### 注释

保存 **/** 发送键参数还会影响由可选脚踏开关触发的保存 / 发送操作。 38DL PLUS 仪器 无法通过 USB 通讯端口发送单个厚度数据。

8. 将保存数据设置为仅保存厚度测量值 (厚度)或设置为同时保存厚度和波形 (厚 度 **+** 波形)。

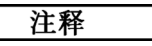

在保存 / 发送厚度测量值时,还可以将校准参数和设置参数一起保存或发送。

- 9. 在创建文件时,将默认文件数据模式设为所需的默认文件数据模式 (详见第[181](#page-180-0) 页的 " [文件的数据模式](#page-180-0) ")。
- 10. 在文本编辑模式栏中, 选择字母数字值的输入方式: 使用虚拟键盘 (虚拟键盘) 或是使用传统字符轮 (**传统键盘**) 选择字符 (详见第 49 页的 " [选择文本编辑模式](#page-48-0) ")。
- 11. 将 PRINT SCREEN TO SD CARD (将屏幕打印到 SD 卡) 设置为开, 这样在按下 **[** 第二功能 **]**,**[** 显示 **]** 键后,38DL PLUS 仪器便会在外置 microSD 卡上创建一个当 前屏幕截图的 BMP 图像文件 (详见第 250 页的 " [将屏幕截图发送到外置](#page-249-0) microSD [卡](#page-249-0) ")。
- 12. 按 **| 测量** | 键, 返回到测量屏幕。

# **9.3** 配置通讯

38DL PLUS 带有一个 RS-232 端口和一个 USB 端口,用于将仪器连接到计算机、打印 机,或诸如测径器等的可选附件上。当 38DL PLUS 与计算机连接时,可以发送和接收 数据,也可由计算机对其进行远程操控。

仪器的默认设置为使用 USB 通讯。用户可以选择想要使用的通讯类型以及其它通讯参 数。

## 配置通讯参数

- 1. 仪器显示测量屏幕时,按 **[ 设置菜单** ] 键。
- 2. 在菜单中, 选择通讯。
- 3. 在通讯屏幕中 (参见第 134 [页的图](#page-133-0) 9-3):

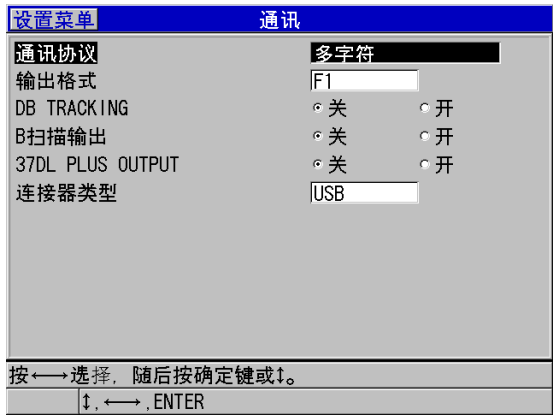

## 图 **9-3** 更改通讯参数

- <span id="page-133-0"></span>*a*) 在通讯协议中,选择用于通讯的仪器远程指令设置。
	- 多字符: 多字符指令, 用于与运行 GageView 接口程序的计算机进行通讯。
	- 单字符:单字符指令,通常在由外置程序通过模拟按键方式发送指令以远 程操控仪器时使用。
- *b*) 在输出格式中,选择输出数据的格式(**F1**、**F2**、**F3**,……**F10**)。要了解有关 可用输出格式的介绍,请参阅第 251 [页的表](#page-250-0) 23 和第 252 [页的表](#page-251-0) 24。

## 注释

请联系 Evident,了解更多有关以下通讯参数的信息:

- 多字符和单字符远程指令。
- 发送格式 (F1, F2, F3, F4, F5, F6, F7, F8, F9 和 F10)。
	- *c*) 将数据库跟踪设为开,使仪器对先前检测中所使用的某些测量参数进行跟踪 (校准设置、探头类型、增益等)。要使用这个功能,用户必须首先将先前检 测的文件导入到 38DL PLUS 仪器中,并使用新的检测数据改写旧的读数。 选择了数据库跟踪功能后,以下与测量相关的参数将被自动调整,以使它们与 存储于当前 ID 码下的参数相匹配:
		- 报警模式 (开 / 关)
- 报警设置点
- 差值模式 (开 / 关)
- 差值参考值
- 最小值 / 最大值模式 (最小值 / 最大值 / 关)
- 扩展空白值
- 分辨率
- 单位
- 增益
- 声速
- 探头类型 (仅用于用户提示)

选择了数据库跟踪功能,并将波形存储于当前 ID 码后,仪器将自动调整以下 与波形相关的附加参数,使它们与那些随波形所存的参数相匹配:

- 范围
- 放大 (开 / 关)
- 扩展空白位置
- 检波模式 (全波、负半波、正半波、射频波)

如果数据库中的当前 ID 码下没有存储任何数据,则设置保持不变。

#### 注释

即便数据库跟踪功能已被激活,用户也可以手动方式更改设置参数,为当前的 ID 码更 改设置。

- *d*) 将 **B** 扫描输出设为开,便可在与 GageView 接口程序进行通讯时,输出 B 扫描 数据。与其它不支持 B 扫描数据的接口程序进行通讯时, 将这个参数设为关。 这个参数仅适用于包含已存储的 B 扫描图像的文件。
- *e*) 将 **37DL PLUS OUTPUT** (37DL PLUS 输出)设为开, 38DL PLUS 便可发送 与 37DL PLUS 仪器相同格式的数据,与那些为 37DL PLUS 仪器所设计的外置 软件程序进行通讯。
- *f*) 在连接类型栏中,选择仪器使用的通讯格式:
	- **USB**:通用串行总线,用于与运行 GageView 接口程序 (默认)的计算机 通讯 (参阅第 238 [页的](#page-237-0) " 设置 USB 通讯 ")。

○ **RS-232**:用于与串行端口打印机、数字式测径器和其它 RS-232 通讯设备进 行通讯。

以下参数仅在连接类型被设为 **RS-232** 时才出现 (参阅第 239 页的 " 设置 RS-232 [串行通讯](#page-238-0) "):

- $g$ ) 在 **RS-232 装置**栏中, 选择与 38DL PLUS 进行通讯的设备类型:
	- o 打印机: 与串行端口打印机进行通讯。
	- o 终端: 与计算机讲行通讯。
	- 测径器:接收来自可选的数字式测径器的参考厚度读数。
	- **FISHER**:接收来自 Fisher 涂层仪器的数据。
- h) 在波特率栏中, 设置 RS-232 数据传送率, 使其与和 38DL PLUS 仪器通讯的设 备相匹配。
- *i*) 在连续输出栏中,选择 38DL PLUS 通过 RS-232 通讯端口发送测量数据的速 率:
	- 关:无连续输出。
	- 开: 输出速率由测量设置菜单中的测量速率控制(参阅第64页的"[调整测](#page-63-1) [量更新速率](#page-63-1) ")。
	- **5** 秒平均:每隔 5 秒输出一个平均厚度读数。
	- **10** 秒平均:每隔 10 秒输出一个平均厚度读数。

## 注释

其它 RS-232 参数是固定的 (字长 = 8, 停止位 = 1, 奇偶性 = 无)。

4. 按 **| 测量** | 键, 返回到测量屏幕。

# **10.** 使用高级测厚功能

38DL PLUS 具有多项高级测厚功能, 使仪器具有更强的通用性。本章介绍如何使用这 些高级功能。

# <span id="page-136-0"></span>**10.1** 在使用双晶探头和 **E110 EMAT** 探头时调整增益

38DL PLUS 仪器在默认情况下自动将增益设置为一个优化的值,以获得最精确的测量 值。这个功能非常适用于大多数腐蚀测量应用。

在某些特殊情况下,用户可能需要手动调整增益,才能获得正确的厚度测量值。例如, 在高温测量时,通常会建议用户提高增益值。

# 注释

Evident 建议,手动调节增益的操作只能由可以分析并理解波形图像的有经验的操作人 员完成。

连接了 D79X 系列双晶探头和 E110 EMAT 探头时, 用户按下 | **增益** | 键, 便可手动调 整增益。以分贝 (dB)表示的增益值会出现在显示屏的右下角区域 (参见第 138 [页的](#page-137-0) 图 [10-1](#page-137-0))。

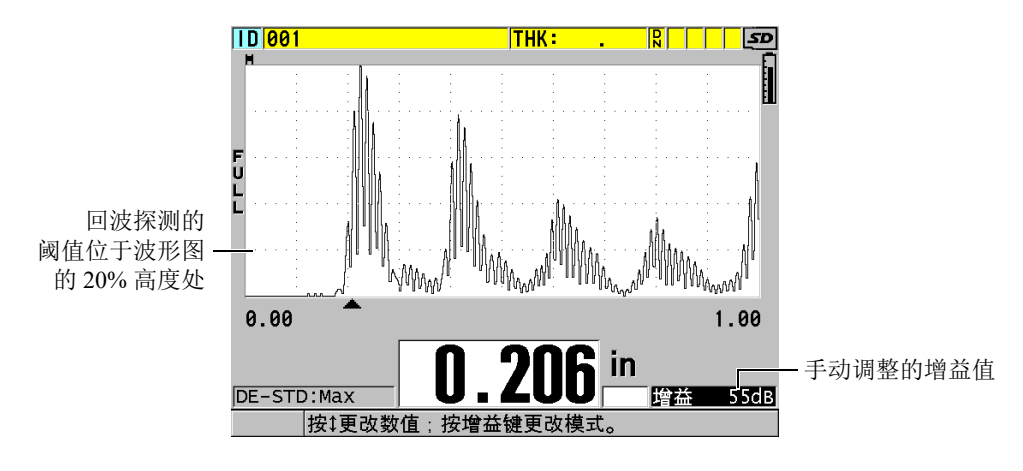

图 **10-1** 手动调整增益

<span id="page-137-0"></span>手动增益调整功能被激活后,还会更改回波在波形图中的显示方式。默认的自动增益 功能使所测到的回波峰值始终出现在图中,因此无论信号的强弱或增益的大小,用户 都能随时观察所测得的回波位置。当用户手动调节增益时,所显示的回波高度将在接 收器输出的位置上随着实际回波的波幅按比例变化,从而使用户随时观察到增益的变 化。

用于厚度计算的峰值探测阈值在波形图的 20% 高度处,即基线上方的第一条栅格线, 如第 138 [页的图](#page-137-0) 10-1 中所示。所测回波的峰值波幅必须达到或大于阈值,才可用于厚 度计算。

# 查看、恢复或更改增益值

- 1. 按 **[ 增益 ]** 键, 查看当前的自动增益值。 增益值出现在显示屏的右下角区域。图中的波形会显示波幅随增益模式而发生的成 比例的变化。
- 2. 按 **[]** 或 **[]** 键,以 ±1 dB 的步距,调整增益。

增益值和回波高度会相应得到更改。

- 当应被探测到的回波峰值波幅低于波形图高度的 20 % 时,应提高增益值。 这样做可以防止测厚仪读出过高的数值,因为忽略了一个底面回波,会对正确 的厚度测量两次 (加倍)。
- 当噪波峰值高于波形图的 20 % 高度时,应降低增益值。 这样做可防止仪器探测到噪波的峰值,而没有探测到正确的底面回波。
- 3. 再次按 **[增益** ] 键,恢复上一次所设置的增益。
- 4. 再次按 **[ 增益** ] 键, 返回到自动调整回波高度的模式。 增益栏区域如果为空白,则表明仪器处于默认的自动增益模式。

# **10.2** 使用双晶探头时调整扩展空白

Evident 建议,扩展空白参数只能由熟知被测材料声学属性的有经验的操作人员使用。 如果对扩展空白使用不正,则会导致仪器误读较薄材料的厚度。

一般情况下, 38DL PLUS 仪器会寻找那些厚度接近于零的回波。但在一些特殊情况 下,比如对于近表面高度腐蚀、铝材、内部缺陷或分层缺陷等区域所生成的回波,测 厚仪可能会误读为薄厚度。如果这些回波大于探测到的底面回波,则手动增益调整 (参阅第 137 页的 " [在使用双晶探头和](#page-136-0) E110 EMAT 探头时调整增益 ")无法防止这类 误读。但是,扩展空白参数可在 38DL PLUS 波形图的起始部分定义一个扩展空白区 域,在这段区域仪器不会进行回波探测,从而可防止得到错误的测量值。

# 使用扩展空白

- 1. 按 **[** 波形调整 **]** 键。 波形调整参数及其参数值出现在测量屏幕中 (参见第 140 [页的图](#page-139-0) 10-2)。
- 2. 如有必要, 使用 [▲] 和 [▼] 键, 选择扩展空白。 扩展空白功能已被激活,但最初时,其值为零。测厚仪仍显示测量屏幕。
- 3. 用 **[]** 或 **[]** 键分别增加或减少空白值,直到将起始部分中不想要的回波都排除在 检测范围之外。 出现在波形图上方的扩展空白水平条表明扩展空白的长度 (参见第 140 [页的](#page-139-0) 图 [10-2](#page-139-0))。

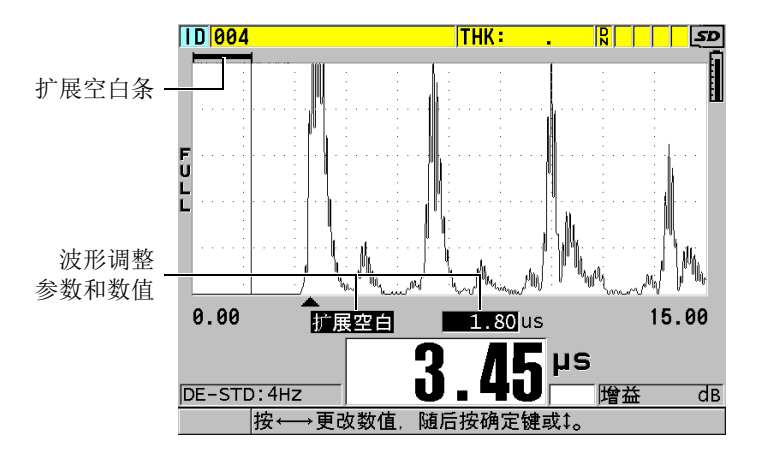

图 **10-2** 调整扩展空白长度

<span id="page-139-0"></span>4. 要关闭扩展空白功能,只需使用 **[]** 键,将扩展空白值降低到零。

# 注释

如果扩展空白被移动时,测量点发生变化,则回波的高度会发生变化。这是因为在常 规波形显示模式下, 38DL PLUS 会尝试调整高度。 测厚仪还要辨认回波的起始位置,以期获得最精确的测量值。如果扩展空白被定位在 一个回波之中,而不是回波的左边,则测厚仪无法进行精确测量。

# **10.3 B** 扫描

B 扫描是厚度读数的横截面图。 38DL PLUS 仪器可获取并显示 B 扫描数据 (参[见第](#page-140-0) 141 [页的图](#page-140-0) 10-3)。B 扫描功能被激活后,厚度读数的剖面图会累计起来,并可在屏幕 上滚动显示。仪器采集到 B 扫描后,用户可将图像冻结在屏幕上,并查看所记录的厚 度值。

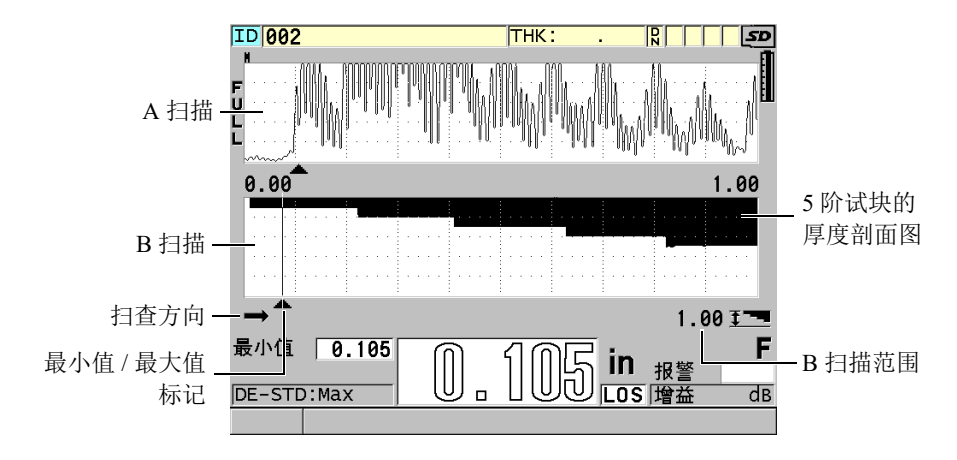

图 **10-3 5** 阶试块的 **B** 扫描示例

<span id="page-140-0"></span>B 扫描功能运行时, 用户可保存单个厚度读数, 保存当前 B 扫描屏幕 (包含全部厚度 值),或保存整个扫查 (多达 10000 个读数)(参阅第 146 页的 " 保存 B [扫描、](#page-145-0) A 扫 [描或厚度读数](#page-145-0) ")。

按下 | 设置菜单 | 键, 然后在菜单中选择 B 扫描, 可以访问 B 扫描屏幕, 并在 B 扫描 屏幕中激活和配置 B 扫描。

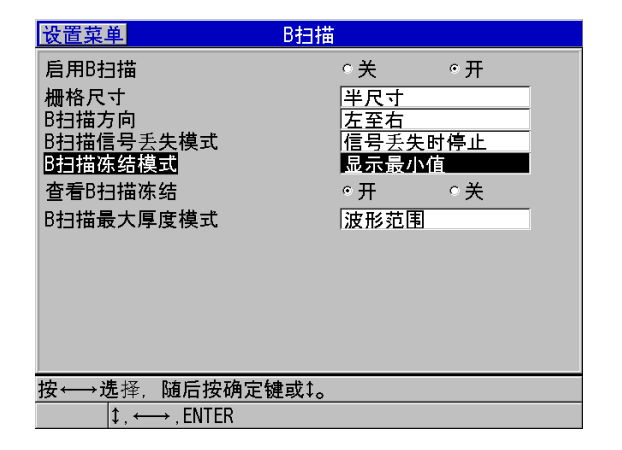

## 图 **10-4** 更改 **B** 扫描参数

**B** 扫描屏幕中包含以下参数:

### 栅格尺寸

确定 B 扫描的尺寸, 有以下两个选项 (参见第 142 [页的图](#page-141-0) 10-5):

## 半尺寸

显示一半高度的 A 扫描波形和一半高度的 B 扫描。

## 全尺寸

在整个波形图区域内显示 B 扫描。

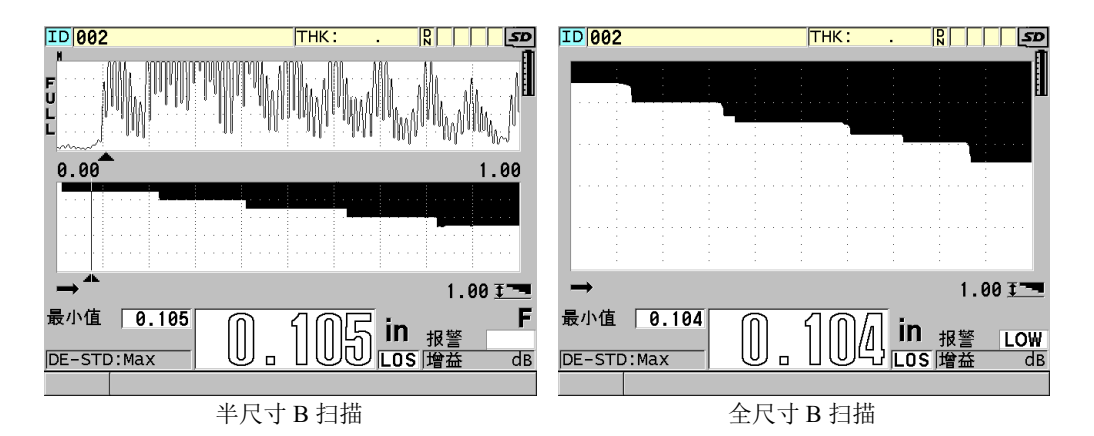

# 图 **10-5** 半尺寸和全尺寸的 **B** 扫描

### <span id="page-141-0"></span>**B** 扫描方向:

根据探头移动的方向,选择 B 扫描方向。一个扫查方向箭头会出现在 B 扫描显示 屏的左下方,表明探头移动的方向 (参见第 143 [页的图](#page-142-0) 10-6)。数据以相反的方 向出现在屏幕上。

## 从左至右

探头从左到右扫查工件时,数据首先出现在屏幕的右端,然后向左滚动。

## 从右至左

探头从右至左扫查工件时,数据首先出现在屏幕的左端,然后向右滚动。

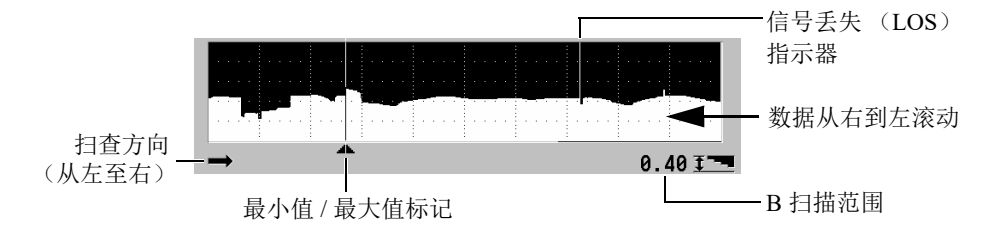

### 图 **10-6 B** 扫描的组成部分

### <span id="page-142-0"></span>**B** 扫描信号丢失模式

确定信号手失 (LOS)时 B 扫描的操作方式。

## 信号丢失时停止

当信号丢失时, B 扫描将停止滚动。当仪器恢复测量时, B 扫描中会出现一条 细空白竖线,表明发生过一次信号丢失事件 (参见第 143 [页的图](#page-142-0) 10-6)。

#### 信号丢失时继续

当信号丢失时, B 扫描继续滚动。

#### **B** 扫描冻结模式

确定在 B 扫描激活时按下 [ 冻结 ] 键后, 仪器将显示的 A 扫描波形和厚度读数的 类型。

### 显示最小值

显示在扫查过程中采集到的最小读数的波形和厚度值。

#### 显示最大值

显示在扫查过程中采集到的最大读数的波形和厚度值。

### 显示当前值

显示在按下 **[** 冻结 **]** 键之前的最后一个厚度读数。

#### **B** 扫描冻结查看

当开启这个功能且 B 扫描被激活时, 按 **| 冻结** | 键可在查看模式下冻结 B 扫描图 像。在这个模式下,以竖线形式显示的查看标记将会出现,表明所显示厚度的位置 (参见第 144 [页的图](#page-143-0) 10-7)。根据用户所选择的 **B** 扫描冻结模式选项,所显示的厚 度为最小值、最大值或当前厚度值。 38DL PLUS 会同时显示厚度值和对应的波 形。使用 **[]** 和 **[]** 键,可移动查看标记,并读取位于查看标记处的厚度。

# 提示

若最小值或最大值移到了 B 扫描显示屏之外,按 **[** 冻结 **]** 键,可使 B 扫描和最小值或 最大值厚度处的查看标记居中。

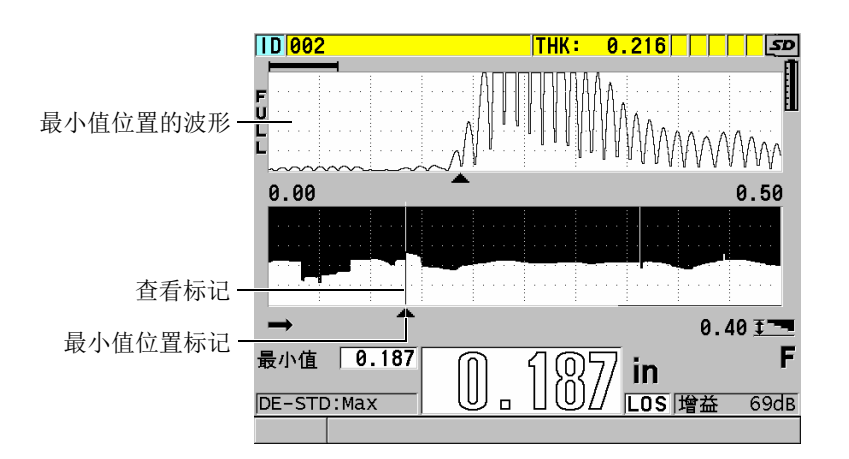

# 图 **10-7 B** 扫描冻结查看屏幕的组成部分

## <span id="page-143-0"></span>**B** 扫描最大厚度模式:

设定 B 扫描的纵向标度, 有以下两个选项:

#### **A** 扫描范围

纵向标度的上限和下限对应于 A 扫描显示范围的起点和终点。

## 指定厚度

纵向标度的上限对应零值,其下限是用户在所出现的 **B** 扫描最大厚度参数中输 入的值。所允许的范围为 0.00 毫米到 635.00 毫米 (0.000 英寸~ 25.000 英 寸)。
#### 注释

当 **B** 扫描最大厚度被设为 **A** 扫描范围时, Evident 不建议使用 A 扫描放大功能。放大 功能会持续调整 A 扫查范围的起点和终点,从而会使 B 扫查图像中的标度随着厚度的 变化而改变。

## <span id="page-144-0"></span>**10.3.1** 使用 **B** 扫描

以下步骤介绍如何激活并使用 B 扫描功能。

### 使用 **B** 扫描

- 1. 仪器显示测量屏幕时, 按 **| 设置菜单** | 键。
- 2. 在菜单中, 选择 B 扫描。
- 3. 在 **B** 扫描屏幕中,将启用 **B** 扫描设为开,并将其它 B 扫描参数配置为想要的数值 (参阅第 140 [页的](#page-139-0) "B 扫描 ")。
- 4. 按 **[ 测量 ]** 键, 返回到测量屏幕, 此时 B 扫描已被激活。 采集到第一个信号未丢失的读数后, B 扫查即开始绘制材料的截面图。
- 5. 停止采集 B 扫描数据:

按 **[** 冻结 **]** 键。

或者

当 **B** 扫描信号丢失模式被设为信号丢失时停止时,只需将探头从被测材料上移开。

- 6. B 扫描被冻结时,如果查看 **B** 扫描冻结被设为开,则使用 **[]** 和 **[]** 键移动查看标 记,并读取对应于标记位置的厚度值。
- 7. 再次按 **[ 测量 ]** 键, 可重置 B 扫描, 并开始绘制新的 B 扫描。
- 8. 有关如何保存 B 扫描数据的详细信息,请参阅第 146 页的 " 保存 B [扫描、](#page-145-0) A 扫描 [或厚度读数](#page-145-0) "。

## **10.3.2** 使用 **B** 扫描报警模式

用户可指定 B 扫描的低报警和高报警参考值,并可将视听报警功能设为开或关。 B 扫 描报警模式与标准报警模式相似 (参阅第119页的"[使用报警](#page-118-0)"),不同的是只要报警 参考值处于 B 扫描厚度范围内, B 扫描栅格中就会出现报警线段。在冻结 B 扫描的查 看模式中杳看 B 扫描厚度时, 报警仍然会起作用。

### 使用 **B** 扫描报警模式

- 1. 激活并配置 B 扫描 (参阅第 145 页的 " [使用](#page-144-0) B 扫描 ")。
- 2. 仪器显示测量屏幕时, 按 **| 设置菜单** | 键。
- 3. 在菜单中, 选择报警。
- 4. 在报警屏幕中:
	- *a*) 将启用报警设为开。
	- *b*) 将报警模式设为 **B** 扫描。
	- *c*) 输入所需的低报警和高报警值。
- 5. 按 **| 测量** | 键, 返回到测量屏幕。
- 6. 红色的报警水平线会出现在 B 扫描中 (参见第 123 [页的图](#page-122-0) 8-5)。

## <span id="page-145-0"></span>**10.3.3** 保存 **B** 扫描、 **A** 扫描或厚度读数

使用 B 扫描功能时, 38DL PLUS 仪器可进行以下操作:

- 在 B 扫描运行的过程中,保存当前的厚度读数。
- 在冻结的 B 扫描中,保存任何可被查看的厚度读数。
- 保存一个 B 扫描屏幕中的所有厚度读数 (600 个读数),以及一个被冻结 B 扫描 中的最小或最大厚度读数。
- 保存一个 B 扫描屏幕中的所有厚度读数 (600 个读数),以及一个被冻结 B 扫描 中的最小或最大厚度读数及波形。
- 保存一个完整的 B 扫描历史记录,包含多达 10000 个厚度读数、最小或最大厚度 读数和波形,以及被冻结的 B 扫描。

## 当 **B** 扫描运行时,保存实时厚度读数

◆ 按 **[ 保存 / 发送 ]** 键。

#### 保存冻结的 **B** 扫描中任何被查看的厚度读数

- 1. B 扫描运行时, 按 **[ 冻结** ] 键, 进入查看模式。
- 2. 使用 **[]** 和 **[]** 键,查看冻结 B 扫描中的任何厚度。
- 3. 按 **[ 保存 / 发送 ]** 键, 将查看标记位置的厚度值保存到数据记录器中。

### 保存冻结 **B** 扫描中的最小或最大厚度读数

- 1. 将 **B** 扫描冻结模式设为显示最小值或显示最大值。 仪器显示最小或最大厚度值,及其对应的波形。
- 2. B 扫描运行时, 按 **| 冻结** | 键, 进入查看模式。
- 3. 显示最小或最大厚度值时,按 **[** 保存 **/** 发送 **]** 键。

#### 将冻结的 **B** 扫描和最小或最大 **A** 扫描一起保存

- 1. 将 **B** 扫描冻结模式设为显示最小值或显示最大值。 仪器显示最小或最大厚度值,及其对应的波形。
- 2. 在 B 扫描运行时, 按 **| 冻结** | 键, 进入查看模式。
- 3. 当仪器显示最小或最大厚度值时,按 **[** 第二功能 **]**, **[** 保存 **/** 发送 **]** (波形)键。

### 保存整个 **B** 扫描 (**B** 扫描历史记录)

- 1. B 扫描运行或冻结时,按 **[** 第二功能 **]**, **[** 保存 **/** 发送 **]** (波形 **)** 键。 保存 **B** 扫描历史记录 **?** 信息出现在帮助文本栏中。
- 2. 选择是或否:

#### 是

保存整个 B 扫描历史记录, 包含最小或最大厚度值及其对应的波形。

#### 否

保存当前 B 扫描屏幕和波形。

#### 注释

将 B 扫描屏幕保存到数据记录器时,测厚仪可保存显示屏上出现的 600 个数据点处的 厚度值。在 ID 查看过程中,可以查看所保存 B 扫描中的所有厚度值。调用所保存的 B 扫描,并使用 **[]** 和 **[]** 键,查看每个厚度读数。

#### 注释

用户最多可将 10000 个厚度读数保存至 B 扫描中。当厚度点达到了 10000 的最大数量 时, 仪器会提示用户保存 B 扫描历史记录, 或在不保留 B 扫描的情况下重置 B 扫描。

## **10.4 DB** 栅格

数据库栅格 (DB 栅格)表现为一个由二维数据构成的表格。这个表格可使用户在栅 格的任意方向上自由移动,而无需按照预置的 ID 码顺序移动。用户使用箭头键,可以 更方便地移动到任何一个位置,而不是自动递增到下一个 ID 位置。仪器可同时显示 A 扫描、 DB 栅格和厚度读数 (参见第 148 [页的图](#page-147-0) 10-8)。用户可配置栅格中的单元格, 使用不同的数据单元格标志和背景色表示厚度读数所处的范围。

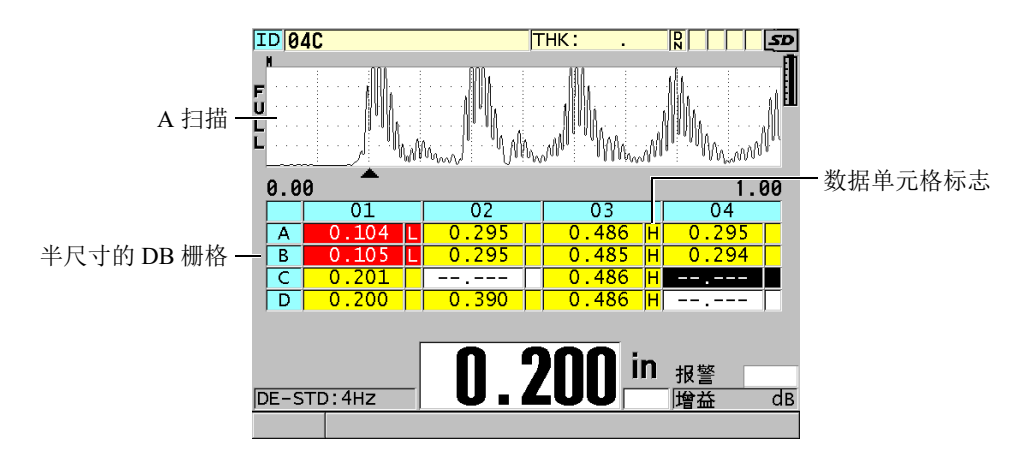

<span id="page-147-0"></span>图 **10-8** 半尺寸 **DB** 栅格示例

## <span id="page-148-1"></span>**10.4.1** 激活和配置 **DB** 栅格

用户须从 **DB** 栅格屏幕中激活并配置 DB 栅格选项。

## 激活和配置 **DB** 栅格

- 1. 仪器显示测量屏幕时, 按 **[ 设置菜单** ] 键。
- 2. 在菜单中,选择 **DB** 栅格。
- 3. 在 DB 栅格屏幕中 (参见第 149 [页的图](#page-148-0) 10-9), 执行以下操作步骤:

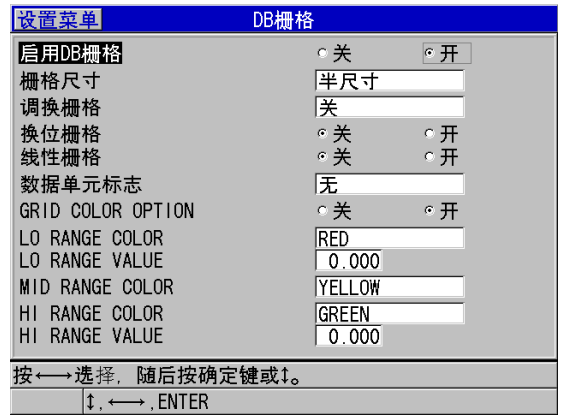

#### 图 **10-9** 更改 **DB** 栅格参数

- <span id="page-148-0"></span>4. 将启用 **DB** 栅格设为开,激活 DB 栅格。
- 5. 将栅格尺寸设为所需的数据库栅格尺寸选项 (参见第150[页的图](#page-149-0) 10-10): 半尺寸

显示半屏 A 扫描波形和半屏数据库栅格。最多可显示 5 行栅格。

#### 全尺寸

在整个屏幕上显示数据库栅格。最多可显示 11 行栅格。

注释

在这两种选项中,栅格的列数会受到列标签的长度及单元格是否带有标志的影响,因 此列数会有所变化。

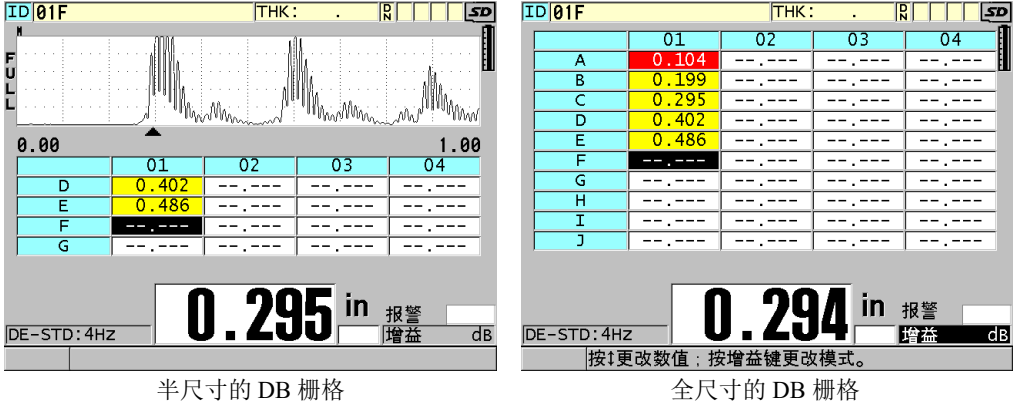

## 图 **10-10** 半尺寸和全尺寸的 **DB** 栅格示例

<span id="page-149-0"></span>6. 将换位栅格设为开,可使栅格中的行和列互换 (参见第 150 [页的图](#page-149-1) 10-11)。

换位栅格被设为关

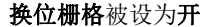

<span id="page-149-1"></span>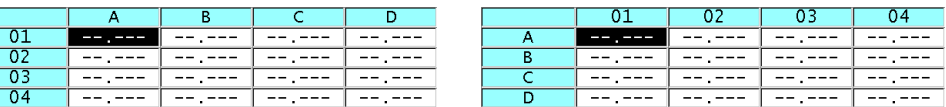

## 图 **10-11** 栅格换位示例

## 注释

如果最初建立文件时没有使用**换位栅格**值,则 ID 编码会按指定的顺序增量。

7. 将**线性栅格**设为开,在线性化的表格中显示栅格 ID (参见第 151 [页的图](#page-150-0) 10-12)。

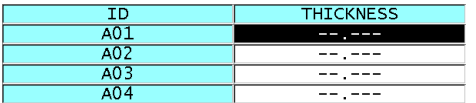

#### 图 **10-12** 线性 **DB** 栅格示例

<span id="page-150-0"></span>8. 将**数据单元标志**设为可选项中的一个,以在数据库栅格中的每个数据单元格中显示 一个单个数据标志。数据单元格标志是出现在数据单元格中的厚度值右侧的小框中 的一个字母 (参见第 148 [页的图](#page-147-0) 10-8)。可用的选项有:

#### 无

无数据单元格标志出现。

#### 最小值 **/** 最大值

"**m**" 代表最小厚度。

"**M**" 代表最大厚度。

#### 报警

"**L**" 代表任何低报警状态,它可以是标准低报警或先前厚度报警。 "**H**" 代表任何高报警状态。

#### **A** 扫描

"**W**" 代表波形和厚度值一起被保存。

- 9. 将**栅格颜色选项**设为开,以为栅格单元格的背景使用代表低、中和高范围的颜色。
- 10. 将 LO RANGE COLOR (低范围颜色)设为所需的单元格背景颜色 (红色、黄色 或绿色)。当单元格中的厚度值小于 **LO RANGE VALUE** (低范围值)时,背景 将显示为所设的颜色。
- 11. 将 **MID RANGE COLOR** (中范围颜色)设为所需的单元格背景颜色 (红色、黄 色或绿色)。当单元格中的厚度值位于 **LO RANGE VALUE** (低范围值)和 **HI RANGE VALUE** (高范围值)之间时,背景将显示为所设的颜色。
- 12. 将 **HI RANGE VALUE** (高范围颜色)设为所需的单元格背景颜色 (红色、黄色 或绿色)。当单元格中的厚度值高于 **HI RANGE VALUE** (高范围值)时,背景将 显示为所设的颜色。

## <span id="page-151-1"></span>**10.4.2** 更改 **DB** 栅格中被加亮显示的单元格

用户可使用箭头键,轻松移动到 DB 栅格中所选的单元格。

### 更改 **DB** 栅格中加亮显示的单元格

- 1. 激活并配置数据库栅格 (参阅第 149 页的 " [激活和配置](#page-148-1) DB 栅格 ")。
- 2. 仪器显示检测屏幕时, 按 **| 标识码** | 键。
- 3. 在 ID 查看屏幕中 (参见第 152 [页的图](#page-151-0) 10-13):
	- *a*) 使用 **[]**, **[]**, **[]** 和 **[]** 键加亮显示所需的单元格。
	- *b*) 按 **[** 第二功能 **]**, **[]** 键,跳至文件中最后一个 ID 位置。
	- *c*) 按 **[** 第二功能 **]**, **[]** 键,跳至文件中第一个 ID 位置。
	- *d*) 随时可以按 **[** 标识码 **]** 键,编辑正在显示的 ID 位置。

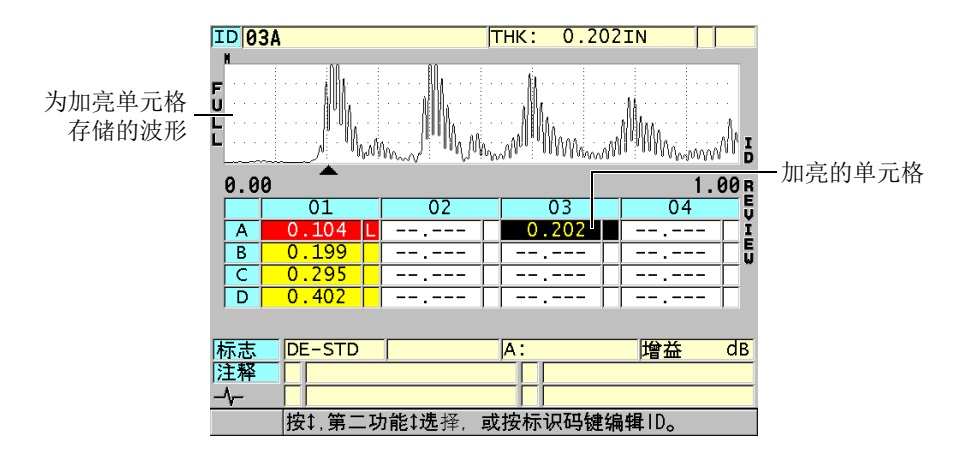

#### 图 **10-13 ID** 查看屏幕中被加亮显示的 **DB** 栅格单元格

<span id="page-151-0"></span>4. 按 **[ 测量 ]** 键, 返回到测量屏幕, 此时当前 ID 码已更改为 ID 查看屏幕中所选的 ID 码位置。

或者

按 **[** 第二功能 **]**, **[** 测量 **]** 键,不更改当前 ID 码,而返回到测量屏幕。当前 ID 位置 是测量屏幕中的最后一个激活 ID 位置。

## **10.4.3** 在 **DB** 栅格中保存厚度读数

#### 在 **DB** 栅格中保存厚度读数

- 1. 激活并配置 DB 栅格 (参阅第 149 页的 " [激活和配置](#page-148-1) DB 栅格 ")。
- 2. 移动到所需的 DB 栅格单元格 (参阅第 152 页的 " 更改 DB [栅格中被加亮显示的单](#page-151-1) [元格](#page-151-1) ")。
- 3. 当测量屏幕中显示厚度值时,按 **[ 保存 / 发送 ]** 键,保存厚度值。

或者

#### 按 **[** 第二功能 **]**, **[** 保存 **/** 发送 **]** (波形)键,保存厚度值和波形。

显示的厚度值和设置信息将被存储在当前 ID 位置,即栅格中加亮显示的单元格位 置。如果按 **[** 保存 **/** 发送 **]** 键时,厚度显示为空白,则仪器储存的是 "--.---",而非 数值。

ID 码会自动更新到序列中的下一个 ID 码。新的 ID 码在 ID 栏中显示,其单元格也 在栅格中被加亮显示。如果 ID 码无法更新,则仪器会发出长蜂鸣声,并且会出现 一条提示信息,说明 ID 码无法更新的原因。在此情况下,显示屏中的 ID 码保持 不变。

## **10.4.4** 在 **DB** 栅格中查看插入的或附加的单元格

用户可在 DB 栅格中插入或附加一个单元格。为保持栅格的原有格式,被插入或附加 的单元格不会出现在栅格中。但是,后面有插入或附加单元格的单元格会显示灰色阴 影背景 (参见第 153 [页的图](#page-152-0) 10-14)。

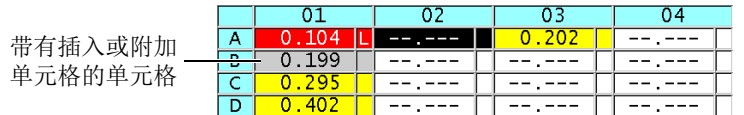

#### 图 **10-14** 插入单元格的示例

#### <span id="page-152-0"></span>在 **DB** 栅格中查看插入或附加的单元格

- 1. 激活并配置 DB 栅格 (参阅第 149 页的 " [激活和配置](#page-148-1) DB 栅格 ")。
- 2. 按 **[标识码 ]** 键,并使用箭头键,将光标移动到要杳看的带阴影的单元格上。

3. 按 **[** 放大 **]** 键。

栅格将更改为线性视图,并显示被插入或附加的 ID 码 (参见第 154 [页的](#page-153-0) 图 [10-15](#page-153-0))。

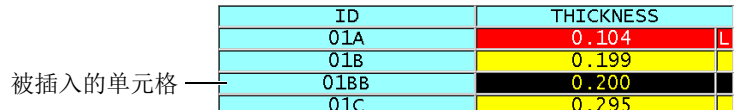

#### 图 **10-15** 被插入单元格的放大示例

<span id="page-153-0"></span>4. 再次按 **[ 放大 ]** 键, 返回到常规 DB 栅格视图。

## <span id="page-153-1"></span>**10.5** 配置平均值 **/** 最小值测量

用户可使用平均值 / 最小值测量功能,将几个连续厚度读数中的平均值或最小值保存到 数据记录器中。

## 配置平均值 **/** 最小值测量选项

- 1. 仪器显示测量屏幕时, 按 **[ 设置菜单** ] 键。
- 2. 在菜单中,选择平均值 **/** 最小值。
- 3. 在平均值 / 最小值屏幕中 (参见第155 [页的图](#page-154-0) 10-16):
	- *a*) 将启用 **AVG/MIN** (平均值 / 最小值)设为开,激活平均值 / 最小值测量功 能。
	- $b$ ) 将模式设为平均值, 计算几个连续厚度读数的平均值; 或设为最小值, 计算几 个连续厚度读数的最小值。
	- *c*) 将厚度值数量设为序列中厚度值的数量 (如 **2**、 **3**、 **4**)。

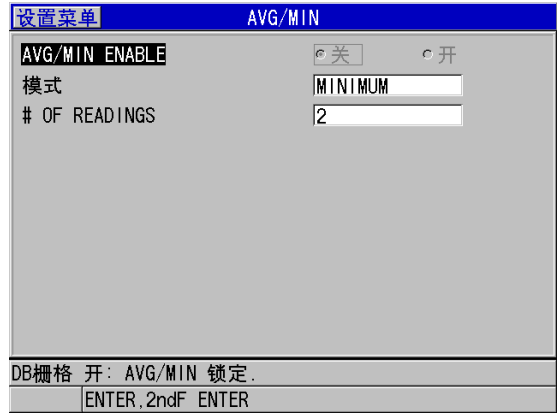

## 图 **10-16** 打开平均值 **/** 最小值测量对话框

### <span id="page-154-0"></span>4. 按 **| 测量** | 键, 返回到测量屏幕。

## **10.6** 平均值 **/** 最小值测量的操作

仪器显示测量屏幕且平均值 / 最小值测量开启时,最后几次测量的厚度值(最多达四 个),及其平均值或最小值,会出现在当前厚度值的上方 (参见第 156 [页的](#page-155-0) 图 [10-17](#page-155-0))。

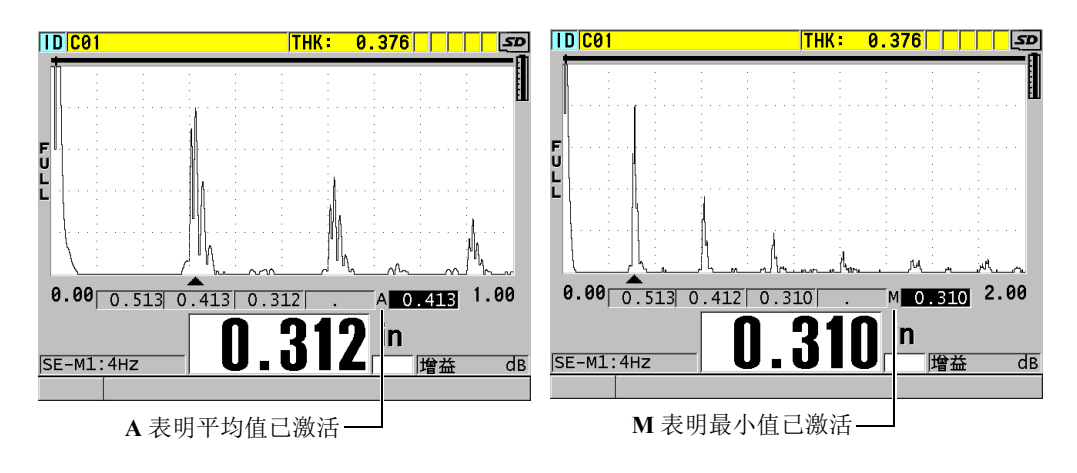

#### 图 **10-17** 平均值 **/** 最小值已激活的测量屏幕示例

### <span id="page-155-0"></span>使用平均值 **/** 最小值测量方法获得厚度读数

- 1. 激活并配置平均值 **/** 最小值功能 (参阅第 154 页的 " [配置平均值](#page-153-1) / 最小值测量 ")。
- 2. 将探头耦合到材料上。 厚度值出现在显示屏上。
- 3. 按 | **保存 / 发送** | 键,在最左边的厚度框中显示厚度读数。 每次按下 **[** 保存 **/** 发送 **]** 键后,当前厚度读数出现在移动到右侧的下一个阴影框 中,同时仪器自动计算厚度读数的最小值或平均值,并将其显示在最右边的框中。
- 4. 若用户希望替换读数,则使用 **[]** 和 **[]** 键,切换加亮显示的框,并按 **[** 保存 **/** 发送 **]** 键保存新读数。
- 5. 当最小值或平均值的框被加亮显示时,最后一次按 [ 保存 / 发送 ] 键,将这个数值 保存到数据记录器的当前 ID 位置,并清除其它框中的数据。 或者

按 **[ 测量** ] 键, 清除所有框中数据, 且不将数据保存到数据记录器中。

## **10.7** 使用温度补偿

38DL PLUS 可以补偿因温度变化而引起的声速变化。例如当试块处于室温下,而实际 被测材料会处于较高的温度环境时,这个功能会很有用。

使用温度补偿功能时,用户可以华氏或摄氏单位输入校准试块的温度。用户可以手动 输入一个固定的高温值,或手动输入当前 ID 位置的温度,或从可选的温度探头上自动 读取温度。

对于大多数钢材, 温度每变化 55 ℃ (100 °F)时, 声速变化约为 1 %。以下是用于补 偿因温度造成的声速变化的公式。

Temperature corrected thickness =  $MTI \times V_0 \times (1 + (k \times (T_1 - T_0)))$ 

其中:

Temperature corrected thickness = 根据温度校正的厚度

MTI = 所测的时间间隔

 $V_0 = \text{\& }$ 准过的试块声速

 $T_1 = \text{H}_1 + \text{H}_2$  有机构温度

 $T_0$  = 校准时的温度

 $k = 4R$ 度系数 (一般情况下,摄氏单位时为-0.00018;华氏单位时为-0.0001)

摄氏单位时温度系数为 -0.00018,表示温度每变化 55 °C,声速变化 1 %。华氏单位时 温度系数为 0.0001,表示温度每变化 100 °F,声速变化 1 %。

## 使用温度补偿

- 1. 按 **| 设置菜单** | 键。
- 2. 在菜单中, 选择温度补偿。
- 3. 在温度补偿屏幕中 (参见第 158 [页的图](#page-157-0) 10-18):
	- *a*) 将启用温度补偿设为开,激活温度补偿功能。
	- *b*) 将度数单位设为所需的温度单位 (华氏或摄氏)。
	- $c$ ) 将**校准温度**设为用于校准的试块的温度。可设定的温度范围为14 °F ~ 932 °F 或 $-10$  °C  $\sim$  500 °C.
	- *d*) 将温度系数设为所需的值 (一般情况下,对于钢材,摄氏单位时为 -0.00018 ;华氏单位时为 -0.00010)
	- *e*) 将当前温度设为当前被测工件的温度。

## 注释

使用 **[]** 或 **[]** 箭头键将光标移到 "+" 或 "–" 标记上,然后用 **[]** 和 **[]** 箭头键更改标 记,便可设定负值的标记。

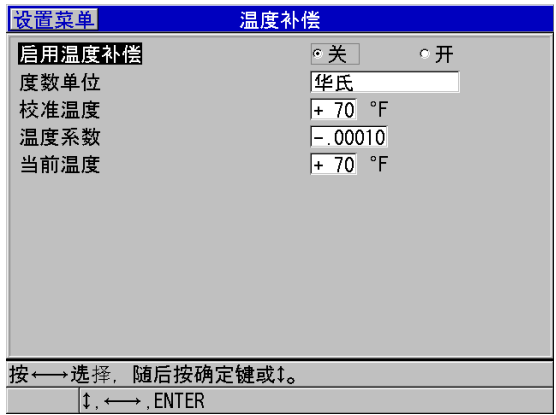

### 图 **10-18** 温度补偿屏幕

<span id="page-157-0"></span>4. 按 **[ 测量** ] 键, 返回到测量屏幕, 此时温度补偿已激活 (参见第159[页的](#page-158-0) 图 [10-19](#page-158-0))。 所测的厚度已经基于校准温度、当前温度和温度系数参数值,得到了温度补偿。

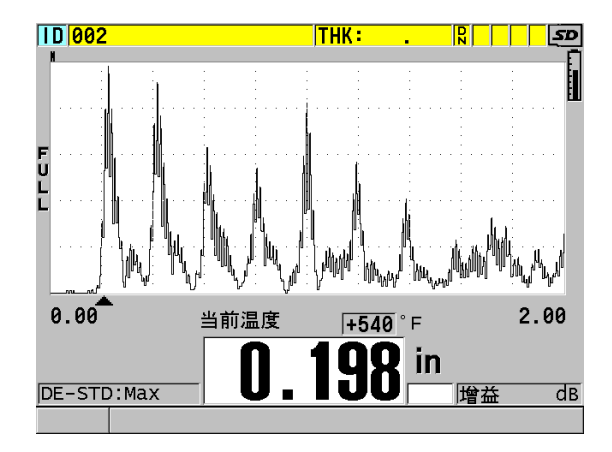

图 **10-19** 温度补偿数据的显示

- <span id="page-158-0"></span>5. 当温度补偿功能被激活时,如果被测工件的温度已改变,用户可以使用如下方法, 快速更改当前温度:
	- *a*) 按 **[** 第二功能 **]**, **[** 回放探头设置 **]** (参考值 **)** 键。
	- *b*) 在当前温度屏幕中,输入新的当前温度值。

## 注释

厚度和当前温度值都被保存在内置数据记录器中。

# **11.** 使用数据记录器

本章说明如何使用 38DL PLUS 仪器的内部数据记录器对数据进行管理。

## **11.1** 数据记录器

38DL PLUS 仪器的数据记录器为一个基于文件的系统,一次只可打开一个文件。当前 文件会在一个厚度测量位置 ID 处存储一个测量值。每次按 [ 保存 / 发送 ] 键时, 所显 示的测量值就被保存到当前文件中当前的 ID 位置。 ID 码会为下一个测量值自动递增 为另一个码。按 **[** 文件 **]** 键后,当前文件的名称会出现在菜单上方的 ID 栏中 (参[见第](#page-160-0) 161 [页的图](#page-160-0) 11-1)。

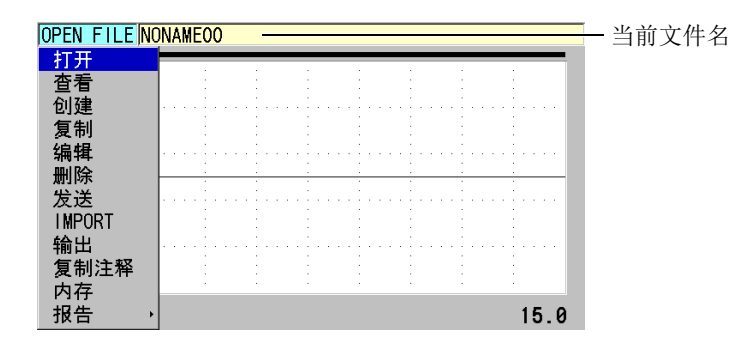

图 **11-1** 当前文件名称出现在 **ID** 栏中

<span id="page-160-0"></span>文件中还包含了标题参数,用户可以定义这些标题参数,以便更好地说明文件的内容。 用户还可定义文件中的注释,为某个 ID 或一系列 ID 添加最多 4 条注释。在文件中, 用户可设定 ID 范围,选择数据格式,并选择被保存的数据。第 162 [页的表](#page-161-0) 9 中简要介 绍了文件的内容,并表明相关详细信息所在的章节。

表 **9** 文件内容概述

<span id="page-161-0"></span>

| 内容   | 说明                                           | 可参阅的章节                                   |  |  |
|------|----------------------------------------------|------------------------------------------|--|--|
| 标题   | 额外参数,用于说明文件的内容和获<br>得数据的背景信息。                | 第164页的"创建数据文件"                           |  |  |
| 测量数据 | 根据预定义的 ID 码排列, ID 码的编<br>排取决于文件的类型。          | 第165页的"数据文件类型"                           |  |  |
|      | 根据文件数据模式定义数据格式。                              | 第 181 页的 " 文件的数据模<br>式"                  |  |  |
|      | 保存的数据 (带有波形或不带波形的<br>厚度测量值), 使用设置菜单进行配<br>置。 | 第78页的"保存数据"                              |  |  |
| 注释   | 在注释表格中居中。                                    | 第190页的"注释"                               |  |  |
|      | 与一个 ID 或一系列 ID 相关。                           | 第191页的"将注释添加到<br>一个 ID 码或某一范围的 ID<br>码上" |  |  |

用户可根据测量屏幕顶部 ID 栏中的信息识别数据记录器参数 (参见第 162 [页的](#page-161-1) 图 [11-2](#page-161-1))。

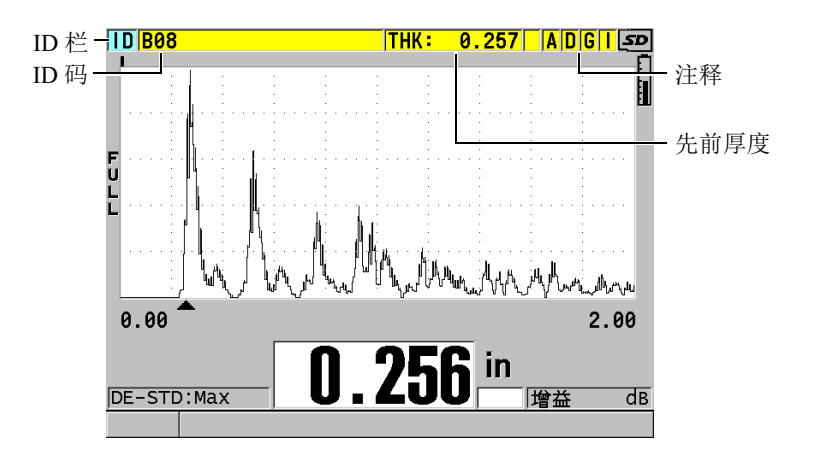

### <span id="page-161-1"></span>图 **11-2** 识别数据记录器参数

38DL PLUS 在存储每个测量值时,还会存储有关测量条件的完整说明。第 163 [页的表](#page-162-0) [10](#page-162-0) 介绍了这些与每个厚度读数及其波形一同存储的附加信息。

<span id="page-162-0"></span>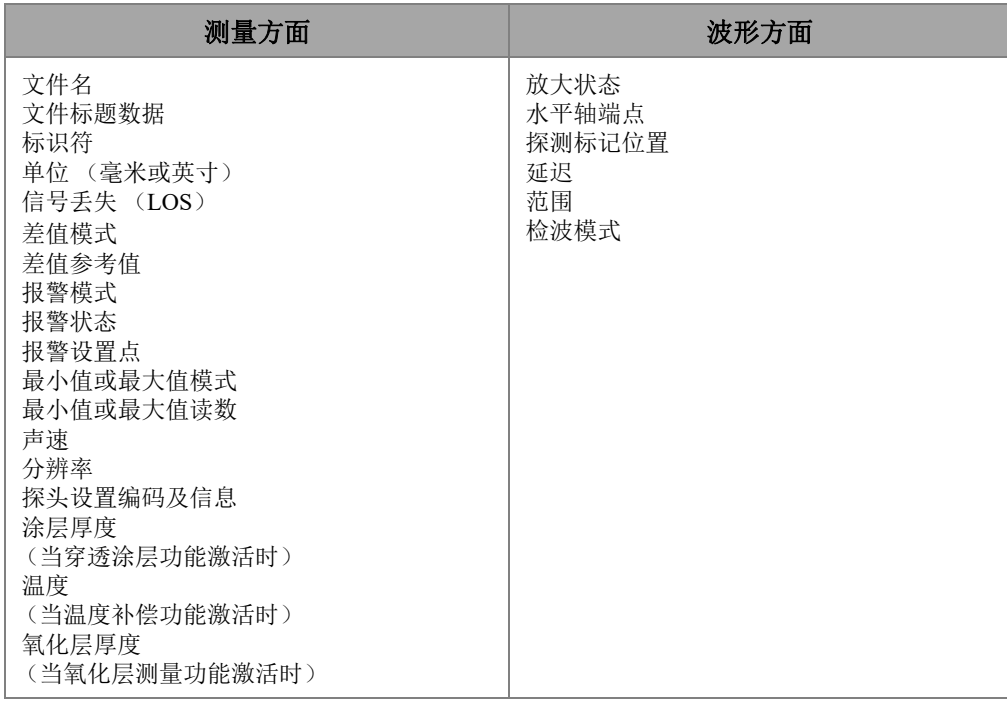

#### 表 **10** 与数据一同存储的附加信息

在内存中,用户可存储大约 475000 个不带有波形的厚度值, 或约 20000 个带有波形的 厚度值。用户还可使用可选的外置 microSD 存储卡, 使存储容量扩大一倍。可用于 38DL PLUS 仪器的外置 microSD 卡的最大容量为 2 GB。

使用数据记录器,用户可轻松地创建数据文件 (参阅第 164 页的 " [创建数据文件](#page-163-0) "), 对文件进行一系列的操作(参阅第182页的"[进行与文件有关的操作](#page-181-0)"),管理注释(参 阅第 190 [页的](#page-189-0) " 注释 "),并对数据进行操作 (参阅第 194 页的 " 设置 ID [写保护](#page-193-0) ")。

## <span id="page-163-0"></span>**11.2** 创建数据文件

以下说明在 38DL PLUS 仪器中创建数据文件的步骤。

## 注释

还可在使用 GageView 接口程序的计算机中创建 38DL PLUS 的数据文件。详见 《GageView 接口程序 — 用户手册》(手册编号:910-259-EN [U8778347])。

### 创建数据文件

- 1. 仪器显示测量屏幕时, 按 **[ 文件 ]** 键。
- 2. 在菜单中,选择创建。
- 3. 在创建屏幕中 (参见第 165 [页的图](#page-164-1) 11-3):
	- *a*) 在文件名参数中,输入想要的文件名,文件名最多含 32 个字符。
	- *b*) 在说明参数中,输入对文件内容的说明 (选填)。
	- *c*) 在检测员 **ID** 中,输入检测人员的识别信息 (选填)。
	- *d*) 在地点注释参数中,输入测量地点的识别信息 (选填)。
	- *e*) 为应用选择适当的数据文件类型 (详见第 165 页的 " [数据文件类型](#page-164-0) ")。
	- *f*) 为应用选择适当的文件数据模式 (详见第 181 页的 " [文件的数据模式](#page-180-0) ")。
	- *g*) 将删除保护模式设为开或关。 删除保护功能将文件锁定,因此无法删除文件。要删除文件,用户可使用文件 编辑功能解除对文件的锁定。
	- *h*) 根据所选的文件类型,参照以下不同的小节,完成余下的文件创建步骤:
		- **递增型** 参阅第 166 页的 " [递增型数据文件类型](#page-165-0) "
		- 序列型 参阅第 168 页的 " [序列型数据文件类型](#page-167-0) "
		- **•** 序列 **+** 自定义点 参阅第 169 页的 " [带自定义点的序列型数据文件类型](#page-168-0) "
		- 2D 栅格 参阅第 170 页的 "2D [栅格数据文件类型](#page-169-0) "
		- **2D+** 自定义点 参阅第 174 页的 " 带自定义点的 2D [栅格数据文件类型](#page-173-0) "
		- 3D 栅格 参阅第 176 页的 "3D [栅格数据文件类型](#page-175-0)"
		- **锅炉 参阅第 177 页的 " [锅炉数据文件类型](#page-176-0) "**
		- **3D 自定义** 参阅第 179 页的 "3D [自定义文件类型](#page-178-0) "

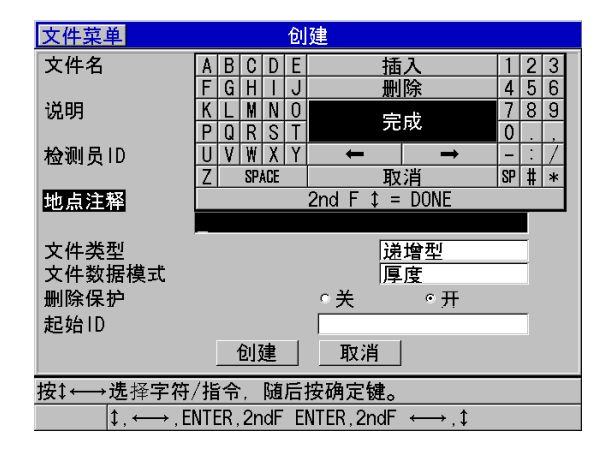

图 **11-3** 创建屏幕示例

#### <span id="page-164-1"></span>提示

在任何时候,可按 **[** 第二功能 **]**,**[]** 键或 **[** 第二功能 **]**,**[]** 键,在屏幕上的参数间滚动 切换。

## <span id="page-164-0"></span>**11.2.1** 数据文件类型

用户可在以下八种数据文件类型中选择一种,用于创建数据文件:

- 递增型
- 序列型
- 带自定义点的序列型
- 2D 矩阵栅格
- 带有自定义点的 2D 矩阵栅格
- 3D 矩阵栅格
- 锅炉型
- 3D 自定义

## <span id="page-165-0"></span>**11.2.1.1** 递增型数据文件类型

递增型数据文件类型使用字母数字形式的起始 ID 值 (可长达 20 个字符),根据以下 递增法则,自动递增到下一个 ID 值:

- 只有数字和字母才会递增,标点或其它特殊字符不会递增。
- 递增过程从最右侧的字符开始,并向左递增。
- 在向左递增遇到第一个标点或特殊符号,或遇到最左边的字符时 (以先遇到的为 准),递增即会停止。
- 数字递增顺序为 0, 1, 2, ……, 9。从 9 转换到 0 的同时,其左侧的字符也要递 增。
- 字母递增顺序为 A, B, C,...,Z。从 Z 转换到 A 的同时,其左侧的字符也要递增。
- 若在保存读数后, ID 码无法再递增, 无法递增 ID! 的信息会瞬时出现在帮助栏 中。如果用户不更改 ID 值的范围, 那么当仪器在保存接下来的读数时, 将会覆盖 最后一个可用 ID 上的读数。

## 注释

如果要将仪器配置为从个位 ID 码开始递增到多位 ID 码,须首先用前零串确定要递增 到的最大位数 (参见第 166 [页的表](#page-165-1) 11 中的示例)。

<span id="page-165-1"></span>

| 起始 ID | 结果 ID                |                  |
|-------|----------------------|------------------|
| 1     | $1, 2, 3, \ldots, 9$ |                  |
| 0001  | 0001<br>0002         | 0010             |
|       | 0003                 | $\cdots$<br>9999 |
|       | $\ldots$<br>0009     |                  |
| ABC   | ABC                  | <b>ACA</b>       |
|       | ABD                  | ACB              |
|       | ABE                  | <b>ACC</b>       |
|       | $\cdots$             | $\cdots$         |
|       | ABZ                  | ZZZ              |

表 **11** 递增文件类型的结果 **ID** 示例

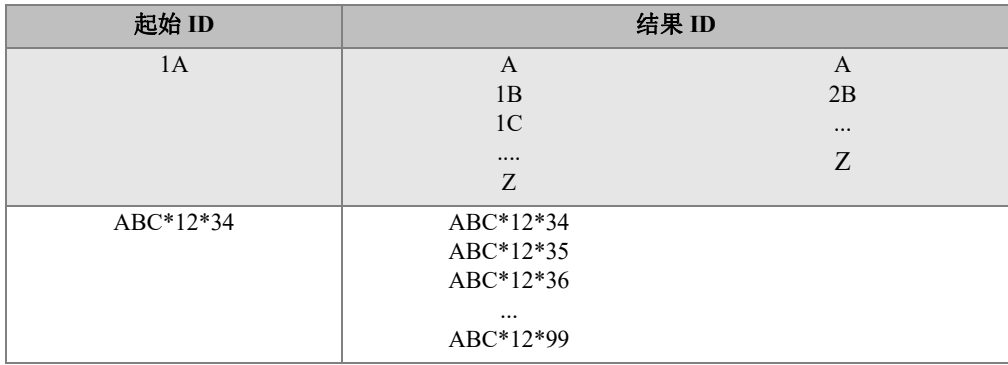

## 表 **11** 递增文件类型的结果 **ID** 示例 (接上页)

## 创建递增型数据文件

- 1. 仪器显示测量屏幕时,按 **[** 文件 **]** 键,并在菜单中选择创建 (要了解有关前几个参 数的详细信息,请参阅第 164 页的 " [创建数据文件](#page-163-0) ")。
- 2. 在创建屏幕中 (参见第 167 [页的图](#page-166-0) 11-4):
	- *a*) 输入起始 **ID** 值。
	- *b*) 选择创建。

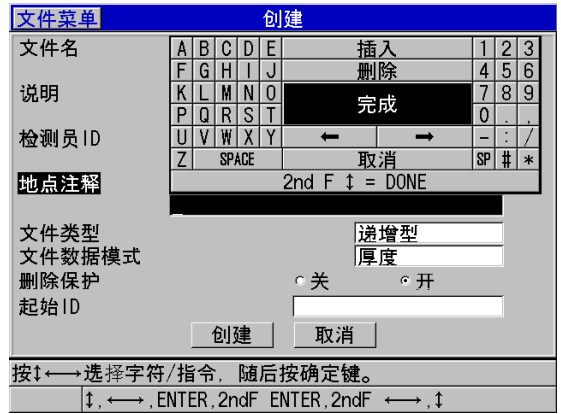

## <span id="page-166-0"></span>图 **11-4** 递增型数据文件类型的创建屏幕

## <span id="page-167-0"></span>**11.2.1.2** 序列型数据文件类型

序列型数据文件类型与递增型类似,但用户除了要定义序列型文件的起始 ID 值外,还 需定义其终止 ID 值。所得到的文件包括起始点、终止点、及所有中间的递增点 (参 见第 168 [页的表](#page-167-1) 12 中的示例)。

<span id="page-167-1"></span>

| 起始 ID  | 终止 ID   | 结果 ID    |
|--------|---------|----------|
| ABC123 | ABC135  | ABC123   |
|        |         | ABC124   |
|        |         | ABC125   |
|        |         | $\cdots$ |
|        |         | ABC135   |
| XY-GY  | $XY-IB$ | XY-GY    |
|        |         | $XY-GZ$  |
|        |         | XY-HA    |
|        |         | $\cdots$ |
|        |         | $XY-IB$  |

表 **12** 序列型文件类型的结果 **ID** 示例

### 创建序列型数据文件

- 1. 仪器显示测量屏幕时,按 **[** 文件 **]** 键,并在菜单中选择创建 (要了解有关前几个参 数的详细信息,请参阅第 164 页的 " [创建数据文件](#page-163-0) ")。
- 2. 在创建屏幕的底部, 选择继续。
- 3. 在创建屏幕的第二页中 (参见第 169 [页的图](#page-168-1) 11-5):
	- *a*) 输入起始 **ID** 和终止 **ID** 的值。
	- *b*) 选择创建。

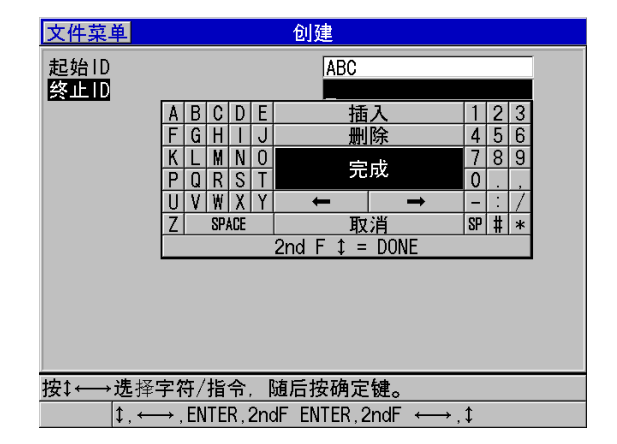

#### 图 **11-5** 选择序列型文件类型的 **ID** 范围

## <span id="page-168-1"></span><span id="page-168-0"></span>**11.2.1.3** 带自定义点的序列型数据文件类型

带自定义点的序列型 (序列 **+** 自定义点)数据文件类型由起始 ID 值和终止 ID 值定 义,并带有一系列自定义的点。所得到的文件包含起始点、终止点,以及所有中间各 点。此外,每个 ID 码位置下可能有多个厚度读数,每个读数与该位置上的各个自定义 点相对应。

测量管材或管道时,可以使用带自定义点的序列型数据文件类型,因为可在每个 ID 码 位置上,分别在管材的顶部、底部、左端、右端进行测量 (参见第 169 [页的表](#page-168-2) 13 中的 示例)。

<span id="page-168-2"></span>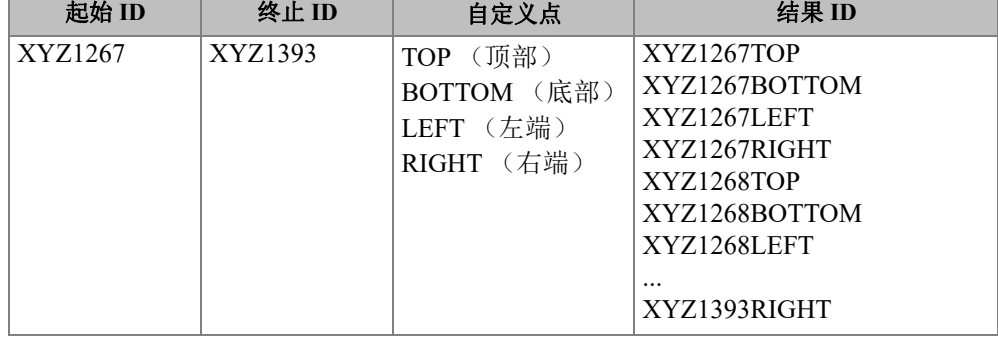

## 表 **13** 序列 **+** 自定义点文件类型的结果 **ID** 示例

可用于每个自定义点的字符数量取决于在起始 ID 和终止 ID 值中定义的 ID 码的字符数 量。 ID 值的字符加上自定义点的字符,总共不可超过 20 个。例如,在第 169 [页的表](#page-168-2) [13](#page-168-2) 中,起始 ID 值和终止 ID 值共有 7 个字符,这样每个自定义点最多可包含十三个字 符  $(20 - 7 = 13)$ 。

## 创建带自定义点的序列型数据文件

- 1. 仪器显示测量屏幕时,按 **[** 文件 **]** 键,并在菜单中选择创建 (要了解有关前几个参 数的详细信息,请参阅第164页的"[创建数据文件](#page-163-0)")。
- 2. 在创建屏幕的底部, 选择继续。
- 3. 在创建屏幕的第二页中 (参见第 170 [页的图](#page-169-1) 11-6):
	- *a*) 输入起始 **ID** 和终止 **ID** 的值。
	- *b*) 输入两个或更多自定义点的值。
	- *c*) 按 **[** 第二功能 **]**, **[]** 键,完成自定义点值的输入。
	- *d*) 选择创建。

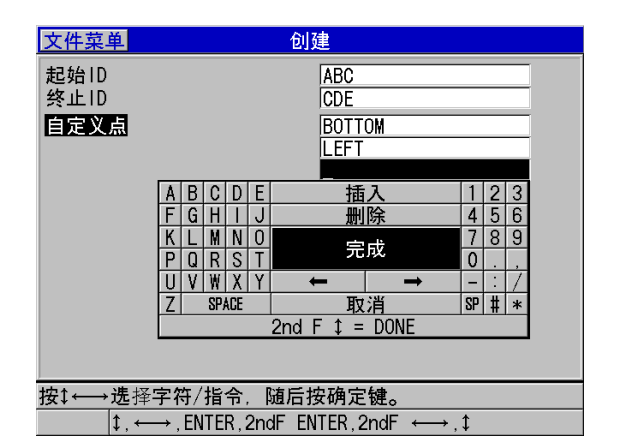

### 图 **11-6** 配置带自定义点的序列型数据文件的 **ID** 范围

## <span id="page-169-1"></span><span id="page-169-0"></span>**11.2.1.4 2D** 栅格数据文件类型

2D 栅格是用于说明测量点在两维平面中排列位置的一系列 ID 码。 ID 码的每个部分都 对应于一个具体的矩阵维度。

2D (二维)序列的 ID 起始码对应于矩阵中的第一行第一列 (参见第 171 [页的](#page-170-0) 图 [11-7](#page-170-0))。从起始 ID 码开始, 列 (行) 数逐次递增, 直到最后一列 (行), 在递增的 过程中,另一个维度上的值保持不变。随后,在另一个维度上,从第一个值向最后一 个值递增。以此类推,直到递增到最后一行、最后一列的 ID 码。用户可以选择先递增 列, 也可以选择先递增行。

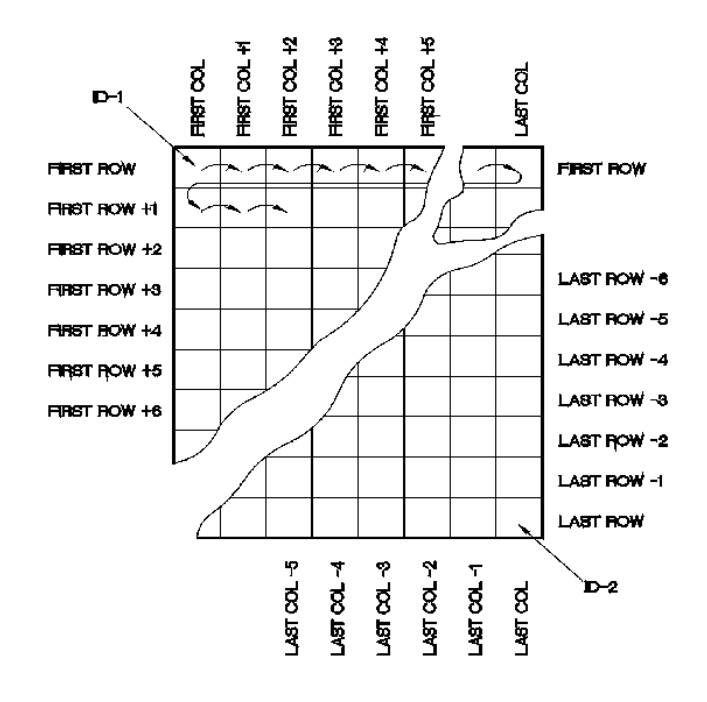

图 **11-7** 常规 **2D** 栅格示例

<span id="page-170-0"></span>栅格结构中的一个维度可代表一个壁厚待测的物理工件。每个工件上的特定测量点则 对应栅格的另一个维度 (如第 172 [页的图](#page-171-0) 11-8 中的示例)。

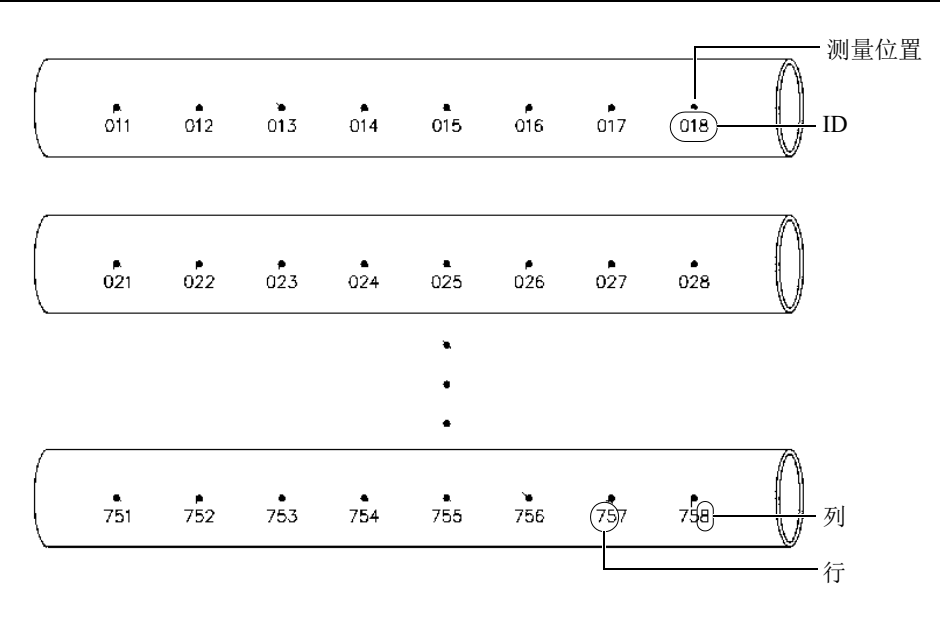

图 **11-8** 包含 **75** 个相同工件的一个栅格

<span id="page-171-0"></span>同样,栅格的行和列可谓是工件表面上测量点的二维图。在这种情况下,每个工件都 有一个不同的栅格 (参见第 173 [页的图](#page-172-0) 11-9 中的示例)。

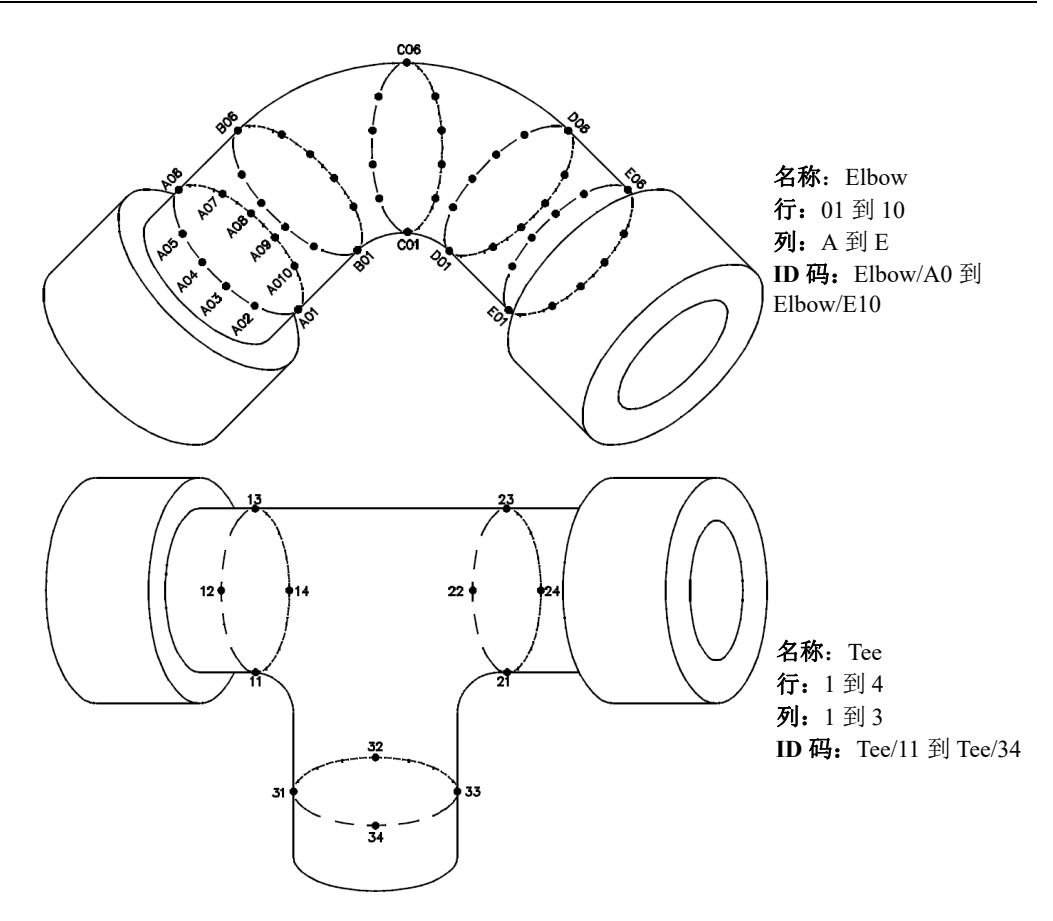

图 **11-9** 每个工件的栅格有不同的名称

## <span id="page-172-0"></span>创建 **2D** 栅格数据文件

- 1. 仪器显示测量屏幕时, 按 **[ 文件 ]** 键, 并在菜单中选择创建(要了解有关前几个参 数的详细信息,请参阅第 164 页的 " [创建数据文件](#page-163-0) ")。
- 2. 在创建屏幕的底部,选择继续。
- 3. 在创建屏幕的第二页中 (参见第 174 [页的图](#page-173-1) 11-10):
	- *a*) 输入起始列、终止列、起始行、终止行的值。

*b*) 选择 **ID** 格式,确定仪器递增到 Z 之后,字母递增的方式:

标准:A, B, C...Z, AA, AB, AC...ZZ。 **EPRI**:A, B, C...Z, AA, BB, CC...ZZ。

- *c*) 在首先递增栏中,选择首先递增的参数 (行或列)。
- *d*) 选择创建。

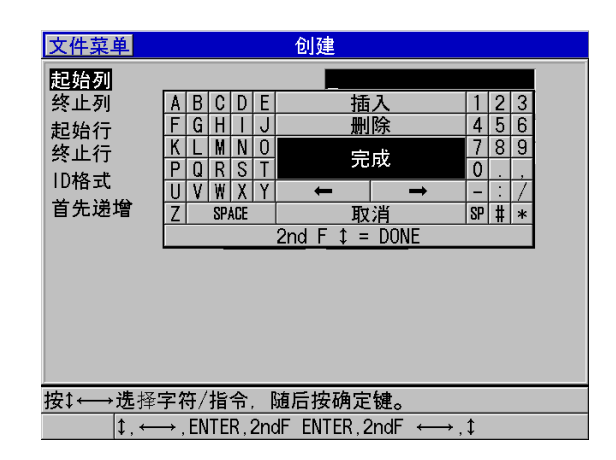

#### 图 **11-10** 为 **2D** 栅格数据文件类型配置 **ID** 范围

#### 注释

<span id="page-173-1"></span>栅格文件建立后,用户可使用 38DL PLUS 仪器在这个文件中添加行和列,也可更改 ID 的递增方向 (详见第 184 页的 " [编辑文件](#page-183-0) ")。

## <span id="page-173-0"></span>**11.2.1.5** 带自定义点的 **2D** 栅格数据文件类型

带自定义点的 2D 栅格数据文件类型与一般的 2D 栅格数据文件类型相似 (参阅第 [170](#page-169-0) 页的 "2D [栅格数据文件类型](#page-169-0)"),不同之处在于用户可在其中添加自定义点。自定义点 可在每个栅格 ID 码下记录多个读数 (参见第 175 [页的表](#page-174-0) 14 中的示例)。

<span id="page-174-0"></span>

| 参数                       | 值             | 自定义点                                    | 结果 ID                                                               |
|--------------------------|---------------|-----------------------------------------|---------------------------------------------------------------------|
| 起始列<br>终止列<br>起始行<br>终止行 | А<br>01<br>17 | LEFT $($ 左 $)$<br>CENTER 中<br>RIGHT (右) | A01LEFT<br>A01CENTER<br>A01RIGHT<br>A02LEFT<br>$\cdots$<br>J17RIGHT |

表 **14 2D+** 自定义点文件类型的结果 **ID** 示例

## 创建带自定义点的 **2D** 栅格数据文件

- 1. 仪器显示测量屏幕时,按 **[** 文件 **]** 键,并在菜单中选择创建 (要了解有关前几个参 数的详细信息,请参阅第 164 页的 " [创建数据文件](#page-163-0) ")。
- 2. 在创建屏幕的底部, 选择继续。
- 3. 在创建屏幕的第二页中 (参见第 175 [页的图](#page-174-1) 11-11):
	- *a*) 输入起始列、终止列、起始行、终止行的值。
	- *b*) 输入两个或更多自定义点的值。
	- *c*) 按 **[** 第二功能 **]**, **[]** 键,完成自定义点值的输入。
	- *d*) 在首先递增栏中,选择首先递增的参数 (点、行或列)。
	- *e*) 在其次递增栏中,选择接下来要递增的参数 (点、行或列)。
	- *f*) 选择创建。

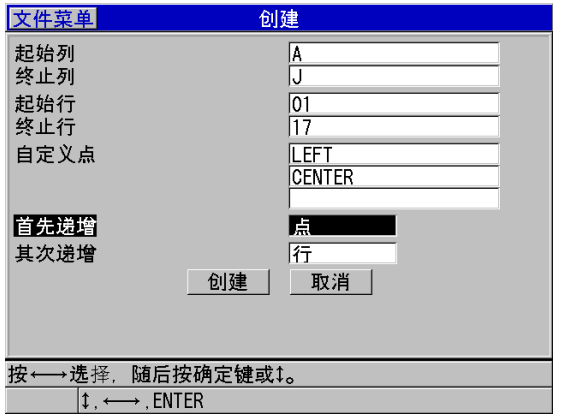

## <span id="page-174-1"></span>图 **11-11** 配置带自定义点的 **2D** 栅格数据文件类型的 **ID** 范围

#### 注释

38DL PLUS 中的列递增到 Z 之后,仍可继续递增。例如:起始列为 A,终止列为 AC, 则得到的结果列为:A, B, C, ……Z, AA, AB, AC。

### <span id="page-175-0"></span>**11.2.1.6 3D** 栅格数据文件类型

3D 栅格是由一系列包含多部分的 ID 码排列在一起而构建的 3 维矩阵,可以表明测量 点的空间位置。 ID 码的每个部分对应于一个具体的矩阵维度。

3D (三维)序列的起始 ID 码对应于第一行、第一列和第一个点。每当用户按下 **[** 保 存 **/** 发送 **]** 键时,所选的首先递增的维度会递增一个值,其它两个维度上的值保持不 变。当递增到首先递增维度的最后一个值时,所选的其次递增维度上的值开始递增。 以此类推,直到递增至最后一列、最后一行和最后一个点的 ID 码。可选择从列开始递 增,从行开始递增,或从点开始递增。

可使 3D 栅格结构中的两个维度 ( 如: 行和列) 代表某个壁厚待测工件的物理坐标。 每个工件上的不同测量点则对应于栅格的第三个维度 (例如:点)。这样可使每个栅 格坐标上存储多个读数。第 175 [页的表](#page-174-0) 14 中的示例从点开始递增,然后是行,最后是 列。

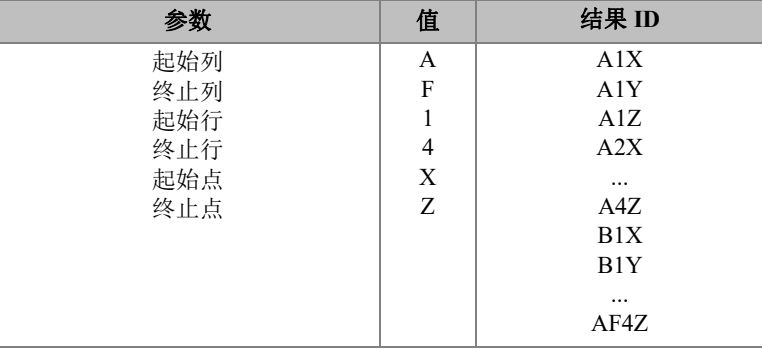

#### 表 **15 3D** 栅格文件类型的结果 **ID** 示例

### 创建 **3D** 栅格数据文件

- 1. 仪器显示测量屏幕时,按 **[** 文件 **]** 键,并在菜单中选择创建 (要了解有关前几个参 数的详细信息,请参阅第 164 页的 " [创建数据文件](#page-163-0) ")。
- 2. 在创建屏幕的底部,选择继续。
- 3. 在创建屏幕的第二页中 (参见第 177 [页的图](#page-176-1) 11-12):
	- *a*) 输入起始列、终止列、起始行、终止行、起始点和终止点的值。
	- *b*) 在首先递增栏中,选择首先递增的参数 (点、行或列)。
	- *c*) 在其次递增栏中,选择接下来要递增的参数 (点、行或列)。
	- *d*) 选择创建。

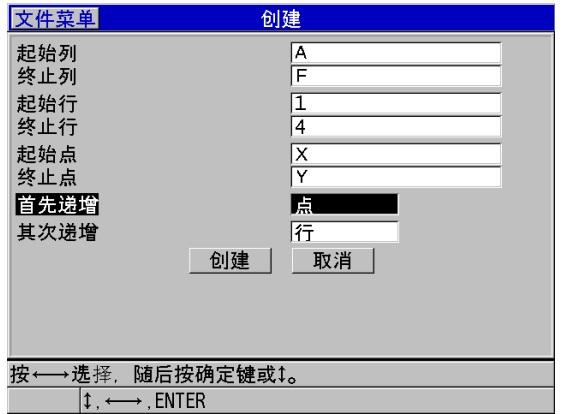

#### 图 **11-12** 为 **3D** 栅格数据文件类型配置 **ID** 范围

### <span id="page-176-1"></span><span id="page-176-0"></span>**11.2.1.7** 锅炉数据文件类型

锅炉文件是一个特殊的文件类型,专门为锅炉应用而设计。识别厚度测量位置的常规 方法是使用以下三维法:

高度

第一维代表从锅炉管底部到顶部的物理距离。

管号

第二维代表待检的特定锅炉管的数量。

自定义点

第三维代表特定炉管的特定高度上的实际厚度读数的位置。

将这三个维度一起放入一个单一 ID 码下,以精确识别每个厚度读数的确切位置[。第](#page-177-0) 178 [页的表](#page-177-0) 16 中的示例从自定义点开始递增,随后递增炉管号,最后递增高度。

<span id="page-177-0"></span>

| 高度                   | 起始管 | 终止管 | 自定义点             | 结果 ID                                  |
|----------------------|-----|-----|------------------|----------------------------------------|
| 10FT<br>20FT<br>45FT | 01  | 73  | L (左)<br>$C$ (中) | $10FT-01L$<br>$10FT-01C$<br>$10FT-01R$ |
| 100FT                |     |     | R (右)            | 10FT-02L<br>$\cdots$                   |
|                      |     |     |                  | 10FT-73R<br>$20FT-01L$                 |
|                      |     |     |                  | $\cdots$<br>100FT-73R                  |

表 **16** 锅炉文件类型的结果 **ID** 示例

#### 创建锅炉数据文件

- 1. 仪器显示测量屏幕时,按 **[** 文件 **]** 键,并在菜单中选择创建 (要了解有关前几个参 数的详细信息,请参阅第 164 页的 " [创建数据文件](#page-163-0) ")。
- 2. 在创建屏幕的底部, 选择继续。
- 3. 在创建屏幕的第二页中 (参见第 179 [页的图](#page-178-1) 11-13):
	- *a*) 输入起始管和终止管的值。
	- *b*) 输入两个或更多自定义点的值。
	- *c*) 按 **[** 第二功能 **]**, **[]** 键,完成自定义点值的输入。
	- *d*) 输入两个或更多高度的值。
	- *e*) 按 **[** 第二功能 **]**, **[]** 键,完成对高度值的输入。
	- *f*) 在首先递增栏中,选择首先递增的参数 (点、管或高度)。
	- *g*) 在其次递增栏中,选择接下来要递增的参数 (点、管或高度)。
	- *h*) 选择创建。

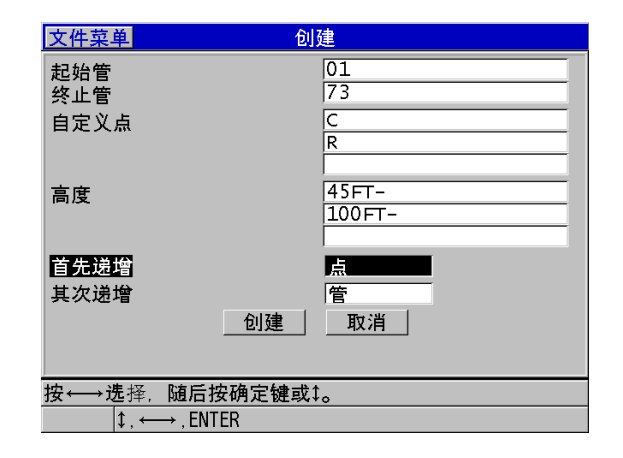

#### 图 **11-13** 配置锅炉数据文件类型的 **ID** 范围

## <span id="page-178-1"></span><span id="page-178-0"></span>**11.2.1.8 3D** 自定义文件类型

带自定义点的 3D 文件类型与标准的 3D 栅格文件非常相似,不同之处在于其点参数可 以是一系列用户自定义的点。

第179[页的表](#page-178-2)17中的示例从自定义点开始递增,随后递增自定义行,最后递增列。

表 **17 3D** 自定义文件类型的结果 **ID** 示例

<span id="page-178-2"></span>

| 参数         | 值                                                      | 自定义行 | 自定义点                | 结果 ID                                                        |
|------------|--------------------------------------------------------|------|---------------------|--------------------------------------------------------------|
| 起始列<br>终止列 | -TOP- (顶部)<br>A<br>F<br>-MIDDLE- (中间)<br>-BOTTOM- (底部) |      | LEF (左)<br>RIGH (右) | A-TOP-LEFT<br>A-TOP-RIGHT<br>A-MIDDLE-LEFT<br>A-MIDDLE-RIGHT |
|            |                                                        |      |                     | $\cdots$<br><b>F-BOTTOM-LEFT</b><br><b>F-BOTTOM-RIGHT</b>    |

## 创建 **3D** 自定义数据文件

1. 仪器显示测量屏幕时,按 **[** 文件 **]** 键,并在菜单中选择创建 (要了解有关前几个参 数的详细信息,请参阅第 164 页的 " [创建数据文件](#page-163-0) ")。

- 2. 在创建屏幕的底部,选择继续。
- 3. 在创建屏幕的第二页中 (参见第 180 [页的图](#page-179-0) 11-14):
	- *a*) 输入起始列和终止列的值。
	- *b*) 输入两个或更多自定义行的值。
	- *c*) 按 **[** 第二功能 **]**, **[]** 键,完成对自定义行值的输入。
	- *d*) 输入两个或更多自定义点的值。
	- *e*) 按 **[** 第二功能 **]**, **[]** 键,完成自定义点值的输入。
	- *f*) 在首先递增栏中,选择首先递增的参数 (点、行或列)。
	- *g*) 在其次递增栏中,选择接下来要递增的参数 (点、行或列)。
	- *h*) 选择创建。

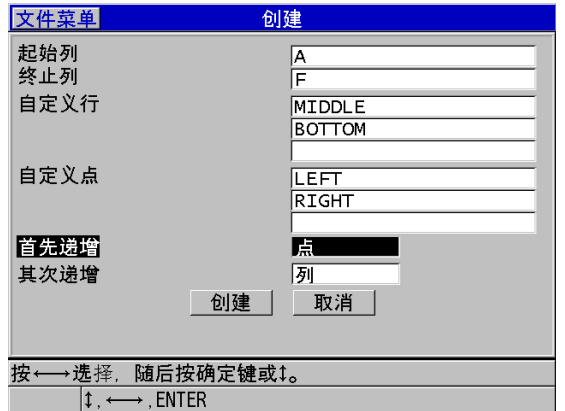

### 图 **11-14** 配置 **3D** 自定义数据文件类型的 **ID** 范围

### 注释

<span id="page-179-0"></span>38DL PLUS 中的列递增到 Z 之后,仍可继续递增。例如: 起始列为 A ; 终止列为 AC ; 得到的结果列为: A, B, C, ...Z, AA, AB, AC。
# **11.2.2** 文件的数据模式

在 38DL PLUS 仪器上创建数据文件时,用户必须选择文件的数据模式,以确定要在文 件中存储的测量数值的类型 (参阅第 164 页的 " [创建数据文件](#page-163-0) " 的步骤 [3.](#page-163-1)*f*)。第 [181](#page-180-0) [页的表](#page-180-0) 18 介绍了可用的文件数据模式选项。在一个文件中,只能存储一种类型的数 据。

<span id="page-180-0"></span>

| 文件数据模式    | 所存储测量值的类型            | 何时使用                                                                    |
|-----------|----------------------|-------------------------------------------------------------------------|
| 厚度        | 标准厚度<br>回波到回波厚度      | 启用基本厚度测量时                                                               |
| 穿透涂层      | 涂层厚度<br>材料厚度         | 使用穿透涂层功能时<br>(参阅第 80 页的"使用 THRU-COAT<br>(穿透涂层) D7906 和 D7908 探头测<br>量") |
| 温度补偿      | 材料温度<br>材料厚度         | 使用温度补偿功能时<br>(参阅第156页的"使用温度补偿")                                         |
| 氧化层       | 氧化层厚度<br>材料厚度        | 使用可选的氧化层软件时<br>(参阅第95页的"氧化层软件选项")                                       |
| 声速        | 声速                   | 进行声速测量时                                                                 |
| 最小值 / 最大值 | 最小厚度<br>最大厚度         | 使用最小值 / 最大值模式时<br>(参阅第117页的"使用最小值,最大<br>值或最小 / 最大厚度模式")                 |
| 渡越时间      | 渡越时间                 | 测量渡越时间时                                                                 |
| 缩减率       | 材料厚度<br>缩减率          | 缩减率差值模式激活时 (参阅第 119<br>页的"使用报警"中的缩减率)                                   |
| 软接触       | 弧矢高度<br>曲率半径<br>透镜厚度 | 使用多层软件选项时<br>(参阅第104页的"使用多层测量功能<br>的软接触模式")                             |
| 百分比总厚度    | 厚度<br>百分比总厚度         | 使用多层软件选项时<br>(参阅第105页的"使用多层测量功能<br>的百分比总厚度模式")                          |

表 **18** 不同文件数据模式下所存储测量值的情况

用户可将默认的文件数据模式设为最常使用的选项。

#### 更改默认的文件数据模式

- 1. 仪器显示测量屏幕时, 按 **| 设置菜单** | 键。
- 2. 在菜单中, 选择系统。
- 3. 在系统屏幕中,将默认文件数据模式设为所需的选项(详见第181[页的表](#page-180-0)18)。
- 4. 按 **| 测量** | 键, 返回到测量屏幕。

# **11.3** 进行与文件有关的操作

按 **[** 文件 **]** 键,打开一个菜单,可以在这个菜单中进行很多有关文件方面的操作 (参 见第 182 [页的图](#page-181-0) 11-15)。以下各个小节说明如何进行这些操作。数据记录器的文件被 存储在内置 microSD 存储卡中。用户可将文件导出到外置 microSD 存储卡中, 也可从 外置 microSD 卡导入文件。

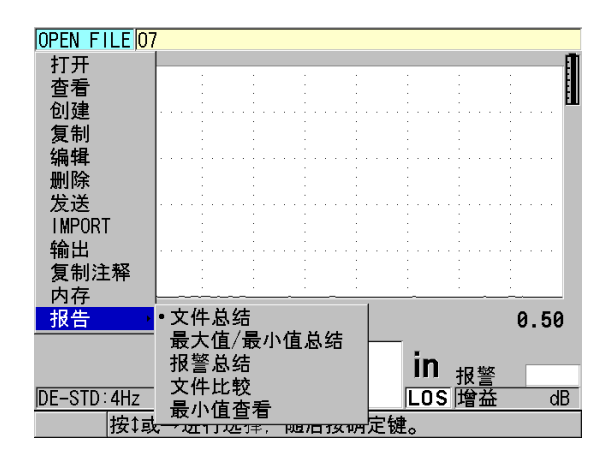

图 **11-15** 文件菜单和报告子菜单

## <span id="page-181-1"></span><span id="page-181-0"></span>**11.3.1** 打开文件

用户可打开某个现有文件,使其作为保存新测量值的当前文件。

## 打开文件

- 1. 按 **[** 文件 **]** 键。
- 2. 在菜单中,选择打开。
- 3. 在打开屏幕上 (参见第 183 [页的图](#page-182-0) 11-16):
	- *a*) 在排序方法栏中,选择文件在屏幕上排序的方式 (按名称,或按创建日期)。
	- *b*) 在文件列表中,选择希望打开的文件。 被加亮的文件名的说明标题会出现在显示屏的下方。
	- *c*) 选择打开,返回到测量屏幕,此时所选的文件变为当前文件, ID 码被设为文 件中的第一个 ID 码。

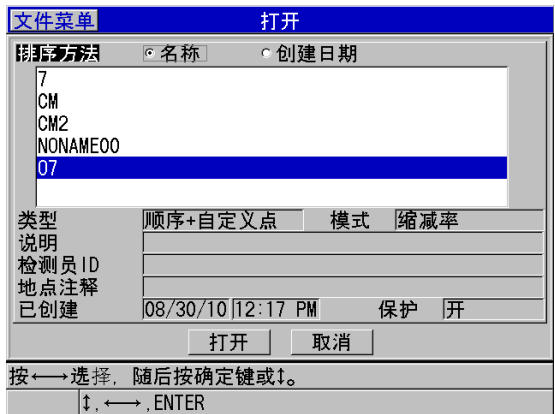

#### 图 **11-16** 打开文件

# <span id="page-182-0"></span>**11.3.2** 复制文件

用户可对数据记录器中的已有文件进行复制。当用户所需创建的新文件的 ID 码结构与 某个以前创建的文件完全相同时,文件复制功能会很有用。用户还可复制厚度数据。

文件复制功能只能将内存中的现有文件复制到内存中。要在内存和外置 microSD 卡之 间复制数据,须使用文件导入和导出功能。

#### 复制文件

- 1. 仪器显示测量屏幕时, 按 **[ 文件 ]** 键。
- 2. 在菜单中,选择复制。
- 3. 在复制屏幕中 (参见第 184 [页的图](#page-183-0) 11-17):
	- *a*) 在列表中,选择源文件。
	- *b*) 在复制名称栏中,输入目标文件的文件名。
	- *c*) 如果希望将厚度读数从源文件中复制到新文件,则将复制厚度数据设为是。
	- *d*) 选择复制。

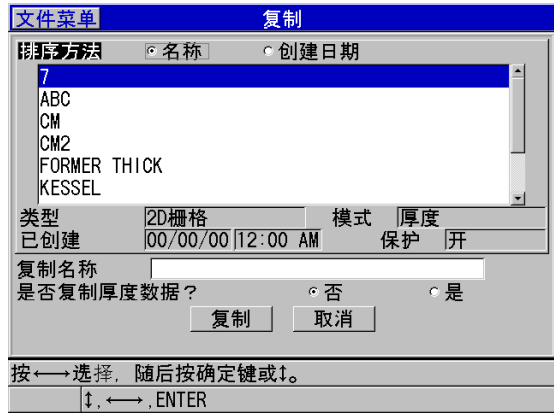

图 **11-17** 复制文件

<span id="page-183-0"></span>4. 如果要使新建的文件作为当前文件,则打开新建的文件 (参阅第 182 页的 " [打开](#page-181-1) [文件](#page-181-1) ")。

# <span id="page-183-1"></span>**11.3.3** 编辑文件

文件被创建后,可使用编辑功能更改以下文件参数:

- 文件名
- 文件说明
- 检测员 ID
- 地点注释
- 删除保护 (开 / 关)
- 栅格文件的终止行、终止列或终止点
- 栅格文件的递增顺序
- 行、列、点、管号和高度的递增方向 (向前或反向)

184 第 11 章

这个编辑功能不可用于编辑文件的类型,也不可用于编辑单个测量标识码 (ID)或当 前厚度读数。

## 编辑现有文件

- 1. 仪器显示测量屏幕时, 按 **[ 文件** ] 键。
- 2. 在菜单中, 选择**编辑**。
- 3. 在编辑屏幕中 (参见第 185 [页的图](#page-184-0) 11-18):
	- *a*) 在列表中,选择要编辑的文件。

## 注释

光标在文件名间滚动时,加亮文件名的说明标题会显示在屏幕的下半部分。在用户不 清楚文件的确切名称时,这个信息有助于选择正确的文件。

- *b*) 要重新命名文件时,需编辑名称值。
- *c*) 根据需要,对文件说明 (说明),检测员 ID (检测员 **ID**),和地点注释 (地 点注释)参数值进行编辑。
- *d*) 要更改文件锁定状态,将删除保护设为开或关。
- *e*) 对于不属于栅格类型的文件,选择更新。

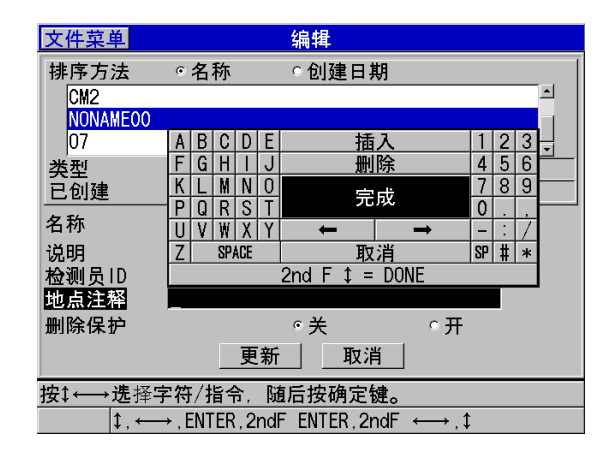

#### <span id="page-184-0"></span>图 **11-18** 输入新文件信息

- 4. 对于栅格类型的文件,选择继续,然后在编辑屏幕的第二页中(参见第186[页的](#page-185-0) 图 [11-19](#page-185-0)):
	- *a*) 根据需要,增加终止列和终止行的值。但用户不可降低这些参数的值。
	- *b*) 根据需要,更改首先递增值。
	- *c)* 更改行、列、点、管号和高度的递增方向。

**FORWARD** (向前)会以创建文件时确定的方向递增; **REVERSE** (反向) 会以创建文件时确定方向的相反方向递增。

*d*) 选择更新。

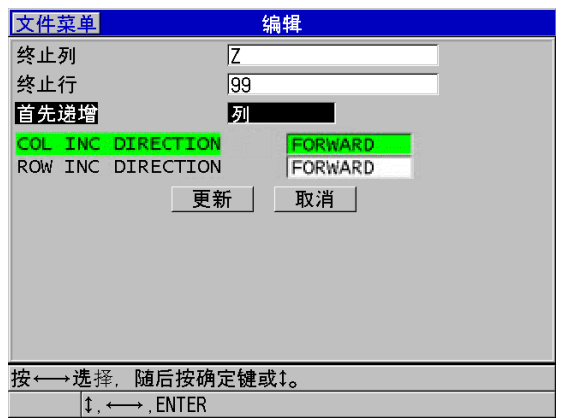

图 **11-19** 显示栅格编辑屏幕

# <span id="page-185-0"></span>**11.3.4** 删除文件或文件内容

用户可使用文件删除功能,从数据记录器的内存中完全删除文件,或清除文件的内容。 带有删除保护功能的文件只有在删除保护功能被关闭后,才可被删除 (参阅第 [184](#page-183-1) 页 的 " [编辑文件](#page-183-1) ")。

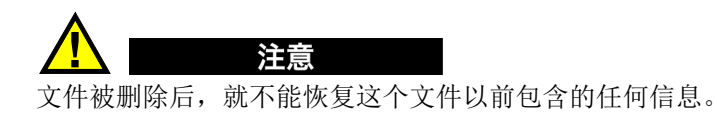

## 删除储存于 **38DL PLUS** 中的文件

- 1. 仪器显示测量屏幕时, 按 **[ 文件** ] 键。
- 2. 在菜单中,选择删除。
- 3. 在删除屏幕中 (参见第 187 [页的图](#page-186-0) 11-20):
	- *a*) 在列表中,选择所需删除的一个或多个文件。 所选文件的右侧会出现对勾标记。
	- *b*) 按 **[** 第二功能 **]**, **[]** 键,退出列表。
	- *c*) 根据需要,选择 **Delete Stored Data** (删除所保存的数据)或整个文件选项。
	- *d*) 将删除模式设为数据,仪器便只删除文件的内容。 或者

将删除模式设为文件,仪器会从内存中删除整个文件。

*e*) 选择删除,完成删除操作。

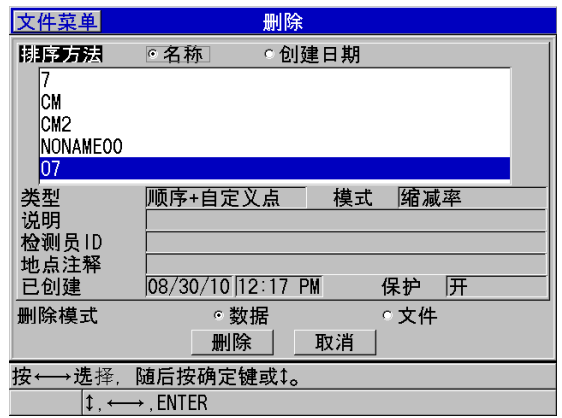

## 图 **11-20** 删除文件

#### 注释

<span id="page-186-0"></span>当用户选择了多个需删除的文件,但其中某些文件带有删除保护时, 38DL PLUS 仪器 只会删除那些不带有删除保护的文件。

# **11.3.5** 删除某一范围的 **ID**

用户可使用清除内存功能,删除当前文件中某一范围内的 ID。这个功能将会删除递增 型数据文件和手动数据文件 (在 GageView 中创建)中的数据和 ID 码位置。对于其它 类型的数据文件,仪器仅删除数据,不删除 ID 码位置。

## 删除文件中某一范围内的 **ID**

- 1. 打开想要删除其中所包含的某一范围ID数据的文件(参阅第182页的"[打开文件](#page-181-1)")。
- 2. 按 **[** 第二功能 **]**, **[** 文件 **]** (清除内存 **)** 键。
- 3. 在 **CLEAR ID RANGE** (清除 ID 范围)屏幕中 (参见第 188 [页的图](#page-187-0) 11-21): *a*) 编辑起始 **ID** 和终止 **ID** 值,以定义将从文件中删除的 ID 范围。
	- *b*) 选择 **CLEAR** (清除)。

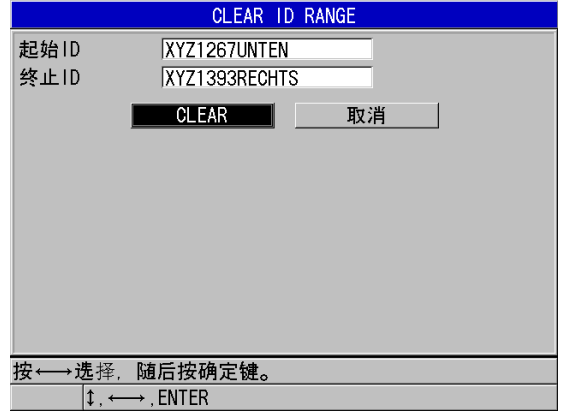

## 图 **11-21** 删除当前文件中某一 **ID** 范围的数据

# <span id="page-187-0"></span>**11.3.6** 删除所有数据文件

用户可使用复位功能,快速清除保存在 38DL PLUS 中的所有文件。

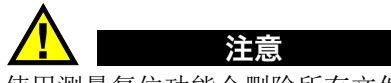

使用测量复位功能会删除所有文件和文件中包含的数据。被删除的文件和文件中包含 的数据将无法被恢复。执行了这个步骤后,数据记录器将被彻底清空。

# 删除所有文件

- 1. 按 **[** 第二功能 **]**, **[** 设置菜单 **]** (特殊菜单 **)** 键。
- 2. 在菜单中, 选择复位。
- 3. 在复位屏幕中 (参见第 189 [页的图](#page-188-0) 11-22):
	- *a*) 在复位列表中,选择内存复位,删除内置 microSD 存储卡中的全部文件。
	- *b*) 选择复位,删除所有文件。

或者

选择取消, 或按 [ 测量 ] 键, 中止操作。

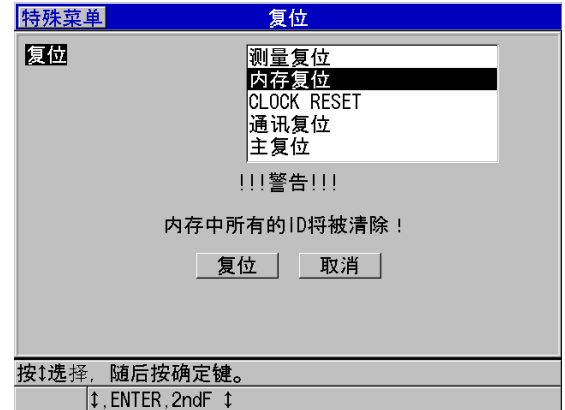

### <span id="page-188-0"></span>图 **11-22** 复位测量时出现的警告提示

# **11.4** 注释

注释是一条可以和具体的测量数据一起被存储的评注信息,例如用于说明非常规测量 条件的注释。使用 38DL PLUS 仪器时,用户可定义与数据文件一起保存的一系列文本 注释 (参见第 190 [页的图](#page-189-0) 11-23)。

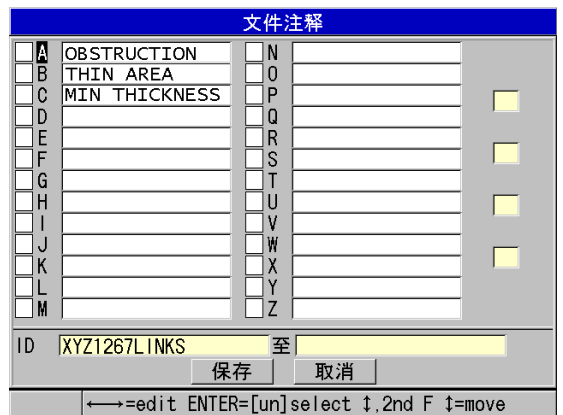

图 **11-23** 文件注释屏幕

<span id="page-189-0"></span>注释最多可包含 16 个字符。在文件注释屏幕中,用户可为每个文件最多输入 26 条注 释。每条注释由一个独一无二的字母代码标识。可在列表中最多选择 4 条注释,将它 们添加到一个 ID 码或某一范围的 ID 码上。

将一条注释添加到当前 ID 码时, 注释的字母代码便会出现在测量屏幕顶部的 ID 栏中 (参见第 162 [页的图](#page-161-0) 11-2)。

# **11.4.1** 创建或编辑注释

用户可在与文件一起保存的注释表中创建或编辑文本注释。

#### 注释

用户还可在使用 GageView 接口程序的计算机中快速简便地创建一张注释表。详见 《GageView 接口程序 — 用户手册》(手册编号:910-259-EN [U8778347])。

#### 创建或编辑注释

- 1. 打开要为其创建或编辑注释的文件 (参阅第 182 页的 " [打开文件](#page-181-1) ")。
- 2. 按 **[** 第二功能 **][** 标识码 **]** (注释 **)** 键。
- <span id="page-190-1"></span><span id="page-190-0"></span>3. 在文件注释屏幕中:
	- *a*) 为将要创建或编辑的注释选择字母代码。
	- *b*) 按 **[]** 键进入编辑模式。
	- *c*) 创建或编辑注释文本。
	- *d*) 重复步骤 [3.](#page-190-0)*a* 到 [3.](#page-190-1)*c*,以创建或编辑其它注释。
	- *e*) 选择保存,将注释列表保存到文件。

#### 注释

如果文件中已有先前创建的注释,则文件注释屏幕中会显示这些注释。

# **11.4.2** 将注释添加到一个 **ID** 码或某一范围的 **ID** 码上

可为文件中的每个测量 ID 码最多添加 4 条注释。还可最多选择 4 条注释,并将它们保 存到文件中某一范围的 ID 码上。注释可被保存到任何 ID 码上,无论 ID 码是否带有厚 度读数。注释被添加到一个 ID 码或某一范围的 ID 码时,不会覆盖已存的厚度读数。

## 将注释添加到一个 **ID** 码或某一范围的 **ID** 码

- 1. 仪器显示测量屏幕时, 按 **[ 第二功能 ], [ 标识码 ] (注释 )** 键。
- <span id="page-190-3"></span><span id="page-190-2"></span>2. 在文件注释屏幕中 (参见第 192 [页的图](#page-191-0) 11-24):
	- *a*) 为要添加的注释选择字母代码。
	- *b*) 按 **[** 确定 **]** 键。 字母代码左侧的复选框中会出现对勾标记。
- *c*) 若要添加其它注释 (最多 4 条),重复步骤 [2.](#page-190-2)*a* 到 [2.](#page-190-3)*b*。
- *d*) 在 **ID** 栏中,输入要为其添加注释的 ID 码或某一范围的起始 ID 码。
- *e*) 在至栏中,输入要为其添加注释的 ID 码或某一范围的终止 ID 码。
- *f*) 选择保存,将注释列表保存到文件。 被选中注释的字母代码将会被分派给所选的 ID 码范围。

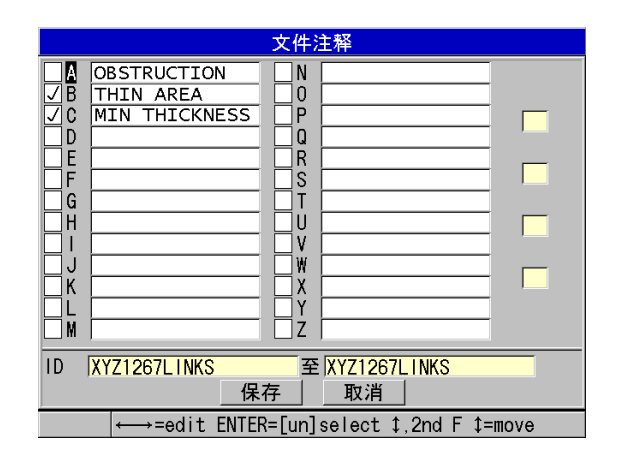

图 **11-24** 从注释表中选择注释

#### 注释

<span id="page-191-0"></span>每次按下 **[** 保存 **/** 发送 **]** 键后,字母代码旁的勾选标记会被自动清除。因此,在按下 **[** 保存 **/** 发送 **]** 键之前,必须选择所需的注释代码。

# **11.4.3** 从文件中删除注释

用户可从文件中删除注释。

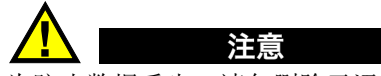

为防止数据丢失,请勿删除已添加到 ID 码或某一范围 ID 码上的注释。这个操作将会 影响与 ID 码一起保存的字母代码的含义。

# 从文件中删除注释

- 1. 打开要为其删除注释的文件 (参阅第 182 页的 " [打开文件](#page-181-1) ")。
- 2. 按 **[** 第二功能 **]**, **[** 标识码 **]** (注释 **)** 键。
- 3. 在文件注释屏幕中:
	- *a*) 选择要删除注释的字母代码。
	- *b*) 按 **[]** 键进入编辑模式。
	- *c*) 删除注释文本的所有字符。

注意

*d*) 选择保存,将已编辑的注释列表保存到文件中。

# **11.4.4** 复制注释表

用户在 38DL PLUS 仪器中可轻松地将某个文件的注释复制到另一个文件中。当用户在 38DL PLUS 仪器中创建文件,并希望使用一般的注释表时,这个功能非常有用。

为防止数据丢失,请勿将注释表复制到已经存储了字母代码的文件中。这个操作会重 新定义已存在注释的含义。 例如: 如果在原始注释表中 A =Hot Surfaces (热表面), 而在所复制的注释表中 A =

Painted Surfaces (涂漆面), 则在复制后, 原始注释表中 A 注释的定义将会改变, 而 且以前所存的任何 A 注释的含义都会改变。

## 复制注释表

- 1. 按 **[** 文件 **]** 键。
- 2. 在菜单中,选择复制注释。
- 3. 在复制注释屏幕中 (参见第 194 [页的图](#page-193-0) 11-25):
	- *a*) 选择源文件,即想要从中复制注释表的文件。
	- *b*) 选择目标文件,即将用于存放被复制注释表的文件。
	- *c*) 选择复制。

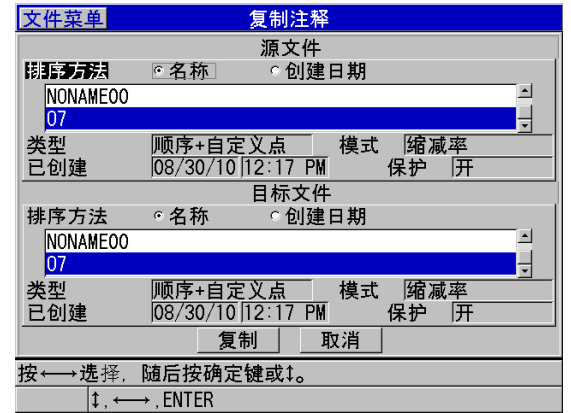

#### 图 **11-25** 将一个文件中的注释表复制到另一文件

# <span id="page-193-0"></span>**11.5** 设置 **ID** 写保护

用户可激活 ID 写保护功能,这个功能可在用户每次试图改写文件中的现有测量数据时 提醒用户。可随时启用这个功能。

ID 写保护功能开启时, 当用户试图使用新数据改写现有的厚度读数 / 波形时, 帮助文 本栏中会出现一条信息。选择是,使用新读数替换先前的读数,选择否,保留原始数 值。

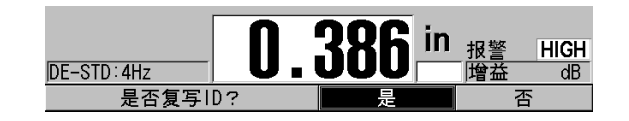

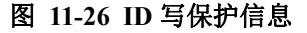

## 设置 **ID** 写保护

- 1. 仪器显示测量屏幕时, 按 | 设置菜单 | 键。
- 2. 在菜单中,选择测量。
- 3. 在测量屏幕中,将 **ID** 写保护设为开或关。
- 4. 按 **[测量** ] 键, 返回到测量屏幕。

# **11.6 ID** 查看屏幕

用户可在 ID 查看屏幕中查看存储在当前文件中的数据。可使用 **[** 标识码 **]** 键切换 ID 查 看屏幕的状态。 ID 查看屏幕中显示当前 ID 码的波形和数据。

第 196 [页的图](#page-195-0) 11-27 为一个 ID 查看屏幕的示例,并对示例中的内容进行介绍。波形下 方的区域列出了所显示的存储厚度值的状态标志。这些标志与仪器使用发送指令时所 传输的状态词的单字母缩写相同 (参阅第 237 页的 " [管理通讯和数据传输](#page-236-0) ")。

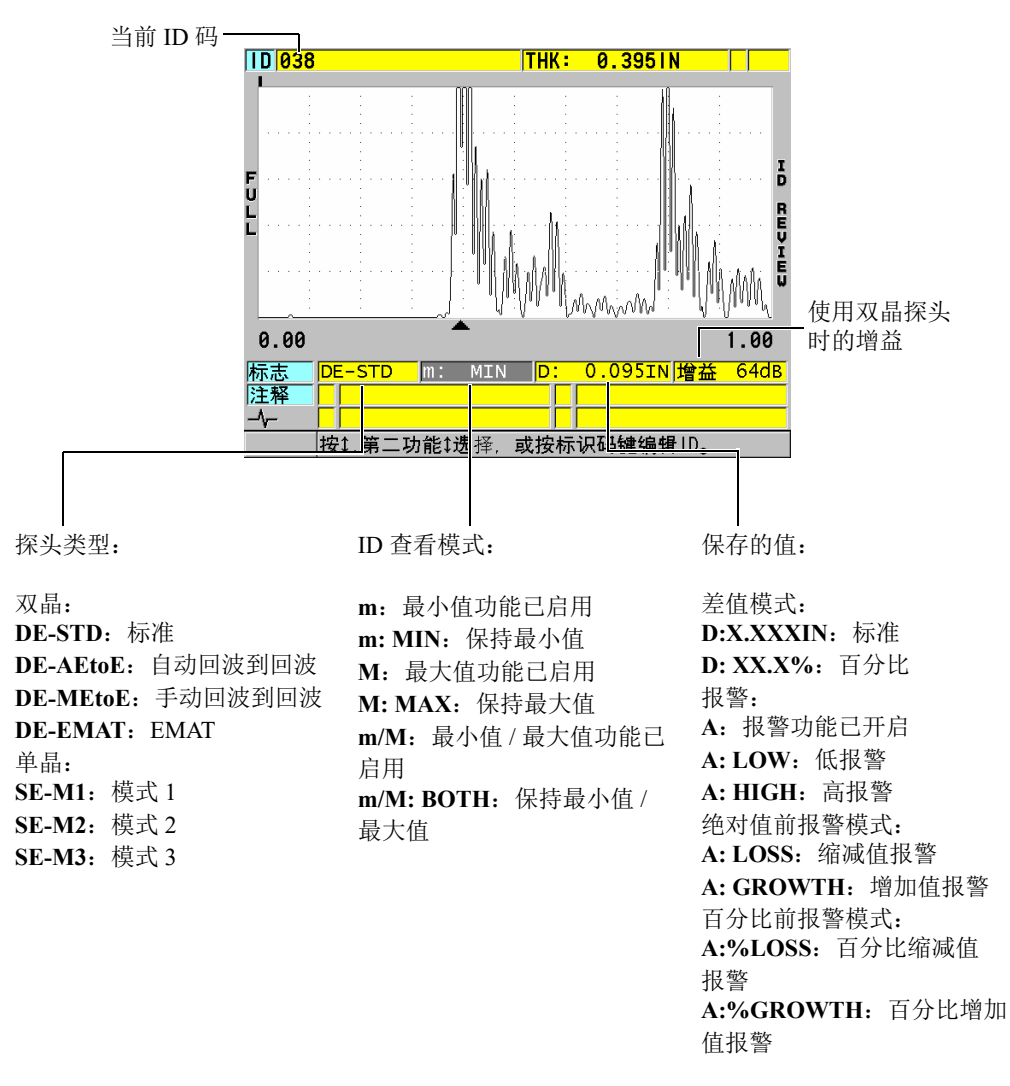

#### 图 **11-27 ID** 查看屏幕的内容

<span id="page-195-0"></span>ID 查看屏幕有 3 种屏幕:

- 在当前文件中,通过搜索存储的 ID 位置,查看数据记录器中的内容。
- 在数据文件中移动,将当前 ID 位置更改为数据文件中已经存在的任何其它位置。
- 将当前 ID 位置更改为数据文件中已经存在的任何其它位置,以编辑这个 ID 位置。

# <span id="page-196-1"></span>**11.6.1** 查看所存储的数据并更改当前 **ID**

用户可使用 ID 查看屏幕,查看当前文件中的数据。

#### 查看所存储的数据并更改当前 **ID**

- 1. 打开想要查看的文件 (参阅第 182 页的 " [打开文件](#page-181-1) ")。
- 2. 仪器显示测量屏幕时, 按 **| 标识码** | 键。
- 3. 在 ID 查看屏幕中 (参见第 196 [页的图](#page-195-0) 11-27):
	- *a*) 查看当前 ID 码下的波形、状态标志、注释和测量数值。
	- *b*) 按 **[]** 键,显示文件中下一个 ID 码的数据。
	- *c*) 按 **[]** 键,显示文件中上一个 ID 码的数据。
	- *d*) 按 **[** 第二功能 **]**, **[]** 键,直接跳转到文件中的最后一个 ID 码; 按 **[** 第二功能 **]**, **[]** 键,直接跳转到文件中的第一个 ID 码。
	- *e*) 按 **[** 标识码 **]** 键,编辑 ID 码 (参阅第 197 页的 " [编辑](#page-196-0) ID 码 ")。
- 4. 按 **[ 测量 ]** 键, 返回到显示新的当前 ID 码的测量屏幕。

## <span id="page-196-0"></span>**11.6.2** 编辑 **ID** 码

编辑 ID 码有以下两个用途:

- 改换当前 ID 码,以便快速跳转至某个现有 ID 码。当所使用的数据库较大,且使 用箭头键寻找所需 ID 码要花很长时间时,这种模式非常有用。
- 将当前 ID 码更改为文件中尚未存在的新 ID 码。在当前文件中添加额外测量点时, 这个模式非常有用。可将额外的 ID 码添加到数据库中的任何位置 (起始、中间、 结尾)。

#### 注释

编辑 ID 码时, 仪器不显示已存储的数据。

#### 使用 **ID** 码编辑模式

1. 打开想要为其编辑 ID 码的文件 (参阅第 182 页的 " [打开文件](#page-181-1) ")。

- 2. 仪器显示测量屏幕时, 按 **| 标识码** | 键。
- 3. 选择想要编辑的 ID 码 (参阅第 197 页的 " [查看所存储的数据并更改当前](#page-196-1) ID")。
- 4. 再次按 **[ 标识码 ]** 键, 编辑 ID 码的值 (参见第 198 [页的图](#page-197-0) 11-28)。

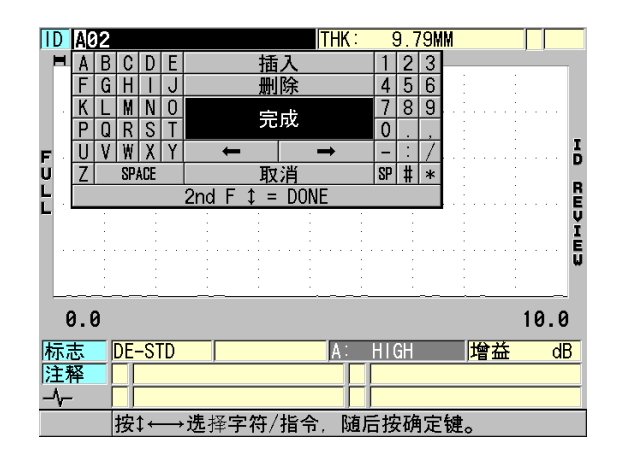

图 **11-28** 启用 **ID** 码编辑模式

- <span id="page-197-0"></span>5. 按 **| 测量 |** 键, 返回到显示新的当前 ID 码的测量屏幕。
- 6. 如果被编辑的 ID 码在数据库中不存在,则帮助文本栏中会出现一条消息,[如第](#page-198-0) 199 [页的图](#page-198-0) 11-29 所示, 用户可选择插入, 在当前 ID 码前插入新的 ID 码。 或者

选择**附加,**将新 ID 码附加在文件的末尾。

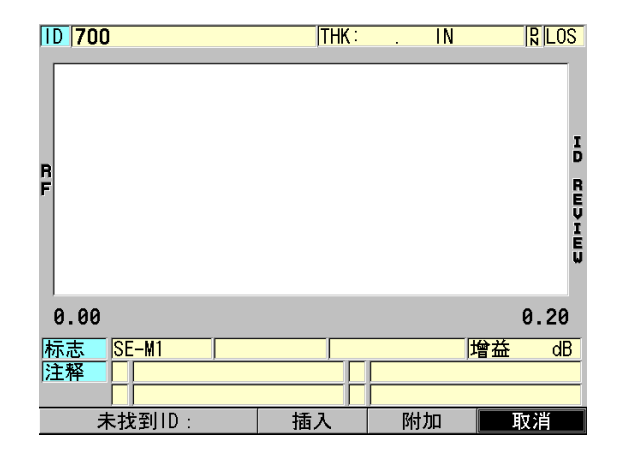

#### 图 **11-29** 当数据库中不存在被编辑的 **ID** 码时所出现的提示信息

<span id="page-198-0"></span>7. 按 **[** 保存 **/** 发送 **]** 键后,无论是否有当前测量数据,所编辑的 ID 码都可被永久地保 存到数据库中。 序列将从前一个激活的 ID 码继续。

# **11.6.3** 在当前文件中删除数据

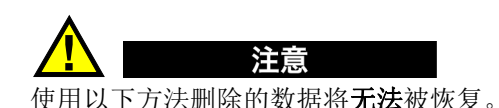

#### 删除单个测量数据

- 1. 仪器显示测量屏幕时, 按 **| 标识码** | 键。 出现 ID 查看屏幕,并显示当前 ID 码及其下保存的数据。
- 2. 选择要删除的 ID 码 (参阅第 197 页的 " [查看所存储的数据并更改当前](#page-196-1) ID")。
- 3. 按 **[** 第二功能 **]**, **[** 文件 **]** (清除内存)键,删除所显示 ID 码下的数据。 所显示的 ID 码将更改为序列中的下一个 ID 码。

#### 提示

要替换一个厚度读数,较为简单的方法是在仪器显示测量屏幕时,将一个新的测量读 数保存在适当的 ID 码下。如果不想在指定的 ID 码下保存测量读数,可在仪器显示测 量屏幕时, 在没有获得测量数据时, 按 **[ 保存 / 发送 ]** 键。这样会在指定的 ID 码下存 储一个信号丢失 (LOS)条件以及 "—-.—-"。

4. 按 **[ 测量** ] 键, 返回到测量屏幕。

#### 注释

在序列型或递增型文件中删除 ID 内所存储的测量数据的同时,也会删除 ID 码。在所 有其它类型文件中,仅会删除厚度和波形数据。

# **11.7** 生成报告

38DL PLUS 无需与计算机或打印机连接,即可生成检测数据报告。可生成的报告类型 如下:

文件总结

显示文件中的基本统计数据 (最小厚度和位置,最大厚度和位置,以及带有中值, 平均值和标准偏差的高 / 低报警条件)。

最小值 / 最大值总结

显示文件中带有最小厚度和最大厚度的一系列 ID 码位置。

报警总结

显示发生低报警和高报警的所有 ID 码位置。

文件比较

用户可选择两个文件,将它们进行比较。第一个文件包含以前检测的数据,第二个 文件包含当前检测数据。报告中表明最大壁厚缩减值,以及任何出现了壁厚增加的 区域及其 ID 码位置。

最小值查看

用户可选择一个文件,然后查看文件中所有具有最小厚度的位置。用户可核查所有 最小厚度位置上的厚度,并根据需要,对其进行替换。

200 第 11 章

## 生成报告

- 1. 仪器显示测量屏幕时, 按 **[ 文件** ] 键。
- 2. 在菜单中, 选择报告。
- 3. 在子菜单中,选择所需的报告类型。根据报告类型,执行不同的步骤:
	- 文件总结, 执行步骤 [4](#page-200-0)
	- 最小值 / 最大值总结, 执行步骤 [5](#page-201-0)
	- 文件比较,执行步骤 [6](#page-202-0)
	- 报警总结, 执行步骤 [7](#page-203-0)
	- 最小值查看,执行步骤 [8](#page-204-0)
- <span id="page-200-0"></span>4. 在文件总结屏幕中 (参见第 201 [页的图](#page-200-1) 11-30):
	- *a*) 选择将为其创建报告的文件。
	- *b*) 选择报告。

出现文件总结报告的结果屏幕 (参见第 202 [页的图](#page-201-1) 11-31)。

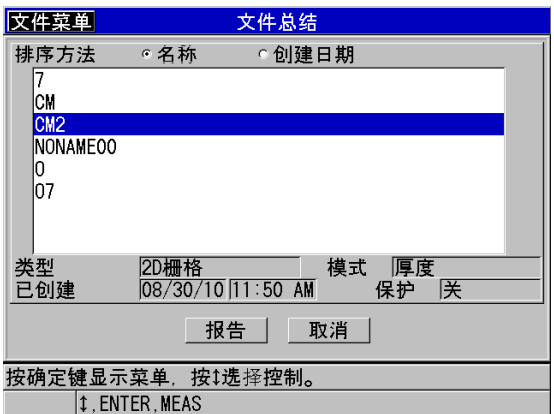

## <span id="page-200-1"></span>图 **11-30** 文件总结报告屏幕

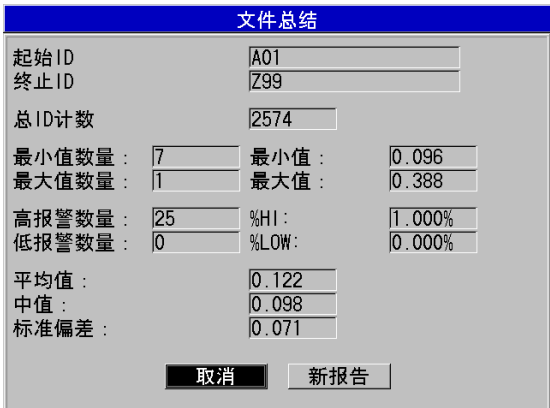

## 图 **11-31** 文件总结报告的结果屏幕

- <span id="page-201-1"></span>*c*) 选择取消,返回到测量屏幕;或选择新报告,以生成另一份报告。
- <span id="page-201-0"></span>5. 在最小值 **/** 最大值总结屏幕中:
	- *a*) 选择要为其将创建报告的文件。
	- *b*) 选择报告。

出现最小值 **/** 最大值总结报告的结果屏幕,其中第一个最小值 ID 码被加亮显 示 (参见第 202 [页的图](#page-201-2) 11-32)。

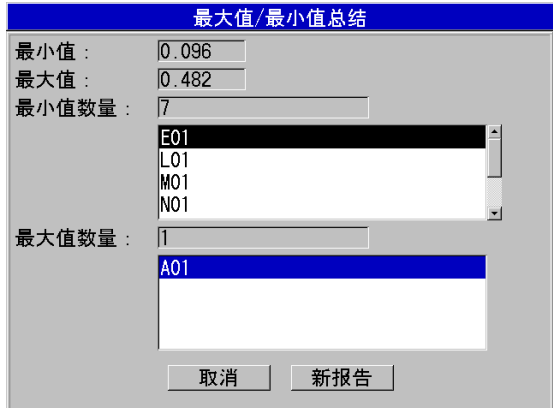

## <span id="page-201-2"></span>图 **11-32** 最小值 **/** 最大值总结报告屏幕

- *c*) 按 **[** 第二功能 **]**,**[]** 键或 **[** 第二功能 **]**,**[]** 键,在最小值数量和最大值数量列 表之间移动。
- *d*) 选择取消,返回到测量屏幕;或选择新报告,生成另一份报告。
- <span id="page-202-0"></span>6. 在文件比较屏幕中 (参见第 203 [页的图](#page-202-1) 11-33):
	- *a*) 在上面的列表中,选择用于比较的参考文件。
	- *b*) 在下面的列表中,选择比较文件 (包含在相同测量点上采集的新数据)。
	- *c*) 选择报告。

出现文件比较报告结果屏幕,并且其中第一个最大壁厚缩减值的 ID 码被加亮 显示 (参见第 204 [页的图](#page-203-1) 11-34)。

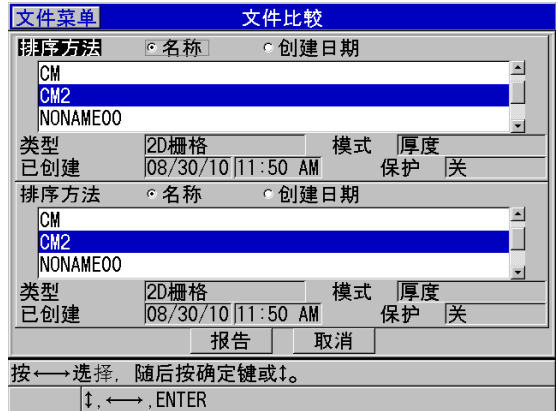

## <span id="page-202-1"></span>图 **11-33** 文件比较报告屏幕

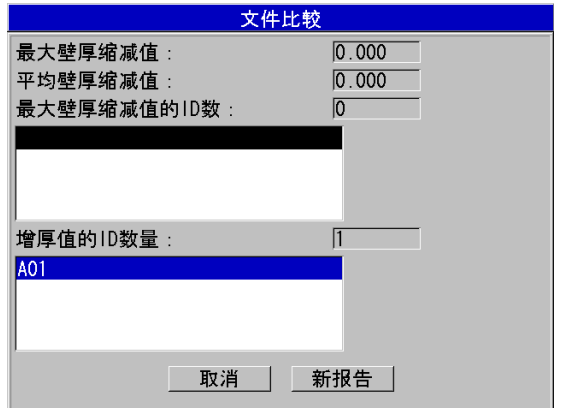

## 图 **11-34** 文件比较报告结果屏幕

- <span id="page-203-1"></span>*d*) 查看最大壁厚缩减值位置和最大壁厚增加值位置列表。
- e) 选择取消, 返回到测量屏幕; 或选择新报告, 生成另一份报告。
- <span id="page-203-0"></span>7. 在报警总结屏幕中:
	- *a*) 选择要为其生成报告的文件。
	- *b*) 选择报告。

出现报警总结屏幕的报告页面,其中第一个低报警位置的 ID 码被加亮显示 (参见第 204 [页的图](#page-203-2) 11-35)。

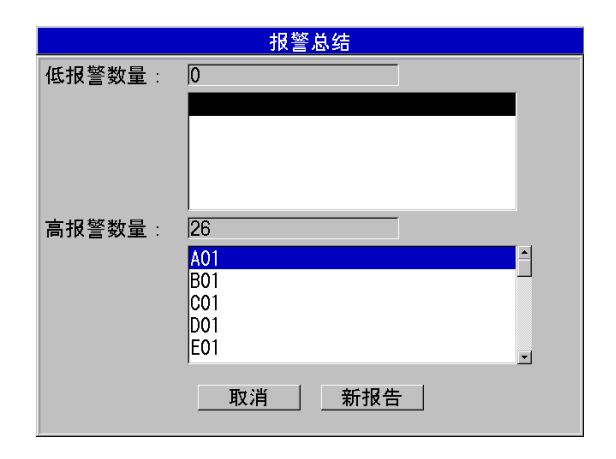

#### <span id="page-203-2"></span>图 **11-35** 报警总结报告结果屏幕

- *c*) 查看低报警和高报警位置列表。
- *d*) 按取消,返回到测量屏幕;或选择新报告,生成另一份报告。
- <span id="page-204-0"></span>8. 在最小值查看屏幕中:
	- *a*) 选择想要为其生成报告的文件。
	- *b*) 选择报告。

出现最小值 **/** 最大值总结报告的结果屏幕,其中最小厚度的 ID 码被加亮显示 (参见第 205 [页的图](#page-204-1) 11-36)。

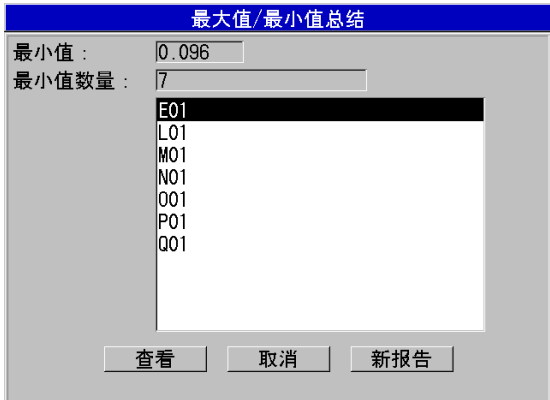

## 图 **11-36** 最小值 **/** 最大值总结报告结果屏幕

<span id="page-204-1"></span>*c*) 在列表中,选择一个 ID 码。 38DL PLUS 返回到文件中所选最小值 ID 码的实时测量屏幕 (参见第 206 [页的](#page-205-0) 图 [11-37](#page-205-0))。

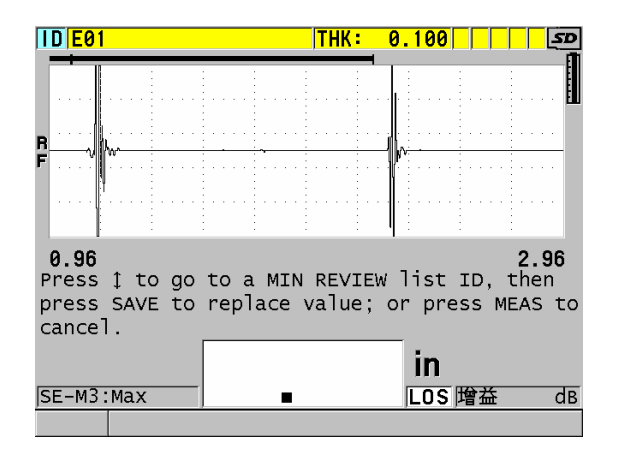

#### 图 **11-37** 返回到测量屏幕

- <span id="page-205-0"></span>*d*) 用户可重新将探头耦合到试块上的最小值 ID 码位置,对厚度进行核查,然后 按 **[** 保存 **/** 发送 **]** 键,存储新的测量值。
- *e*) 使用 **[]** 和 **[]** 键,移动到最小值查看列表中的其它 ID 码上。
- *f*) 按 **[** 测量 **]** 键,退出最小值查看屏幕。

# **12.** 双晶探头的设置

38DL PLUS 仪器可与各种各样的探头配合使用。用户可在仪器中为所使用的探头和某 些特殊应用,创建、保存和快速调用设置。

38DL PLUS 仪器中已装有一些预先定义的设置,这些设置被认作默认设置,永远存储 在仪器中, 且无法被删除 (参见第 207 [页的表](#page-206-0) 19)。选择了这些默认的操作条件, 用 户可针对具体的应用方便地开始操作。此外,用户还可以方便地更改现有设置,并创 建多达 35 个自定义应用设置,从而为完成各种应用提供了更大的灵活性。

<span id="page-206-0"></span>

| 数量                     | 设置类型 | 应用        |
|------------------------|------|-----------|
| $22 \text{ } \Upsilon$ | 预先定义 | 标准单晶和双晶探头 |
| 7个                     | 预先定义 | 高穿透选项     |
| $2$ 个                  | 预先定义 | 内部氧化层软件选项 |
| $35 \text{ } \Upsilon$ | 用户定义 | 自定义应用     |

表 **19** 预先定义的设置

# **12.1** 标准 **D79X** 及其它双晶探头

38DL PLUS 仪器可与所有 Evident 的双晶测厚仪探头相兼容 (参见第 209 [页的表](#page-208-0) [20](#page-208-0))。将一个 D79X 探头插入 38DL PLUS 仪器时,仪器会自动识别这个探头,并要求 用户进行探头零位补偿操作 (按 [ 零位补偿 **]** 键)。

38DL PLUS 仪器通过位于线缆模压插头上的识别针,对探头进行识别。 38DL PLUS 仪 器可以通过探头识别功能,自动为探头调用设置参数,以及相应的 V 声程校正。一般 来说,这个功能可确保测量操作最高的精确性和可重复性。为保证仪器发挥最佳性能, Evident 建议用户使用 Evident 的双晶探头。如果使用其它双晶探头,或设计用途不是 与 38DL PLUS 仪器配套使用的探头, 则 Evident 不能确保仪器发挥正常的性能。

如果插入到 38DL PLUS 仪器中的双晶探头没有识别针,则仪器会提示用户选择一个一 般探头设置,或一个所存储的以前创建的自定义探头设置。 38DL PLUS 仪器可为频率 范围为 1 MHz  $\sim$  10 MHz 的未经识别的探头, 创建并保存一个自定义探头设置。

# **12.2** 为非标准双晶探头创建设置

38DL PLUS 仪器自动探测到标准 D79X 系列双晶探头,并自动导入适当的预先定义的 设置。用户使用非标准双晶探头时,须为探头创建一个自定义的设置。

#### 为非标准双晶探头创建设置

- 1. 将非标准双晶探头连入 38DL PLUS 仪器。
- 2. 在出现的 **GENERIC SETUP SELECTION** (一般设置选择)屏幕中 (参见第 [208](#page-207-0) [页的图](#page-207-0) 12-1):
	- *a*) 在 **SETUP TYPE** (设置类型)列表中,选择默认。
	- *b*) 在选择设置列表中,选择与连入的探头频率最匹配的设置。

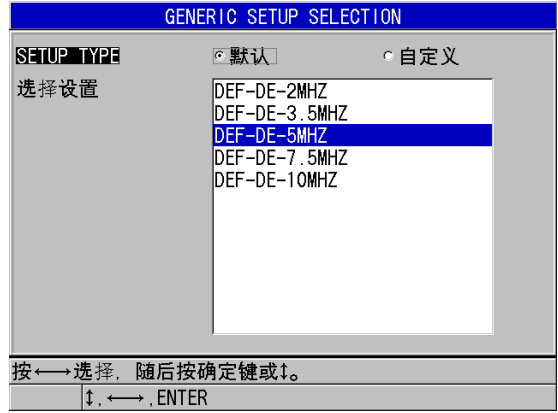

#### <span id="page-207-0"></span>图 **12-1** 一般设置选择屏幕

- 3. 按 **| 测量** | 键, 返回到测量屏幕。
- 4. 按 **[** 回放探头设置 **]** 键。
- 5. 在菜单中, 选择默认双晶。
- 6. 在默认双晶屏幕中的默认探头列表中,选择与所使用双晶探头的频率和直径最匹配 的探头 (参见第 209 [页的表](#page-208-0) 20)。

<span id="page-208-0"></span>

| 默认探头          | 频率               | 端部直径               |  |  |
|---------------|------------------|--------------------|--|--|
| D790/791/D799 | 5 MHz            | 11.0 毫米 (0.434 英寸) |  |  |
| D792/D793     | 5 MHz            | 7.2 毫米 (0.283 英寸)  |  |  |
| D794/D795     | $10 \text{ MHz}$ | 7.2 毫米 (0.283 英寸)  |  |  |
| D797          | 2 MHz            | 22.9 毫米 (0.900 英寸) |  |  |
| D798/D7226    | 7.5 MHz          | 7.2 毫米 (0.283 英寸)  |  |  |
| D7912/D7913   | $10 \text{ MHz}$ | 7.5 毫米 (0.295 英寸)  |  |  |
| MTD705        | 5 MHz            | 5.1 毫米 (0.200 英寸)  |  |  |
| D7906 (穿透涂层)  | 5 MHz            | 11.0 毫米 (0.434 英寸) |  |  |
| D7908         | 7.5 MHz          | 7.2 毫米 (0.283 英寸)  |  |  |
| 双晶探头的一般设置:    |                  |                    |  |  |
| DEF-DE-2MHZ   | 2 MHz            |                    |  |  |
| DEF-DE-3.5MHZ | 3.5 MHz          |                    |  |  |
| DEF-DE-5MHZ   | 5 MHz            |                    |  |  |
| DEF-DE-7.5MHZ | 7.5 MHz          |                    |  |  |
| DEF-DE-10MHZ  | 10 MHz           |                    |  |  |

表 **20** 默认探头

- 7. 在激活屏幕中 (参见第 210 [页的图](#page-209-0) 12-2):
	- *a*) 将测量选项设为使用这个探头时所需的回波探测模式 (详见第 82 页的 " [使用](#page-81-0) [双晶探头时的回波探测模式](#page-81-0) ")。
	- *b*) 在设置名称栏中,输入一个设置名称,这个名称要能说明使用这个设置的探头 和应用。
	- *c*) 将声速设为被测材料的声速。
	- *d*) 如果需要,调整最大增益值 (参阅第 225 页的 " [最大增益](#page-224-0) ")。
	- *e*) 如果需要,调整扩展空白值 (参阅第 139 页的 " [使用双晶探头时调整扩展空白](#page-138-0) ")。

*f*) 按 **[** 保存 **/** 发送 **]** 键,将所做的更改保存到设置中。

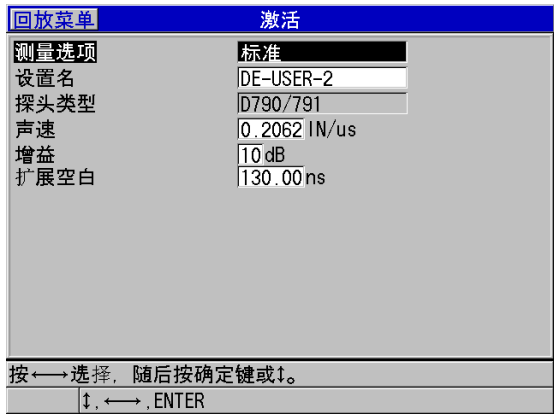

- 图 **12-2** 激活屏幕的示例
- <span id="page-209-0"></span>8. 在保存设置屏幕中:
	- a) 如果需要, 加亮显示**另存为**, 并更改设置名称。
	- *b*) 在保存到列表中,选择要保存设置的自定义设置位置。
	- *c*) 选择保存。
- 9. 当仪器回到激活屏幕时, 按 **[ 测量** ] 键, 返回到测量屏幕。

# **12.3** 调用存储的双晶探头设置

用户可在 38DL PLUS 仪器中存储和调用双晶探头的设置。存储的双晶探头设置中也可 包含校准信息,如:声速、零位偏移、 V 声程、默认增益等。这个功能可以方便地更 改用于不同应用的不同探头设置。

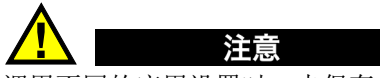

调用不同的应用设置时,未保存的数据将会丢失。调用其它设置之前,应保存对当前 设置所做的所有更改。

#### 调用自定义双晶探头的设置

- 1. 按 **[** 回放探头设置 **]** 键。
- 2. 在菜单中,选择自定义双晶。
- 3. 在自定义双晶屏幕中,选择所需的自定义设置。
- 4. 在激活屏幕中,查看设置参数。
- 5. 按 **| 测量 |** 键, 返回到测量屏幕, 其中被调用的设置已激活。

# **12.4 V** 声程

V 声程是在使用双晶探头时超声波从一个晶片传播到另一个晶片所经过的路径。因为 V 声程值略大于两倍的工件厚度值,因此仪器必须计算出一个补偿值,以获得实际厚 度的测量值。 38DL PLUS 仪器使用 V 声程校正功能, 可以最高程度的精确性和可重复 性测量工件的厚度。

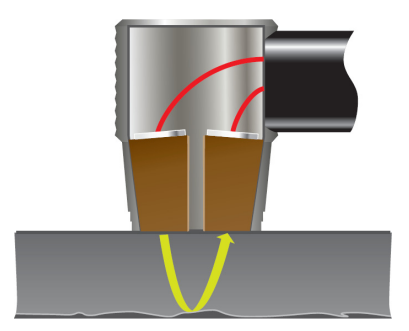

图 **12-3 V** 声程图示

将一个 Evident 的标准 D79X 系列双晶探头连入 38DL PLUS 仪器时, 仪器会自动识别 探头,并调用适当的默认设置和 V 声程校正。 38DL PLUS 还具有一个可为几乎所有其 它双晶探头创建自定义 V 声程补偿的功能。这个补偿曲线被保存到仪器中,并与自定 义设置一起被调用。

# <span id="page-210-0"></span>**12.4.1** 激活 **V** 声程功能

用户要首先激活 V 声程功能,才可建立 V 声程校正曲线。

## 激活 **V** 声程功能

- 1. 按 **[** 设置菜单 **]** 键。
- 2. 在菜单中,选择测量。
- 3. 在测量屏幕中,将 VPATH CAL ENABLE (V 声程校正启用)设为开。
- 4. 按 **| 测量 |** 键, 返回到测量屏幕。

## **12.4.2** 为非标准双晶探头创建 **V** 声程校正曲线

要创建一条自定义 V 声程曲线,需要有一个可代表被测厚度范围 (最小厚度和最大厚 度)和材料的多阶试块。用户须至少在试块的三个阶梯上进行测量。用户可最多使用 10 个已知厚度生成一条 V 声程校正曲线。使用的 V 声程校准点的数量越多,测量的精 度就越高。

#### 重要事项

使用一般的双晶探头时,用户须确定将要测量的确切厚度范围。最小厚度和最大厚度 主要取决于:

- 探头频率
- 被测材料
- 探头的屋顶角
- 探头的延迟材料
- 探头的噪波

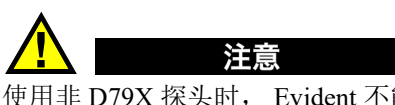

使用非 D79X 探头时, Evident 不能保证测量的精度和性能。用户在使用一般双晶探头 时,对于探头的正常操作性能及是否适用于应用的考虑,应承担全部责任。

#### 为非标准双晶探头创建 **V** 声程校正曲线

1. 确保探头未被耦合到被测材料上,且探头的端部没有耦合剂。

- 2. 按 **[ 第二功能 ], [ 校准零位 ] (零位补偿)**键, 进行探头的零位校准。
- 3. 要确保仪器能正确地探测到回波:
	- *a*) 按 **[** 范围 **]** 键,直到范围值高于试块的最大厚度。
	- *b*) 将探头耦合到试块的厚阶梯上,并按 **[** 增益 **]** 键,调整增益,使仪器正确探测 到底面回波,并确保没有超过 20 % 满屏高的噪波信号。

#### 注释

此时所测的厚度读数可能不准确,因为还没有为探头设置一个正确的零位补偿。

- *c*) 将探头耦合到试块的薄阶梯上。
- *d*) 根据需要,按 **[** 增益 **]** 键调整增益值,使仪器正确探测到底面回波。
- *e*) 根据需要,调整扩展空白,使仪器正确探测到底面回波信号 (参阅第 85 [页的](#page-84-0) " [手动回波到回波探测模式下的空白调整](#page-84-0) ")。
- *f*) 确保仪器正确探测到试块所有阶梯的回波。
- 4. 激活 V 声程功能 (详见第 211 页的 " 激活 V [声程功能](#page-210-0) ")。
- 5. 将探头耦合到代表最厚待测材料的试块厚阶梯上。
- 6. 按 **[** 校准声速 **]** 键。
- 7. 在帮助栏中,对 **VPath Calibration?** (V 声程校准?)提示,回答是 (参见第 [213](#page-212-0) [页的图](#page-212-0) 12-4)。

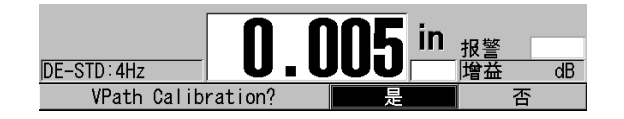

#### 图 **12-4** 对 **V** 声程校准提示回答是

- <span id="page-212-0"></span>8. 在探头被耦合到试块厚阶上,并获得稳定的厚度读数后,按 **[** 确定 **]** 键。
- 9. 在 **V** 声程校准屏幕中,编辑点 **1** 的值,使其与已知厚度相匹配 (参见第 214 [页的](#page-213-0) 图 [12-5](#page-213-0))。

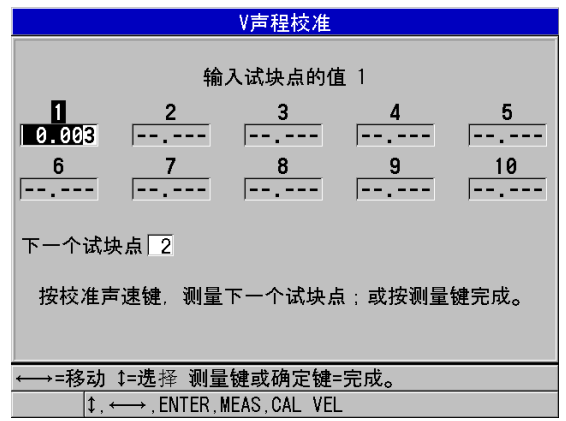

## 图 **12-5** 编辑 **V** 声程校准点 **1** 的值

- <span id="page-213-1"></span><span id="page-213-0"></span>10. 按 **[** 校准声速 **]** 键。
- 11. 将探头耦合到下一个最厚的试块阶梯上,获得稳定读数后,按 **[**确 定 **]** 键。
- <span id="page-213-2"></span>12. 在 V 声程校准屏幕中, 编辑下一个点的值, 使其与已知厚度相匹配。
- 13. 对于其它厚度, 重复步骤 [10](#page-213-1) 到 [12](#page-213-2) 的操作。至少须设置 3 个 V 声程校准点, 最多 可设置 10 个点。
- 14. 当所有校准点的已知厚度值输入完毕后,按 **[** 测量 **]** 键。
- 15. 此时用户可按 **[ 校准声速** ] 键, 查看 V 声程校准表。
	- 或者

将 V 声程校准另存为一个自定义双晶探头设置:

- *a*) 按 **[** 保存 **/** 发送 **]** 键。
- *b*) 在保存设置屏幕中,输入所需的自定义设置文件名称 (参见第 215 [页的](#page-214-0) 图 [12-6](#page-214-0))。

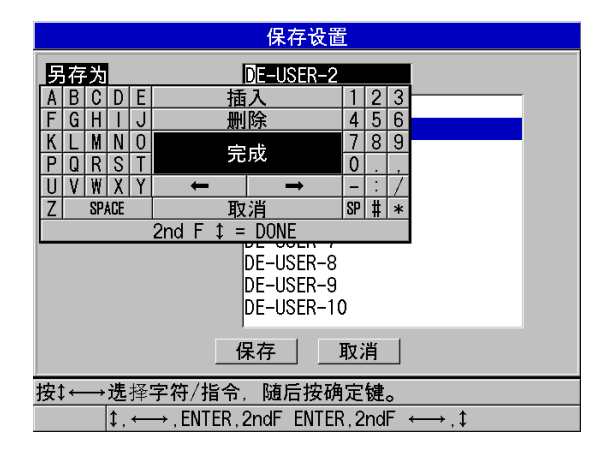

图 **12-6** 保存设置

<span id="page-214-0"></span>*c*) 在另存为列表中,选择一个存储位置。

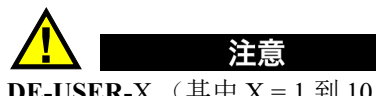

**DE-USER-**X (其中 X = 1 到 10)代表空白位置。如果选择了一个已存有自定义设置的 位置,则已存设置的内容将被删除,并由新的自定义双晶探头设置替代。

- *d*) 选择保存,保存自定义设置。
- *e*) 在激活屏幕中,查看参数。
- $f$ ) 按 **[ 测量** ] 键, 返回到测量屏幕。 现在,新的自定义探头设置变为当前设置,并可从自定义双晶探头设置列表中 调用。
# **13.** 单晶探头的自定义设置

38DL PLUS 仪器中包含为标准单晶探头预先定义的设置。在某些情况下, 38DL PLUS 仪器在出厂前,为满足某些用户的特殊需求,已将一个或多个用户自定义的设置预先 配置到仪器中。用户可自行创建自己的设置,以满足特殊单晶探头或特殊应用的需求。 使用带有预先定义的设置和自定义设置的仪器时,用户通过选择一个以前保存的设置, 便可在探头设置和应用设置之间快速切换。

# <span id="page-216-0"></span>**13.1** 创建单晶探头的自定义设置

当标准设置不能理想地满足某项具体应用的测量需求时,用户应该创建一个自定义设 置。对设置进行调整后,用户可为设置命名,并将其保存到 35 个用户定义设置位置中 的一个位置上。

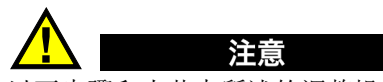

以下步骤和小节中所述的调整操作只能由熟知基本的超声测量理论、能正确判读超声 波形的资历丰富的技术人员完成。

在同一设置中所做的很多调整会相互影响。所有调整操作都会影响 38DL PLUS 仪器的 测量范围和 / 或测量精度。大多数情况下,在不能看到波形的情况下,请勿尝试调整设 置。此外,在为特殊应用建立自定义设置时,一定要使用可代表待测材料和厚度范围 的参考标准试块,核查测量的性能。

### 创建单晶探头的自定义设置

1. 将单晶探头连接到 38DL PLUS 仪器 (参阅第 67 页的 " [设置探头](#page-66-0) ")。

- 2. 按 **[** 回放探头设置 **]** 键。
- 3. 在菜单中,选择自定义单晶。
- 4. 在自定义单晶屏幕中,选择要保存自定义设置的位置 (**SE-USER-n**)。

#### 提示

要减少对参数值更改的次数,还可以选择一个参数值与所需设置相似的现有单晶设置。

- 5. 在激活屏幕中 (参见第 218 [页的图](#page-217-0) 13-1):
	- *a*) 将检测模式设为所需的探测模式 (详见第 221 页的 " [探测模式](#page-220-0) ")。

| 回放菜单               | 激活           |
|--------------------|--------------|
| 检测模式               | 模式1          |
| 设置名                | SE-USER-1    |
| 测量类型               | 标准           |
| 探头类型               | M112         |
| 声速                 | 0.2260 IN/us |
| 零位值                | 643.0        |
| 脉冲发生器功率            | 200伏         |
| 最大增益               | 53.9dB       |
| 初始增益               | 35.9 dB      |
| TDG斜率              | $1.07$ dB/us |
| 主脉冲空白              | $0.25$ us    |
| 回波视窗               | 199.65us     |
| 回波1探测              | -斜率          |
| 按←→选择,随后按确定键或1。    |              |
| $\uparrow$ . ENTER |              |

图 **13-1** 单晶探头设置的激活屏幕

- <span id="page-217-0"></span>*b*) 在设置名栏中,输入一个可说明与设置相关的探头和 / 或应用的名称。
- <span id="page-217-1"></span>*c*) 将测量类型设为所需的测量类型。有以下选项:
	- 标准:用于常规模式 1、 2 或 3 的正峰值测量或负峰值测量。
	- 氧化层 (可选购): 使用氧化层软件选项, 可同时测量锅炉管的厚度和炉 管的内部氧化层的厚度 (详见第 95 页的 " [氧化层软件选项](#page-94-0) ")。
	- 阻挡层 (可选购):使用多层测量软件选项,可测量多层塑料中薄阻挡层 材料的厚度 (详见第 100 页的 " [多层测量软件选项](#page-99-0) ")。
	- **首个峰值:** 可探测几个波幅相似的峰值中的第一个峰值(详见第 223 [页的](#page-222-0) " [首个峰值](#page-222-0) ")。
- *d*) 设置探头类型,以表明使用这个设置的探头类型。所选的探头类型应与所用探 头的频率相匹配,以使脉冲发生器 / 接收器的性能正常发挥。
- *e*) 将声速设为这个设置使用的被测材料的声速值 (参阅第 74 页的 " [材料声速校](#page-73-0) [准和零位校准](#page-73-0) ")。
- *f*) 将零位值设为这个探头的校准零位偏移值 (回波不在材料中传播的渡越时间) (参阅第 70 页的 " [校准仪器](#page-69-0) ")。
- *g*) 根据需要,增加脉冲发生器功率值,以增加超声波在材料中的穿透力。也可减 少这个值,以获得更好的近表面分辨率 (详见第 223 页的 " [脉冲发生器功率](#page-222-1) ")。
- *h*) 将最大增益设为所需的最大增益值 (详见第 225 页的 " [最大增益](#page-224-0) ")。
- *i*) 将初始增益设为所需的初始增益值 (详见第 226 页的 " [初始增益](#page-225-0) ")。
- *j*) 将 **TDG** 斜率设为所需的时间关联增益斜率值 (详见第 226 页的 ["TDG](#page-225-1) 斜率 ")。
- *k*) 将主脉冲空白设为所需的主脉冲空白时间间隔 (详见第 226 页的 " [主脉冲空白](#page-225-2) ")。
- *l*) 将回波视窗设为所需的时间间隔 (详见第 228 页的 " [回波视窗](#page-227-0) ")。
- *m*)将回波 **1** 探测设为 **–** 斜率,探测首个回波的负峰值;或设为 **+** 斜率,探测首个 回波的正峰值 (详见第 230 页的 " 回波 1 和回波 2 [的探测](#page-229-0) ")。
- 6. 按 **[** 保存 **/** 发送 **]** 键。
- 7. 在保存设置屏幕中:
	- *a*) 根据需要,在另存为栏中,编辑设置名。
	- *b*) 在另存为列表中,选择想要用于保存设置的自定义设置位置。
	- *c*) 选择保存。
- 8. 按 **| 测量** | 键, 返回到测量屏幕。 被保存的设置将变为当前设置。

### **13.2** 快速调整单晶探头的波形参数

使用单晶探头时,用户可借助 **| 波形调整 |** 键, 快速调整单个波形参数。

#### 快速调整单个波形参数

1. 确保已将单晶探头连接至 38DL PLUS 仪器。

2. 仪器显示测量屏幕时, 按 **[ 波形调整** ] 键。 波形调整参数出现在测量屏幕的厚度值的上方 (参见第 220 [页的图](#page-219-0) 13-2)。

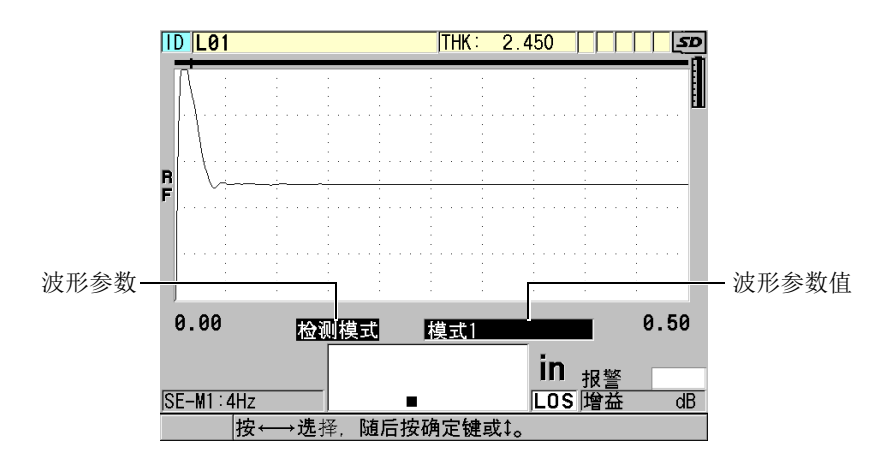

#### 图 **13-2** 调整波形参数

- <span id="page-219-1"></span><span id="page-219-0"></span>3. 使用 [▲] 或 [▼] 键, 在以下选项中选择所需调整的参数:
	- [探测模式](#page-220-0) (详见第 221 页的 " 探测模式 ")
	- 模式 **3** 空白,仅用于模式 3 (详见第 233 页的 " 模式 3 [的回波空白](#page-232-0) ")
	- [界面空白](#page-230-0), 仅用于模式 2 和模式 3 (详见第 231 页的 "界面空白 ")
	- 回波 **2** 探测,仅用于模式 2 和模式 3 (详见第 230 页的 " 回波 1 和回波 2 [的探测](#page-229-0) ")
	- 回波 **1** 探测 (详见第 230 页的 " 回波 1 [和回波](#page-229-0) 2 的探测 ")
	- 回波视窗 (详见第230页的"回波1[和回波](#page-229-0)2的探测")
	- 主脉冲空白 (详见第 226 页的 " [主脉冲空白](#page-225-2) ")
	- **TDG** 斜率 (详见第 226 页的 ["TDG](#page-225-1) 斜率 ")
	- 初始增益 (详见第 226 页的 " [初始增益](#page-225-0) ")
	- [最大增益](#page-224-0) (详见第 225 页的 "最大增益 ")
	- [脉冲发生器功率](#page-222-1) (详见第 223 页的 " 脉冲发生器功率 ")
	- **—** 探头类型
	- 测量类型 (详见第 217 页的 " [创建单晶探头的自定义设置](#page-216-0) " 的步骤 [5.](#page-217-1)*c*)
- <span id="page-219-2"></span>4. 使用 **[]** 或 **[]** 键,为所选参数选择值。
- 5. 重复步骤 [3](#page-219-1) 和 [4](#page-219-2),调整其它参数。
- 6. 再次按 **[** 波形调整 **]** 键,隐藏波形调整参数。

### <span id="page-220-0"></span>**13.3** 探测模式

仪器中包含三种探测模式 (模式 **1**,模式 **2** 和模式 **3**):

#### 模式 **1**

使用直接接触式探头,测量主脉冲信号和第一个底面回波之间的渡越时间 (参见 第 221 [页的图](#page-220-1) 13-3)。

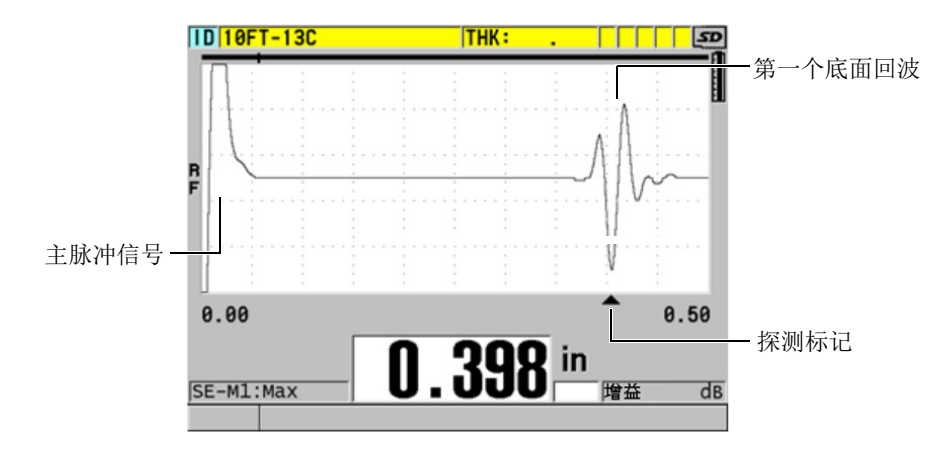

图 **13-3** 模式 **1** 的检测示例

#### <span id="page-220-1"></span>模式 **2**

使用延迟块式或水浸式探头,测量界面 (或延迟块)回波和第一个底面回波之间 的渡越时间 (参见第 222 [页的图](#page-221-0) 13-4)。

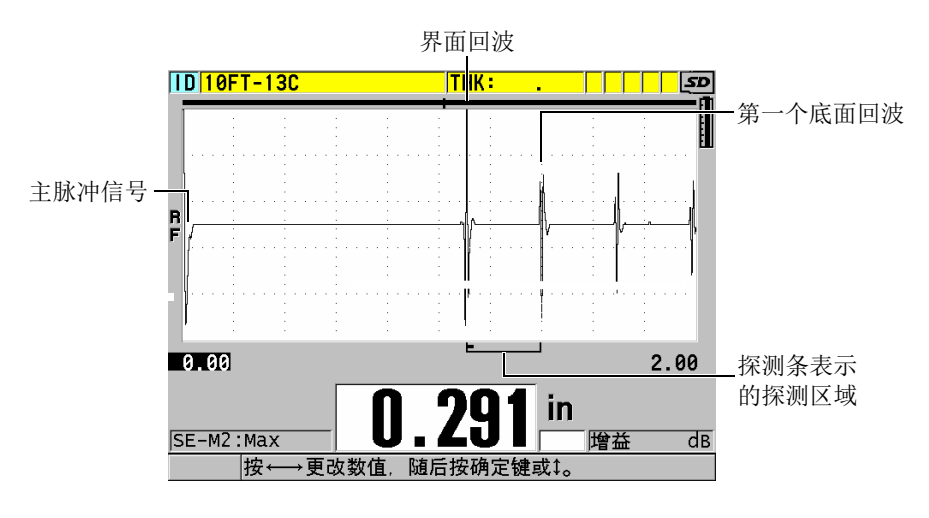

图 **13-4** 模式 **2** 的检测示例

### <span id="page-221-0"></span>模式 **3**

使用延迟块式或水浸式探头,测量一个底面回波到下一个底面回波之间的渡越时间 (参见第 222 [页的图](#page-221-1) 13-5)。

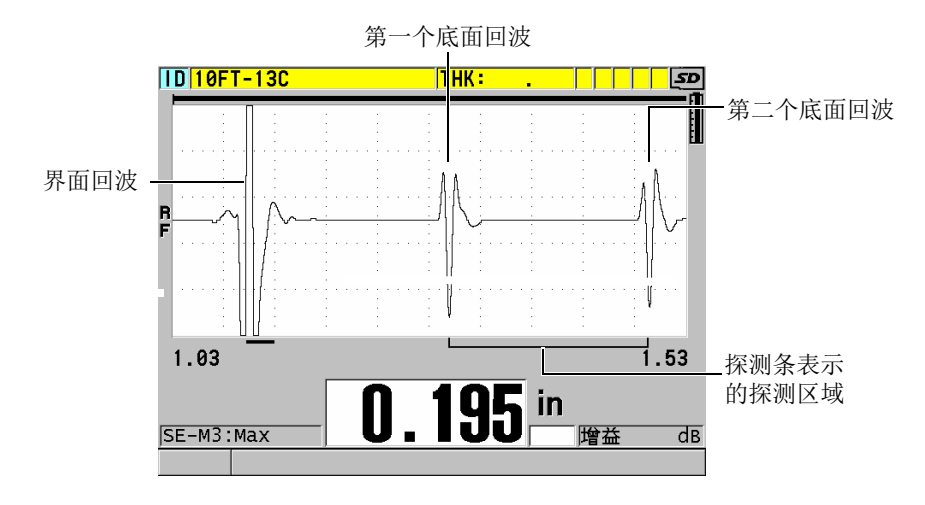

### <span id="page-221-1"></span>图 **13-5** 模式 **3** 的检测示例

#### 注释

有关各模式与回波视窗之间的关联信息,请参阅第 228 页的 " [回波视窗](#page-227-0) "。

# <span id="page-222-0"></span>**13.4** 首个峰值

连接单晶探头时, 38DL PLUS 仪器通常可探测到射频波形上的最高正峰值或最高负峰 值。这个功能可极好地适用于大多数精确厚度测量应用。

当底面回波不规则,且包含了几个波幅相近的正 / 负峰值时,这种常规的峰值探测方式 会变得不稳定。在这些情况下,当仪器从一个峰值转到另一个峰值进行探测时,厚度 读数会发生波动。例如,在测量螺栓长度或玻璃纤维材料上的凝胶涂层的厚度时,这 种情况就可能发生 (参见第 223 [页的图](#page-222-2) 13-6)。在这些情况下,为了使回波探测和厚 度测量保持稳定,应选择第一个峰值算法,以探测到几个波幅近似的峰值中的第一个 峰值 (参见第 217 页的 " [创建单晶探头的自定义设置](#page-216-0) " 中的步骤 [5.](#page-217-1)*c*)。

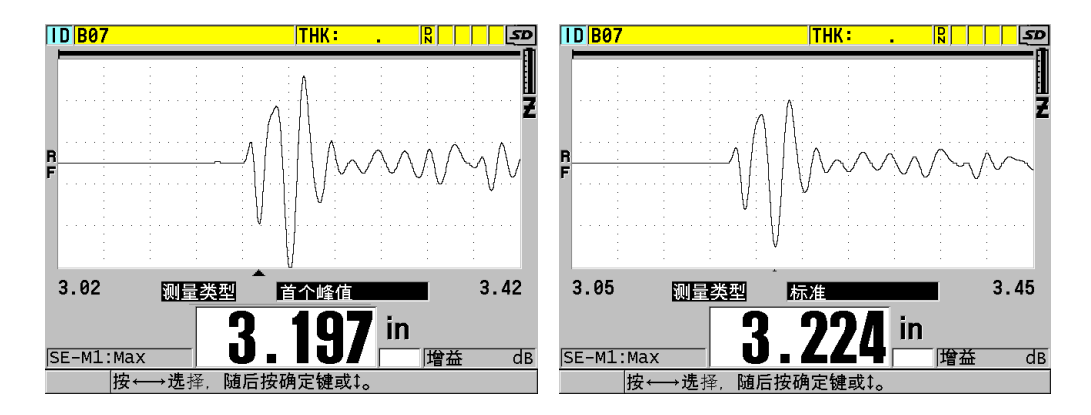

图 **13-6** 第一个或第二个负峰值的探测

### <span id="page-222-2"></span><span id="page-222-1"></span>**13.5** 脉冲发生器功率

用户可将激励脉冲 (主脉冲)的电压设为以下数值: 60 V、 110 V、 150 V 及 200 V。

高电压可提高穿透力,其代价是降低了近表面的分辨率,特别是在模式 1 下。而低电 压可提高近表面的分辨率,但它的代价是降低了穿透力。

对于大多数应用,当电压为 110 伏时, 回波可得到最佳信噪比。脉冲发生器的功率是 指用于激励探头的电压,因此会影响初始脉冲的大小 (参见第 224 [页的图](#page-223-0) 13-7)和进 入材料中能量的多少。

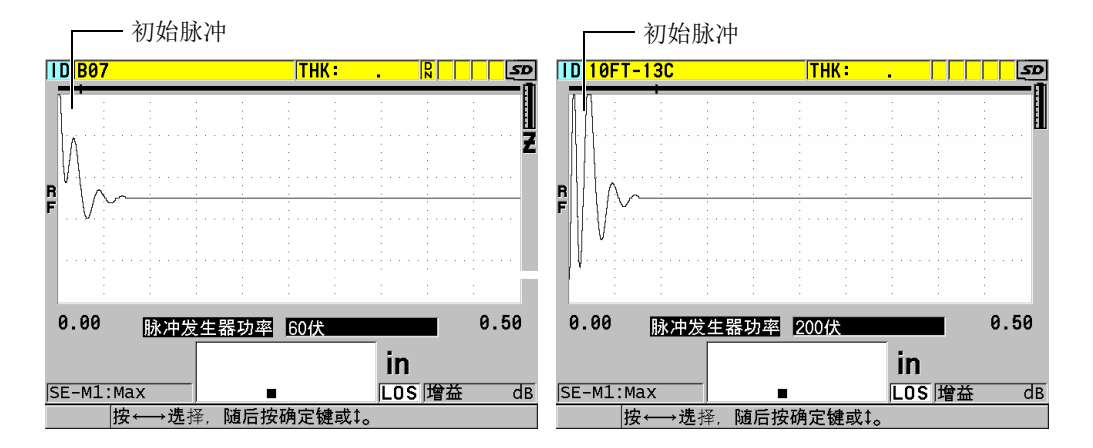

图 **13-7** 设为 **60 V** 和 **200 V** 的脉冲发生器电压的比较

## <span id="page-223-0"></span>**13.6** 时间关联增益曲线

当连接单晶探头的 38DL PLUS 仪器探测到回波时,可以使用自动增益控制 (AGC) (要了解激活 AGC 的详细信息, 请参阅第 129 页的"[配置测量参数](#page-128-0)"), 或时间关联增 益 (TDG)功能,自动将接收器增益调整到最佳水平。

38DL PLUS 仪器提供 3 个用于绘制时间关联增益曲线的参数:初始增益、 **TDG** 斜率及 最大增益 (参见第 225 [页的图](#page-224-1) 13-8)。接收器的增益从初始增益水平开始,沿斜线增 加到最大增益水平,斜线的斜率根据 **TDG** 斜率的设置而定。调整任何接收增益参数 时,一条黑色的时间关联增益曲线会显示在屏幕上,可使用户清楚地观察初始增益、 斜率和最大增益的区域。

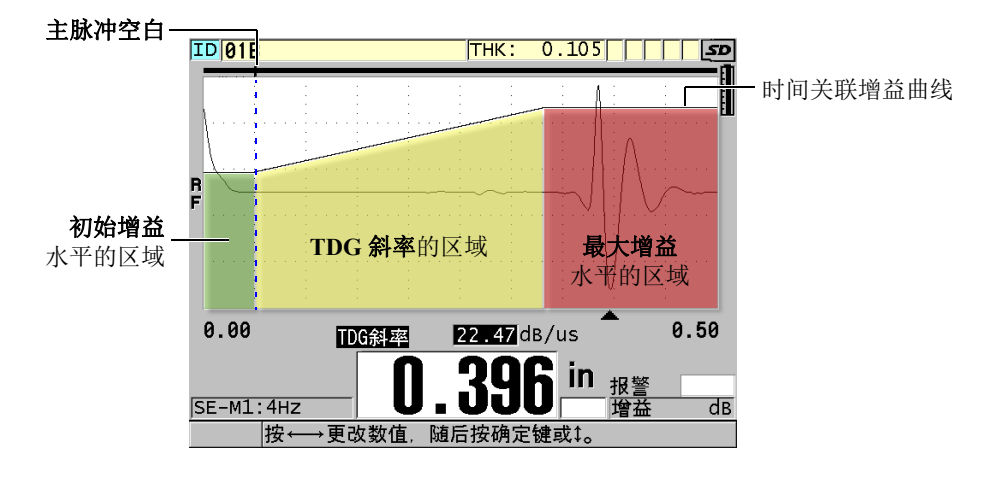

图 **13-8 TDG** 区域和参数

<span id="page-224-1"></span>用户可使用 TDG 曲线, 优化近表面分辨率, 同时也可为较厚的样件提供更高的最大增 益。用户还可以在测量铸铁和玻璃纤维等高散射性的材料时使用 TDG 曲线,以最大程 度地避免在底面回波之前探测到散射的回波。

### <span id="page-224-0"></span>**13.6.1** 最大增益

最大增益是指接收器可以使用的最大 (时间关联)增益。最大增益用于放大在时间上 较远的回波。一般来说,对于某种已知应用,用户须将最大增益设置得足够高,以使 所有有效回波都被探测到。

接收器的最大增益的调整范围为  $0.0$  dB  $\sim$  99.0 dB。探测不到回波时 (LOS 提示),增 益值会提高到由初始增益、斜率和最大增益设定的最高水平。如果最大增益设定过高, 仪器可能会受到探头噪音或其它一些杂散信号的干扰;如果设定过低,则某些反射回 波可能会由于波幅太低而探测不到。

# 注释

最大增益值绝不可低于初始增益值,其最大值为 99.0 dB。

### <span id="page-225-0"></span>**13.6.2** 初始增益

初始增益为接收器增益在激励脉冲的附近区域 (模式1),或界面回波的附近区域 (模式 2 和模式 3),设定一个上限。 TDG 曲线通过将激励脉冲或界面回波有效调小的 方式, 使仪器探测到脉冲附近的回波。可将初始增益从 0 dB 调整到最大增益设置所定 义的最大值。

在必须优化最小厚度测量的应用中,初始增益的设置极为重要。此外,初始增益的设 置应始终借助于一个可代表最小厚度的参考标准试块。在某些测量应用中,如果对最 小厚度测量性能的要求与穿透力相比不太重要,且散射回波不是太大的问题时,则可 将初始增益设置为最大增益。

初始增益的作用如下:

- 标明当前所选的初始 (与时间关联的)接收器增益
- 放大主脉冲信号或界面回波附近的回波
- 由零时间点起始,并延展至:
	- 模式 1 中的主脉冲空白
	- 模式 2 和模式 3 中的界面空白的末端

### <span id="page-225-1"></span>**13.6.3 TDG** 斜率

时间关联增益 (TDG)斜率的功能是控制从初始增益水平增到最大增益水平时,接收 器增益相对于时间轴的倾斜率。 TDG 斜率开始的位置为主脉冲空白参数的位置 (在模 式 1 中), 或界面空白参数的终止位置(在模式 2 和模式 3 中)。 TDG 斜率有助于抑 制来自晶粒结构或纤维的反射。通常, TDG 斜率应被尽量设置得很高,这样可以在最 短的时间内达到最大增益,同时又避免仪器受到杂散信号的干扰。斜率的设定范围为  $0.0$  dB/ $\mu$ s  $\sim$  39.95 dB/ $\mu$ s.

# <span id="page-225-2"></span>**13.7** 主脉冲空白

主脉冲空白实际上是一个空白区域,该区域使接收器拒绝接收由主脉冲信号生成的虚 假读数。这个空白区域,或称盲区 (自激励脉冲起向后延伸,最长 18 微秒的时间区 域),可防止仪器将激励脉冲的下降沿回波误认为是底面回波或界面回波。主脉冲空白 的末端代表仪器开始搜寻回波信号的时间点。

一般来说,要将主脉冲空白设置在略超出仪器干扰点的位置,然后先使用耦合在试块 上的探头进行测试,再使用未耦合在试块上的探头进行测试,这样可以确保进行准确 的测量。

不过,在模式 1 中,主脉冲空白的长度会决定可测量的最小厚度,因此在选择了初始 增益水平后必须对其仔细定位 (参见第 227 [页的图](#page-226-0) 13-9)。如果主脉冲空白过短,则 仪器将受到激励脉冲的干扰,无法生成读数。如果主脉冲空白过长,最小可检测的厚 度则会受到不必要的限制。在使用水浸式探头时,要确保主脉冲空白始终处于最短水 中声程的界面回波之前。

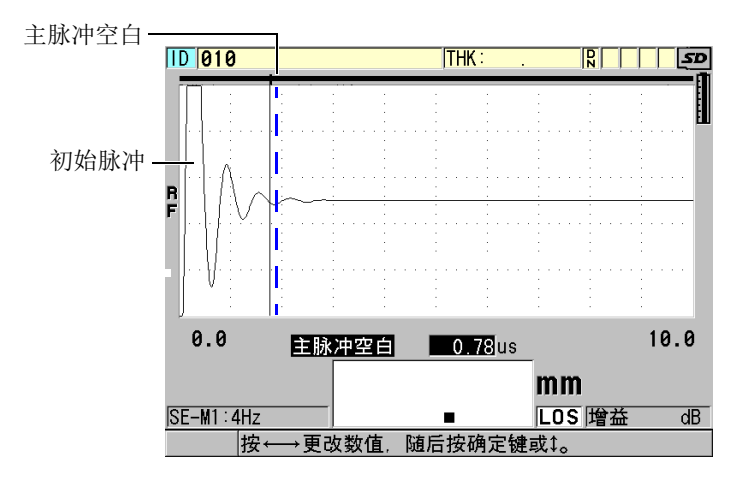

### 图 **13-9** 模式 **1** 的主脉冲空白的位置

<span id="page-226-0"></span>在模式 2 和模式 3 中,如如果将主脉冲空白设置于激励脉冲末端和界面回波之间的某一 点,不会有什么问题 (参见第 228 [页的图](#page-227-1) 13-10)。

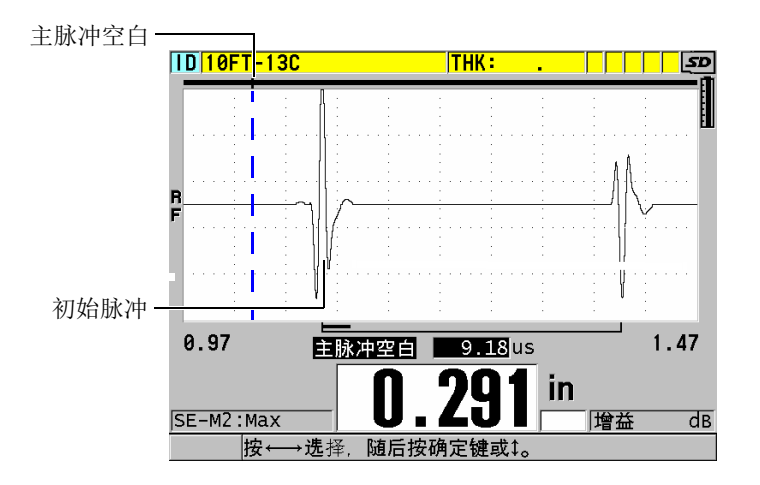

图 **13-10** 模式 **2** 和模式 **3** 的主脉冲空白的位置

# <span id="page-227-1"></span><span id="page-227-0"></span>**13.8** 回波视窗

回波视窗是一段位于每个主脉冲信号后的时间间隔,在此区间内仪器可测量回波。回 波视窗时间间隔起始于主脉冲空白的末端。在模式 1 中,回波视窗的末端位于主脉冲 后的 x 微秒处, 在模式 2 和模式 3 中, 回波视窗的末端位于界面空白后的 x 微秒处。

在模式 1 中,回波视窗通常可被设置为大于脉冲在最厚或传播声速最慢的待测材料中 一次往返传播时间的任意一个值 (参见第 229 [页的图](#page-228-0) 13-11)。这个设置并不需要十分 准确,只要它的长度足以包容最远的有效回波即可。

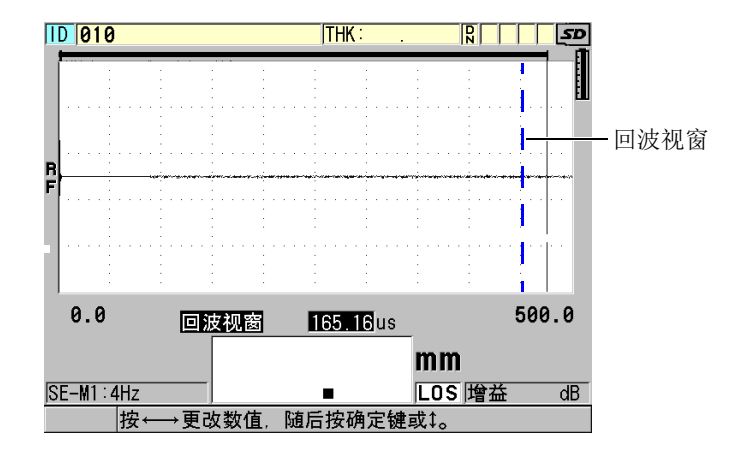

图 **13-11** 模式 **1** 的回波视窗设置

<span id="page-228-0"></span>在模式 2 和模式 3 中,回波视窗受限于连续界面回波之间的时间间隔 (参见第 [229](#page-228-1) 页 的图 [13-12](#page-228-1))。为防止不正确测量,回波视窗的末端须设在第二个界面回波之前;这样 就可决定最大可测厚度。在涉及模式 2 和模式 3 的水浸测量应用中,回波视窗的定位 须贯穿所使用的整个水中声程范围。

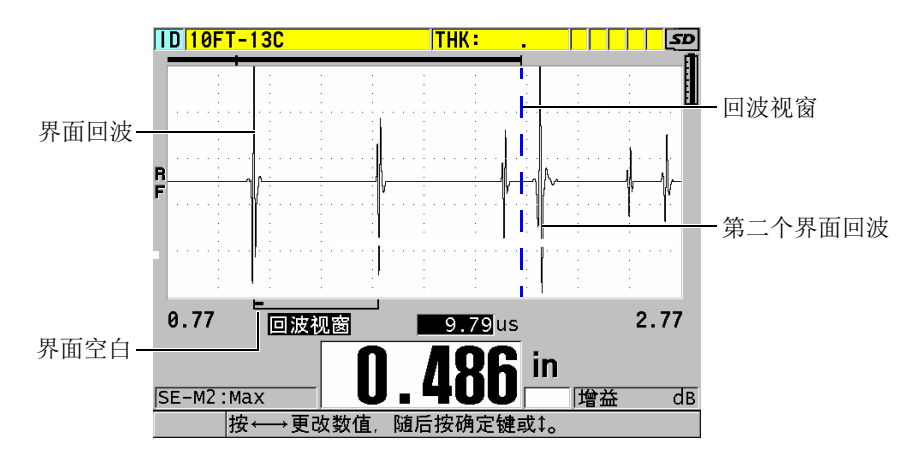

<span id="page-228-1"></span>图 **13-12** 模式 **2** 和模式 **3** 的回波视窗设置

# <span id="page-229-0"></span>**13.8.1** 回波 **1** 和回波 **2** 的探测

用户可为第一个回波和第二个回波选择探测的极性 (正或负)。根据测量模式和被测 材料的类型,回波中的最大波幅可以是正峰值,也可以是负峰值。正极和负极是指波 形图中经过处理的回波显示类型 (参见第 230 [页的图](#page-229-1) 13-13)。要获得最精确的厚度测 量值, 38DL PLUS 仪器必须要探测到一个回波内的最大波幅峰值。

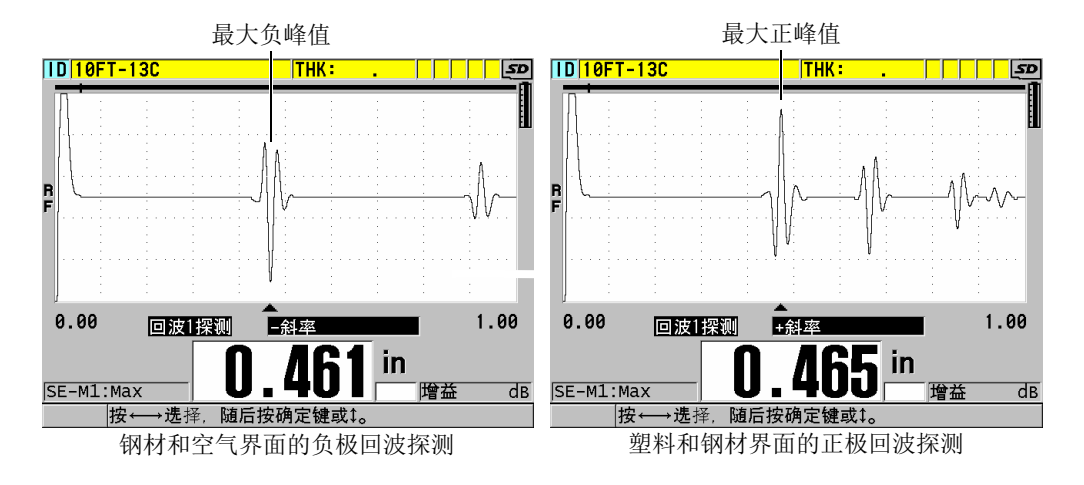

图 **13-13** 正极和负极回波探测示例

<span id="page-229-1"></span>参阅第 230 [页的表](#page-229-2) 21,了解如何为已知应用选择探测极性的信息。

#### 表 **21** 回波的极性

<span id="page-229-2"></span>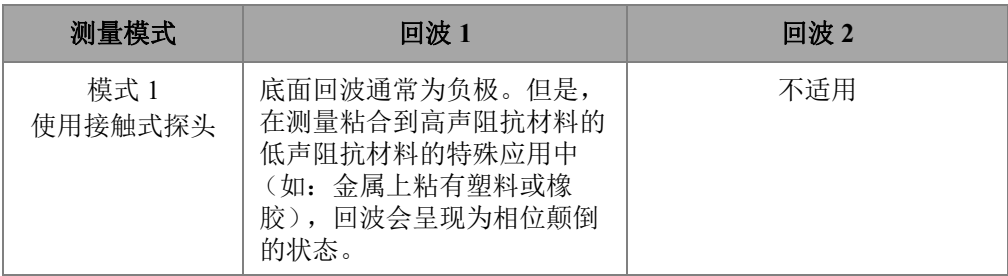

| 测量模式                       | 回波1                                                                        | 回波 2                                                                                         |
|----------------------------|----------------------------------------------------------------------------|----------------------------------------------------------------------------------------------|
| 模式 2<br>使用延迟块式探<br>头或水浸式探头 | 在测量如金属和陶瓷等具有高<br>阻抗的材料时, 界面回波通常<br>为正极, 而在测量如大多数塑<br>料的低阻抗材料时, 回波则为<br>负极。 | 底面回波通常为负极, 除非它<br>是来自于粘合在一起的低声阻<br>抗材料和高声阻抗材料的界<br>面。                                        |
| 模式 3<br>使用延迟块探头<br>或水浸式探头  | 对于高阻抗材料, 界面回波通<br>常为正极。                                                    | 底面回波通常为负极; 但是在<br>一些涉及不规则几何形状的特<br>殊测量应用中, 由于相位的失<br>真造成底面回波的正极比负极<br>更清晰, 则应将底面回波设置<br>为正极。 |

表 **21** 回波的极性 (接上页)

# <span id="page-230-0"></span>**13.8.2** 界面空白

界面空白是一个空白区域,或称盲区,是从界面回波的上升沿起向后延伸最长可达 20 微秒的时间区域。界面空白仅可在模式 2 和模式 3 中使用。

在模式 2 中,界面空白可避免探测到界面回波下降沿的波瓣或周期。这些信号会被误 以为是底面回波,从而对检测造成干扰 (参见第 232 [页的图](#page-231-0) 13-14)。应将界面空白设 置得尽量短,以避免最小可检测厚度受到不必要的限制。初始增益参数往往有助于减 低界面回波的波幅,从而可使用户使用一个较短的界面空白。可以在探头与被测材料 耦合及非耦合的两种情况下进行测试,检查界面空白的设置。

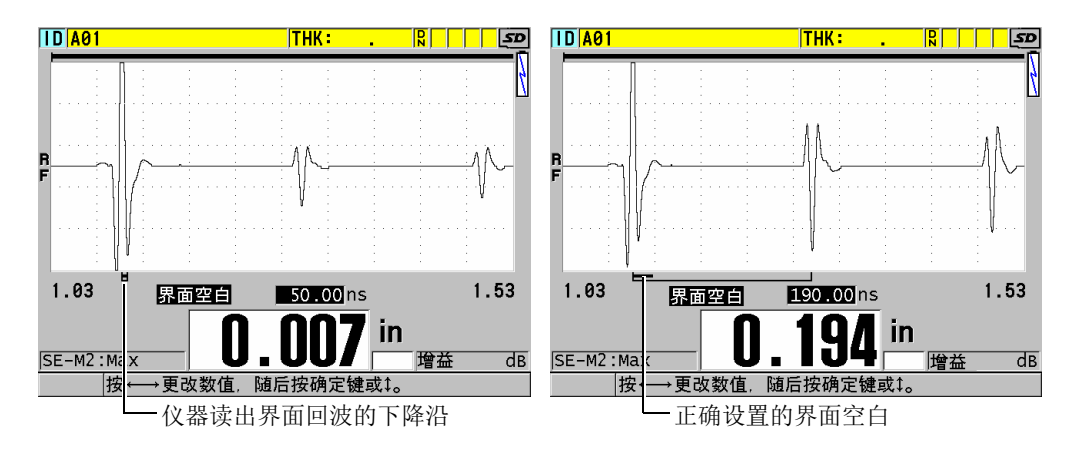

图 **13-14** 模式 **2** 的界面空白示例

<span id="page-231-0"></span>在模式 3 下,界面空白要选择一对待测量的底面回波 (参见第 232 [页的图](#page-231-1) 13-15)。在 大多数情况下,界面空白应设置在第一个底面回波之前一点的位置。但在实际情况中, 往往从薄材料返回的第一个底面回波会出现信号扭曲或与界面回波相混的情况。在测 量几何形状复杂的材料时 (如极小转弯处),后面出现的底面回波对的信号可能会比 前一对底面回波清晰。在这种情况下,应将界面空白的长度设定到可清晰检测到、且 可明确界定的一对底面回波的前面,即使这一对回波不是最前面的两个底面回波。

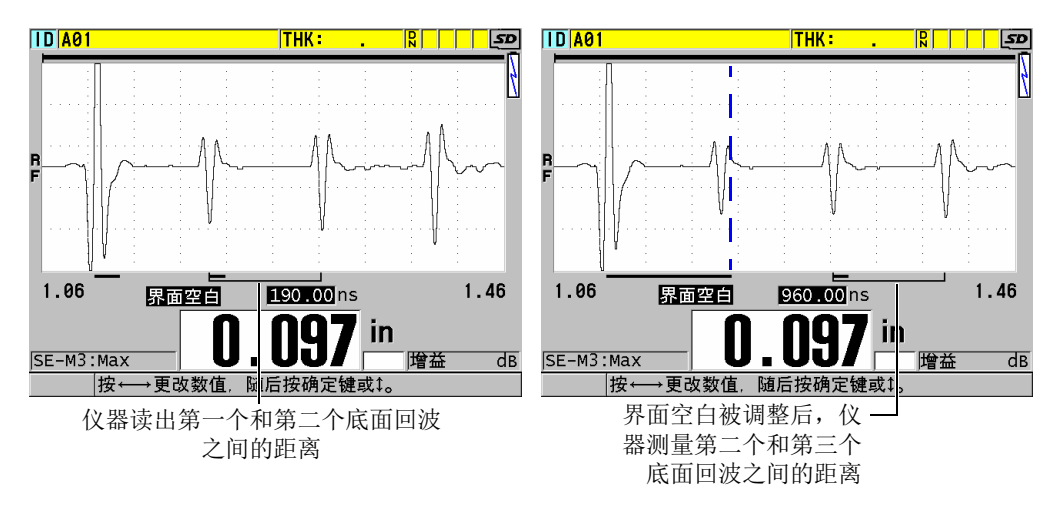

<span id="page-231-1"></span>图 **13-15** 模式 **3** 的界面空白示例

# <span id="page-232-0"></span>**13.8.3** 模式 **3** 的回波空白

模式 3 中的回波空白 (模式 3 空白)与模式 2 中的界面空白或模式 1 中的主脉冲空白 类似。这个功能可以自第一个检测到的底面回波的上升沿开始,创建一个最长为 20 微 秒的空白区或盲区,以避免检测到回波的下降沿波瓣或周期,从而防止仪器受到干扰 (参见第 233 [页的图](#page-232-1) 13-16)。

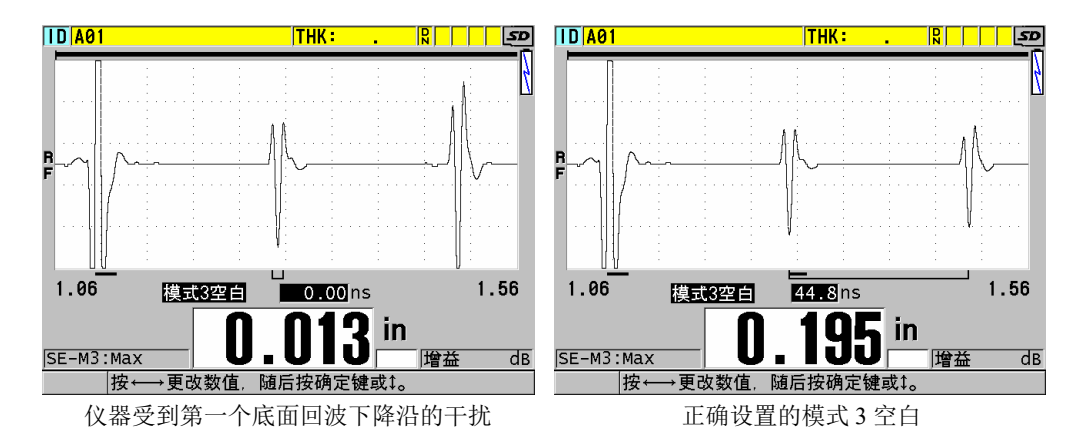

图 **13-16** 模式 **3** 空白调整的示例

<span id="page-232-1"></span>由于模式 3 的回波空白限制了最小可测量厚度,因此,应将这个区域设置得尽量短, 通常不要超过几百纳秒。特殊情况下会有例外,例如:在对曲面样品进行检测时,由 于模式的转换,会在正常信号峰值之间产生明显的杂散信号。在这种情况下,应将模 式 3 的回波空白设置得足够长,从而避免探测到杂散信号。

# **13.9** 保存设置参数

所选的波形参数被调整后,用户可存储这些设置,用于日后方便地快速调用。在 38DL PLUS 内存中最多可存储 35 个自定义设置。

#### 保存设置参数

- 1. 对波形参数进行适当更改。
- 2. 按 **[** 回放探头设置 **]** 键。 在菜单中,确保激活已被加亮显示。刚刚完成的修改出现在当前设置中。
- 3. 按 **[** 保存 **/** 发送 **]** 键。
- 4. 在保存设置屏幕中 (参见第 234 [页的图](#page-233-0) 13-17)。
	- *a*) 在另存为栏中,输入自定义设置的名称。
	- *b*) 在另存为列表中,从可选的 35 个自定义设置位置中选择一个。

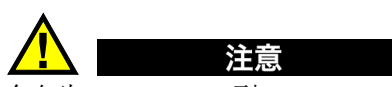

命名为 **SE-USER-1** 到 **SE-USER-35** 的设置是为自定义设置预留的空位置。在选择已存 有自定义设置的位置时一定要小心,因为新的设置会覆盖已有的信息。

*c*) 选择保存,保存自定义设置。

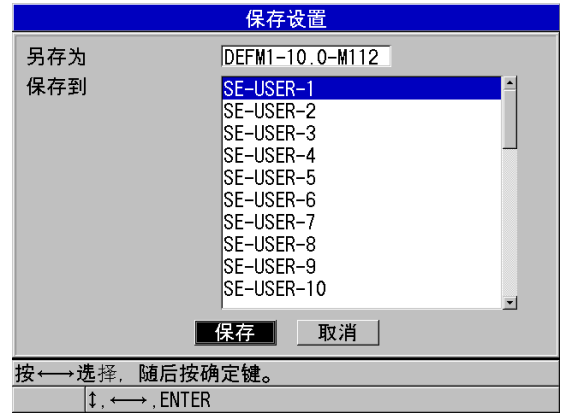

图 **13-17** 保存自定义设置

- <span id="page-233-0"></span>5. 在激活屏幕中,查看设置参数。
- 6. 按 **| 测量** | 键, 返回到测量屏幕。

# **13.10** 快速调用单晶探头的自定义设置

通常,要更改自定义应用的设置,用户需按下 | 回放探头设置 | 键, 在可选设置列表中 选择合适的设置,然后按 **[** 测量 **]** 键。这个方法适用于不经常更改的典型设置。当用户 需要在两个或更多的自定义设置之间频繁切换时,更好的方法是使用设置的快速调用 功能。

设置的快速调用功能激活后,用户便可使用键盘快捷键,在单晶探头的前四个自定义 设置之间快速切换。

### 激活设置的快速调用功能

- 1. 仪器显示测量屏幕时, 按 **| 设置菜单** | 键。
- 2. 在菜单中, 洗择测量。
- 3. 在测量屏幕中,将回放快速设置设为开。
- 4. 按 **| 测量 |** 键, 返回到测量屏幕。

### 快速调用前四个自定义设置中的一个

 仪器显示测量屏幕时,且快速设置调用功能被激活后,按 **[** 第二功能 **]**,**[]** 键,调用 第一个自定义单晶探头的设置。 或者 按 **[** 第二功能 **]**,**[]**,调用第二个自定义单晶探头的设置。 或者 按 **[ 第二功能 ], [▼]**, 调用第三个自定义单晶探头的设置。 或者 按 **[ 第二功能 ], [ ♦ ]** 键, 调用第四个自定义单晶探头的设置。

#### 注释

只有在 38DL PLUS 仪器连接了单晶探头时,才可以使用这个功能。

# **14.** 管理通讯和数据传输

本章介绍 38DL PLUS 仪器如何与计算机或打印机进行通讯,完成发送、接收、导入和 导出文件的操作。 38DL PLUS 仪器有两个通讯端口:USB 端口和 RS-232 端口。

38DL PLUS 仪器的标准配置中包含一根使用 USB 2.0 协议进行通讯的 USB 线缆。如果 用户要使用 RS-232 端口进行通讯, 则须购买一根 RS-232 线缆 (参见第 239 [页的表](#page-238-0) [22](#page-238-0))。 38DL PLUS 仪器可将数据传输到任何可使用 RS-232C/D 协议接收 ASCII 格式数 据的装置。这些装置包括个人电脑、小型计算机、数据记录器和打印机。数据线缆必 须与 38DL PLUS 仪器的输出接口,及接收装置的串行输入接口相兼容。 Evident 可提 供用于连接计算机和串行打印机的线缆,并可针对连接任何其它设备的问题为用户提 供帮助。

#### 注释

当 38DL PLUS 仪器与打印机进行直接通讯时,只能使用 RS-232 串行打印机。

### **14.1 GageView**

GageView 是 Evident 的一款接口程序,其设计目的是用于与 38DL PLUS 等仪器进行通 讯。 GageView 具有创建检测数据库文件、上传或下载数据文件,以及生成报告的能 力。 Evident 建议用户使用 GageView 程序, 与 38DL PLUS 仪器通讯并管理 38DL PLUS 仪器的数据。

GageView 与 Windows 2000、 XP、 Vista 和 Windows7 相兼容。要了解更详细的信息, 请参阅 《GageView 接口程序 — 用户手册》(手册编号:910-259-EN [U8778347])。

# <span id="page-237-1"></span>**14.2** 设置 **USB** 通讯

38DL PLUS 仪器的默认通讯协议为 USB 2.0。也可将 38DL PLUS 仪器设置为使用 RS-232 串行通讯 (参阅第 239 页的 " 设置 RS-232 [串行通讯](#page-238-1) ")。

### 设置 **USB** 通讯

1. 确保计算机上已安装了 38DL PLUS 的驱动程序。 安装 GageView 接口程序时,同时会安装这个驱动程序。

#### 注释

要了解更多有关安装 GageView 的信息,请参阅 《GageView 接口程序 — 用户手册》 (手册编号:910-259-EN [U8778347])。

- 2. 如果您使用的是其它通讯程序,而不是 GageView,则请参阅相关程序的说明手 册,以正确配置进行 USB 通讯的程序,。
- 3. 启动 38DL PLUS 仪器。
- 4. 仪器显示测量屏幕时, 按 **[ 设置菜单** ] 键。
- 5. 在菜单中, 选择通讯。
- 6. 在通讯屏幕中,将连接类型设为 **USB**。
- 7. 按 **| 测量** | 键, 返回到测量屏幕。
- 8. 将 USB 线缆的一端连接到 38DL PLUS 仪器 I/O 舱盖下的 USB 从接口上;另一端 连接到计算机的 USB 端口上 (参见第 238 [页的图](#page-237-0) 14-1)。

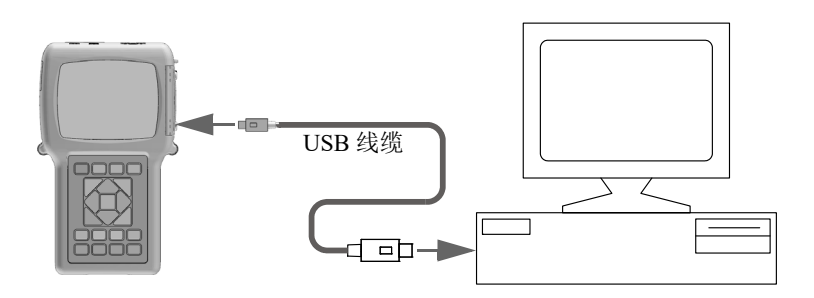

<span id="page-237-0"></span>图 **14-1** 将 **38DL PLUS** 仪器连入计算机

第一次将 38DL PLUS 仪器与计算机连接时, 计算机会提示用户已探测到新硬件装 置,并会询问用户是否要安装驱动程序。要了解更多信息,请参阅 《GageView 接 口程序 — 用户手册》(手册编号:910-259-EN [U8778347])。 驱动程序被装载,然后用户可以开始使用一个程序与 38DL PLUS 仪器进行通讯, 如:GageView。

#### 提示

如果在 38DL PLUS 仪器与远程设备之间建立通讯时出现问题,则可以考虑使用 38DL PLUS 的通讯复位功能,将所有通讯参数恢复为默认值 (参阅第 253 页的 " [复位通讯](#page-252-0) [参数](#page-252-0)"),然后只对所需的通讯参数进行重新配置。

### <span id="page-238-1"></span>**14.3** 设置 **RS-232** 串行通讯

38DL PLUS 仪器可以通过其输入 / 输出 (I/O) RS-232 线缆,将储存的数据及显示的 读数传输到任何带有 RS-232 串行接口的装置。 38DL PLUS 还可以接收和执行从带有 串行接口的任何装置发出的指令。这些装置包括个人电脑及打印机。

要使 38DL PLUS 仪器与另一台 RS-232 串行装置进行通讯,用户必须使用正确的线 缆。由于不是所有计算机都配有相同的串行端口,因此必须从 Evident 订购正确的线 缆。 RS-232 线缆是 38DL PLUS 仪器的一个可选配件,用户可在订购仪器时确定要购 买的型号 (参见第 239 [页的表](#page-238-0) 22)。

<span id="page-238-0"></span>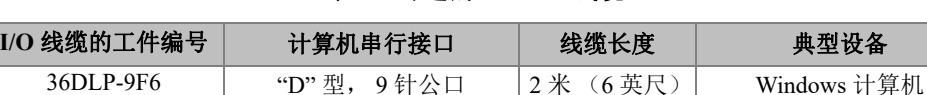

36DLP-PR6 | "D"型, 25 针母口 | 2 米 (6 英尺) | 串行打印机

#### 表 **22** 可选的 **RS-232** 线缆

38DL PLUS 仪器与其它设备中串行通讯参数的配置必须相同。在 38DL PLUS 仪器中, 可选择波特率 (1200, 2400, 4800, 9600, 19200, 38400, 57600 和 115200),而其 它 RS-232 参数都是固定的:

- 字长 = 8 个字符
- 结束位  $=1$

• 奇偶性 = 无

#### 设置 **RS-232** 串行通讯

- <span id="page-239-0"></span>1. 请参阅接收装置硬件和软件的说明文件,将接收装置的串行通讯参数值设为 38DL PLUS 仪器支持的值。
	- *a*) 将波特率设为 1200, 2400, 4800, 9600, 19200, 38400, 57600 或 115200。
	- *b*) 将结束位设置为 1。
	- *c*) 将奇偶性设置为无。
- 2. 当 38DL PLUS 仪器显示测量屏幕时, 按 **[ 设置菜单** ] 键。
- 3. 在菜单中, 选择系统。
- 4. 在系统屏幕中,将保存 **/** 发送键设为发送。
- 5. 按 **[** 设置菜单 **]** 键。
- 6. 在菜单中,选择通讯。
- 7. 在通讯屏幕中 (参见第 241 [页的图](#page-240-0) 14-2):
	- *a*) 将连接类型设为 **RS-232**。 出现 RS-232 参数。
	- *b*) 将 **RS-232** 装置设为与 38DL PLUS 仪器连接的装置的类型。
		- 打印机: 连接串行打印机时。
		- 终端:连接计算机时。
		- 测径器: 连接 Evident 的测径器时 (工件编号: HPV/C [U8780124])。
		- **FISCHER**:连接 Fischer 涂层仪器时。
	- *c*) 将波特率设为在步骤 [1.](#page-239-0)*a* 中选择的数值。
	- *d*) 将连续输出模式设为以下选项中的一个:
		- 关: 连续输出关闭 (默认值)。
		- 开:以所选的测量速率,连续发送数据 (参阅第 64 页的 " [调整测量更新速率](#page-63-0) ")。
		- **5** 秒平均:每隔 5 秒发送一个平均厚度读数。
		- **10** 秒平均:每隔 10 秒发送一个平均厚度读数。

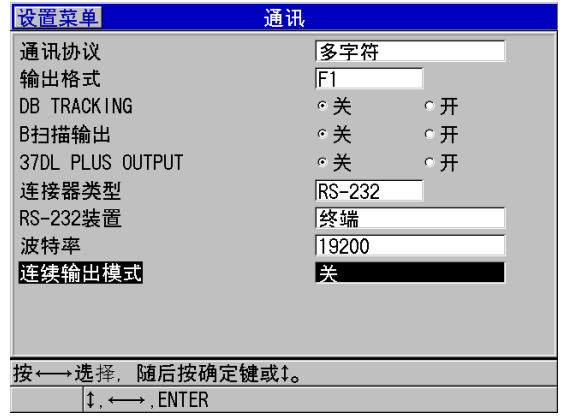

#### 图 **14-2** 查看通讯参数

- <span id="page-240-0"></span>8. 使用适当的 RS-232 线缆 (参见第 239 [页的表](#page-238-0) 22), 将 38DL PLUS 仪器与远程串 行通讯设备相连。
- 9. 根据需要,在远程串行通讯设备上,启动串行通讯程序。
- 10. 按 **| 测量** | 键, 返回到测量屏幕。

### 提示

如果在 38DL PLUS 仪器与远程设备之间建立通讯时出现问题,则可以考虑使用 38DL PLUS 仪器的通讯复位功能,将所有通讯参数恢复为默认值 (参阅 第 253 页的"[复位通讯参数](#page-252-0)"),然后只对所需的通讯参数进行重新配置。

# **14.4** 与远程设备进行数据交换

可在 38DL PLUS 仪器和某个远程设备之间进行数据交换, 如: 计算机、打印机等。

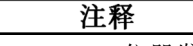

从 38DL PLUS 仪器发送的数据仍会保留在 38DL PLUS 仪器的内存中。

# **14.4.1** 发送整个文件 (**RS-232**)

可从 38DL PLUS 仪器发送一个或多个文件到计算机或打印机。传输的数据包括文件 名、文件页眉、 ID 码、厚度数据、标志、校准设置和注释。

### 从 **38DL PLUS** 仪器发送整个文件至计算机或打印机

- 1. 确保 RS-232 通讯参数被正确配置 (参阅第 239 页的 " 设置 RS-232 [串行通讯](#page-238-1) ")。
- 2. 仪器显示测量屏幕时, 按 **[ 文件 ]** 键。
- 3. 在菜单中,选择发送。
- 4. 在发送屏幕中 (参见第 242 [页的图](#page-241-0) 14-3):
	- *a*) 使用 **[]** 和 **[]** 键选择发送全部文件,或是仅发送所选文件 (所选项)。 选择了全部后,在文件列表中,所有文件的右侧会出现一个对勾标记。
	- *b*) 选择了所选项后,可单独选择要发送的文件:
		- (1) 将排序方法设为所需的排序选项 (名称或创建日期)。
		- (2) 在文件列表中,加亮显示要选择的文件,然后按 **[** 确定 **]** 键,勾选或取消 选择,这样就只有要发送文件的右侧才会出现对勾标记。
		- (3) 按 **[** 第二功能 **]**, **[]** 键,退出文件列表。
	- *c*) 选择屏幕底部的发送按钮。 数据传输时,正在访问存储器。请等待 **…** 的信息会出现在帮助文本栏中。

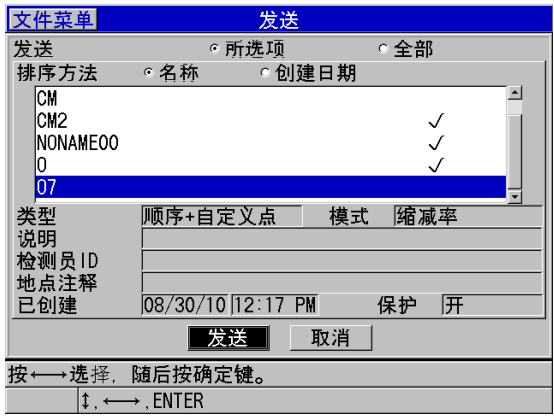

<span id="page-241-0"></span>图 **14-3** 选择要发送的文件

# **14.4.2** 发送文件中某一范围的 **ID** (**RS-232**)

38DL PLUS 仪器可以只将某个已知文件的一部分传输到计算机或打印机。

### 发送某个特定文件的特定范围的 **ID** 编码

- 1. 确保已正确配置了 RS-232 通讯 (参阅第 239 页的 " 设置 RS-232 [串行通讯](#page-238-1) ")。
- 2. 如果包含了要传输数据的文件不是当前文件,则要打开这个文件 (参阅第 [182](#page-181-0) 页 的 " [打开文件](#page-181-0) " 页的)。
- 3. 仪器显示测量屏幕时,按住 **[** 保存 **/** 发送 **]** 键,直到出现 **ID RANGE SEND** (ID 范围发送)屏幕。

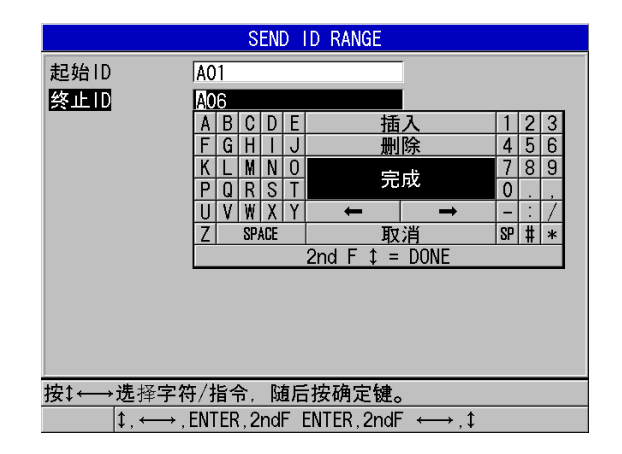

#### 图 **14-4** 确定要发送的 **ID** 编码的范围

- 4. 输入想要发送的 ID 编码范围的起始 **ID** 和终止 **ID**。
- 5. 选择发送。 仪器发送指定范围的数据。

### **14.4.3** 发送当前显示的测量数据 (**RS-232**)

用户只传输当前显示的测量数据。当 38DL PLUS 仪器与一个外部设备 (如: 打印机、 数据采集装置、计算机)一直保持连接,且需要根据指令采集数据时,这个功能非常 有用。

### 进行单个数据传送

- 1. 确保已正确配置了 RS-232 通讯 (参阅第 239 页的 " 设置 RS-232 [串行通讯](#page-238-1) ")。
- 2. 在 38DL PLUS 仪器上设置所需的测量模式。
- 3. 进行一个厚度测量。
- 4. 快速按一下 **[** 保存 **/** 发送 **]** 键 (在一秒钟之内放开)。

所显示的测量数据及其适当的设置标志会被传输,且仪器返回到初始测量屏幕。

#### 注释

所传输的特定数据取决于数据记录器的输出格式。在厚度读数为空白时,按 **[保存 / 发送 ]** 键, 将会发送 "—.—-" 空白符号和所显示的标志。

### 注释

发送一个所显示的读数,会使这个在内存中保持的读数从屏幕上消失,复位最小值或 最大值功能,并使冻结的波形解冻。

### **14.4.4** 将文件导出至外置存储卡

38DL PLUS 可将文件从内存中导出到外置的 microSD 存储卡上。导出的文件可以是 CSV (逗号分隔值)、文本 (空格定界)或调查 (用于 GageView 接口程序)格式。 在计算机上插入 microSD 读卡器,用户便可在装有 Microsoft Excel 程序或其它程序的 计算机中直接打开这些文件。用户也可以将调查文件从 microSD 读卡器导入到 GageView 中。

可将自定义的探头设置发送到 GageView 接口程序中,以在电脑中保存这些设置的备 份。也可将这些探头设置传回到 38DL PLUS 仪器中 (参阅第 246 页的 " [从外置存储卡](#page-245-0) [中导入调查文件](#page-245-0) ")。用户可使用这个操作程序,将相同的自定义探头设置传送到多台 38DL PLUS 中,对仪器进行方便地设置。

### 将文件导出到外置存储卡中

1. 确保已将 microSD 存储卡插入 38DL PLUS 仪器右侧 I/O 舱盖下的插槽中 (参见[第](#page-31-0) 32 [页的图](#page-31-0) 1-5)。

- 2. 如果在 38DL PLUS 仪器开启时插入了 microSD 卡, 则需将仪器关闭, 然后再打 开,这样仪器才会识别已插入的存储卡。
- 3. 仪器显示测量屏幕时,按 **[** 文件 **]** 键。
- 4. 在菜单中, 选择输出。
- 5. 在输出屏幕中 (参见第 245 [页的图](#page-244-0) 14-5):
	- *a*) 根据需要,将排序方法参数更改为所需的文件排序方式。
	- *b*) 在文件列表中,加亮显示要导出的文件。
	- *c*) 将文件设为所需的文件格式:
		- **SURVEY FILE** (调查文件):导入到 GageView
		- o **EXCEL CSV**: 在 Microsoft Excel 中打开
		- **TEXT FILE** (文本文件):在多个基于 Windows 的程序中打开
- 6. 选择输出。

所选的文件将在以下位于外置 microSD 存储卡中的文件夹中创建: \EvidentNDT\38DLP\Transfer。

仪器自动返回到测量屏幕。

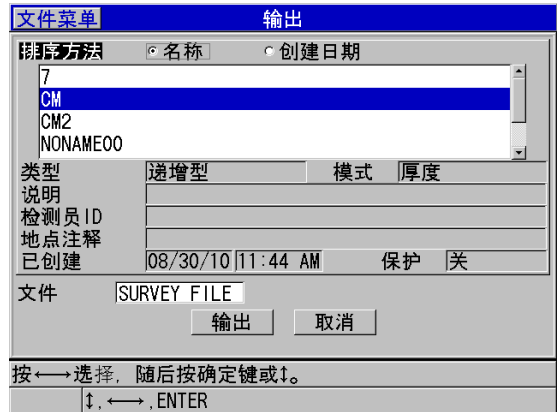

<span id="page-244-0"></span>图 **14-5** 输出屏幕

# <span id="page-245-0"></span>**14.4.5** 从外置存储卡中导入调查文件

用户可将调查文件从外置 microSD 存储卡导入到 38DL PLUS 仪器的内存中。用户可将 这个功能与 GageView 接口程序配合使用,将已从 GageView 导出到 microSD 卡上的调 查文件再重新导入到仪器中。在野外使用仪器,且仪器无法与计算机连接时,使用这 个功能,可将文件导入到 38DL PLUS 仪器中。

### 从外置存储卡上导入调查文件

- 1. 确保外置 microSD 存储卡上的 \ EvidentNDT\ 38DLP\ Transfer 文件夹包含了要导入 到 38DL PLUS 内存中的文件。
- 2. 将 microSD 存储卡插入到 38DL PLUS 仪器右侧 I/O 舱盖下的插槽中 (参见第 [32](#page-31-0) [页的图](#page-31-0) 1-5)。
- 3. 如果在 38DL PLUS 仪器开启时插入了 microSD 卡, 则需将仪器关闭, 然后再打 开,这样仪器才会识别已插入的存储卡。
- 4. 仪器显示测量屏幕时, 按 **| 文件** | 键。
- 5. 在菜单中, 选择 **IMPORT** (导入)。
- 6. 在 **IMPORT** (导入)屏幕中 (参见第 247 [页的图](#page-246-0) 14-6):
	- *a*) 在文件列表中选择要导入的文件。 列表中的文件是外置 microSD 存储卡中 \ EvidentNDT\ 38DLP\ Transfer 文件夹 中的文件。
	- *b*) 选择 **IMPORT** (导入)。
	- *c*) 当这个文件与 38DL PLUS 中已经存在的某个文件的名称相同时,将出现 Overwrite existing file? (是否复写现有文件)的信息。若想继续导入文件, 则 选择是。

文件传送结束时,仪器会发出蜂鸣声,随后返回至测量屏幕。

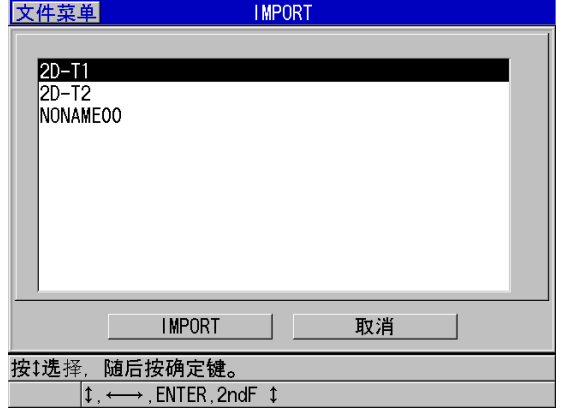

图 **14-6** 导入屏幕示例

# <span id="page-246-0"></span>**14.4.6** 从计算机接收文件

可发送到计算机的、与数据记录器信息相同的数据类型,也可从计算机上接收或下载 到仪器。这个操作有两个益处:

- 在下一个测量日、月或年,将以前保存在计算机文件中的带有 ID 码的测量数据恢 复到仪器中。用户可将恢复的数据用于以下目的:
	- 使用 ID 编码,浏览测量序列。
	- 在相同的测量位置,比较以前的和当前的厚度测量值。
	- 以手动或自动方式核查当前测量设置是否与以前使用的设置相同。
- 在计算机上创建 ID 码序列,然后将它们下载到仪器中。这个在外部创建的序列可 指导用户通过预先指定的测量位置路径。在计算机上创建的 ID 序列必须包含设置 信息。这个设置可以是仪器的默认设置,或者任何其它所需的设置序列。 下载到 38DL PLUS 仪器的数据格式,必须与数据被发送时的格式完全相同。 Evident 建议使用 GageView 接口程序,控制有关交换、储存和创建 38DL PLUS 仪 器数据等方面的所有功能。要了解有关附加软件数据管理程序的更多信息,请联系 Evident。

### 从计算机上接收数据文件

1. 要使用 GageView 或其它程序从计算机的 USB 端口发送文件,需设置 USB 通讯参 数,并将 38DL PLUS 仪器与计算机连接 (参阅第 238 页的 " 设置 USB [通讯](#page-237-1) ")。

- 2. 要使用某个程序从计算机的 RS-232 端口发送文件, 需设置 RS-232 通讯参数, 并 将 38DL PLUS 仪器与计算机连接 (参阅第 239 页的 " 设置 RS-232 [串行通讯](#page-238-1) ")。
- 3. 开启 38DL PLUS 仪器,并确保测量屏幕已激活。
- 4. 在计算机上,开始发送已格式化的数据。 38DL PLUS 仪器将在发送数据时显示一条**正在接收数据**的信息, 然后返回到测量 屏幕。

# **14.5** 截取 **38DL PLUS** 仪器的屏幕图像

用户可将 38DL PLUS 仪器完整的屏幕截图内容保存到图片文件。在创建报告或编制文 件的过程中需要一个与显示屏幕完全相同的副本时,这个功能非常有用。用户可使用 以下两种方法中的一种完成操作:

- [将屏幕截图发送到](#page-247-0) GageView (参阅第 248 页的 14.5.1 小节)
- [将屏幕截图发送到外置](#page-249-0) microSD 卡 (参阅第 250 页的 14.5.2 小节)

### <span id="page-247-0"></span>**14.5.1** 将屏幕截图发送到 **GageView**

可将 38DL PLUS 仪器内容完整的屏幕截图发送到 GageView 接口程序。

请参阅 《GageView 接口程序 — 用户手册》(工件编号:910-259-EN [U8778347]),了 解有关如何安装和使用 GageView 的信息。

### 将屏幕截图发送到 **GageView**

- 1. 设置 USB 通讯参数, 然后将 38DL PLUS 仪器与计算机连接 (参阅第 238 [页的](#page-237-1) " 设置 USB 通讯 ")。
- 2. 在 38DL PLUS 仪器上, 选择想要截取的屏幕。
- 3. 在计算机上,启动 GageView。
- 4. 如果 38DL PLUS 仪器是第一次与装有 GageView 的计算机连接, 则用户应在 GageView 中完成以下操作:
	- *a*) 在 GageView 菜单中,选择 **Device** (设备) > **Config** (配置)。
	- *b*) 在 **Device Configuration** (设备配置)对话框中 (参见第 249 [页的图](#page-248-0) 14-7):
		- (1) 在 **Device List** (设备列表)中,选择 38DL PLUS,然后点击 **Add** (添 加)。

38DL PLUS (**USB**)出现在 **Current Configured Devices** (当前配置设 备)列表中。

- (2) 选择 **Connect at Startup** (启动时连接)复选框, GageView 程序便会在每 次启动时自动连接 38DL PLUS。
- (3) 点击 **OK** (确定)。

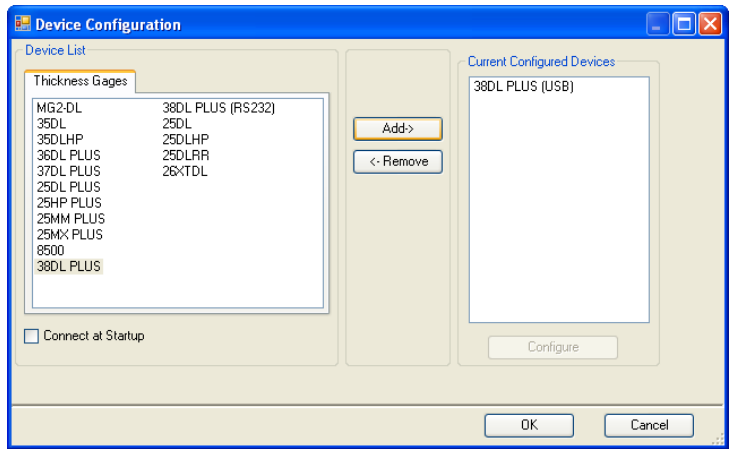

图 **14-7** 设备配置对话框

- <span id="page-248-0"></span>5. 在 GageView 中, 执行以下操作:
	- *a*) 在菜单中,选择 **Device** (设备) > **Tools** (工具)。
	- *b*) 在 **Device Tools** (设备工具)对话框中 (参见第 250 [页的图](#page-249-1) 14-8),选择 **Screen Capture** (屏幕截图),然后点击 **Receive** (接收)。 屏幕图像将在数据传输完成后出现。
	- *c*) 点击 **Copy** (复制),将屏幕截图复制到 Windows 的剪切板。 或者 点击 **Save** (保存),将图像以 BMP 格式保存到文件夹中,文件名由用户定 义。

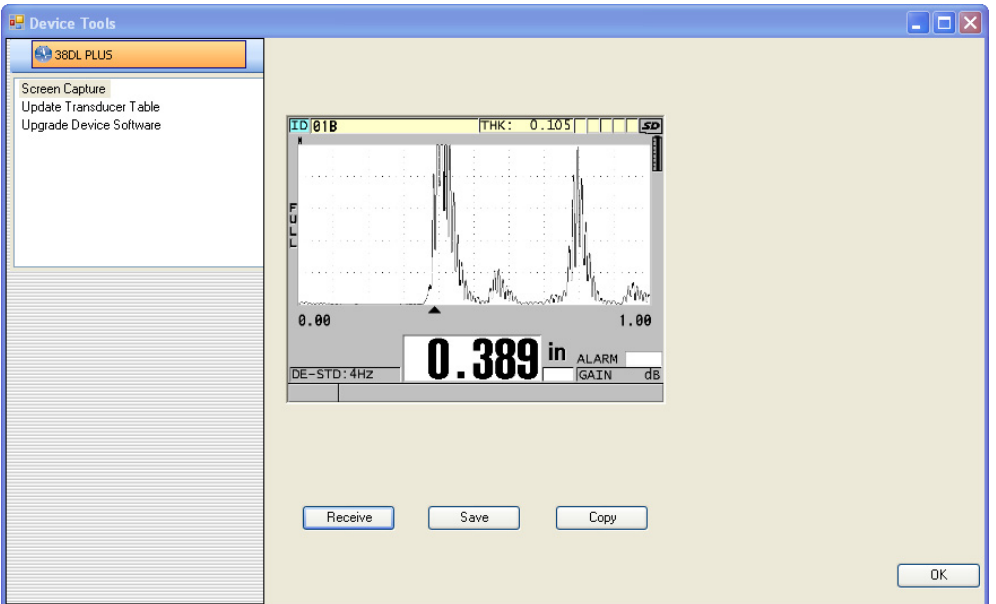

#### 图 **14-8** 显示屏幕截图的设备工具对话框

# <span id="page-249-1"></span><span id="page-249-0"></span>**14.5.2** 将屏幕截图发送到外置 **microSD** 卡

38DL PLUS 仪器可以将当前屏幕的内容复制到外置 microSD 卡上。屏幕截图以位图文 件格式 (.bmp) 保存。用户可将 microSD 卡插入到计算机中, 然后在可以查看位图文 件 (.bmp)的任何程序中打开文件。

### 将屏幕截图发送到外置 **microSD** 卡中

- 1. 确保已将 microSD 存储卡插入 38DL PLUS 仪器右侧 I/O 舱盖下的插槽中 (参见[第](#page-31-0) 32 [页的图](#page-31-0) 1-5)。
- 2. 如果在 38DL PLUS 仪器开启时插入了 microSD 卡, 则需将仪器关闭, 然后再打 开,这样仪器才会识别已插入的存储卡。
- 3. 确保已经开启了将屏幕截图保存到 microSD 卡的功能。
	- *a*) 仪器显示测量屏幕时,按 **[** 设置菜单 **]** 键。
	- *b*) 在菜单中,选择系统。
	- $c$ ) 将 **PRINT SCREEN TO SD CARD** (打印屏幕到 SD 卡)设为开。
- 4. 选择要截取的屏幕。
- 5. 按 **[** 第二功能 **]**, **[** 显示 **]** 键。 当文件被发送至外置存储卡中的 \EvidentNDT\38DLP\Snapshot 文件夹中时,屏幕 将会冻结大约 20 秒。 屏幕截图将自动命名为 BMPn.bmp, 其中 n 由 0 起始, 并在每次添加新屏幕截图时 自动递增。
- 6. 传输图像文件:
	- *a*) 从 38DL PLUS 的插槽中取出 microSD 存储卡。
	- *b*) 使用 microSD 卡读卡器,将存储卡连接到计算机上。
	- *c*) 将文件从存储卡上的 \ EvidentNDT\ 38DLP\ Snapshot 文件夹中复制到计算机上 的适当文件夹中。

### **14.6 RS-232** 串行数据输出格式

38DL PLUS 仪器可支持 10 种 RS-232 传输数据的输出格式。输出格式的变化取决于使 用的是双晶探头还是单晶探头。第 251 [页的表](#page-250-0) 23 和第 252 [页的表](#page-251-0) 24 分别介绍了使用 双晶探头和单晶探头时每个输出格式的内容。

#### 注释

对于 USB 通讯,输出格式通常被设为 F1。

<span id="page-250-0"></span>

| 格式             | 文件页眉 | ID 页眉        | 厚度表 | 波形           | 设置表 | 注释表 |
|----------------|------|--------------|-----|--------------|-----|-----|
| F1             | ✓    | ✓            |     | $\checkmark$ |     |     |
| F <sub>2</sub> | ✓    |              | ✓   |              |     |     |
| F <sub>4</sub> |      |              |     | $\checkmark$ |     |     |
| F <sub>5</sub> |      | $\checkmark$ |     | $\checkmark$ |     |     |
| F6             |      | ✓            | ✓   |              |     |     |
| F7             |      | $\checkmark$ | ✓   | $\checkmark$ |     |     |
| F8             |      | ✓            | ✓   |              | v   |     |
| F <sub>9</sub> |      |              | ✓   | $\checkmark$ |     |     |

表 **23** 双晶探头的串行数据输出格式

管理通讯和数据传输 251

| 格式  | て件页眉 | 页眉<br>ID | 厚度表 | 波形 | 设置表 | 释表 |
|-----|------|----------|-----|----|-----|----|
| F10 |      |          |     |    |     |    |

表 **23** 双晶探头的串行数据输出格式 (接上页)

### 表 **24** 单晶探头的串行数据输出格式

<span id="page-251-0"></span>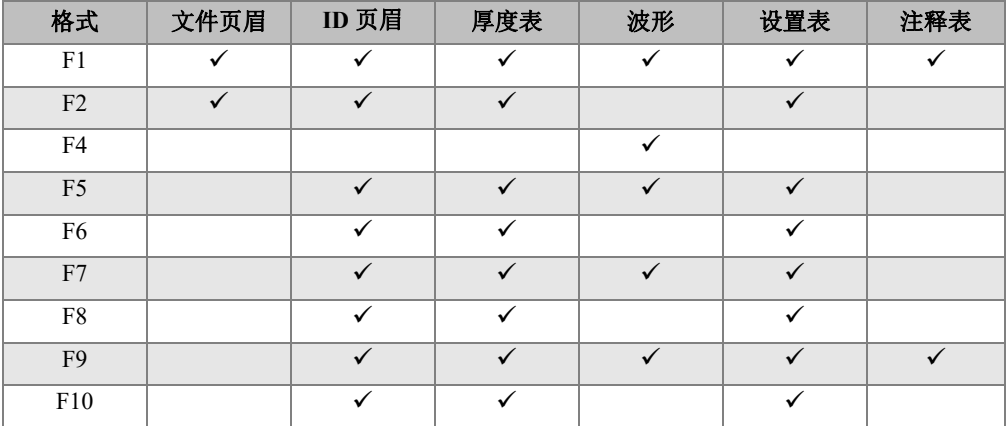

### 查看或更改当前输出文件格式

- 1. 仪器显示测量屏幕时, 按 | 设置菜单 | 键。
- 2. 在菜单中,选择通讯。
- 3. 在通讯屏幕中,查看或更改输出格式的值 (参见第 251 [页的表](#page-250-0) 23 和第 252 [页的表](#page-251-0) [24](#page-251-0) 的格式说明)。
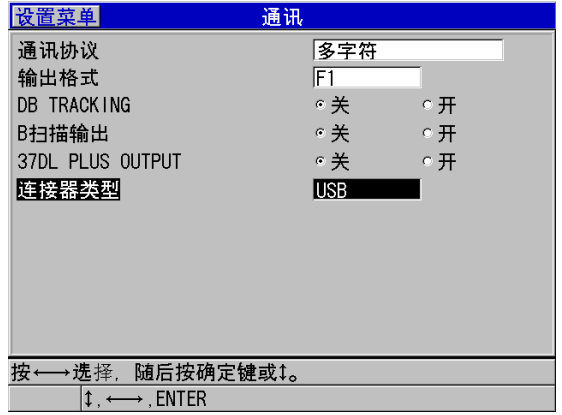

## 图 **14-9** 查看或更改文件输出格式

<span id="page-252-1"></span>4. 按 **| 测量** | 键, 返回到测量屏幕。

## **14.7** 复位通讯参数

通讯复位功能可迅速将通讯参数改回到出厂默认值。当用户在与远程设备建立通讯的 过程中遇到困难时,这个功能会很有用。第 253 [页的表](#page-252-0) 25 中显示了通讯参数的默认 值。

<span id="page-252-0"></span>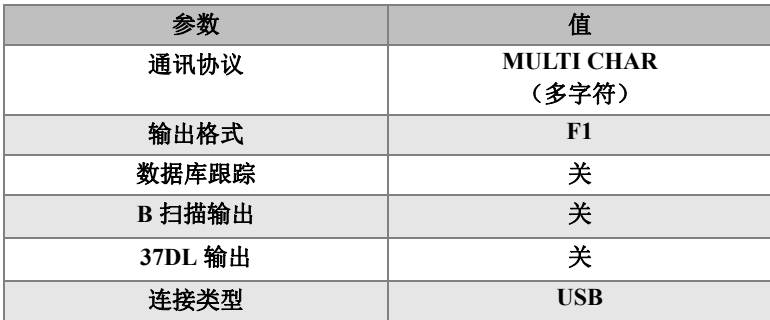

## 表 **25** 默认通讯参数值

## 复位通讯参数

- 1. 按 **[** 第二功能 **]**, **[** 设置菜单 **]** (特殊菜单 **)** 键。
- 2. 在菜单中,选择复位。
- 3. 在复位屏幕中 (参见第 254 [页的图](#page-253-0) 14-10):
	- *a*) 在复位列表中,选择通讯复位。
	- *b*) 选择复位。

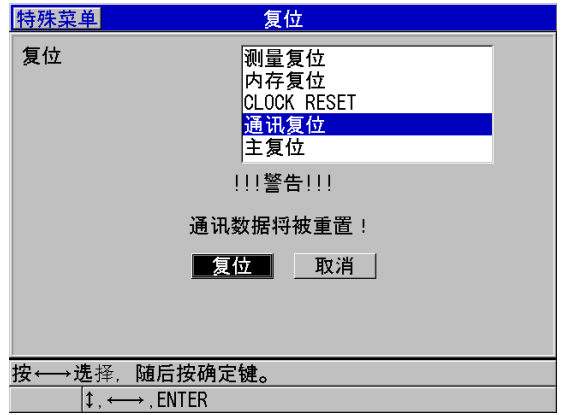

<span id="page-253-0"></span>图 **14-10** 选择通讯复位

## **15. 38DL PLUS** 仪器的维护与故障排除

本章将介绍 38DL PLUS 仪器的日常维护和保养。

## **15.1** 仪器的日常维护

38DL PLUS 仪器的机壳在 I/O 舱门关闭时处于密封状态,可防止周围的液体和灰尘侵 入机体。但是,仪器绝对不能浸泡在任何液体之中。

38DL PLUS 机壳的设计,可保证仪器在野外进行正常检测。但是,正如任何其它电子 设备一样,如果不小心使用仪器,会损坏仪器。特别要注意以下事项:

- 千万不要使用硬物或尖物完成按键操作。
- 将线缆连接到仪器时,首先应使连接器与仪器上的相应接口对齐 (双晶 D79X 系 列探头的中央引脚向下, 且 RS-232 I/O 线缆的主要标签面朝下), 然后小心地将连 接器笔直插入接口。
- 要断开线缆和仪器的连接,首先要抓住连接器 (而不是线缆),随后将连接器从仪 器中轻轻拉出。
- 请勿扔掷或摔落仪器。
- 清洁橡胶保护套、机壳、键盘或显示屏时,请勿使用强力溶剂或磨蚀剂。

## **15.2** 清洁仪器

首先,用一块略微潮湿的布对仪器进行清洁。根据需要,关闭 I/O 舱盖和接口的防尘 盖后,使用一块蘸有温和清洁剂的湿布,清洗仪器。使用仪器前,仪器应干透。

## **15.3** 维护探头

与 38DL PLUS 仪器一起使用的超声探头为耐用器材,几乎不需要维护。但是,探头也 会受到损坏,不过如果对以下方面略加注意,就能延长探头的使用寿命:

- 只使用适当的高温探头进行高温测量。标准探头如果与温度超过约 52 °C (125 °F)的表面进行接触,就可能受到损坏或损毁。
- 切割、拧捏或拉扯线缆,都会使线缆受到损坏。要注意不要让线缆受到机械损伤。 不要把探头留在一个探头线缆会被重物压上的区域。从仪器上取下探头时,决不可 拉拔线缆,只可抓住塑模连接器部分拔下探头。探头的线缆不可打结。不可扭曲或 拉扯靠近探头的线缆部分。
- 如果探头尖端受到过度磨损,则会降低探头的性能。为减少磨损,不可在粗糙的表 面上刮擦、拉动探头。如果探头尖端变得粗糙或有裂纹,则会生成错误的测量数 据,或根本无法进行测量。尽管在使用中出现磨损是正常现象,但严重的磨损会缩 短探头的使用寿命。使用塑料延迟块探头时应尤为注意;应及时替换磨损的延迟 块。

## **15.4** 使用仪器的复位功能

38DL PLUS 仪器的复位功能可使仪器参数快速恢复为仪器出厂时的默认值。复位功能 还可用作访问已知配置的快捷键。有以下复位功能:

#### 测量复位

将测量参数更改为第 256 [页的表](#page-255-0) 26 中所列的出厂默认值。

<span id="page-255-0"></span>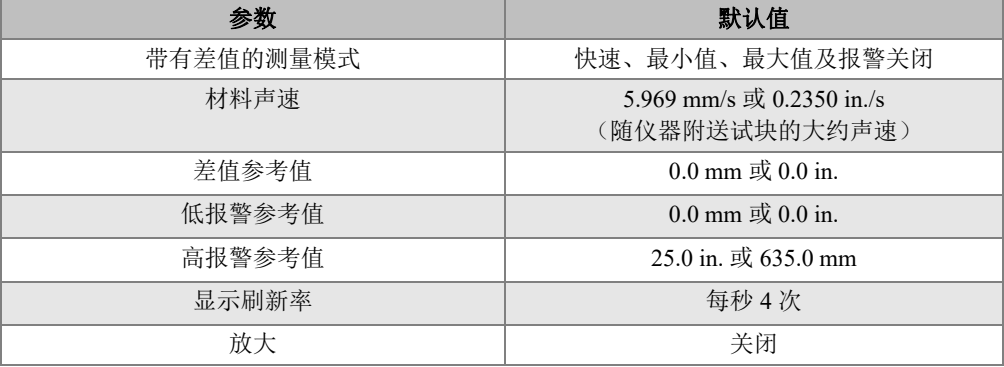

#### 表 **26** 测量默认设置

#### 表 **26** 测量默认设置 (接上页)

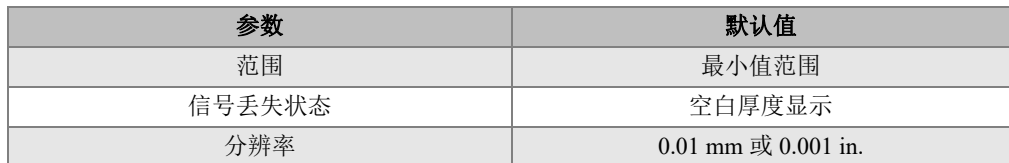

#### 内存复位

删除存储在内置 microSD 存储卡中的所有数据,并将卡重新格式化。

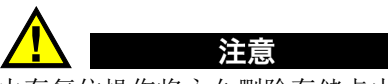

内存复位操作将永久删除存储卡中的所有厚度读数 / 波形。但是,这种复位功能并不删 除所存储的任何探头设置。

#### 时钟复位

将日期重置为 01/01/2010, 以 MM/DD/YYYY (月 / 日 / 年) 格式表示: 将时间重 置为 12:00AM, 以 12 小时制表示。

#### 通讯复位

将通讯设置更改为第 257 [页的表](#page-256-0) 27 中所列的出厂默认值。

#### 表 **27** 默认通讯设置

<span id="page-256-0"></span>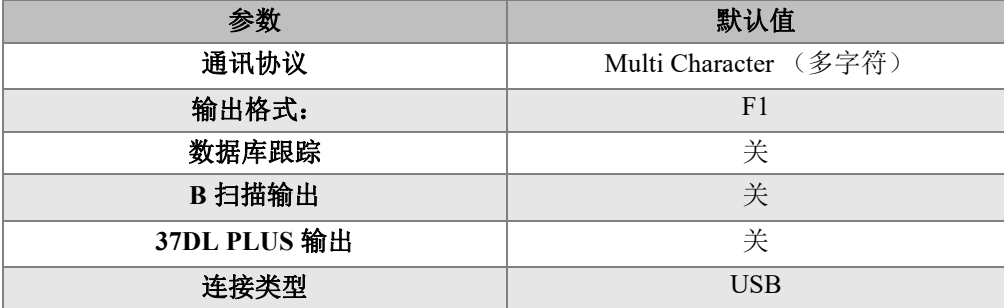

#### 主复位

执行一步操作即可实现测量复位和内存复位。

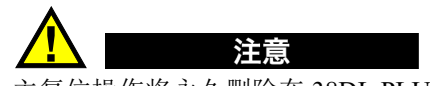

主复位操作将永久删除在 38DL PLUS 仪器内存卡中存储的所有厚度读数 / 波形。

## 激活复位功能

- 1. 按 **[** 第二功能 **]**, **[** 设置菜单 **]** (特殊菜单 **)** 键。
- 2. 在菜单中,选择复位。
- 3. 在复位屏幕中 (参见第 258 [页的图](#page-257-0) 15-1):
	- *a*) 在复位列表中,加亮显示所需的复位功能。 仪器上出现一条警告信息,表明将被复位的数据类型。
	- *b*) 选择复位。

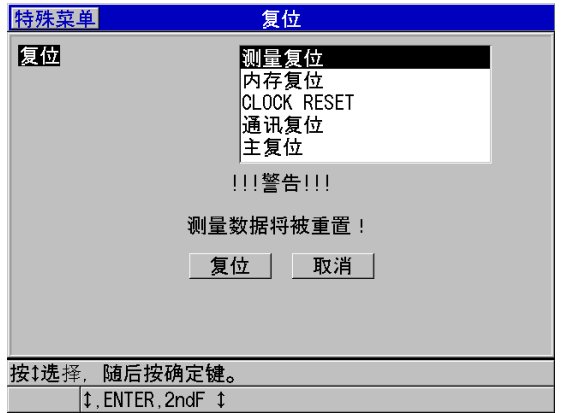

#### 图 **15-1** 激活复位功能

## <span id="page-257-0"></span>**15.5** 进行硬件诊断测试

38DL PLUS 仪器包含一个可使仪器进行多种自我诊断检测的功能。这些测试有助于查 找可疑的硬件故障,或对硬件的正常运行进行核查。某些测试用于 Evident 在制造仪器 过程中所进行的内部测试。

可进行的测试如下:

- 键盘测试
- 视频测试
- 内置 microSD 卡测试 (通过或失败)
- 外置 microSD 卡测试 (通过或失败)
- 双晶探头测试
- ESS 测试 (电子应力筛选)(仅供 Evident 内部使用)
- B 扫描测试 (仅供 Evident 内部使用)
- 电池测试 (仅供 Evident 内部使用)
- 单总线测试 (仅供 Evident 内部使用)

## 进行诊断测试

- 1. 按 **[** 第二功能 **]**, **[** 设置菜单 **]** (特殊菜单 **)** 键。
- 2. 在菜单中,选择测试。
- 3. 在测试屏幕中,选择所需的测试,随后按 **[** 确定 **]** 键。
- 4. 选择键盘测试后,在键盘测试屏幕中 (参见第 260 [页的图](#page-259-0) 15-2):
	- *a*) 按下键盘上的任意键进行测试。 如果所按的键可正常操作, 仪器会在**最后所按的键**旁边的框中显示所按键的名 称。
	- *b*) 按 **[** 确定 **]** 键,完成键盘测试。

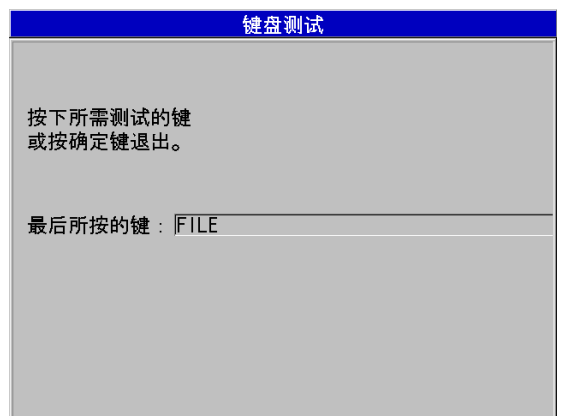

#### 图 **15-2** 键盘测试屏幕

- <span id="page-259-0"></span>5. 选择视频测试后:
	- *a*) 在视频测试屏幕中,按 **[** 显示 **]** 键,启动视频测试。 显示屏将显示三条渐变为黑色的彩色竖带。如果显示屏发生故障,则这个图案 会出现中断现象。
	- *b*) 按 **[** 确定 **]** 键,完成视频测试。
- 6. 选择内置 **SD** 卡测试或外置 **SD** 卡测试后,在内置 **SD** 卡测试或外置 **SD** 卡测试屏 幕中:
	- *a*) 按 **[** 显示 **]** 键,开始测试。 测试结果将显示在 **SD** 卡测试状态栏中。会出现以下测试结果:
		- **PASS** (通过):表明存储卡运行正常。
		- **FAIL** (失败):表明存储卡出现故障。如果外置卡测试失败,则重新安装 或替换一张卡,然后再重新启动仪器。如果内置卡测试失败,请联系 Evident,获得技术帮助。
	- *b*) 按 **[** 确定 **]** 键,完成 **SD** 卡的测试。
- 7. 选择 DUAL XDCR TEST (双晶探头测试)后, 在双晶探头测试屏幕中 (参见[第](#page-260-0) 261 [页的图](#page-260-0) 15-3):
	- *a*) 按 **[** 显示 **]** 键,开始测试,测试过程包含测量双晶探头每侧的渡越时间。 出现测量参数值。
	- *b*) 按如下方式,解读 **Tx** 和 **Rx** 值:
		- 如果两个数值相近,表明双晶探头运行正常。

260 第 15 章

- 如果两个数值之间有一定的差异,则表明两个晶片上的延迟块磨损程度有 所不同。
- 如果缺失一个数值,表明线缆已损坏,或晶片不能正常运行。
- *c*) 用户可记录所计算出的零位值。
- *d*) 按 **[** 确定 **]** 键,完成双晶探头的测试。

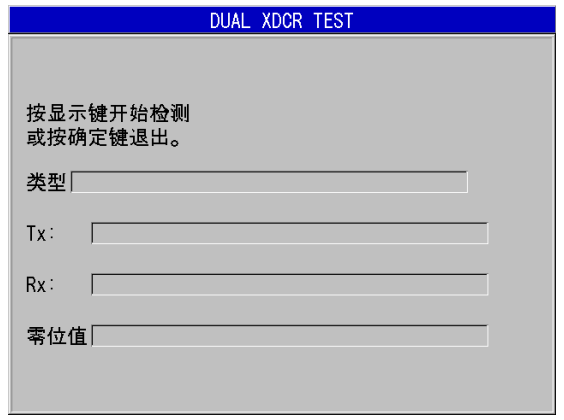

#### 图 **15-3** 双晶探头测试屏幕

## <span id="page-260-0"></span>**15.6** 进行软件诊断测试

软件诊断功能可显示仪器运行过程中所发生错误的记录。 Evident 使用这些信息,解决 软件运行时出现的故障。

#### 访问软件诊断

- 1. 按 **[** 第二功能 **]**, **[** 设置菜单 **]** (特殊菜单 **)** 键。
- 2. 在菜单中,选择软件诊断。 出现软件诊断屏幕,显示错误记录 (参见第 262 [页的图](#page-261-0) 15-4)。

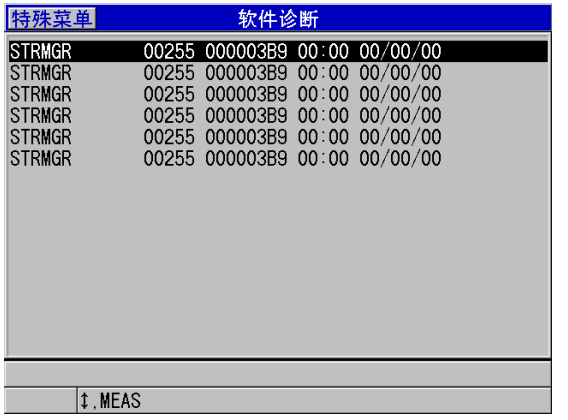

- 图 **15-4** 软件诊断屏幕示例
- <span id="page-261-0"></span>3. 按 **| 测量** | 键, 返回到测量屏幕。

## **15.7** 查看仪器状态

状态屏幕中列出了有关仪器的重要信息。状态屏幕中显示以下信息:

- 当前仪器的内部温度
- 当前电池的电量水平
- 仪器型号
- 软件发行日期 (制造日期)
- 软件版本
- 硬件版本
- 选项密码 (**S/N**),要激活软件选项,需将选项密码告知 Evident。

### 查看仪器的状态

#### 1. 按 **[** 第二功能 **]**, **[** 设置菜单 **]** (特殊菜单 **)** 键。

2. 在菜单中,选择状态 (参见第 263 [页的图](#page-262-0) 15-5)。

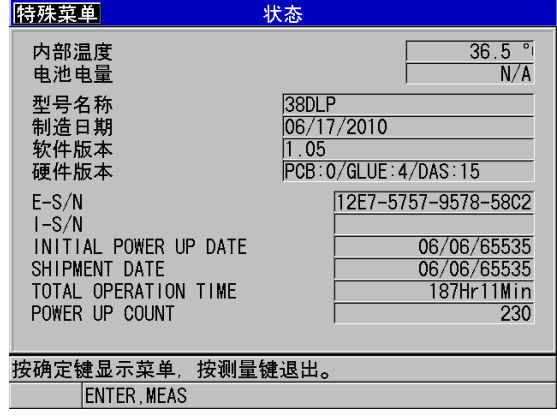

#### 图 **15-5** 状态屏幕示例

<span id="page-262-0"></span>3. 按 **| 测量** | 键, 返回到测量屏幕。

## **15.8** 理解错误信息

操作仪器时,会出现一些错误信息。通常这些信息表明操作过程中出现的问题,但有 时也会表明测厚仪自身的物理问题。如果对某条错误信息不理解,请与 Evident 联系, 获取帮助。

## **15.9** 解决电池组及充电器的问题

电量指示器 (位于显示屏的右上角)表明电池剩余电量水平的百分比。当电量水平过 低时, 仪器会自动关闭。如果打开电源后, 测厚仪立即关机, 或根本无法开机, 则可 能是电池组的电量已耗尽。

为电池组充电后 (参阅第40页的"[为电池充电](#page-39-0)"),如果仪器仍然需要连接充电器才 可运行, 则用户可能需要更换电池。

## 注释

根据电池的设计目的,电池要经历数百次充电放电循环后,才会失效。

只有在仪器没有连接充电器的情况下,电量指示器才显示剩余电量。

如果充电器接通几分钟后,仪器仍无法开机,则可能是仪器自身或充电器出现问题。

## **15.10** 解决测量问题

<span id="page-263-0"></span>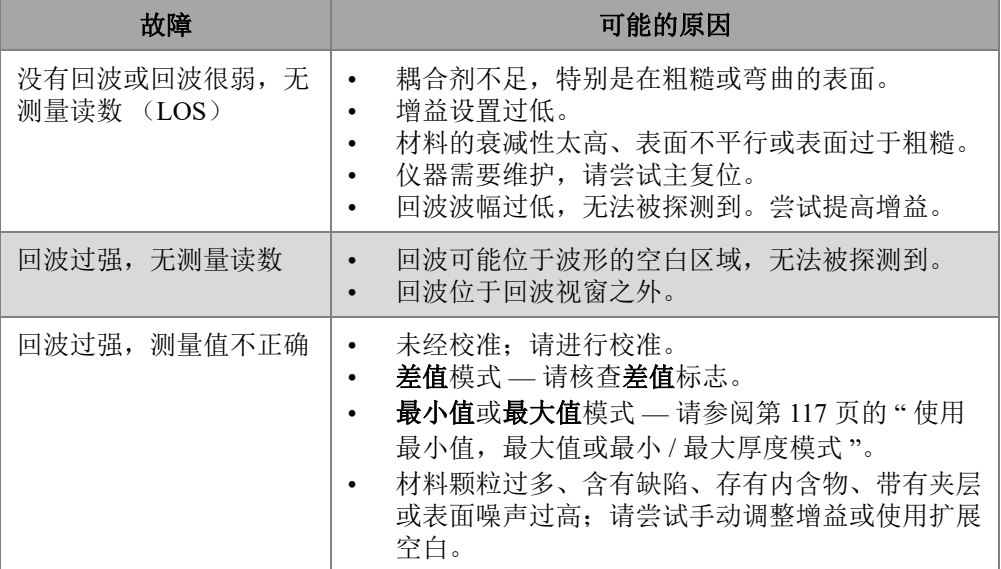

#### 表 **28** 排除测量故障

## 附录 **A**:技术规格

### 表 **29** 一般 **EN15317** 的技术规格

<span id="page-264-0"></span>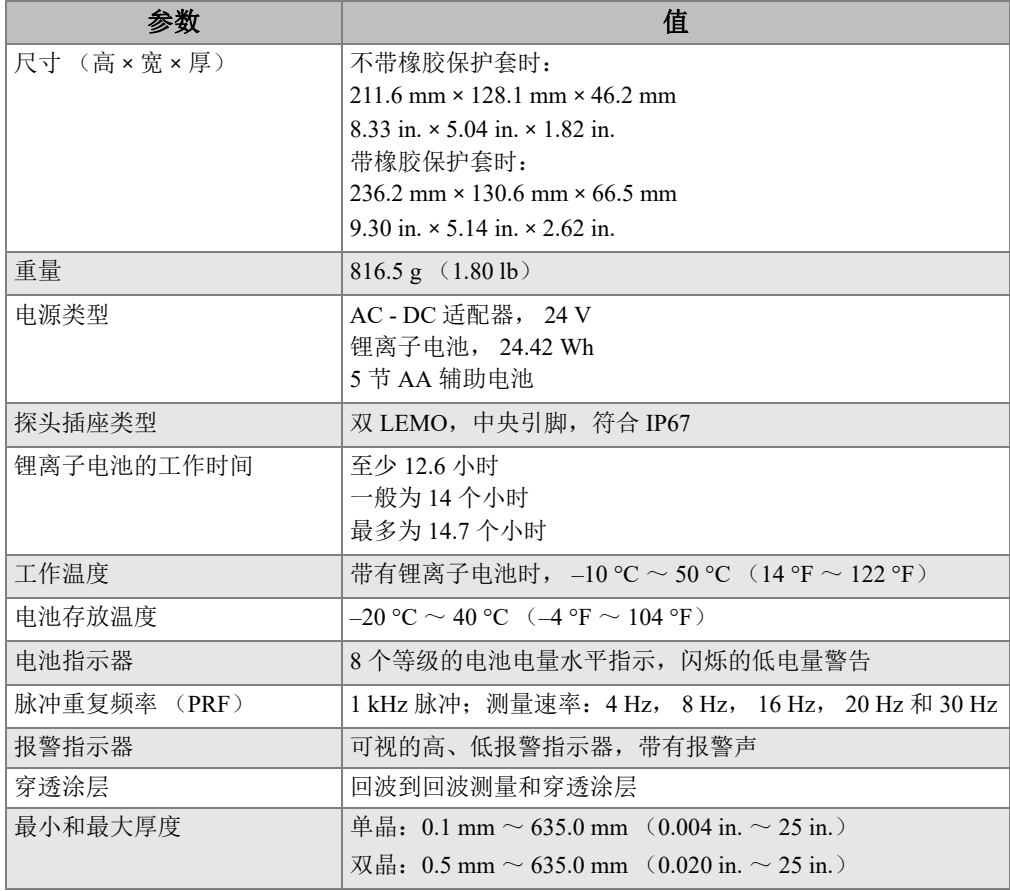

## 表 **30** 显示屏 **EN15317** 的技术规格

<span id="page-265-0"></span>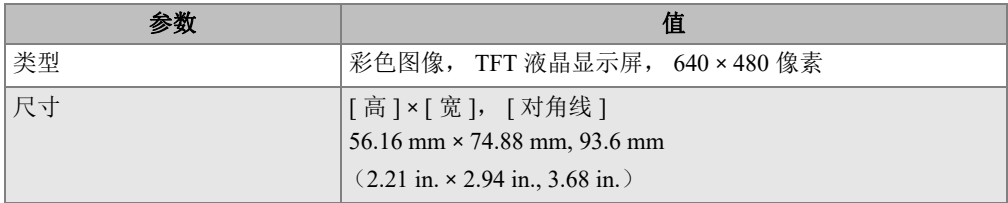

#### 表 **31** 发送器 **EN15317** 的技术规格

<span id="page-265-1"></span>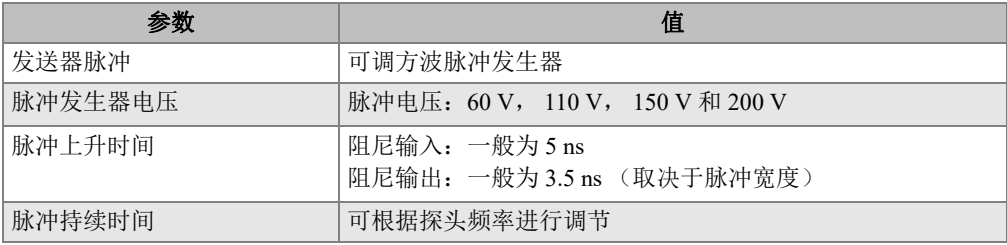

## 表 **32** 接收器 **EN15317** 的技术规格

<span id="page-265-2"></span>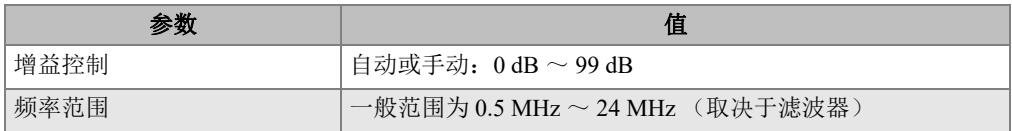

### 表 **33** 其它 **EN15317** 的技术规格

<span id="page-265-3"></span>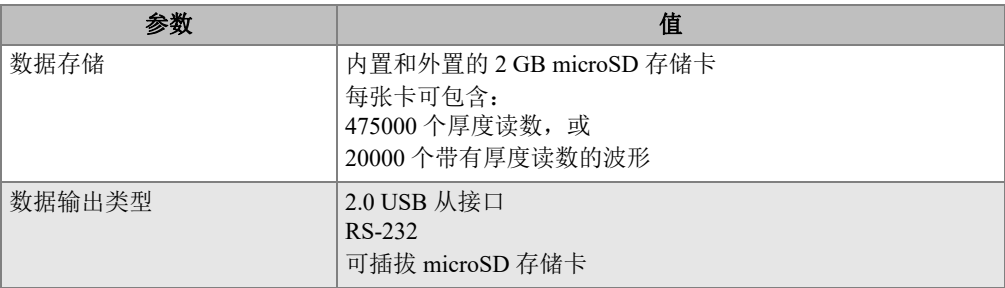

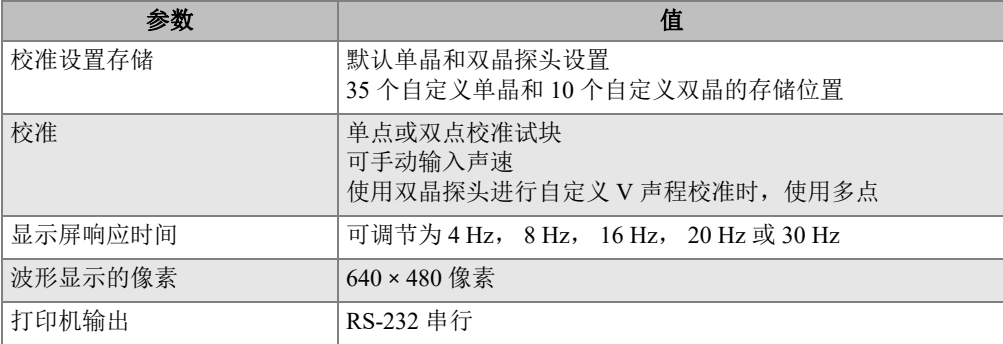

## 表 **33** 其它 **EN15317** 的技术规格 (接上页)

#### 表 **34** 环境评级技术规格

<span id="page-266-0"></span>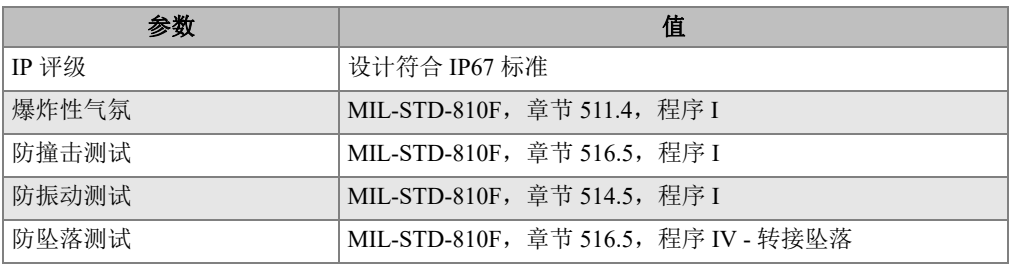

### 表 **35** 测量规格

<span id="page-266-1"></span>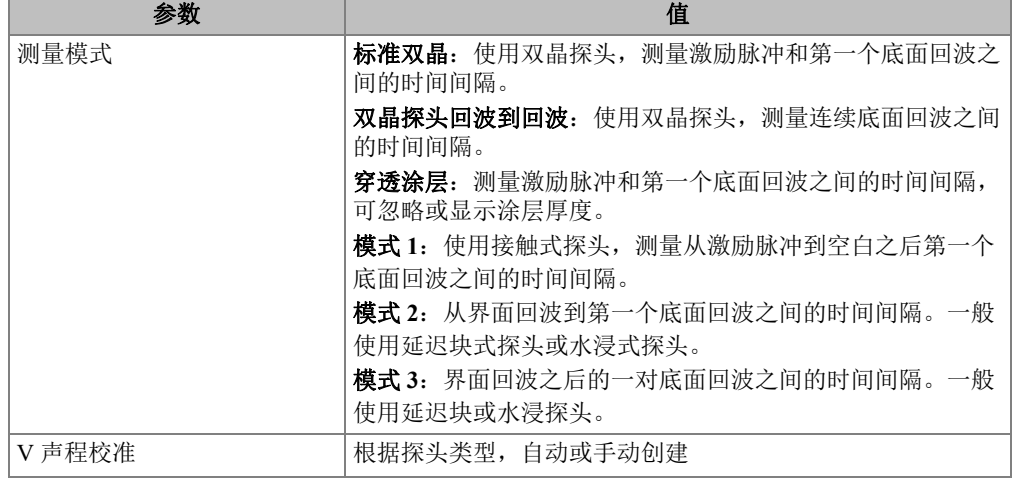

## 表 **35** 测量规格 (接上页)

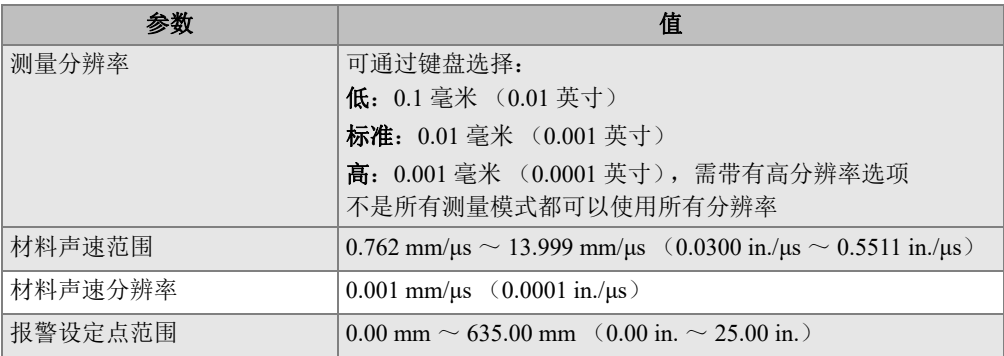

## 表 **36** 数据记录器的技术规格

<span id="page-267-0"></span>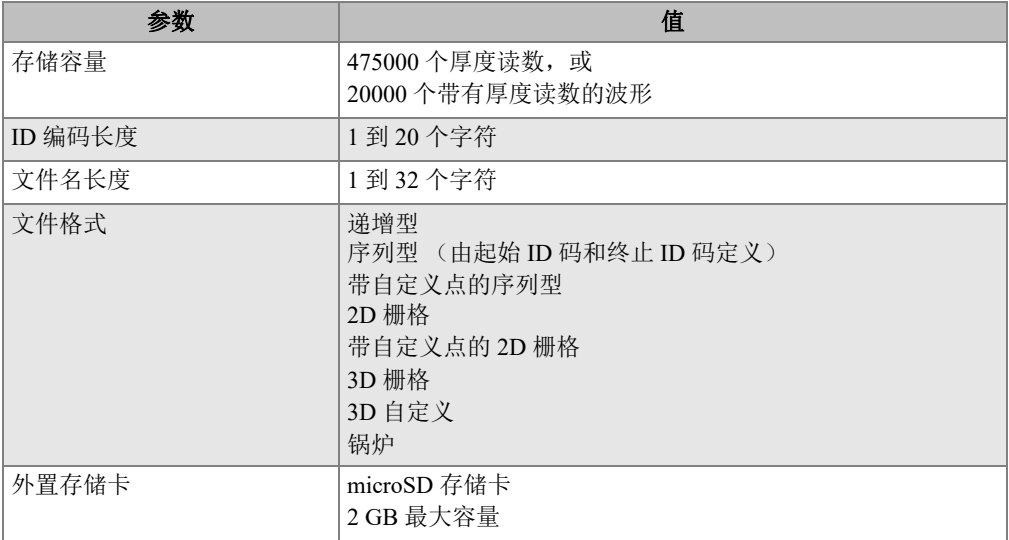

## 表 **37** 单晶探头的典型测量范围和默认设置**<sup>a</sup>**

<span id="page-267-1"></span>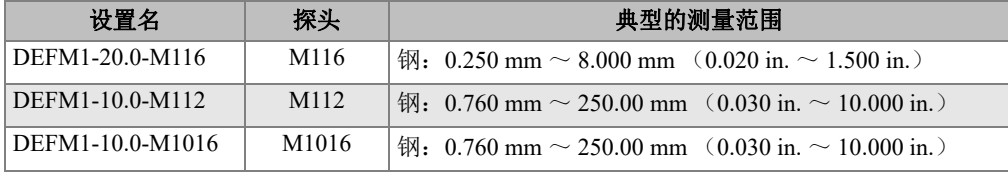

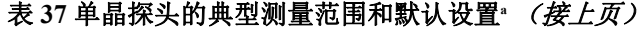

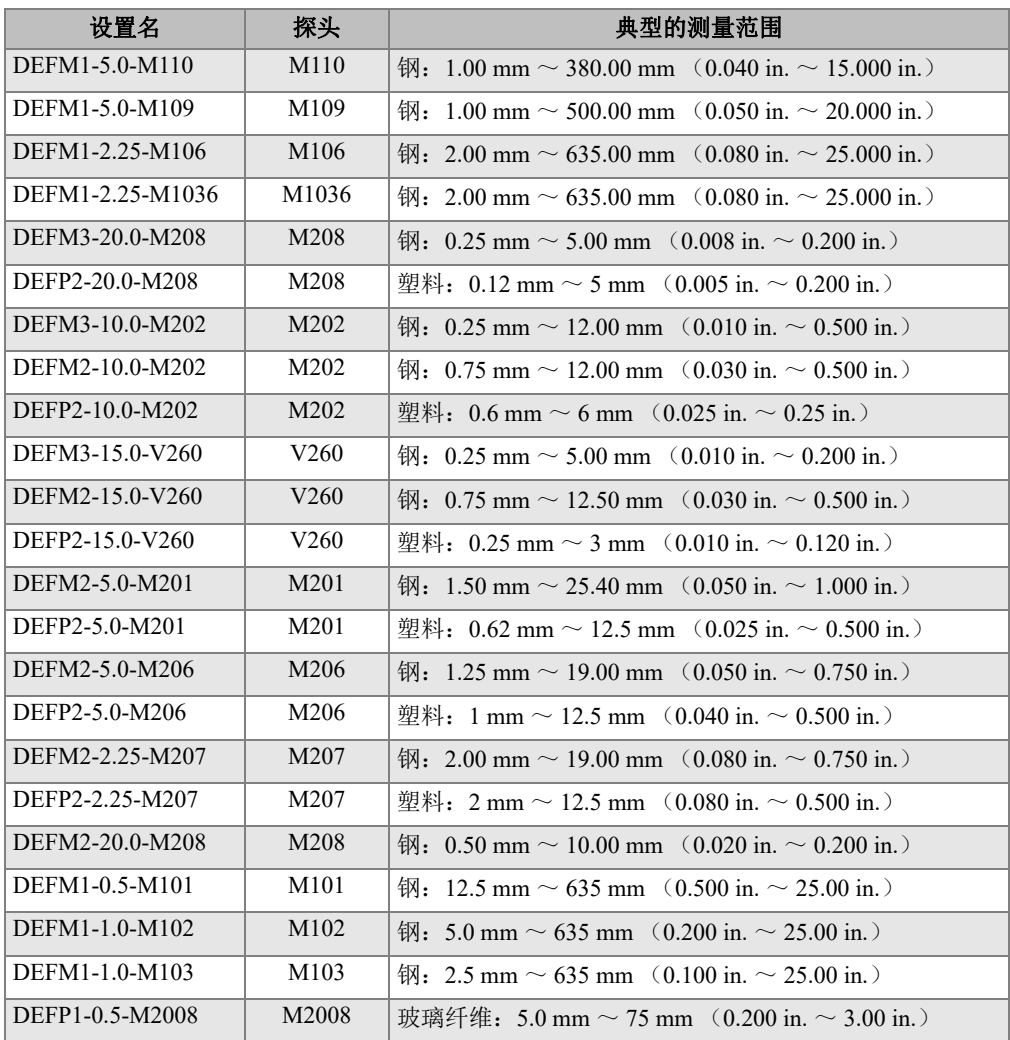

a. 最大可测的厚度取决于探头类型、材料状态和温度。

## 表 **38** 设置参数的说明

<span id="page-269-0"></span>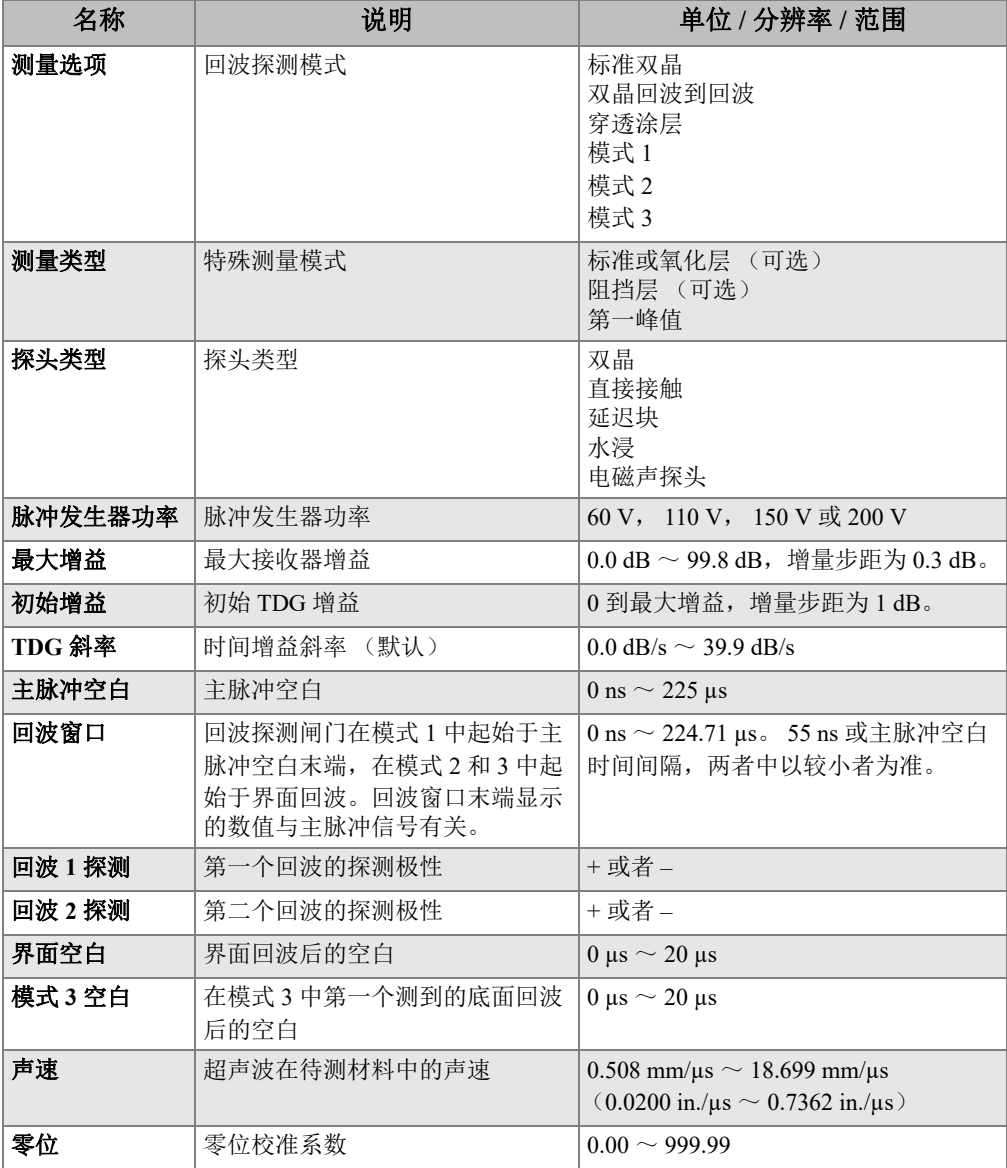

## 表 **39** 一般技术规格

<span id="page-270-0"></span>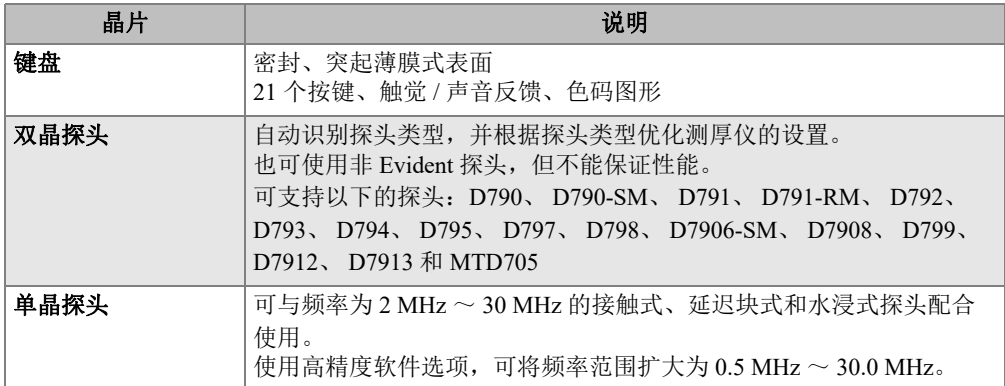

## 附录 **B**:声速

第 273 [页的表](#page-272-0) 40 列举了超声波在各种常用材料中的传播速度。此表仅作参考之用。这 些材料的实际声速可能会因各种不同的原因,如:材料的组成成份、晶粒的择优取向、 多孔性和温度等,与表中的声速相比有很大的不同。因此,为达到最佳测量精度,应 首先对某种特定材料制成的样本进行测试,确定这种特定材料的声速。

<span id="page-272-0"></span>

| 材料               | 声速<br>$(in./\mu s)$ | 声速<br>(m/s) |
|------------------|---------------------|-------------|
| 丙烯酸树脂 (有机玻璃)     | 0.107               | 2730        |
| 铝                | 0.249               | 6320        |
| 铍                | 0.508               | 12900       |
| 船用黄铜             | 0.174               | 4430        |
| 铜                | 0.183               | 4660        |
| 金刚石              | 0.709               | 18000       |
| 甘油               | 0.076               | 1920        |
| 铬镍铁合金            | 0.229               | 5820        |
| (慢速浇铸)<br>铸铁     | 0.138               | 3500        |
| 铸铁<br>(快速浇铸)     | 0.220               | 5600        |
| 氧化铁 (磁铁矿石)       | 0.232               | 5890        |
| 铅                | 0.085               | 2160        |
| 人造荧光树脂           | 0.106               | 2680        |
| 钼                | 0.246               | 6250        |
| 引擎机油 (SAE 20/30) | 0.069               | 1740        |
| 纯镍               | 0.222               | 5630        |
| 聚酰胺<br>(慢)       | 0.087               | 2200        |

表 **40** 常见材料的声速

| 材料               | 声速 (in./μs) | 声速 (m/s) |
|------------------|-------------|----------|
| 尼龙 (快)           | 0.102       | 2600     |
| 高密度聚乙烯<br>(HDPE) | 0.097       | 2460     |
| 低密度聚乙烯 (LDPE)    | 0.082       | 2080     |
| 聚苯乙烯             | 0.092       | 2340     |
| 聚氯乙烯, (硬 PVC)    | 0.094       | 2395     |
| 橡胶 (聚丁二烯)        | 0.063       | 1610     |
| 硅                | 0.379       | 9620     |
| 硅树脂              | 0.058       | 1485     |
| 钢,<br>1020       | 0.232       | 5890     |
| 钢, 4340          | 0.230       | 5850     |
| 302 奥氏体不锈钢       | 0.223       | 5660     |
| 347 奥氏体不锈钢       | 0.226       | 5740     |
| 锡                | 0.131       | 3320     |
| 钛,<br>Ti 150A    | 0.240       | 6100     |
| 钨                | 0.204       | 5180     |
| 水<br>(20 °C)     | 0.0580      | 1480     |
| 锌                | 0.164       | 4170     |
| 锆                | 0.183       | 4650     |

表 **40** 常见材料的声速 (接上页)

## 参考文献

Folds, D. L. "Experimental Determination of Ultrasonic Wave Velocities in Plastics, Elastomers, and Syntactic Foam as a Function of Temperature," Naval Research and Development Laboratory, Panama City, Florida, 1971.

Fredericks, J. R. *Ultrasonic Engineering*, John Wiley & Sons, Inc., New York, 1965.

*Handbook of Chemistry and Physics*. Chemical Rubber Co., Cleveland, Ohio, 1963.

Mason, W. P. *Physical Acoustics and the Properties of Solids*, D.Van Nostrand Co., New York, 1958.

Papadakis, E. P. Panametrics — unpublished notes, 1972.

# 附录 **C**:附件和替换备件

### 表 **41** 软件选项

<span id="page-274-0"></span>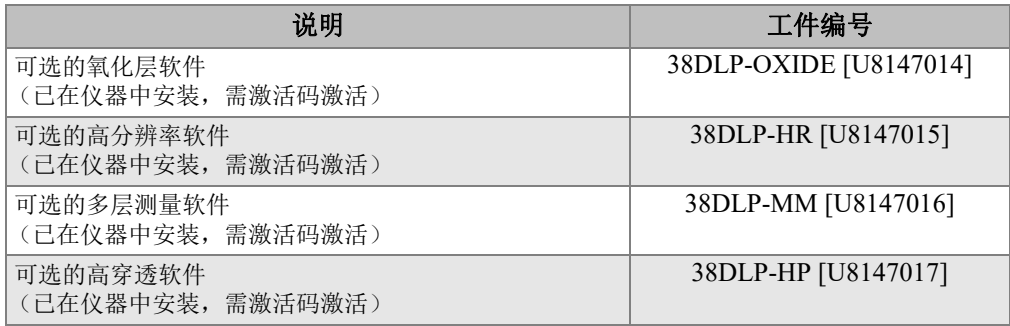

## 表 **42** 附件和备件

<span id="page-274-1"></span>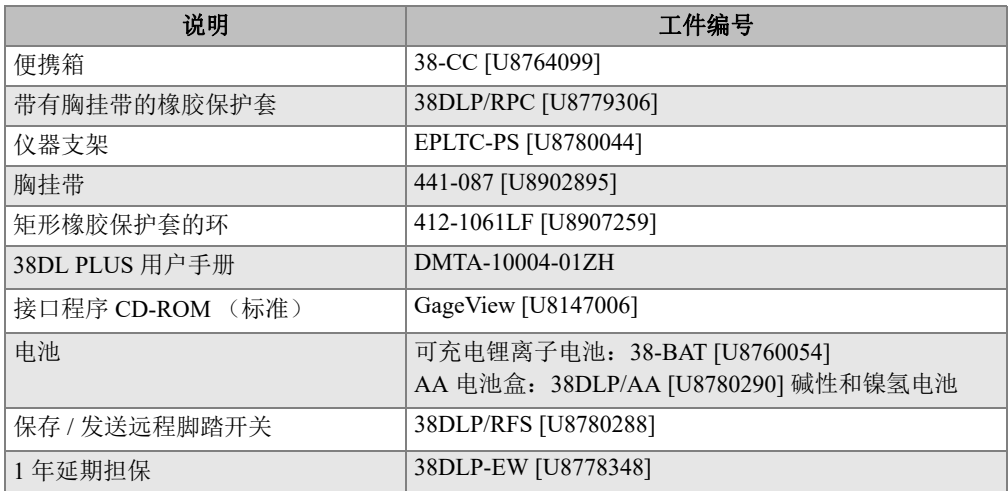

## 表 **43** 接口线缆和电源附件

<span id="page-275-0"></span>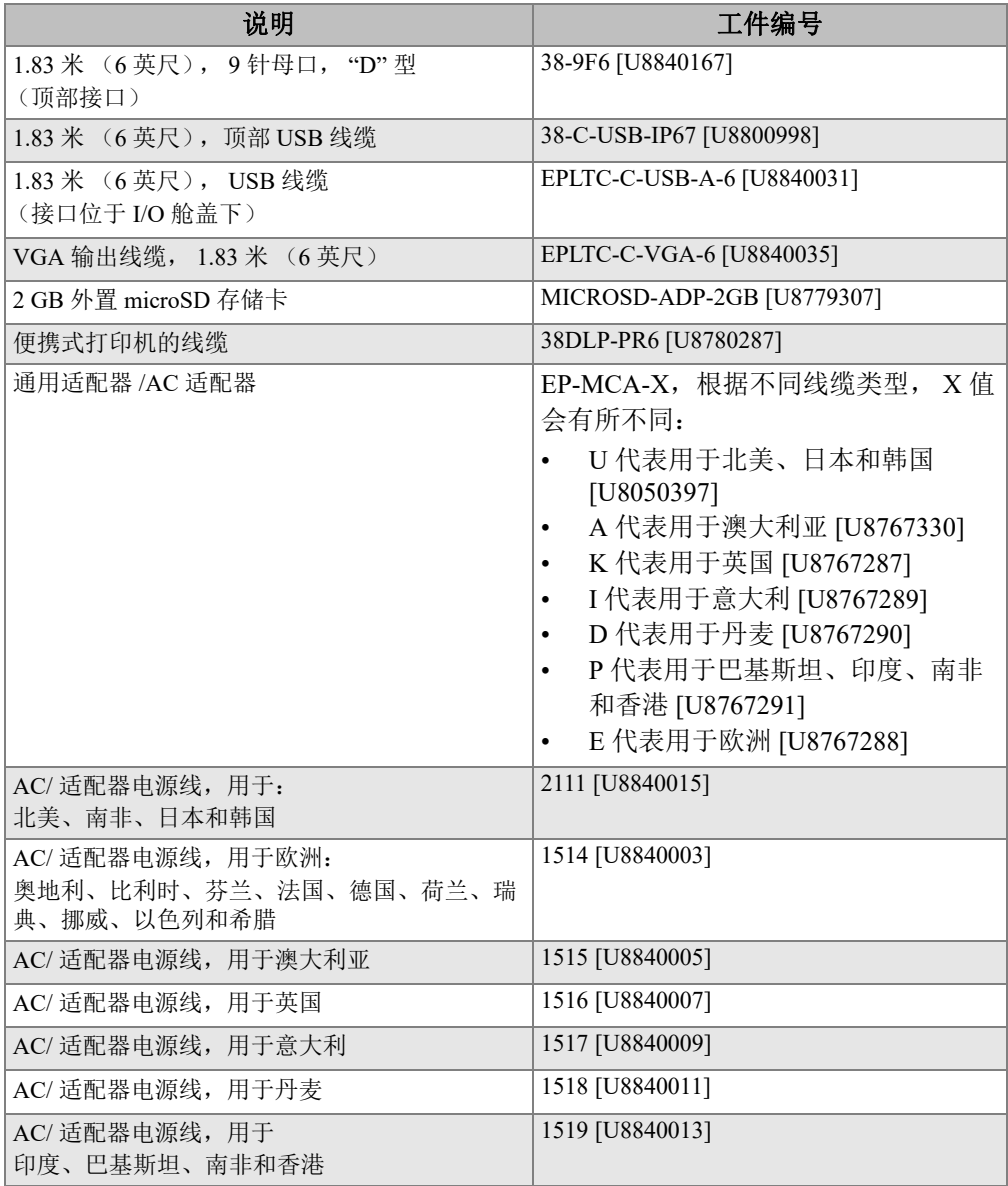

表 **44** 耦合剂

<span id="page-276-0"></span>

| 说明                                                     | 工件编号                |
|--------------------------------------------------------|---------------------|
| 甘油, 0.06升 (2 盎司)                                       | 耦合剂 B-2 [U8770023]  |
| 凝胶类型, 0.35 升 (12 盎司)                                   | 耦合剂 D-12 [U8770026] |
| 高温耦合剂, 可用于最高温度为 398 °C<br>(750 °F) 的条件下, 0.06 升 (2 盎司) | 耦合剂 H-2 [Q7700002]  |

表 **45** 试块

<span id="page-276-1"></span>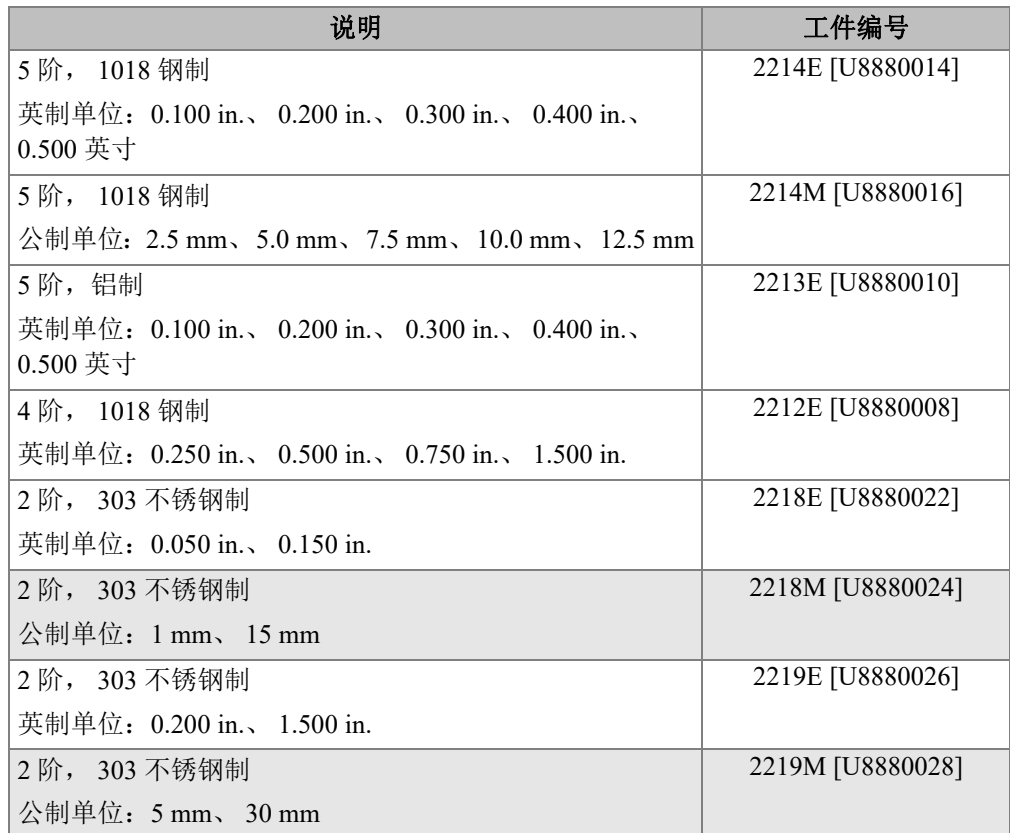

# 插图目录

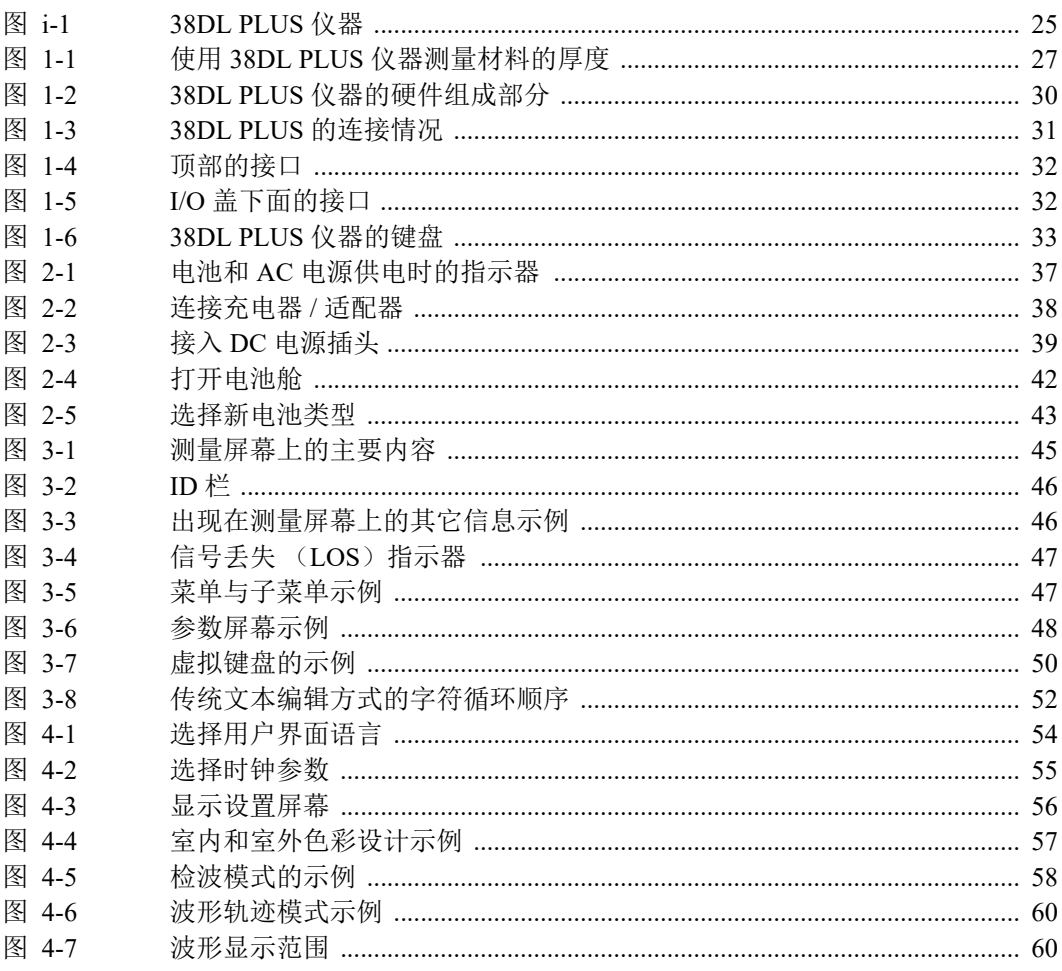

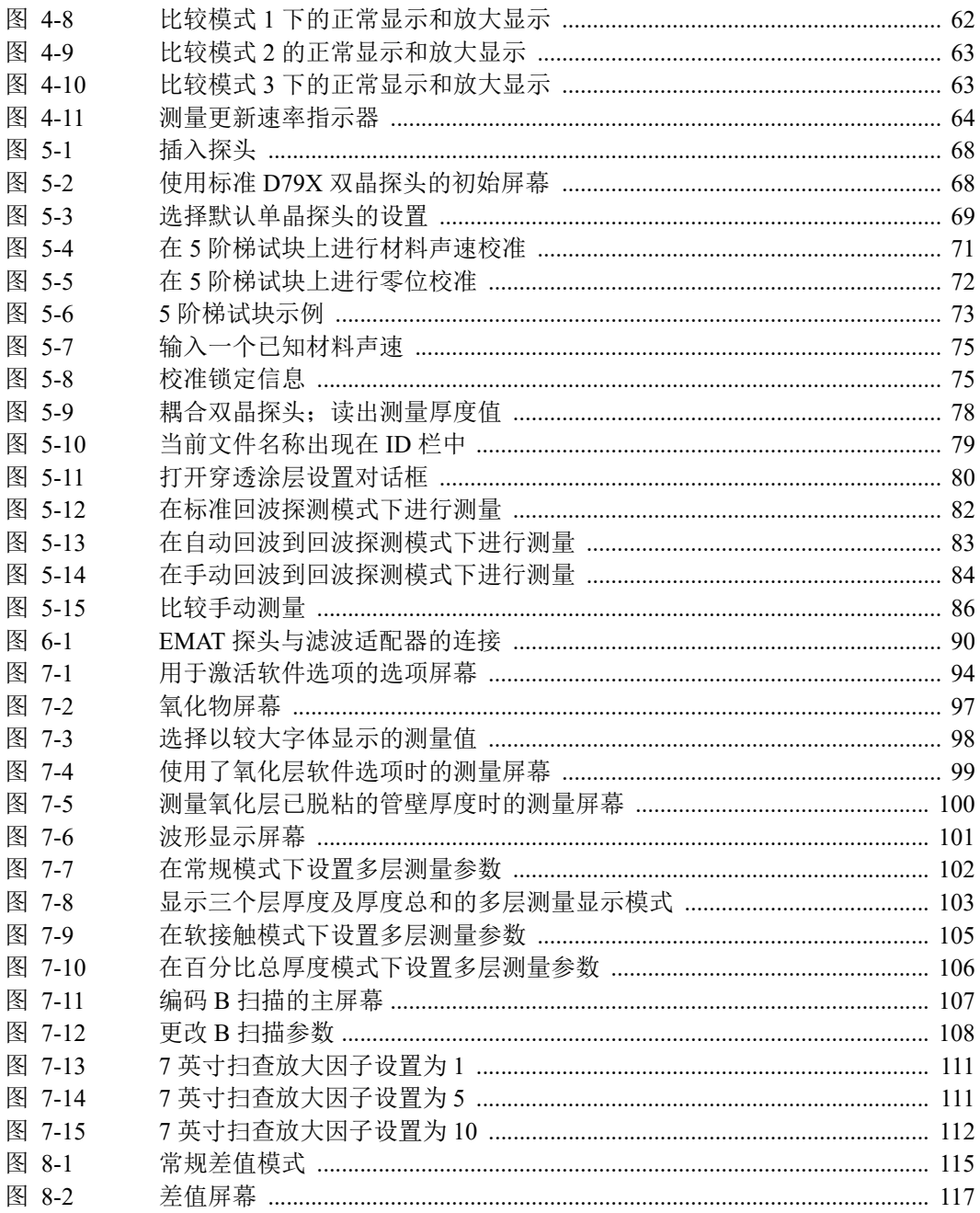

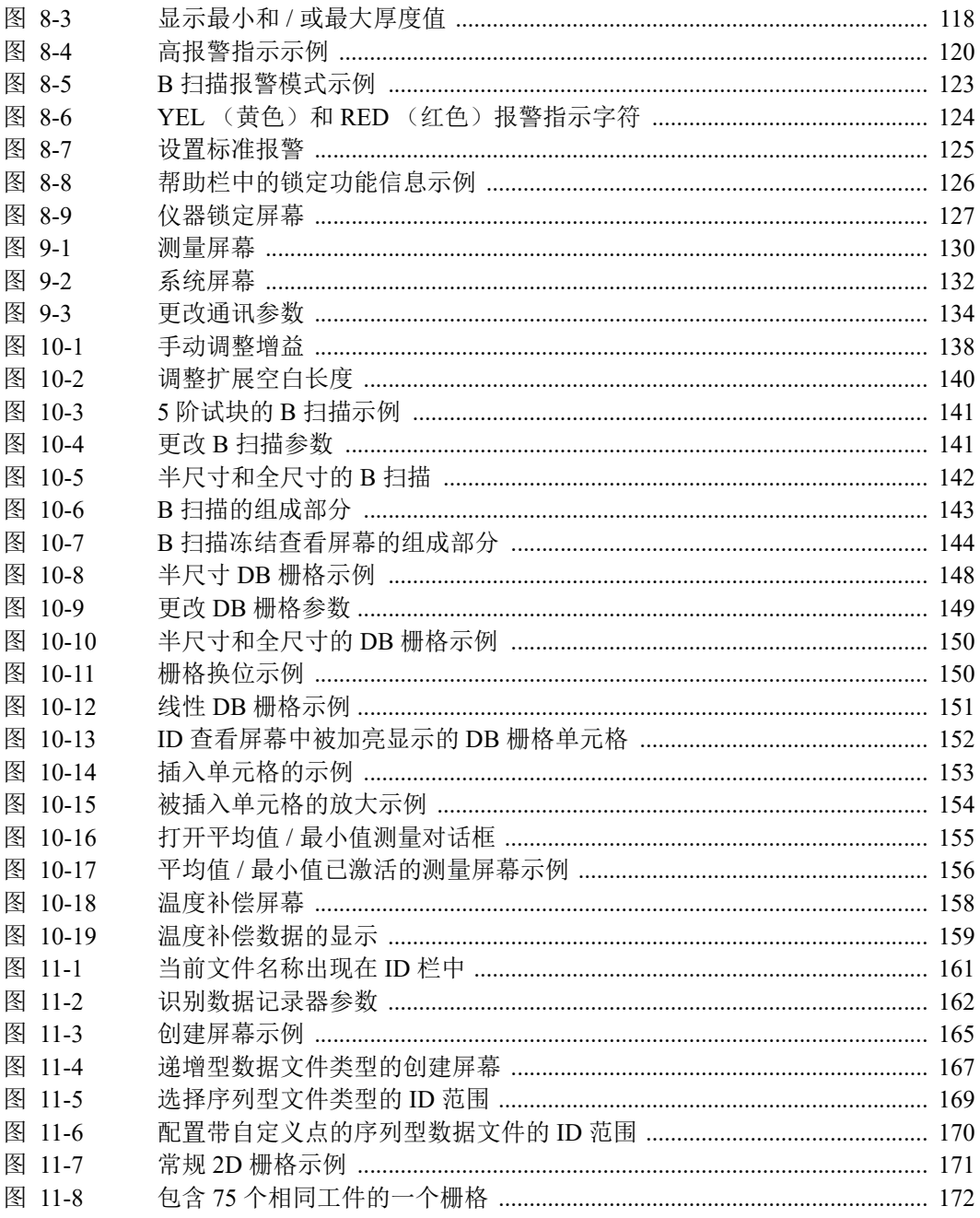

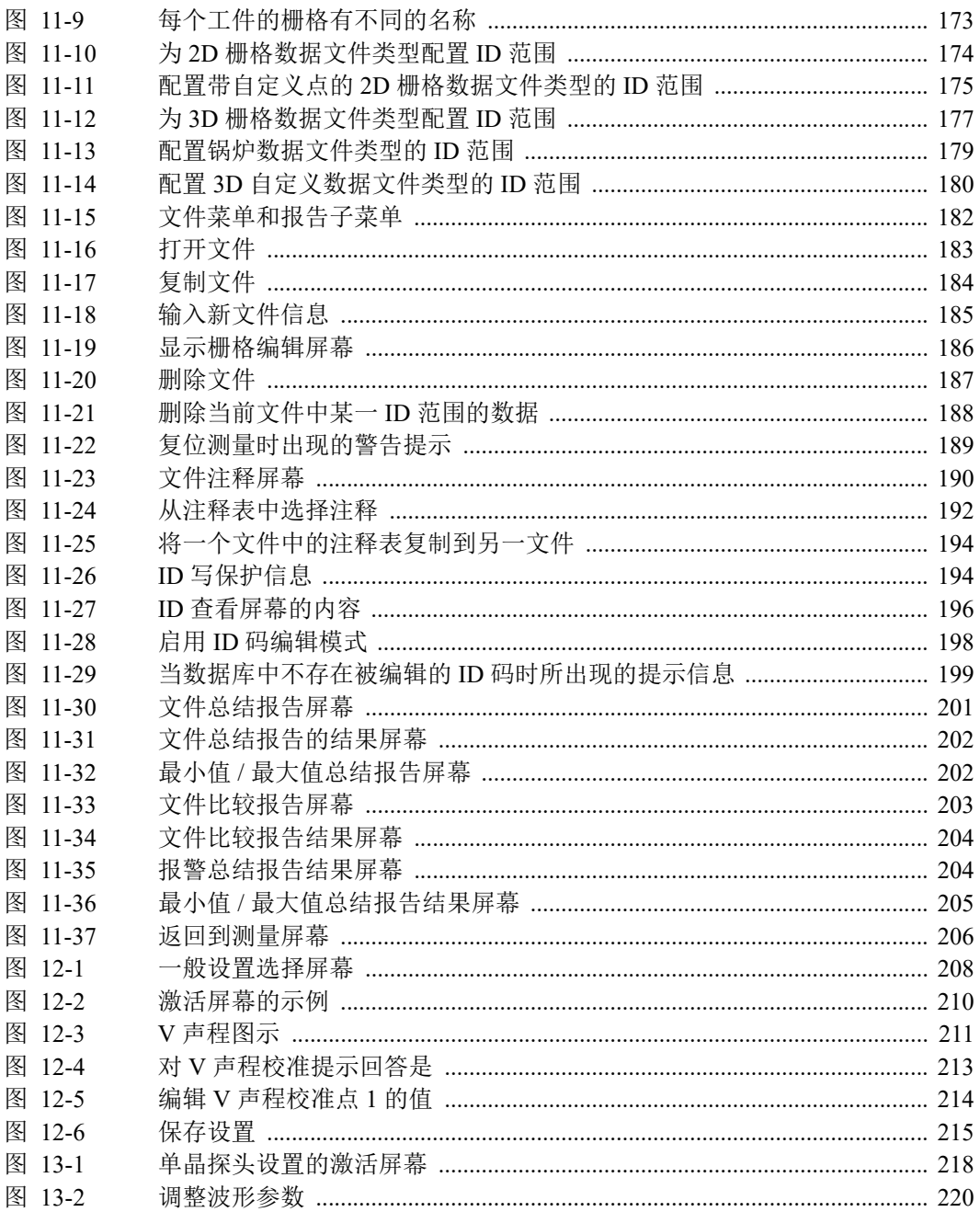

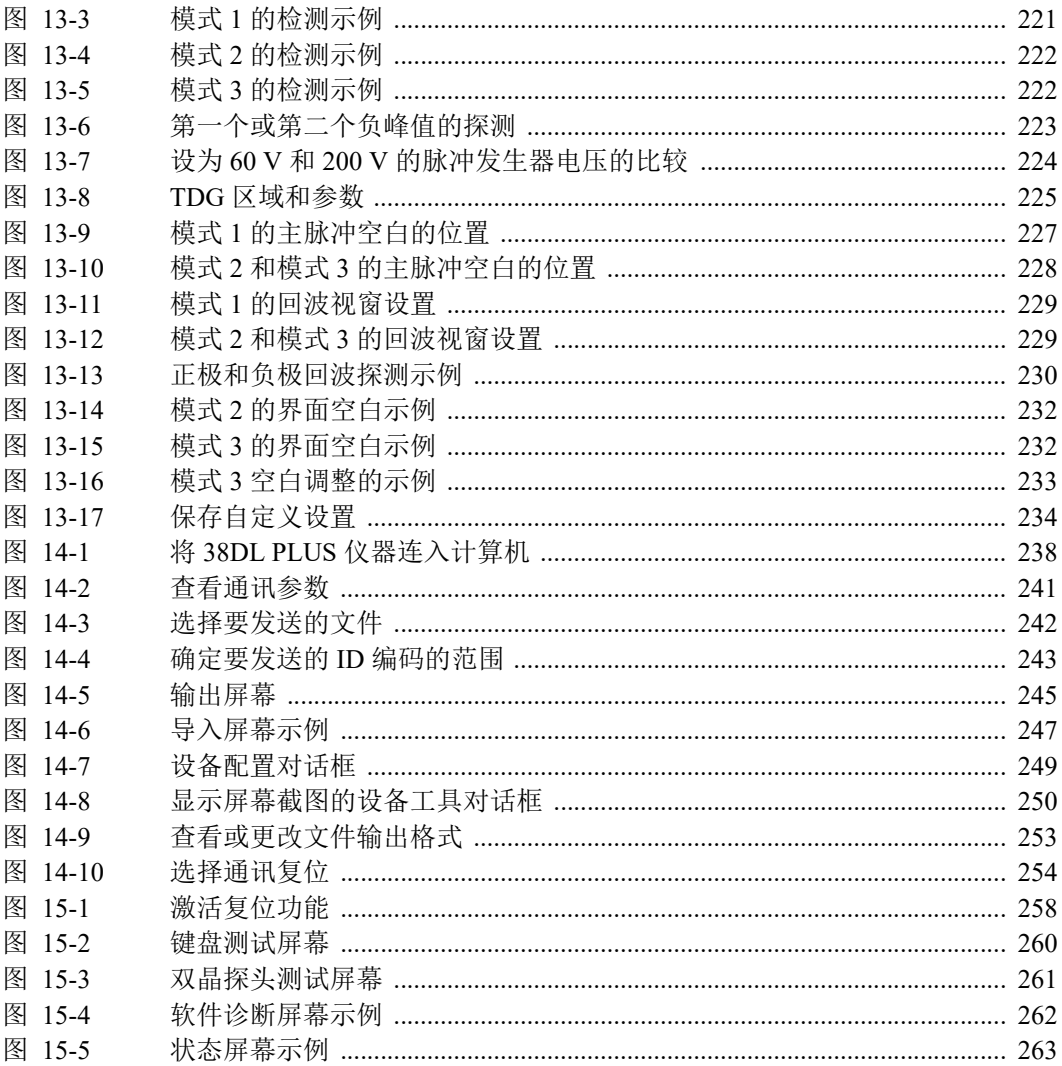

## 列表目录

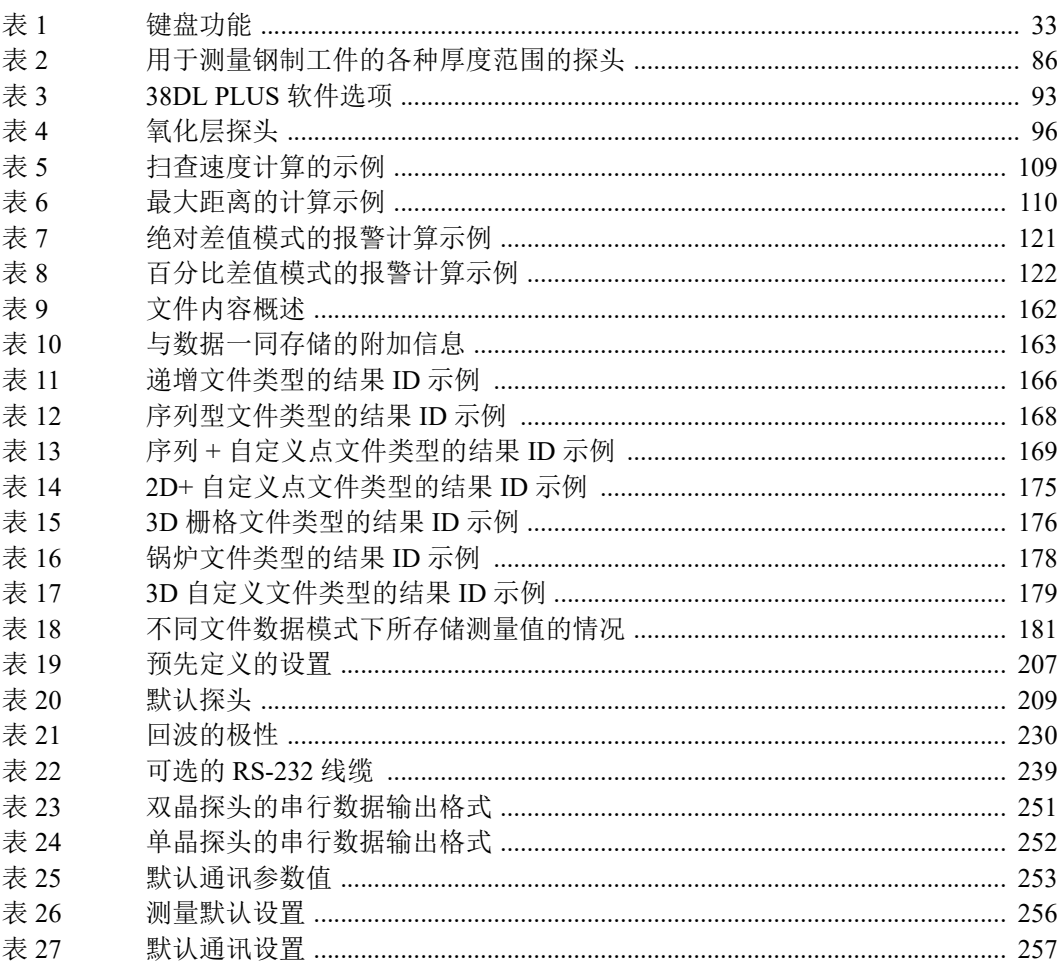

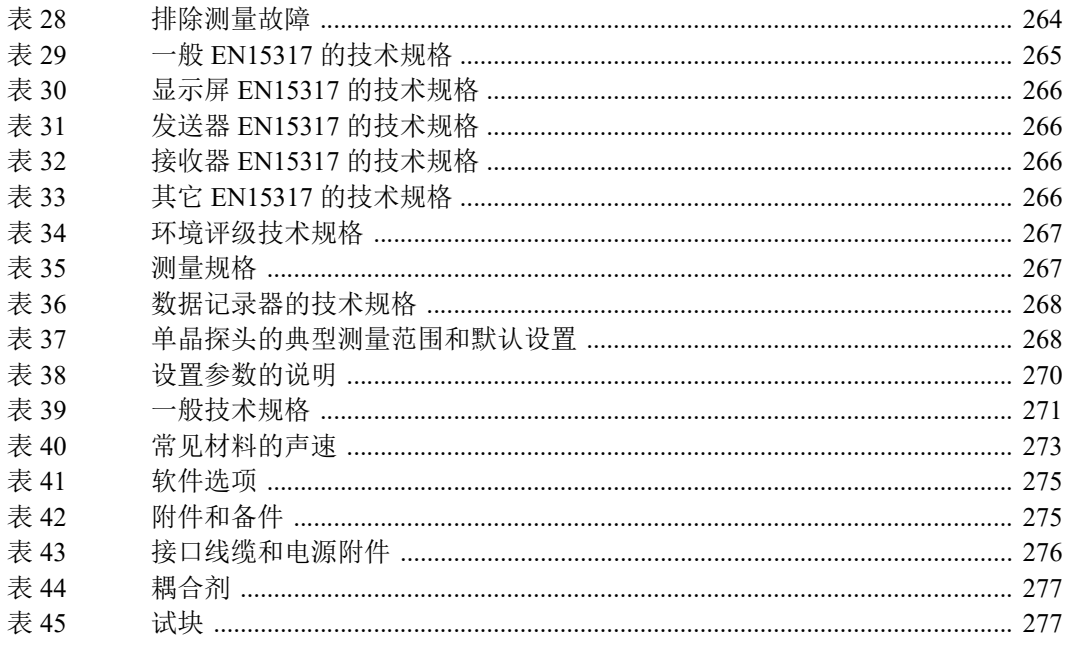